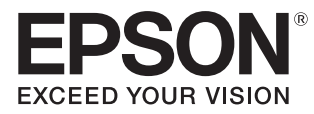

## Guide de l'utilisateur

## **EH-TW9400W EH-TW9400 EH-TW8400W EH-TW8400**

**Home Projector** 

## <span id="page-1-0"></span>Utilisation des différents guides

Les guides de ce projecteur sont organisés comme suit.

#### Consignes de sécurité/Guide d'assistance et de service

Contient des informations sur l'utilisation du projecteur en toute sécurité, ainsi qu'un guide d'assistance et d'entretien, des listes de dépannage, etc. Veillez à lire attentivement ce guide avant d'utiliser le projecteur.

#### Guide de l'utilisateur (ce guide)

Contient des informations sur la configuration et les opérations de base avant d'utiliser le projecteur, l'utilisation du menu Configuration, ainsi que la résolution des problèmes et l'exécution d'un entretien de routine.

WirelessHD Transmitter Guide de l'utilisateur (EH-TW9400W/EH-TW8400W uniquement)

Contient des informations sur la manipulation du WirelessHD Transmitter, des avertissements, etc.

#### Guide de démarrage rapide

Contient des informations sur les procédures de configuration du projecteur. Veuillez lire ce guide en premier.

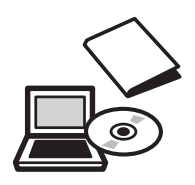

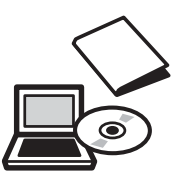

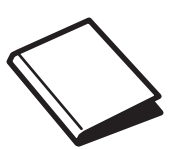

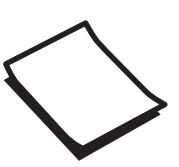

## <span id="page-2-0"></span>Symboles utilisés dans ce guide

#### Indications de sécurité

La documentation et le projecteur utilisent des symboles graphiques qui indiquent comment utiliser l'appareil en toute sécurité.

Vous trouverez ces symboles et leur signification ci-dessous. Veillez à comprendre et à respecter ces symboles afin d'éviter de vous blesser ou de provoquer des dégâts.

#### Avertissement

Ce symbole signale des informations qui, si elles sont ignorées, peuvent provoquer des blessures, voire la mort, en raison d'une manipulation incorrecte.

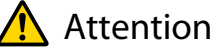

Ce symbole indique des informations qui, si elles sont ignorées, peuvent provoquer des blessures ou des dégâts physiques, en raison d'une manipulation incorrecte.

#### Indications d'informations générales

#### Attention

Indique des procédures susceptibles d'entraîner des dommages ou une défaillance.

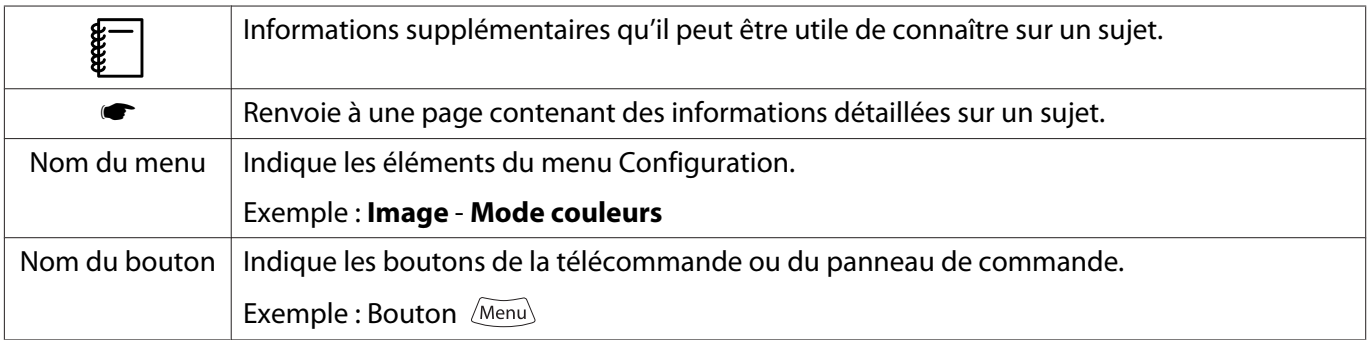

#### À propos de l'emploi des termes « ce produit » ou « ce projecteur »

Outre l'unité principale du projecteur, des éléments fournis ou des accessoires en option peuvent être désignés par les termes « ce produit » ou « ce projecteur ».

### **Structure du guide et conventions de notation**

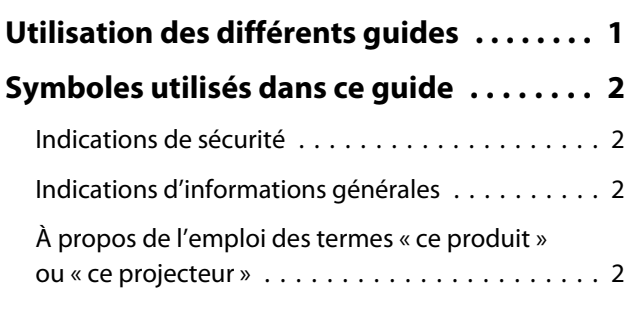

## **Introduction**

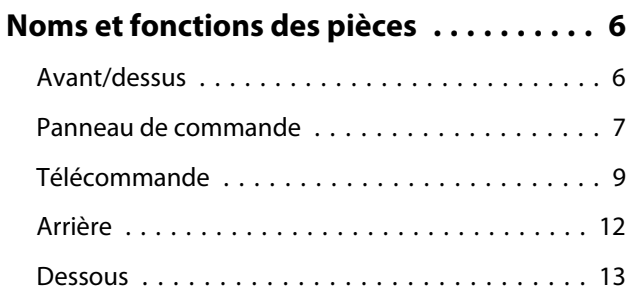

## **Préparation**

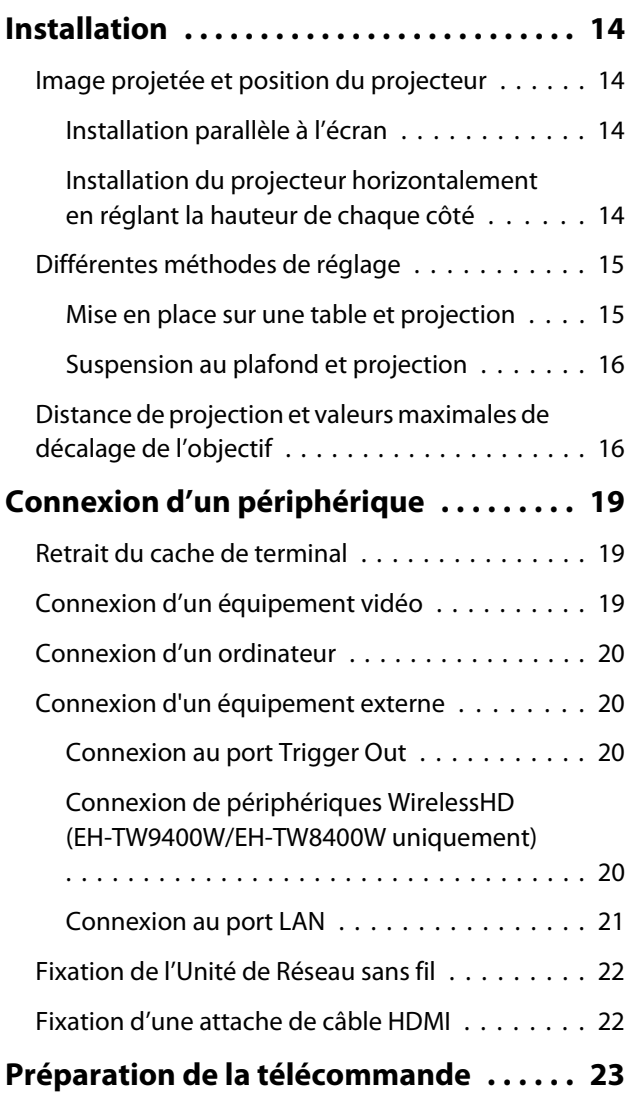

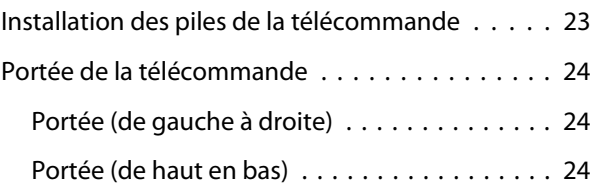

### **Opérations de base**

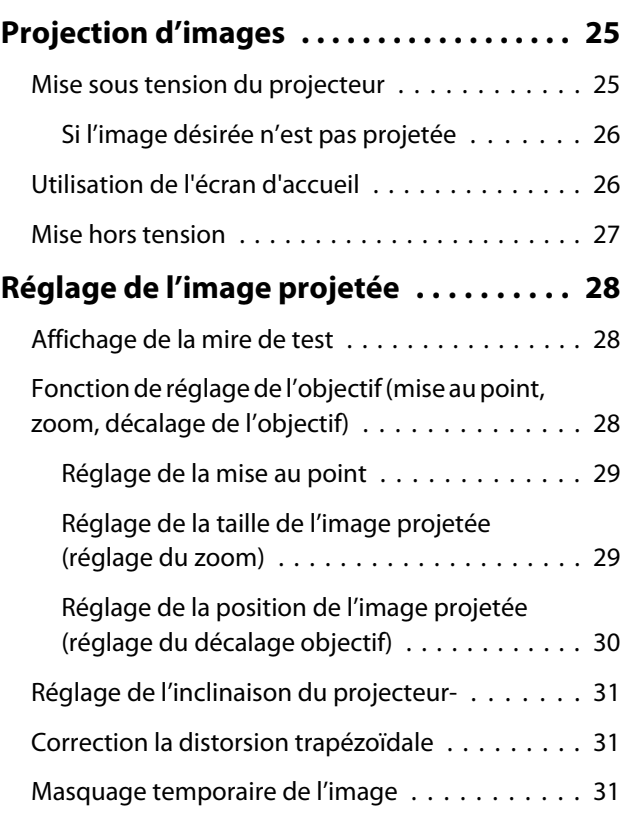

## **Réglage de l'image**

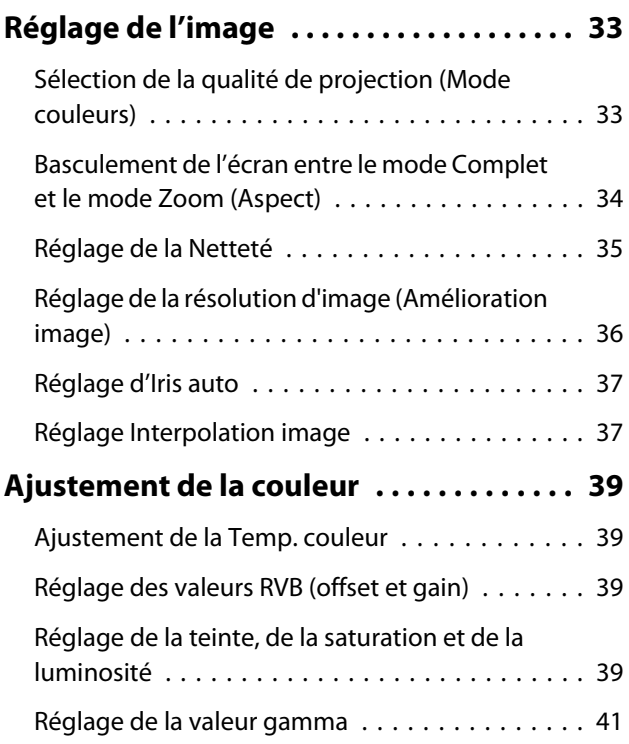

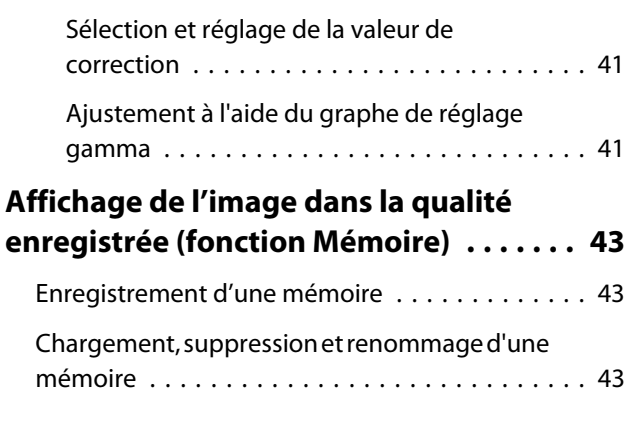

## **Fonctions utiles**

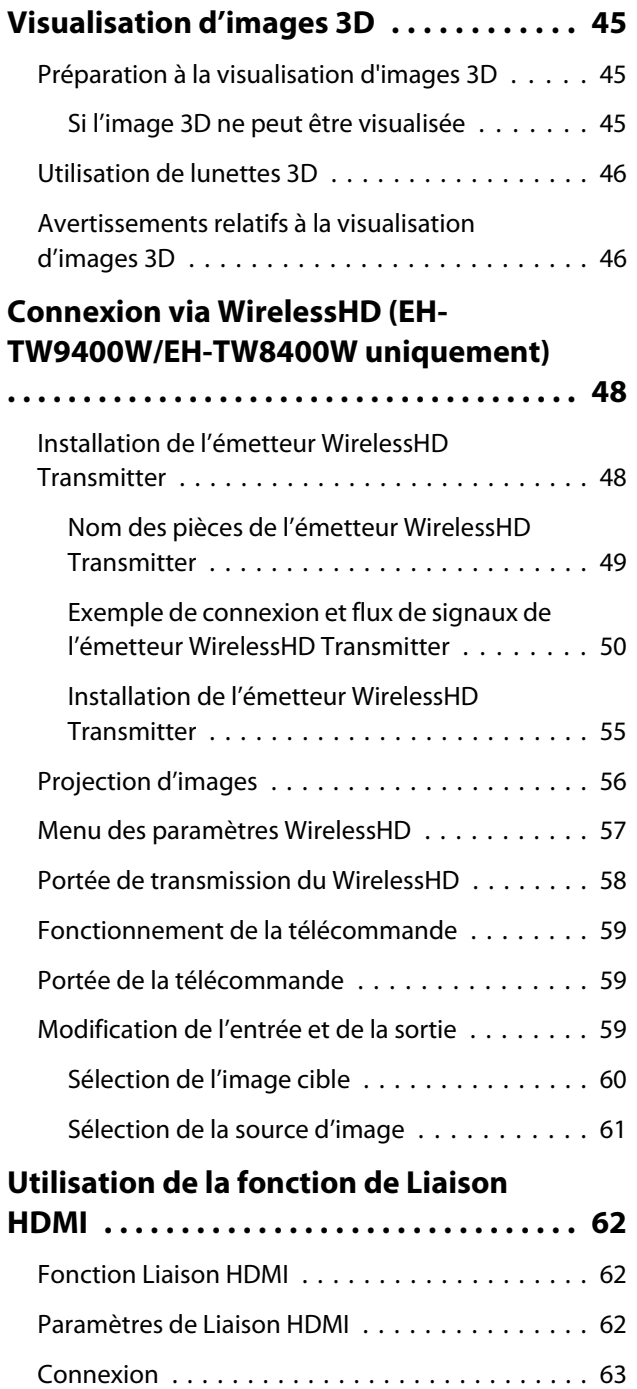

## **Utiliser le projecteur sur un réseau**

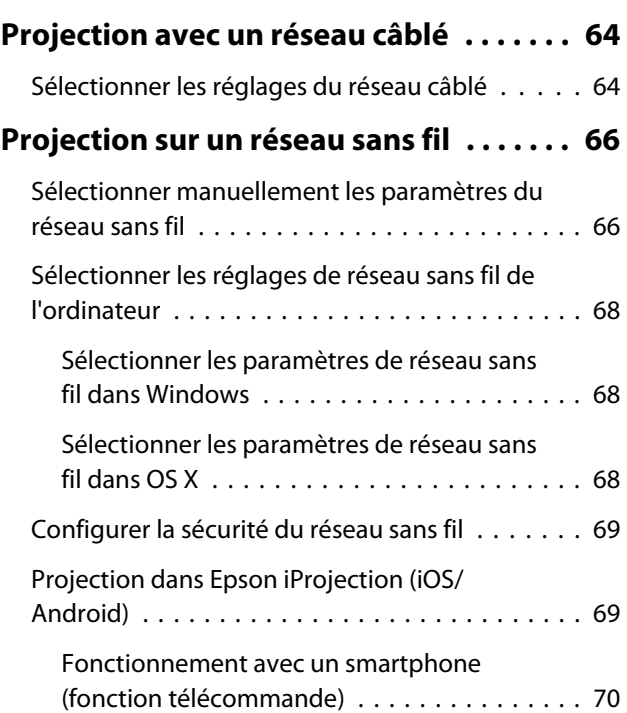

## **Menu Configuration**

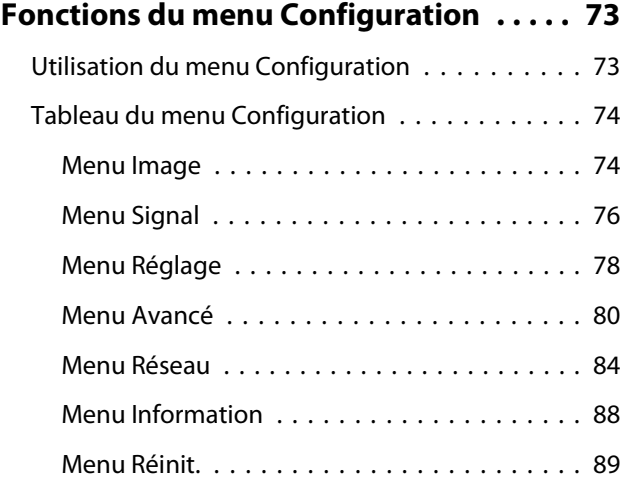

### **Dépannage**

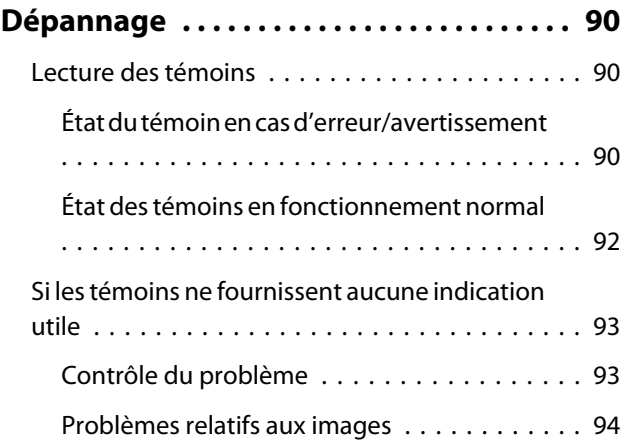

٠

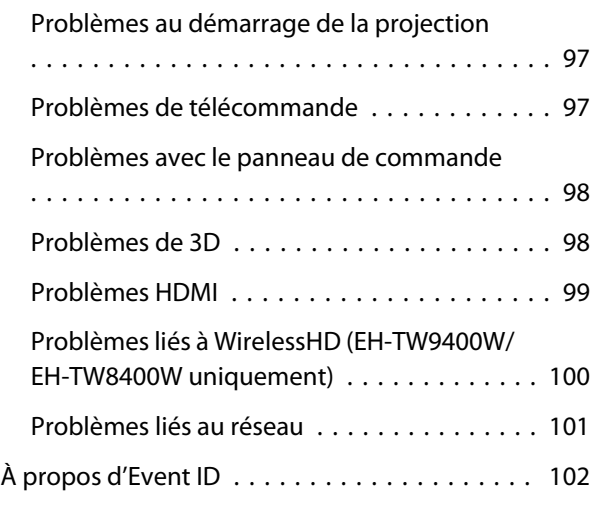

### **Maintenance**

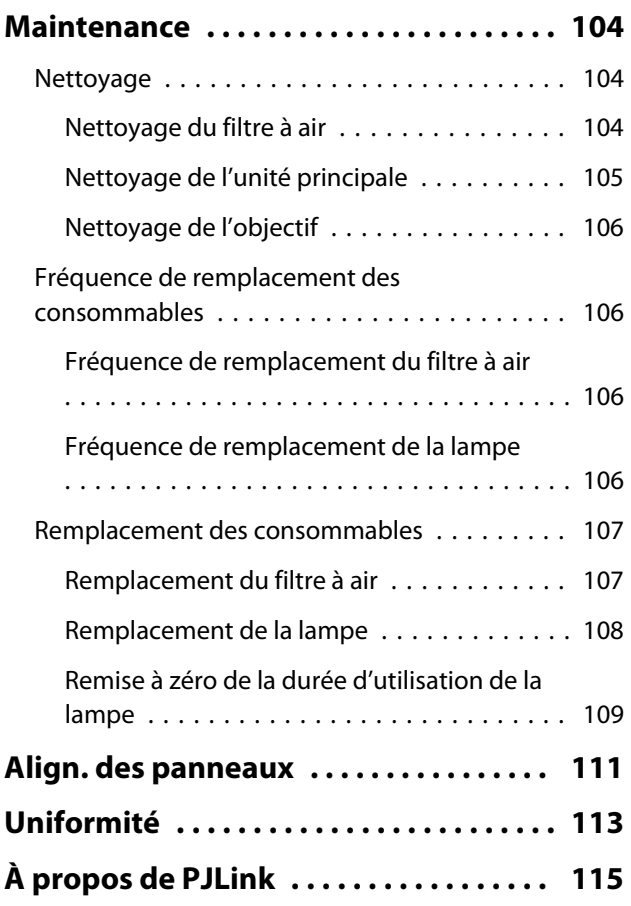

#### **Annexe**

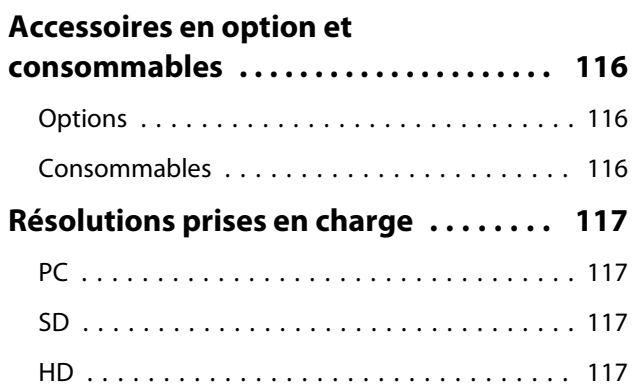

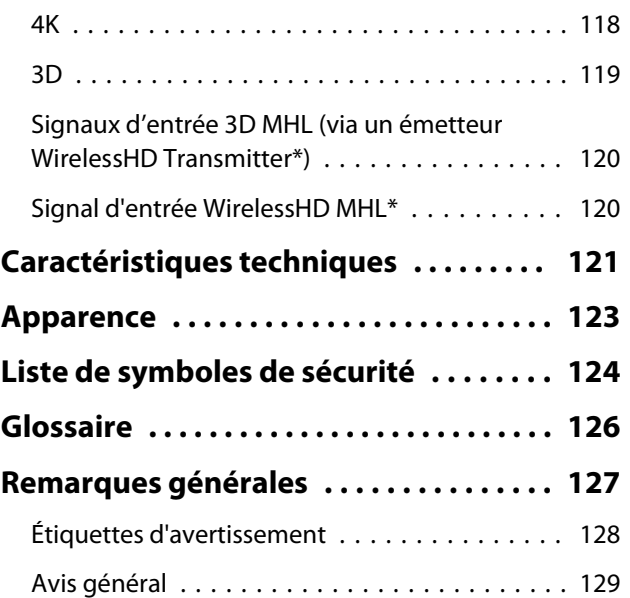

## <span id="page-6-0"></span>Noms et fonctions des pièces

## Avant/dessus

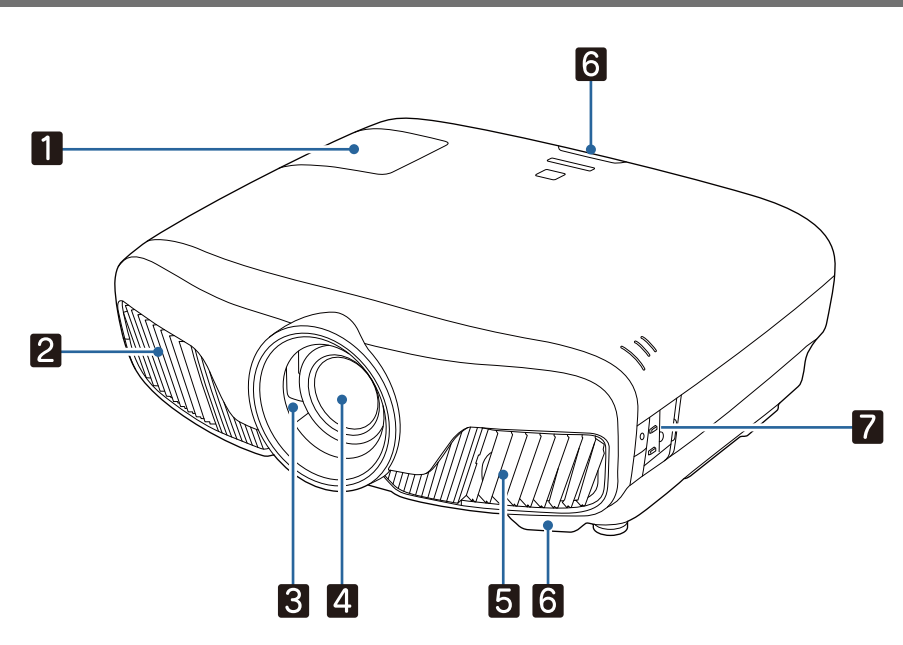

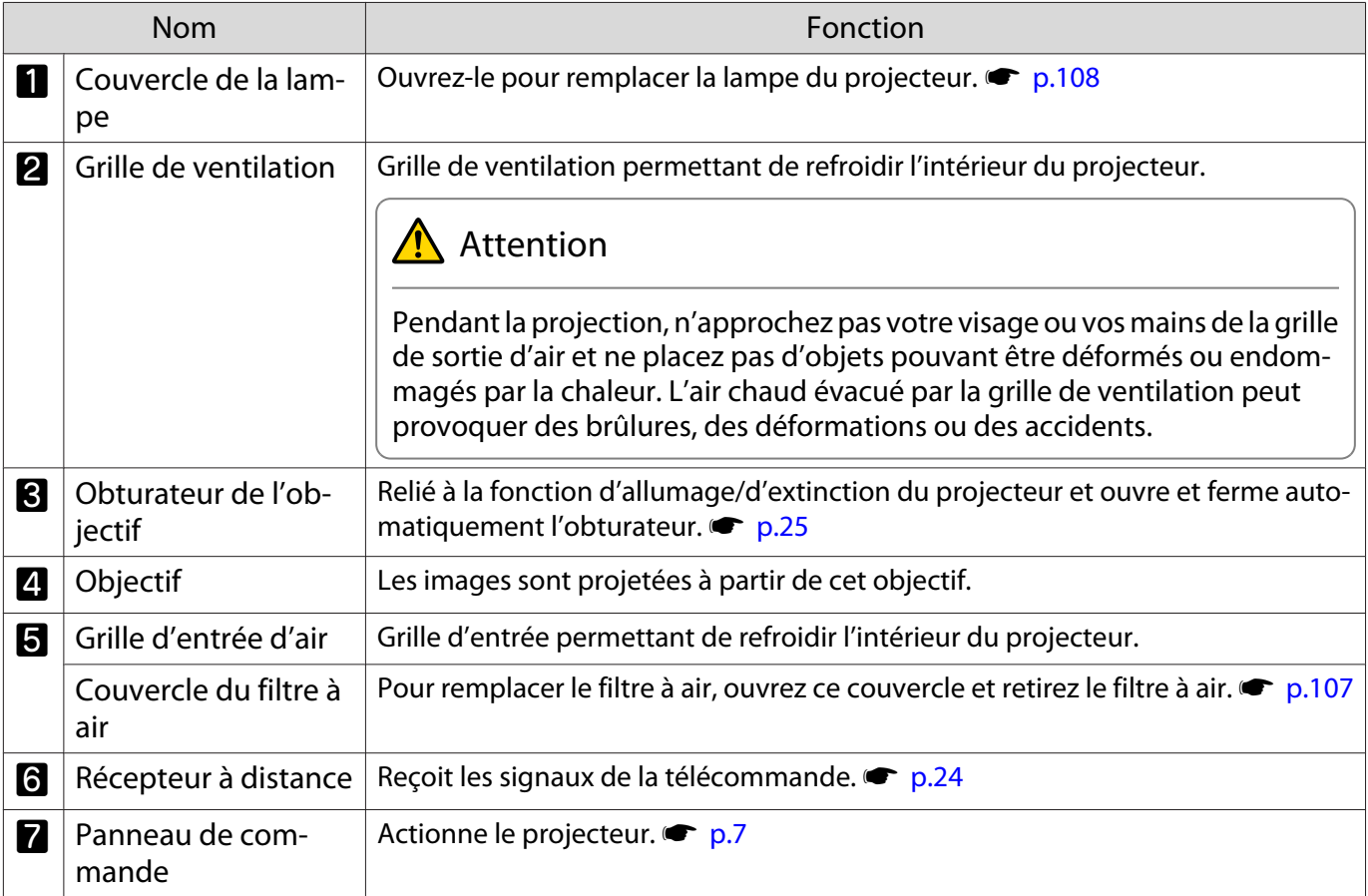

#### <span id="page-7-0"></span>Panneau de commande

Lorsque la fonction Éclairage est réglée sur **Off**, tous les voyants sont éteints en conditions normales de **projection. • Avancé - Fonctionnement - Éclairage** [p.80](#page-80-0)

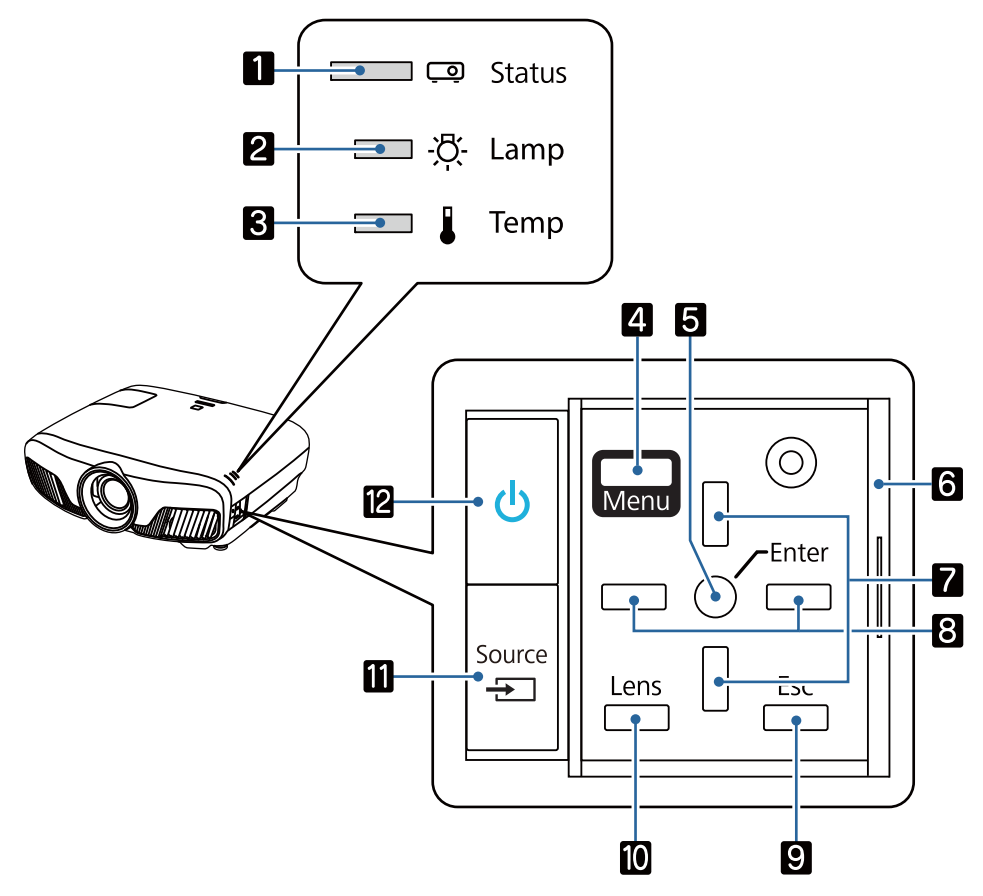

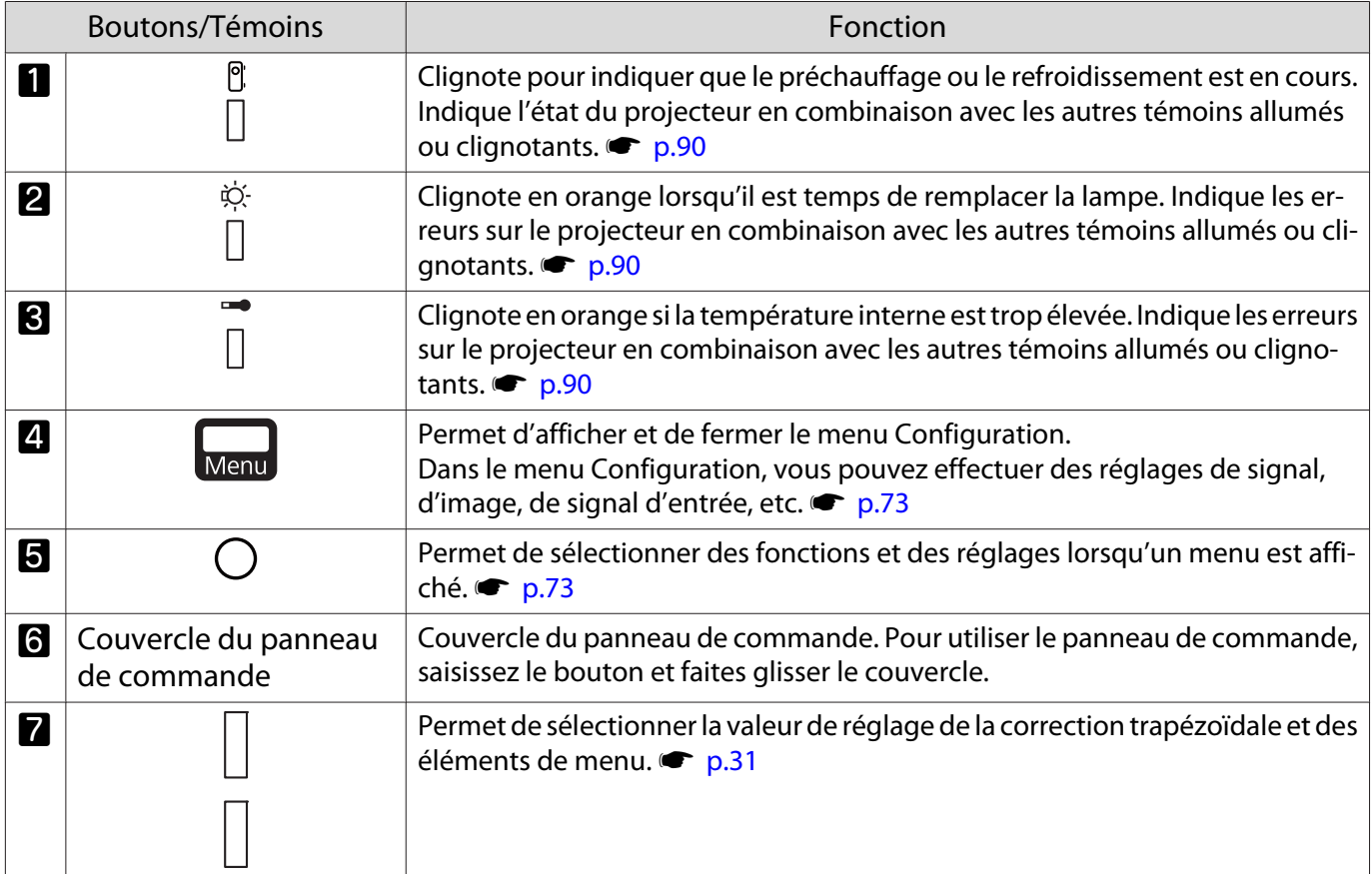

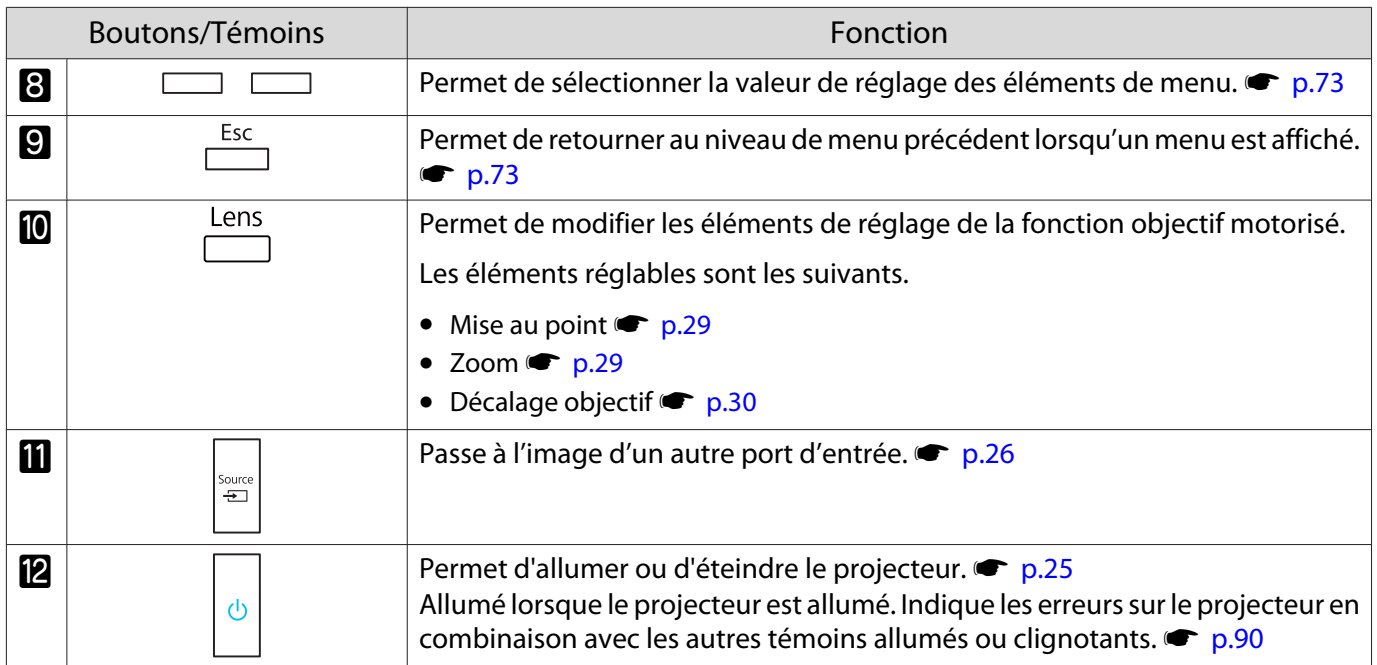

### <span id="page-9-0"></span>Télécommande

La télécommande varie selon le modèle de projecteur que vous utilisez. Les exemples de cette section correspondent à la télécommande du EH-TW9400W/EH-TW8400W.

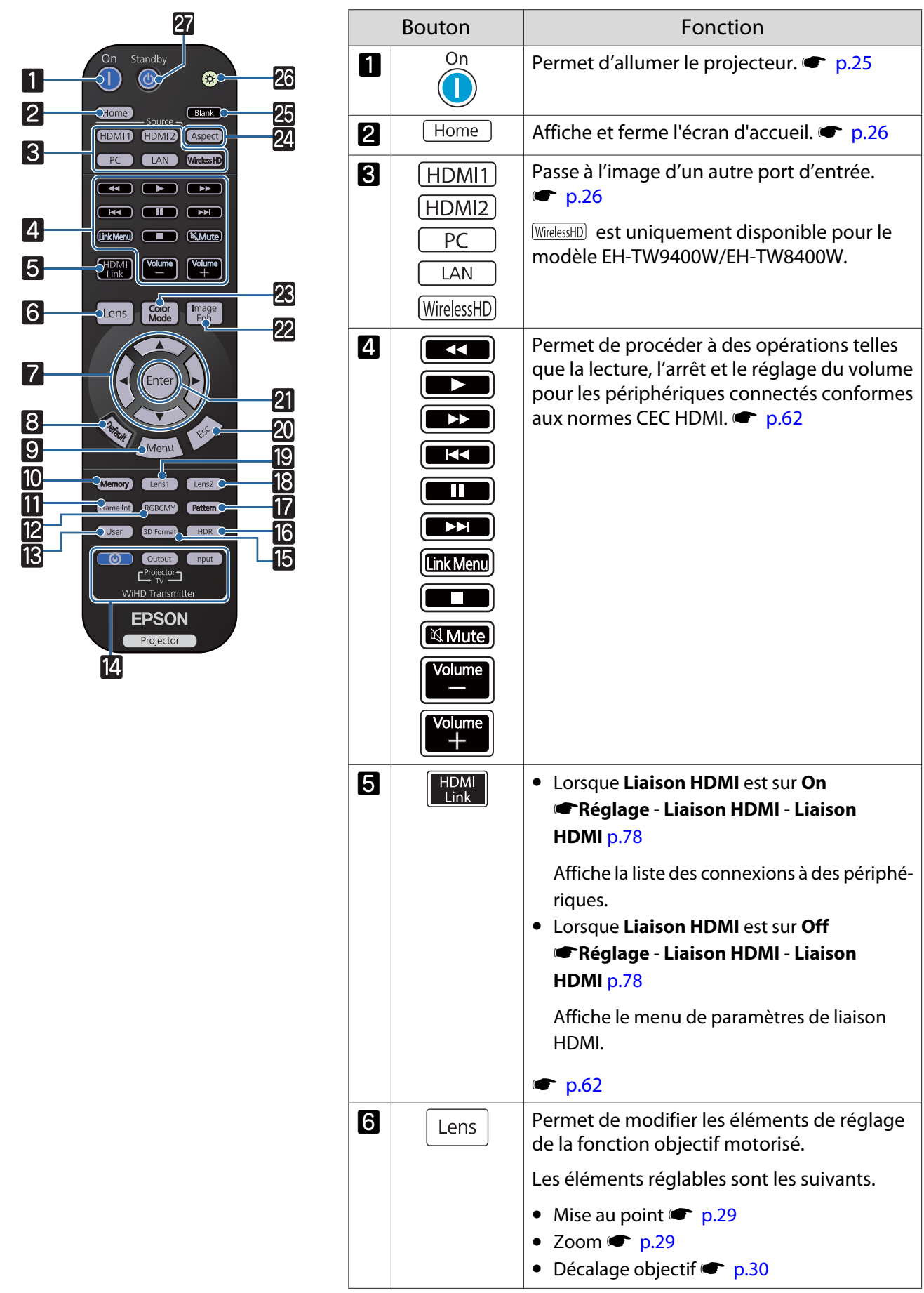

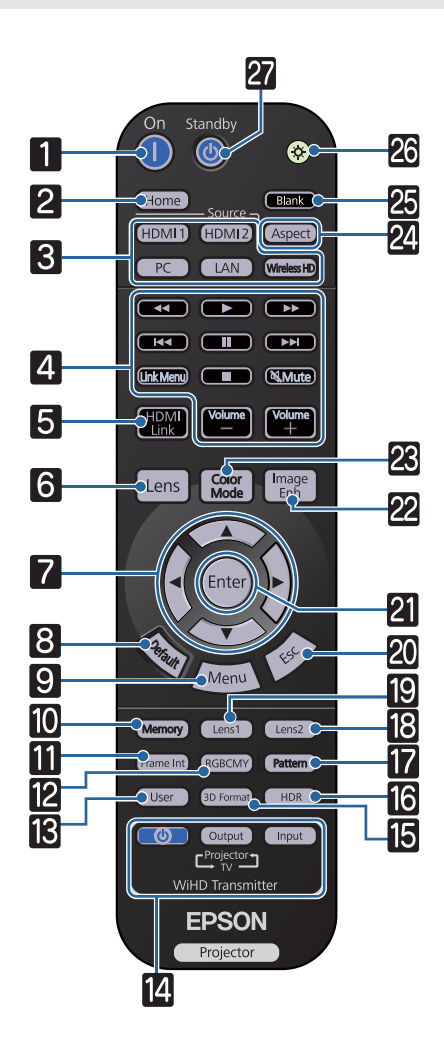

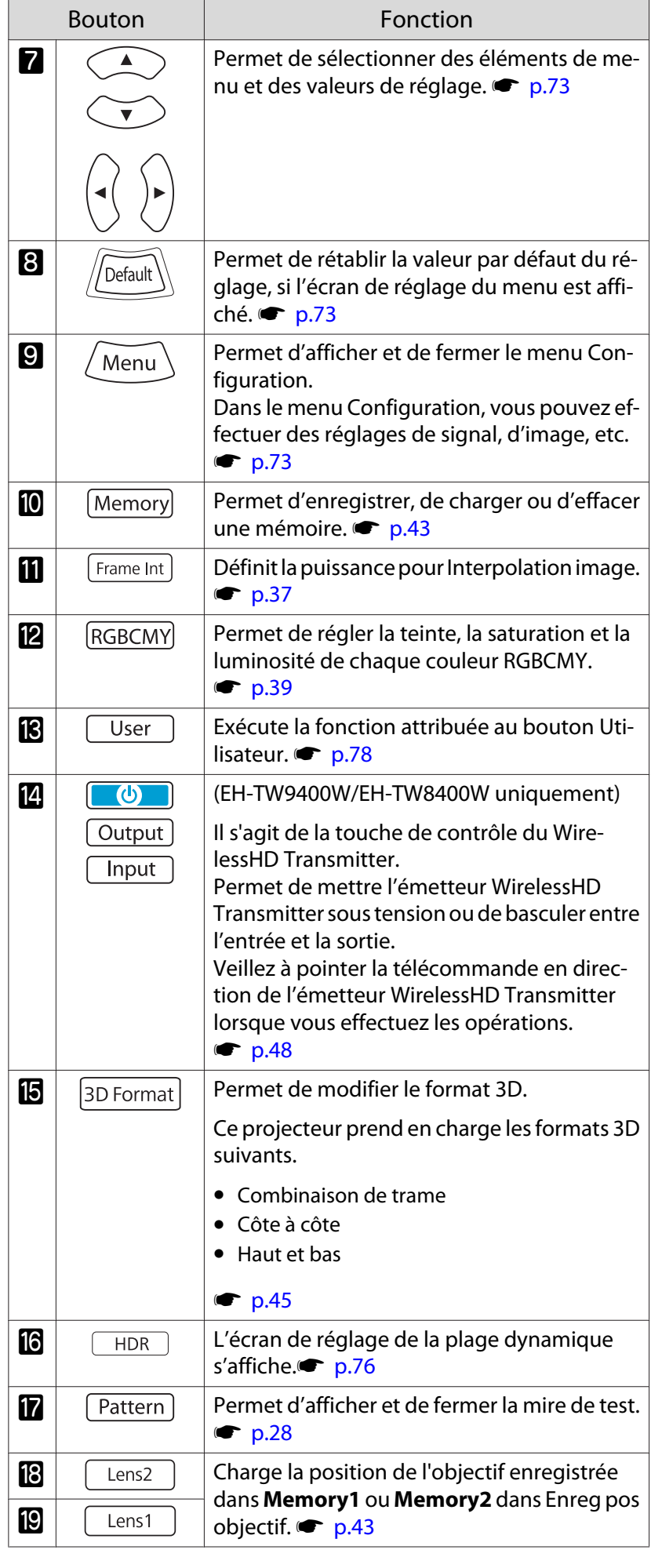

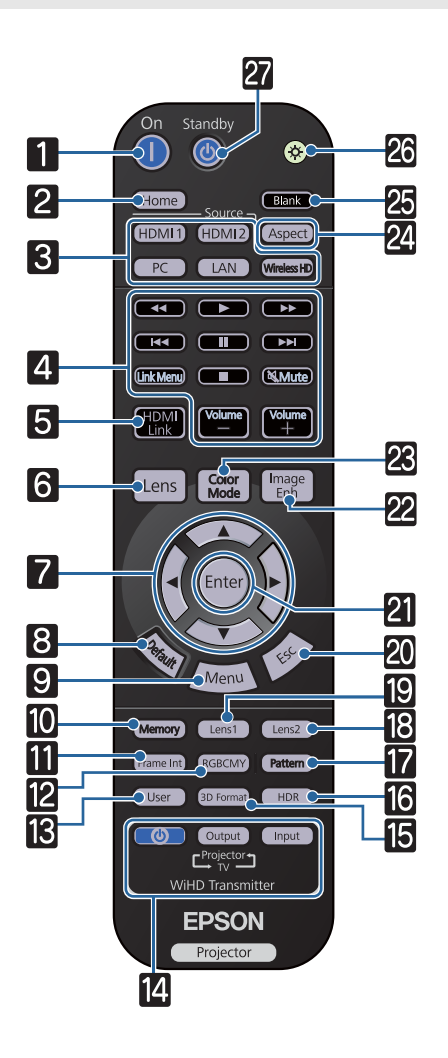

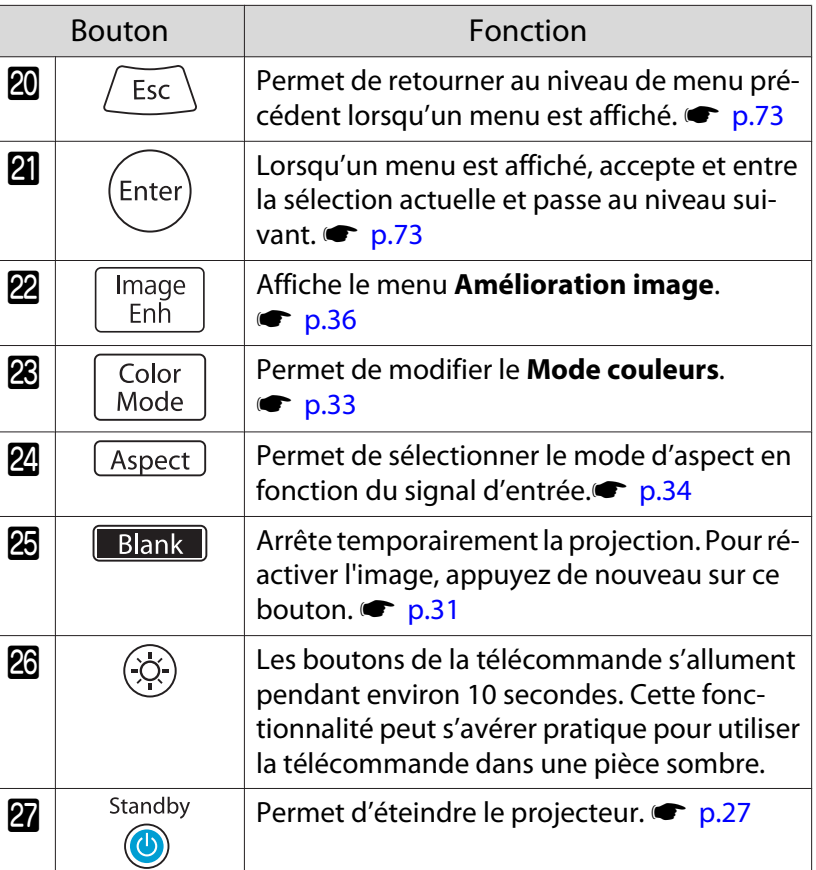

## <span id="page-12-0"></span>Arrière

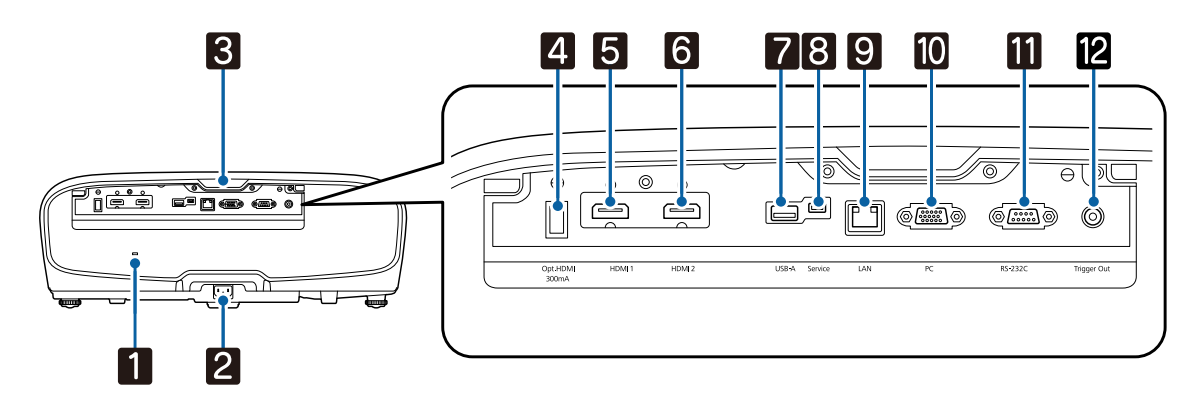

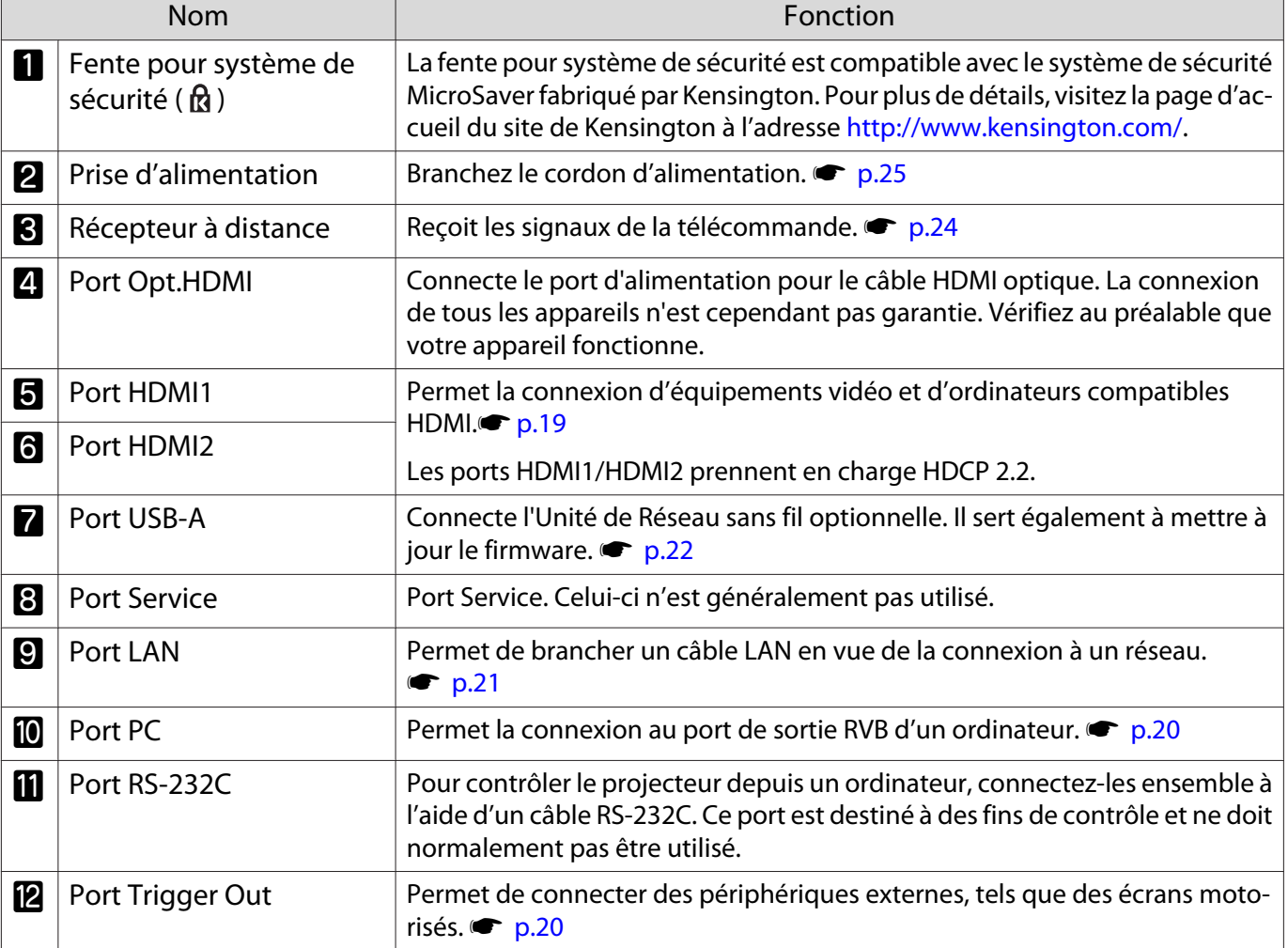

### <span id="page-13-0"></span>Dessous

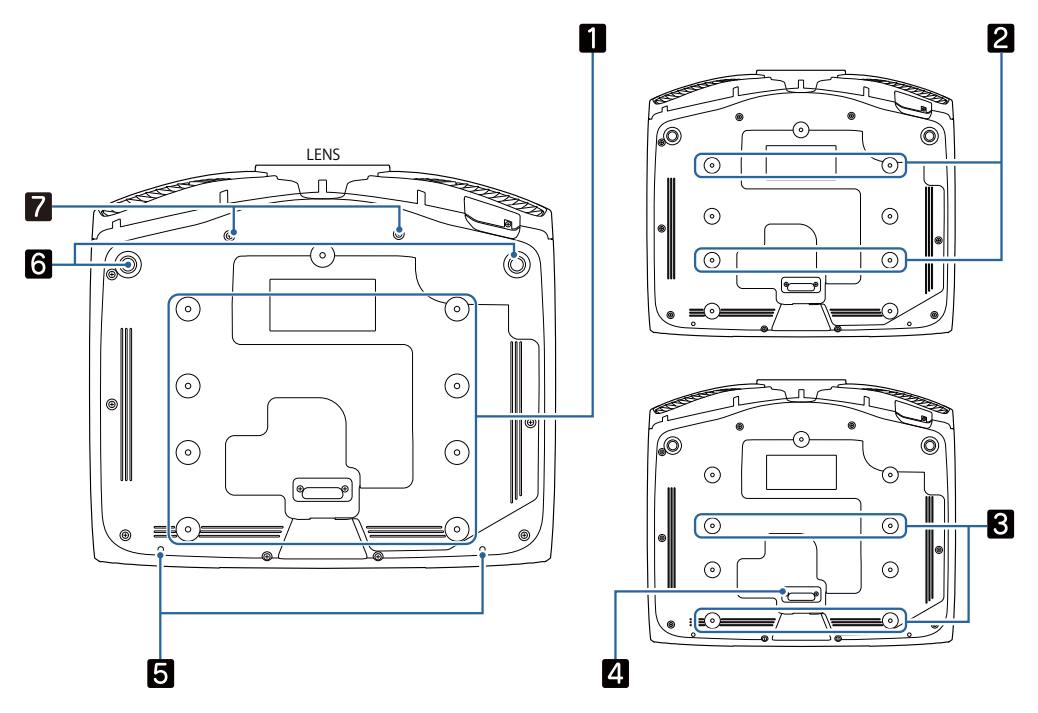

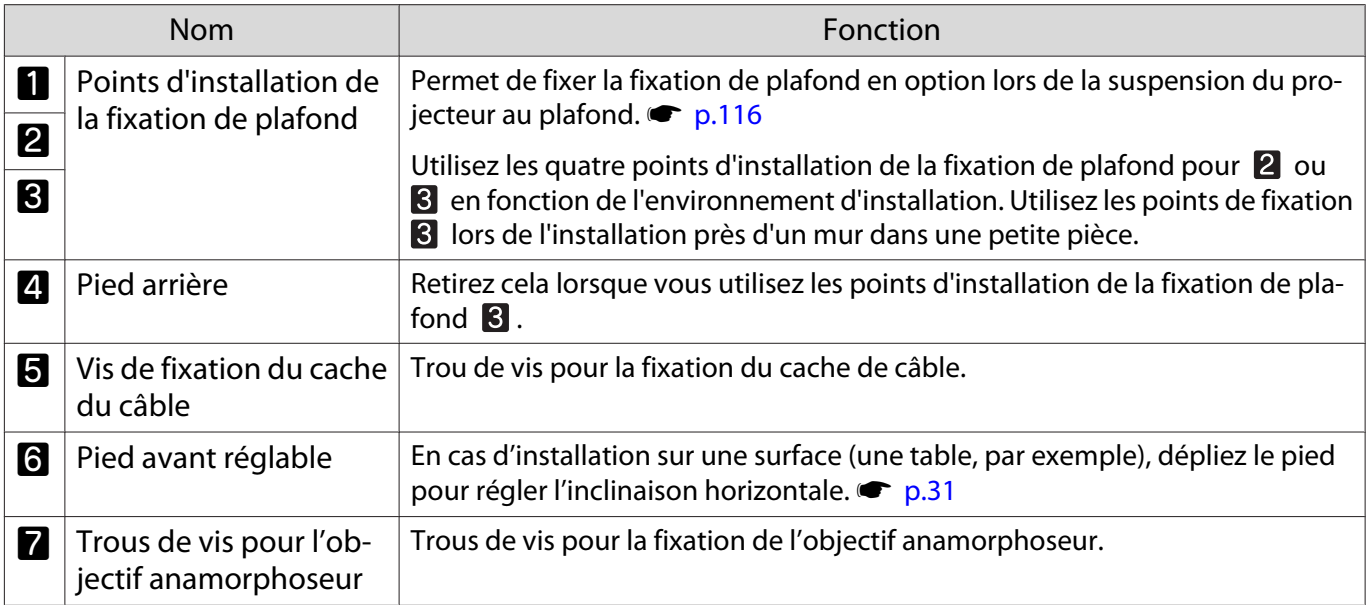

fere

<span id="page-14-0"></span>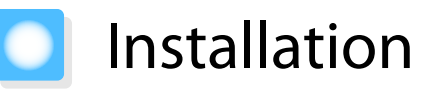

#### Image projetée et position du projecteur

Installez le projecteur comme suit.

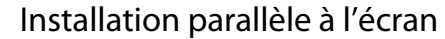

Si le projecteur est installé à un certain angle de l'écran, l'image projetée fait l'objet d'une distorsion trapézoïdale.

Installez le projecteur de manière à ce qu'il soit parallèle à l'écran.

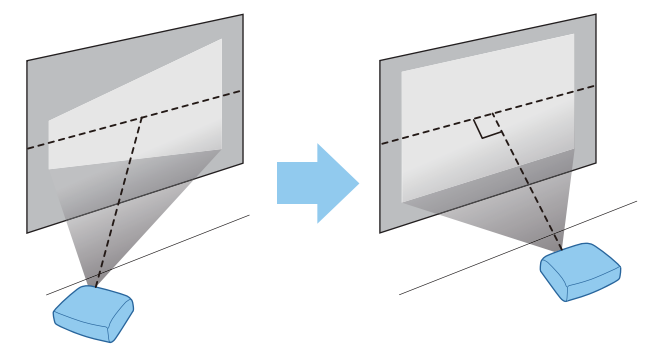

 Si le projecteur ne peut pas être installé face à l'écran, vous pouvez régler la position de l'image à l'aide de la fonction de décalage de l'objectif.  $\bullet$  [p.30](#page-30-0)

#### Installation du projecteur horizontalement en réglant la hauteur de chaque côté

Si le projecteur est incliné, l'image projetée est également inclinée.

Installez le projecteur horizontalement de façon à ce que les deux côtés soient de niveau.

Si le projecteur ne peut pas être installé horizontalement, vous pouvez régler l'inclinaison du projecteur à l'aide du pied avant.  $\bullet$  [p.31](#page-31-0)

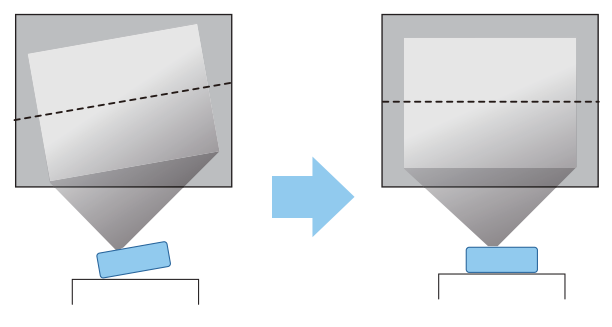

#### <span id="page-15-0"></span>Différentes méthodes de réglage

#### Avertissement

- Dans le cadre de l'installation de la fixation de plafond (suspension du projecteur au plafond), une procédure d'installation spécifique est requise. Une installation incorrecte risque d'entraîner des blessures ou des détériorations en cas de chute du projecteur.
- En cas d'utilisation d'adhésifs, de lubrifiants ou d'huile sur les points d'installation de la fixation de plafond (pour éviter que les vis ne se desserrent), ou de lubrifiants, d'huiles, etc., sur le projecteur, le boîtier risque de se craqueler et le projecteur risque de tomber. ce qui pourrait entraîner des blessures pour les personnes se trouvant sous le projecteur. Ce dernier pourrait aussi être endommagé.
- N'installez pas le projecteur dans un environnement soumis à une humidité élevée et à la poussière, comme par exemple sur un plan de travail de cuisine ou à proximité d'un humidificateur, ou encore dans des endroits exposés à la fumée ou de la vapeur d'huile. Cela peut provoquer un incendie ou un choc électrique. En outre, la teneur en huile de l'air peut entraîner la détérioration du boîtier du projecteur qui risque alors de tomber du plafond auquel il est fixé.
- N'installez pas le projecteur sur une étagère instable ou dans un endroit qui n'est pas non conçu pour supporter le poids de l'appareil. Une installation incorrecte risque d'entraîner des blessures ou des détériorations en cas de chute ou de basculement du projecteur.
- Lors de l'installation du projecteur en hauteur, comme sur une étagère, prenez des mesures pour empêcher le projecteur de tomber. Vous pouvez notamment utiliser des câbles pour assurer la sécurité des utilisateurs en cas d'urgence, comme un tremblement de terre, et éviter les accidents. Une installation incorrecte risque d'entraîner des blessures ou des détériorations en cas de chute du projecteur.
- N'obstruez pas la grille d'entrée d'air et la grille de sortie d'air du projecteur. Toute obstruction de la grille d'entrée d'air et de la grille de sortie d'air peut retenir la chaleur et provoquer un incendie.

#### Attention

- N'utilisez pas le projecteur en position verticale. Vous risqueriez de l'endommager.
- Nettoyez le filtre à air tous les trois mois. Nettoyez-le plus souvent si l'environnement est particulièrement poussiéreux. **p.104**

#### Mise en place sur une table et projection

Vous pouvez installer le projecteur sur une table dans votre salon ou sur une étagère basse pour projeter des images.

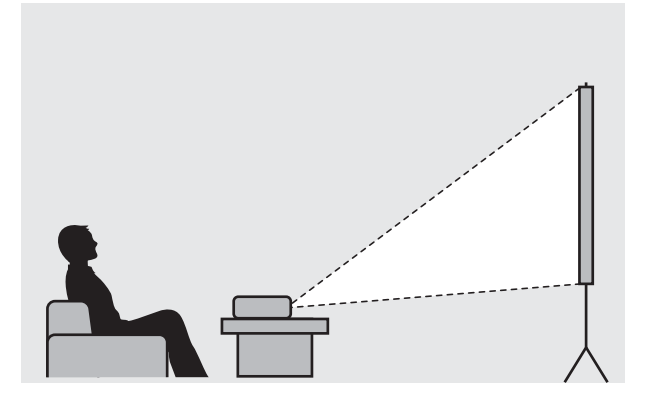

 $\begin{bmatrix} 1 \\ -1 \\ 1 \\ 1 \end{bmatrix}$ 

#### <span id="page-16-0"></span>Suspension au plafond et projection

Vous pouvez suspendre le projecteur au plafond à l'aide de la fixation de plafond en option pour projeter des images.

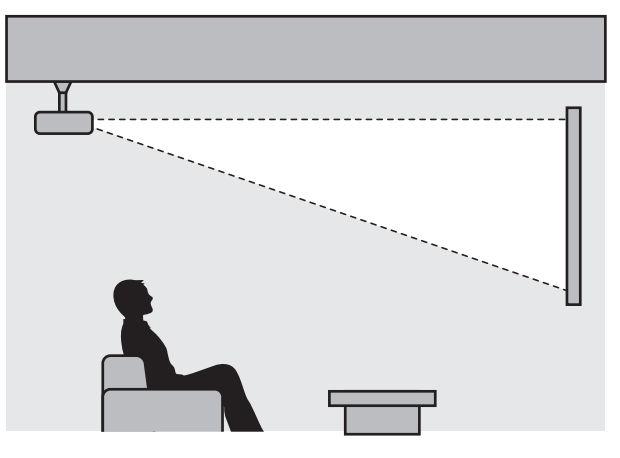

 Lors de la suspension au plafond et de la projection, réglez **Projection** sur **Avant/Plafond** ou **Arrière/Plafond. • Avancé** - Projection [p.80](#page-80-0)

#### Distance de projection et valeurs maximales de décalage de l'objectif

La taille de l'image projetée augmente à mesure que le projecteur est éloigné de l'écran.

Consultez le tableau ci-dessous pour trouver la distance optimale d'installation du projecteur par rapport à l'écran. Les valeurs indiquées ici ne sont fournies qu'à titre de référence.

Les valeurs maximales de réglage du décalage de l'objectif sont répertoriées dans le tableau suivant.

 $\begin{bmatrix} 1 \\ -1 \\ 1 \\ 1 \end{bmatrix}$  L'image projetée est plus petite en cas de correction de la distorsion trapézoïdale. Augmentez la distance de projection afin d'adapter l'image projetée à la taille de l'écran.

#### Lors du réglage de la position de projection verticalement à l'aide du décalage de l'objectif

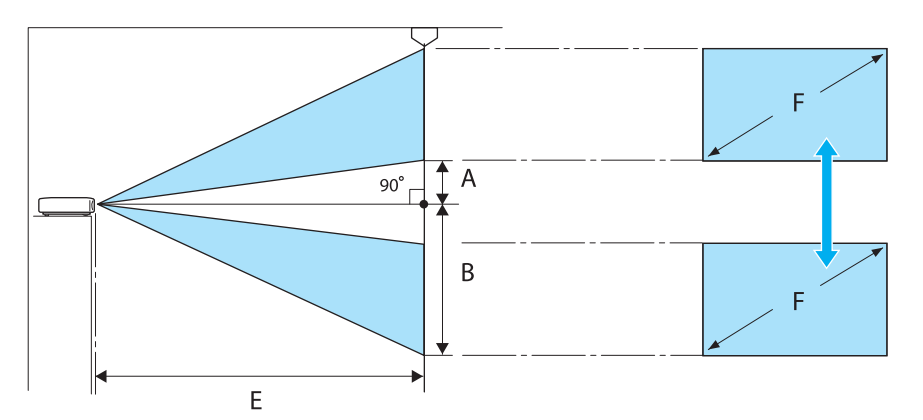

- A : distance du centre de l'objectif à la partie inférieure de l'image projetée (lorsque le décalage de l'objectif est au niveau le plus haut)
- B : distance du centre de l'objectif à la partie inférieure de l'image projetée (lorsque le décalage de l'objectif est au niveau le plus bas)
- E : distance de projection du projecteur à l'écran
- F : taille de l'image projetée

Lors du réglage de la position de projection horizontalement à l'aide du décalage de l'objectif

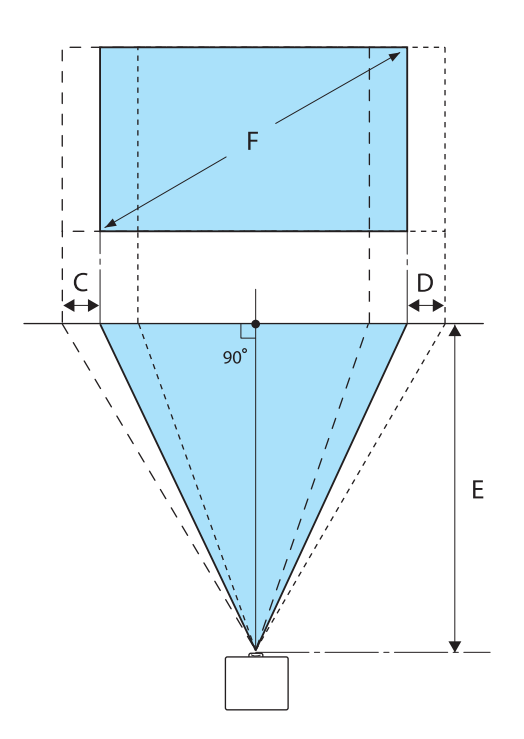

- C : distance de déplacement du centre de l'objectif lors du déplacement du projecteur (lorsque le décalage de l'objectif est réglé sur la valeur gauche maximale)
- D : distance de déplacement du centre de l'objectif lors du déplacement du projecteur (lorsque le décalage de l'objectif est réglé sur la valeur droite maximale)
- E : distance de projection du projecteur à l'écran
- F : taille de l'image projetée

Unité : cm

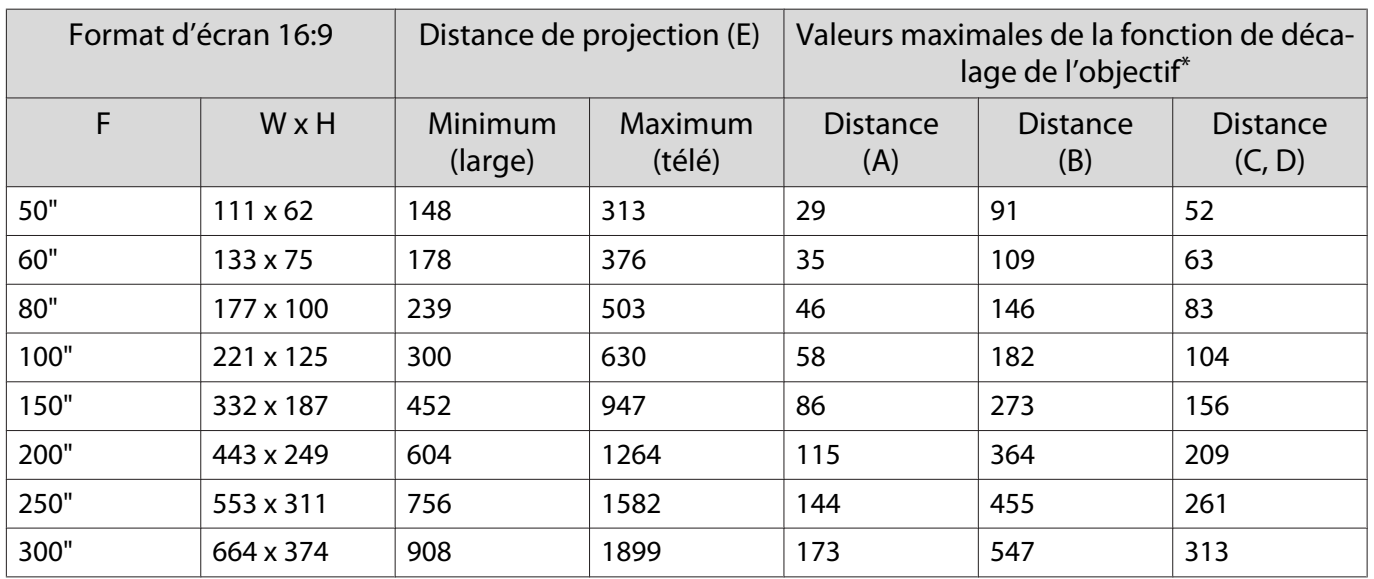

\* Vous ne pouvez pas définir une valeur maximale à la fois pour le décalage vertical et le décalage horizontal de l'objectif. **p.30** 

## Exemple d'installation (avec format d'écran 16:9 et 100 pouces)

#### Vue latérale

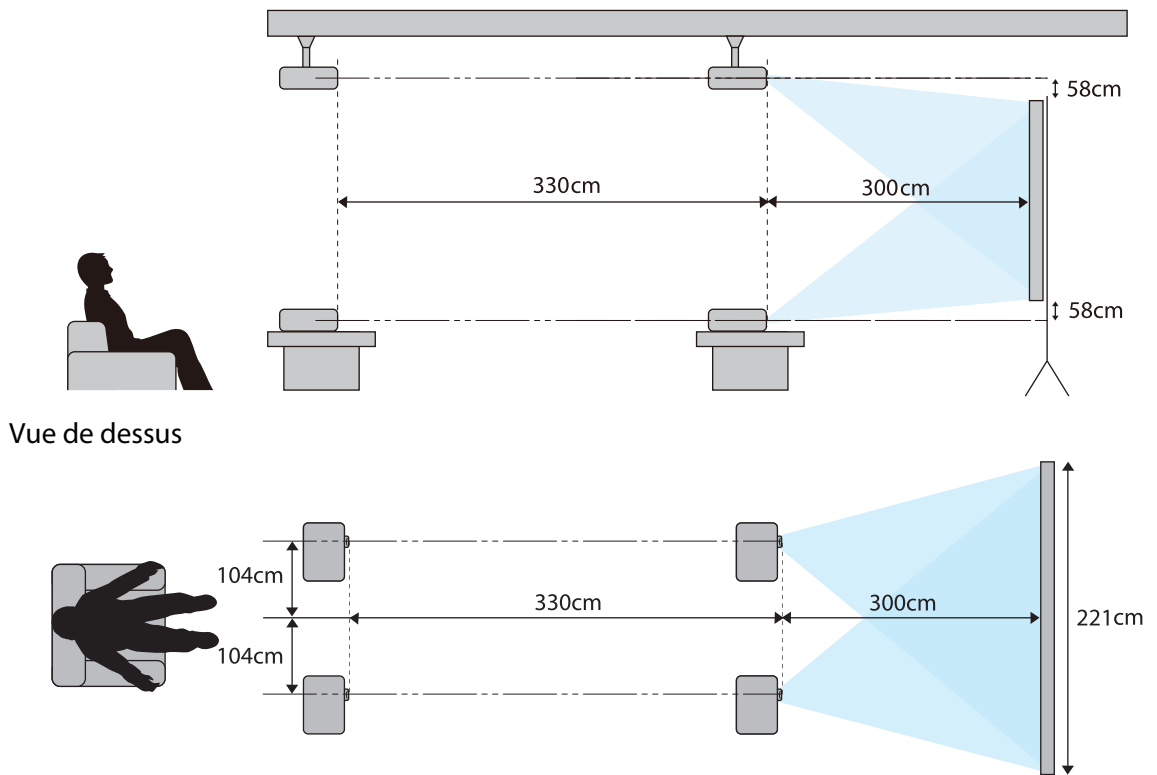

## <span id="page-19-0"></span>Connexion d'un périphérique

#### Attention

- Branchez les câbles nécessaires avant de relier le périphérique à une prise électrique.
- Vérifiez la forme du connecteur du câble et celle du port, puis branchez le câble. Si vous forcez pour enfoncer un connecteur de forme incorrecte dans un port, vous risquez de l'endommager et de provoquer une défaillance.

#### Retrait du cache de terminal

En fonction du modèle que vous utilisez, le projecteur peut avoir un cache de terminal pour la section du connecteur à l'arrière afin d'améliorer l'apparence d'ensemble du projecteur. Retirez le cache de terminal avant de connecter les câbles.

Il y a des fentes au bas du cache de terminal qui vous permettent d'extraire le cache vers l'avant et de le sortir des rainures au niveau de la partie supérieure.

Lors de la réinstallation, commencez par insérer les sections saillantes dans les rainures au niveau de la partie supérieure.

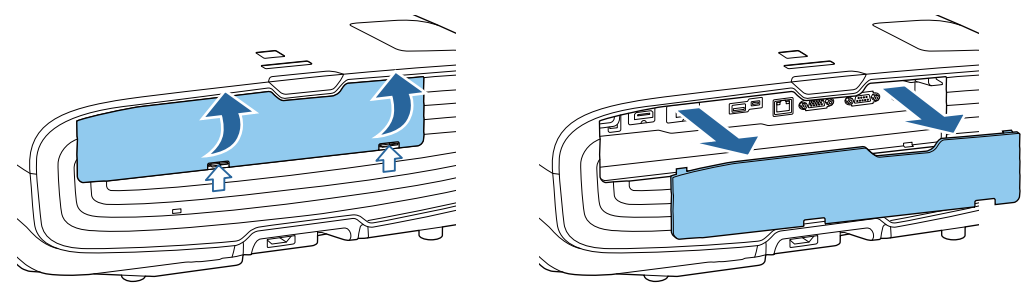

#### Connexion d'un équipement vidéo

Pour projeter des images à partir de lecteurs de DVD/Blu-ray, connectez la source au projecteur de l'une des manières suivantes.

Avec un câble HDMI disponible dans le commerce

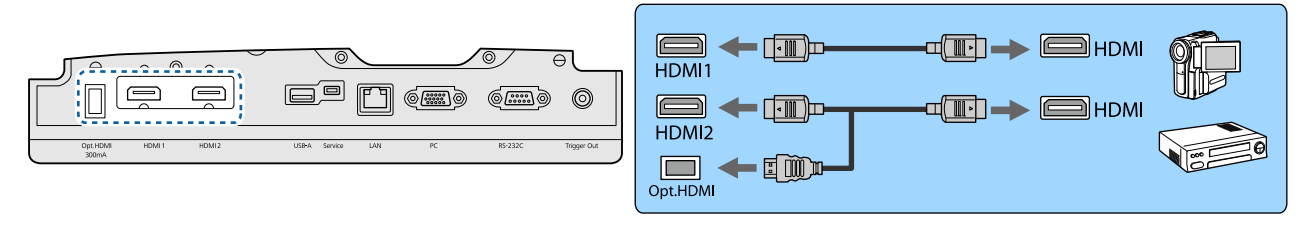

- $\begin{bmatrix} 1 \\ -1 \\ 1 \\ 1 \end{bmatrix}$  • Pour l'affichage des signaux de la bande de transmission 18 Gbps, comme le 4k60p/4:4:4, utilisez un câble HDMI. Si vous utilisez un câble qui ne prend pas en charge ce type de signaux, vos images ne s'afficheront pas correctement. Si la projection d'images en 18 Gbps. pose un problème, changez le réglage EDID et passez en **Normal.** *Signal-Avancé- EDID* [p.76](#page-76-0)
	- Lorsque vous utilisez le port d'alimentation pour un câble optique HDMI, connectez-le au port Opt.HDMI.
	- Les ports HDMI1/HDMI2 prennent en charge HDCP 2.2.
	- Ce projecteur n'est pas équipé d'un haut-parleur intégré. Connectez le projecteur à votre système audiovisuel pour écouter le son de l'équipement connecté.

#### <span id="page-20-0"></span>Connexion d'un ordinateur

Pour projeter des images à partir d'un ordinateur, connectez l'ordinateur selon l'une des méthodes suivantes. Avec un câble d'ordinateur disponible dans le commerce

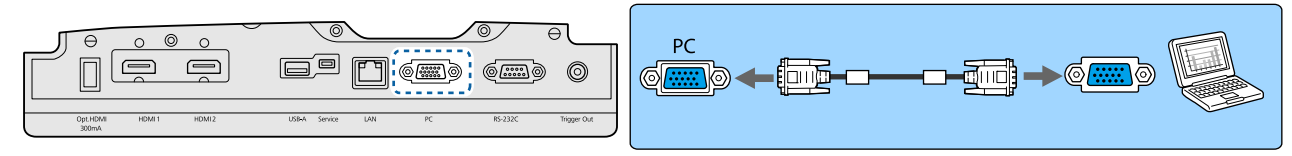

Avec un câble HDMI disponible dans le commerce

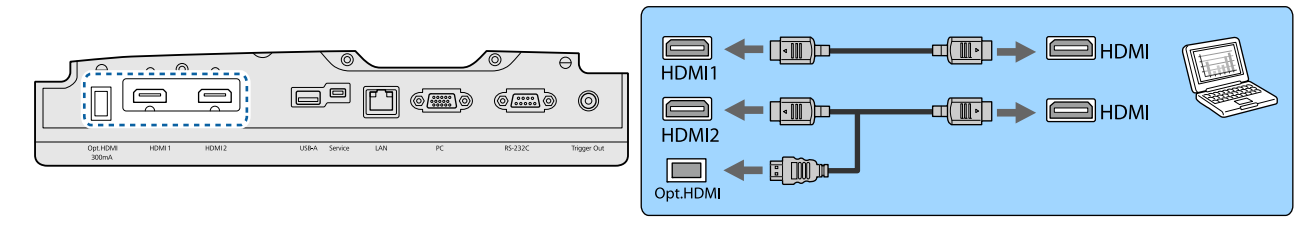

#### Connexion d'un équipement externe

Connexion au port Trigger Out

Pour connecter des périphériques externes tels que des écrans motorisés, raccordez un câble stéréo à miniconnecteur (3,5 mm) au port Trigger Out. Lorsque le port est activé, un signal (12 V c.c.) est émis du port pour communiquer l'état du projecteur (On ou Off) aux périphériques connectés (écrans électriques, par exemple).

Pour utiliser le port **Trigger Out**, réglez **Trigger Out** sur **Alimentation** (EH-TW9400W/EH-TW9400<br>uniquement) ou **On** (EH-TW8400W/EH-TW8400 uniquement). • **Avancé - Fonctionnement** -**Trigger Out** [p.80](#page-80-0)

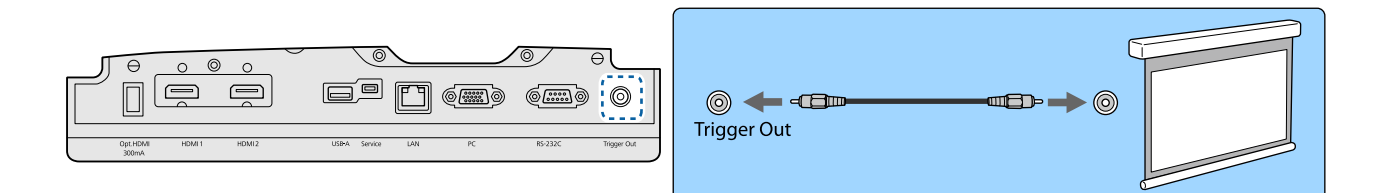

#### Connexion de périphériques WirelessHD (EH-TW9400W/EH-TW8400W uniquement)

Le projecteur recoit les données transmises depuis le WirelessHD Transmitter et projette les images.  $\bullet$  [p.48](#page-48-0) Vous pouvez changer l'image projetée en appuyant sur le bouton (WreessHD) de la télécommande ou le bouton  $\boxed{\oplus}$  du panneau de commande.

 $\begin{bmatrix} 1 \\ -1 \\ 1 \\ 1 \end{bmatrix}$ 

 $\begin{bmatrix} 1 \\ -1 \\ -1 \\ 1 \end{bmatrix}$ 

 • Lorsque vous recevez des images WirelessHD, assurez-vous que **WirelessHD** est bien réglé sur **On**. s**Réglage** - **WirelessHD** - **WirelessHD** [p.78](#page-78-0)

• Vous pouvez sélectionner le périphérique à afficher dans la section **Connexions périph** de **Liaison HDMI. • Réglage** > **Liaison HDMI** > **Connexions périph** [p.78](#page-78-0)

#### <span id="page-21-0"></span>Connexion de smartphones ou de tablettes

Vous pouvez connecter des smartphones ou des tablettes compatibles MHL au WirelessHD Transmitter. Utilisez un câble compatible MHL pour connecter le port micro-USB d'un smartphone ou d'une tablette au port HDMI4 du WirelessHD Transmitter.

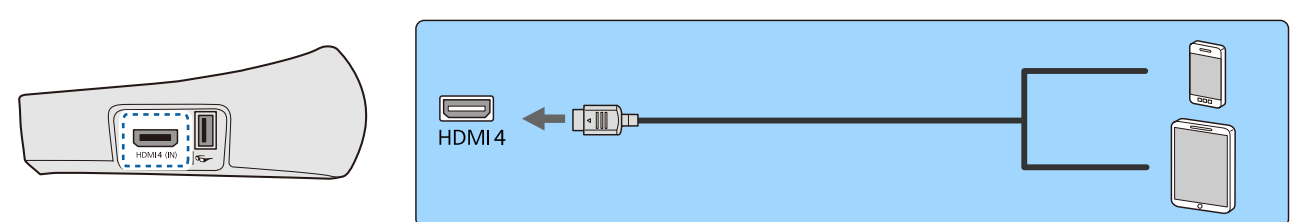

Vous pouvez piloter des smartphones ou des tablettes à l'aide de la télécommande du projecteur. Vous pouvez également visionner des vidéos et écouter de la musique tout en chargeant un smartphone ou une tablette.

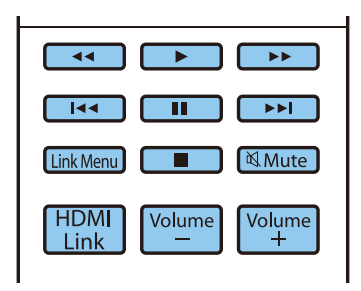

#### Attention

rece

e

- Assurez-vous que le câble de connexion prend en charge les normes MHL. Pendant le chargement, le smartphone ou la tablette peut générer de la chaleur, entraîner une fuite de liquide, exploser ou générer d'autres conditions susceptibles de provoquer un incendie.
- Lorsqu'une connexion est établie à l'aide d'un convertisseur MHL-HDMI, vous pouvez être dans l'impossibilité de charger ou de contrôler le périphérique à partir de la télécommande.

Pendant la lecture, certains périphériques consomment plus d'énergie que la quantité fournie, rendant impossible le chargement pendant la lecture vidéo ou d'autres opérations.

#### Connexion au port LAN

Le projecteur peut être connecté à un routeur réseau, un concentrateur, etc. à l'aide d'un câble de réseau local 100BASE-TX ou 10BASE-T.

Vous pouvez piloter le projecteur ou consulter son statut via le réseau, depuis un ordinateur ou un périphérique intelligent.

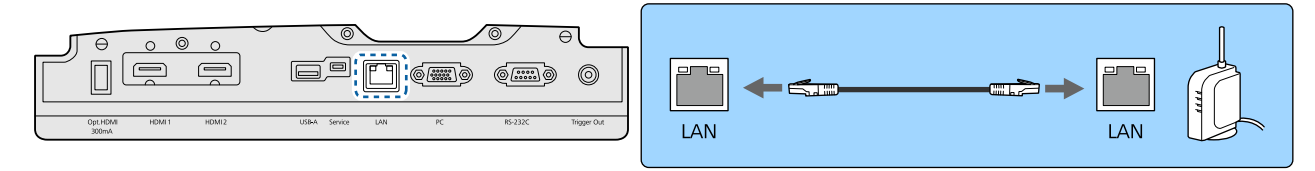

Pour éviter les dysfonctionnements, utilisez un câble réseau blindé de catégorie 5 ou supérieure.

#### <span id="page-22-0"></span>Fixation de l'Unité de Réseau sans fil

Pour utiliser la fonction Réseau sans fil, vous devez fixer une Unité de Réseau sans fil en option (ELPAP10). Connectez l'Unité de Réseau sans fil au port USB.

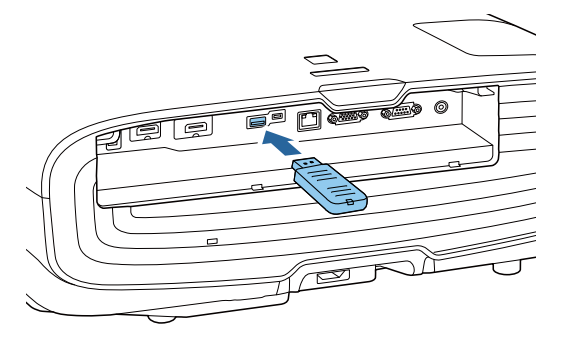

Vous pouvez utiliser une des méthodes suivantes pour projeter sur un réseau sans fil. Pour plus de détails, consultez la page Téléchargements.

#### • **Projection simultanée de quatre écrans**

Lorsque vous utilisez Epson iProjection (Windows/Mac), vous pouvez afficher jusqu'à quatre écrans séparés du projecteur avec au maximum 50 ordinateurs connectés au réseau. Téléchargez Epson iProjection sur le site Web suivant.

#### <http://www.epson.com>

#### • **Projection d'images à partir d'un terminal mobile via un réseau**

En installant Epson iProjection (iOS/Android) sur un smartphone ou une tablette, vous pouvez projeter des données sans fil depuis votre appareil. $\bullet$  [p.69](#page-69-0)

- $\begin{bmatrix} 1 \\ -1 \\ -1 \\ 1 \end{bmatrix}$ **E de Si vous laissez l'Unité de Réseau sans fil insérée dans le projecteur, réglez <b>Alim réseau sans fil** sur<br>**Off** lorsque vous ne vous en servez pas. Cela vous permet d'empêcher tout accès non autorisé par des personnes extérieures. **p.84** 
	- Lorsque vous utilisez Epson iProjection en mode de connexion **Rapide**, nous vous recommandons d'effectuer les réglages de sécurité.  $\bullet$  [p.86](#page-86-0)

#### Fixation d'une attache de câble HDMI

Si le câble HDMI est lourd et pend, veillez à le fixer au support de câble à l'aide d'un serre-fils HDMI de manière à ce que le câble ne soit pas déconnecté du port par son poids.

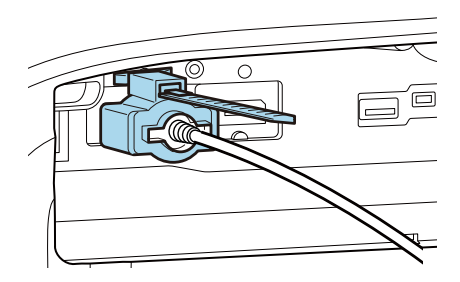

## <span id="page-23-0"></span>Préparation de la télécommande

#### Installation des piles de la télécommande

#### Attention

• Veillez à installer les nouvelles piles à l'endroit en respectant les signes (+) et (-) marqués sur les piles et à l'intérieur du boîtier.

. . . . . . . .

• N'utilisez que des piles AA manganèse ou alcalines.

Retirez le couvercle du compartiment à piles.

Poussez sur la languette du couvercle du compartiment à piles, puis relevez celui-ci.

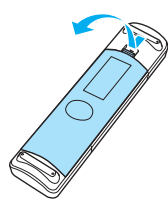

2 Remplacez les piles.

Contrôlez la polarité des piles (+) et (-) avant de les installer.

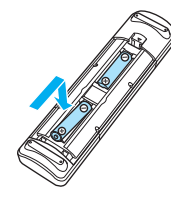

8 Replacez le couvercle du compartiment à piles.

> Appuyez sur le couvercle jusqu'à ce qu'il fasse entendre un déclic.

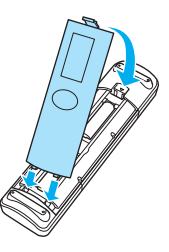

 $\begin{bmatrix} 1 & 1 \\ 1 & 1 \end{bmatrix}$  Si la télécommande ne réagit plus, ou lentement, ou si elle ne fonctionne plus, il est probable que les piles soient usées. Dans ce cas, vous devez remplacer les piles. Utilisez deux piles alcalines ou manganèse AA.

## <span id="page-24-0"></span>Portée de la télécommande

#### La portée de l'émetteur WirelessHD Transmitter varie.  $\bullet$  [p.59](#page-59-0)

- Portée (de gauche à droite) 10m 10m 30°  $\sqrt{30^\circ}$ 30° 30°
- Portée (de haut en bas)  $\Box$

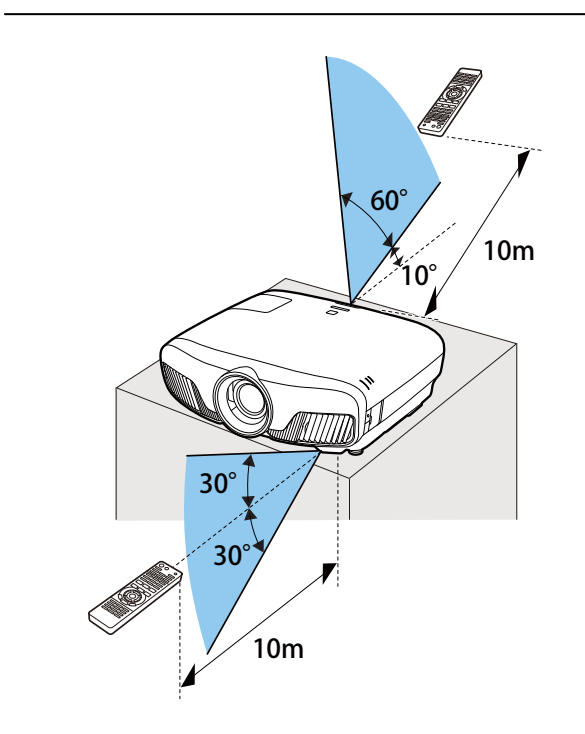

<span id="page-25-0"></span>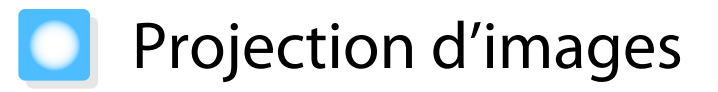

#### Mise sous tension du projecteur

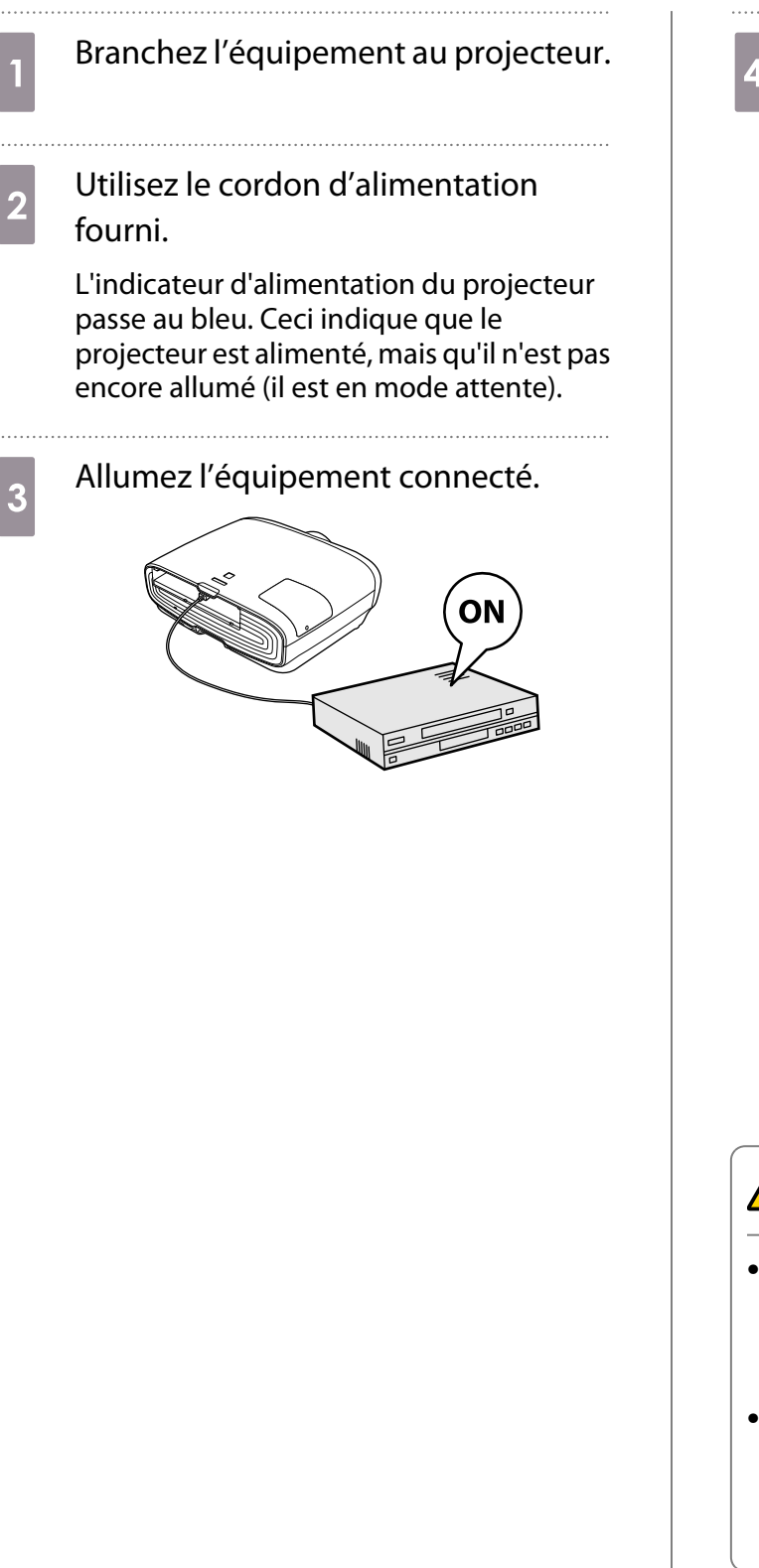

**4** Appuyez sur le bouton  $\overline{0}$  de la<br>télécommande ou  $\overline{0}$  sur le panneau de commande pour allumer le projecteur

Télécommande Panneau de commande

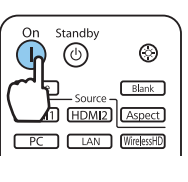

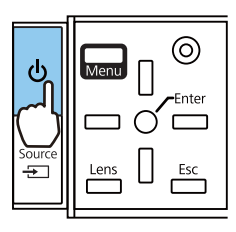

L'obturateur de l'objectif s'ouvre et la projection commence.

Le voyant de fonctionnement  $\Box$  clignote en bleu lors du préchauffage du projecteur. Une fois le projecteur préchauffé, le témoin de fonctionnement cesse de clignoter et passe au bleu.

 $\begin{bmatrix} \mathbf{r} & \mathbf{r} \\ \mathbf{r} & \mathbf{r} \end{bmatrix}$  Lorsque **Aliment. Directe** est réglé sur **On**, vous pouvez lancer la projection en branchant simplement le cordon d'alimentation au projecteur, sans devoir appuyer sur des boutons. s **Avancé** - **Fonctionnement** - **Aliment. Directe** [p.80](#page-80-0)

#### **A** Avertissement

- Ne regardez pas directement l'objectif pendant la projection. La lumière puissante émise peut endommager la vue. Faites particulièrement attention aux enfants.
- Ne restez pas devant l'objectif pendant la projection. Les vêtements peuvent être endommagés en raison des températures élevées.

<span id="page-26-0"></span>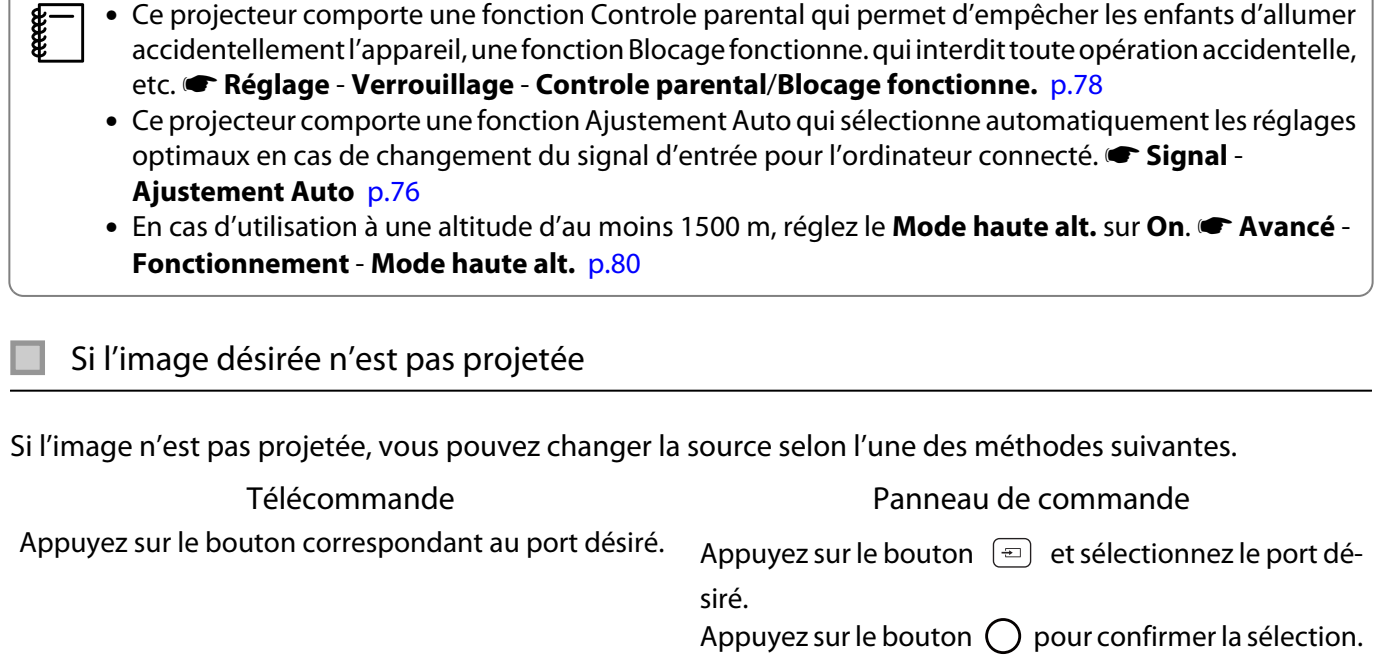

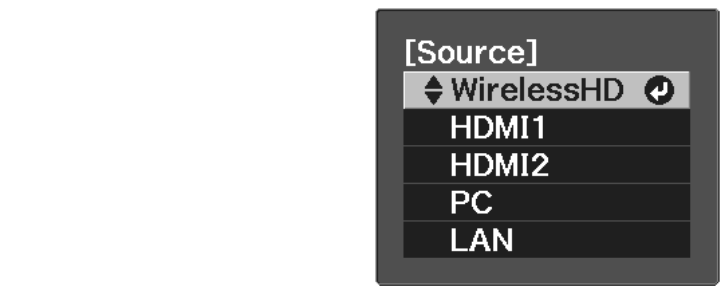

### Utilisation de l'écran d'accueil

On

 $\left| \right|$  $Home$ 

Standby  $\circledcirc$ 

Source HDMI1 HDMI2 Aspect  $HAN$ 

 $\circledcirc$ 

 $Blank$ 

La fonction écran d'accueil vous permet de sélectionner facilement une source d'image et d'accéder à des fonctions utiles.

Appuyez sur le bouton  $Hom$  de la télécommande pour afficher l'écran d'accueil.

Dans les conditions suivantes, l'écran d'accueil s'affiche automatiquement lorsque le projecteur est allumé.

- **Aff. auto écran acc.** est réglé sur **On, <sup>•</sup> Avancé Écran d'accueil** Aff. auto écran acc. [p.80](#page-80-0)
- Il n'y aucun signal venant des sources.

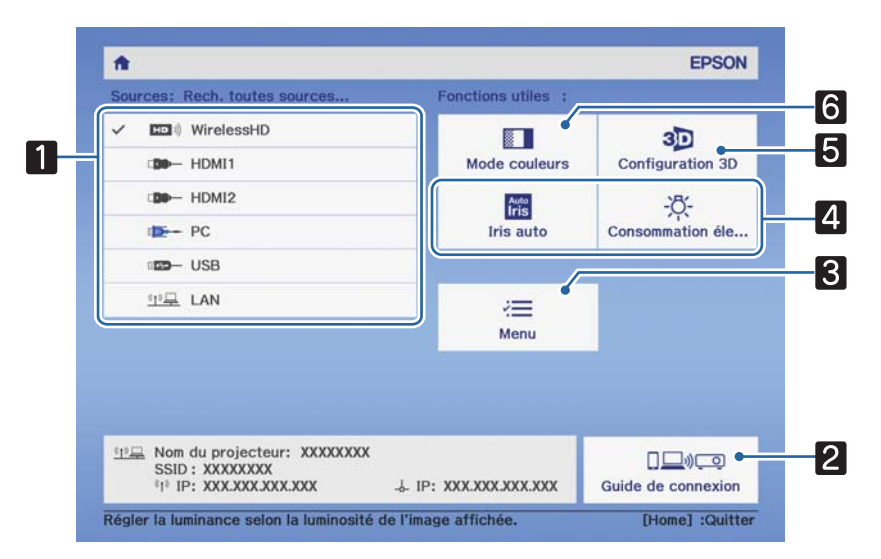

<span id="page-27-0"></span>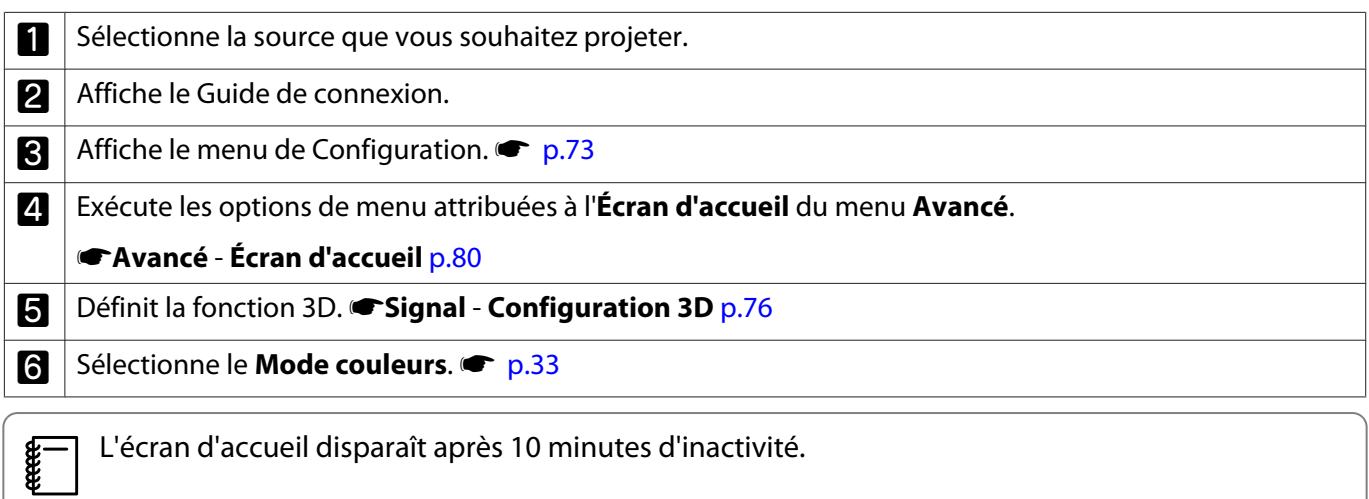

#### Mise hors tension

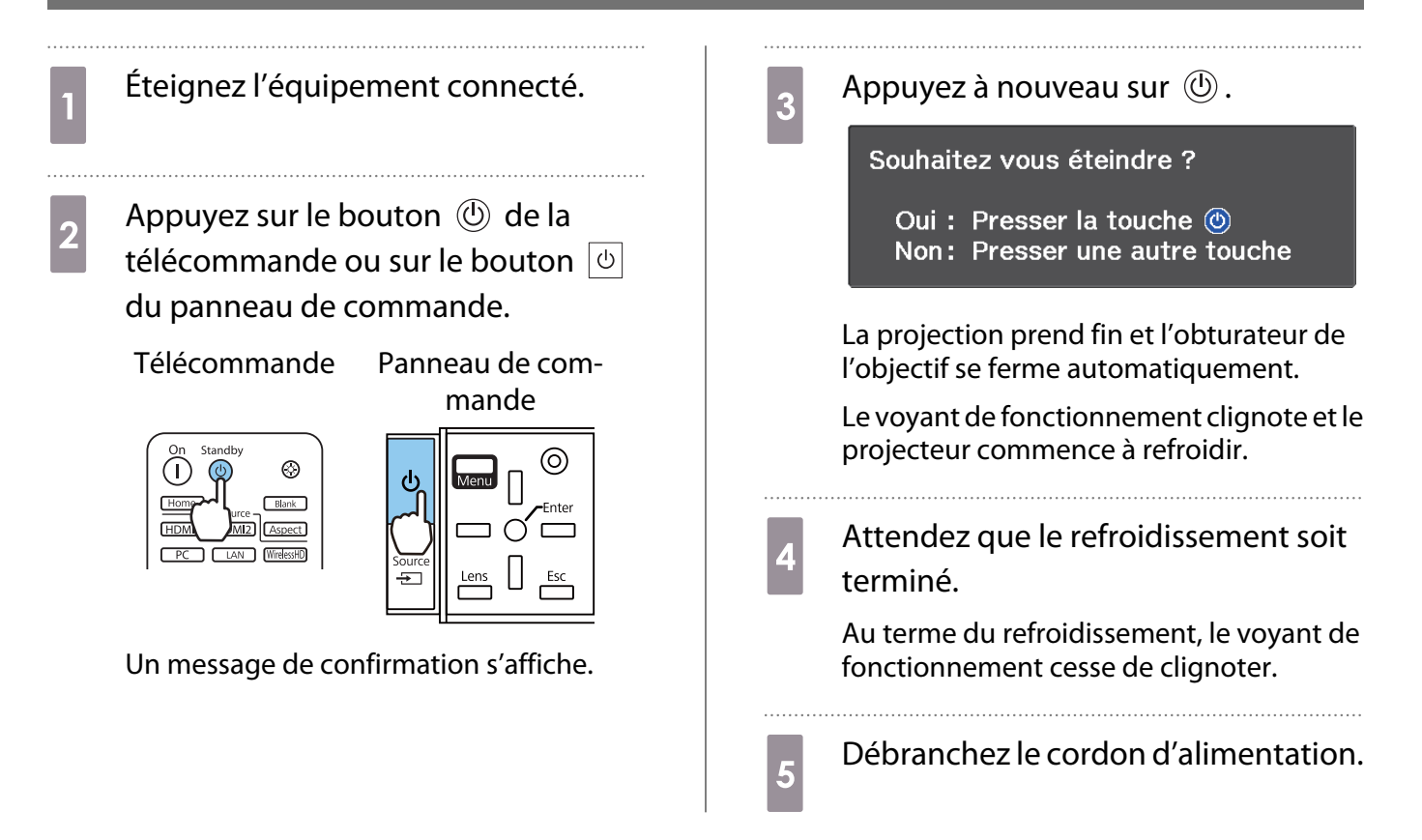

# <span id="page-28-0"></span>Réglage de l'image projetée

#### Affichage de la mire de test

Lorsque vous réglez le zoom, la mise au point ou la position de projection juste après l'installation du projecteur, vous pouvez afficher une mire de test au lieu de connecter un équipement vidéo.

Appuyez sur le bouton  $\sqrt{$ Pattern) de la télécommande pour afficher la mire de test. La norme pour les lignes horizontales en haut et en bas utilise le 2.40:1 CinemaScope.

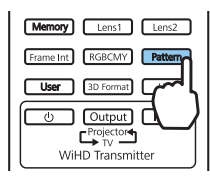

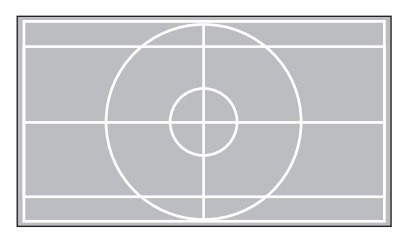

Lorsque vous sélectionnez Isolation des couleurs lors de la projection des images, la couleur sélectionnée depuis R (rouge), V (vert) et B (bleu) (EH-TW9400W/EH-TW9400 uniquement).

Appuyez une nouvelle fois sur le bouton  $\sqrt{P_{\text{pattern}}}$  pour ne plus afficher la mire de test.

Fonction de réglage de l'objectif (mise au point, zoom, décalage de l'objectif)

Pour régler la mise au point, le zoom ou le décalage de l'objectif, appuyez sur le bouton  $\lceil$  Lens de la télécommande ou  $\frac{\text{Lens}}{\text{OL}}$  du panneau de commande, puis sélectionnez l'élément que vous souhaitez régler.

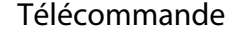

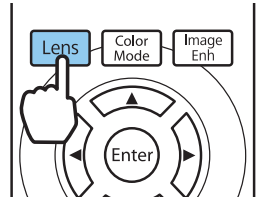

Télécommande Panneau de commande

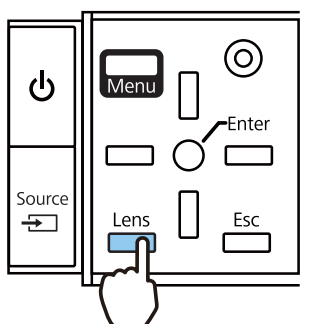

Les éléments de réglage changent comme indiqué dans le tableau suivant.

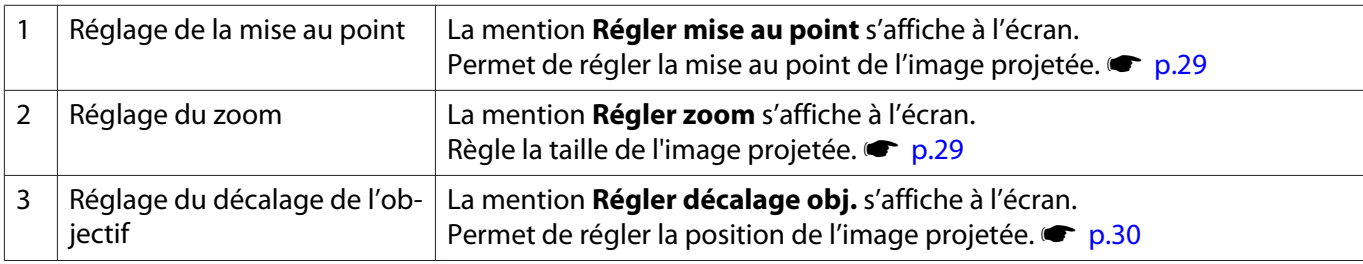

Pour terminer les réglages, appuyez sur le bouton  $\sqrt{2}$  sous le réglage du décalage de l'objectif.

 $\begin{bmatrix} 1 \\ -1 \\ 1 \\ 1 \end{bmatrix}$  Vous pouvez enregistrer les résultats du réglage de l'objectif en mémoire (Enreg pos objectif). Vous pouvez charger la position de l'objectif enregistrée depuis la télécommande ou le menu Configuration.

<span id="page-29-0"></span>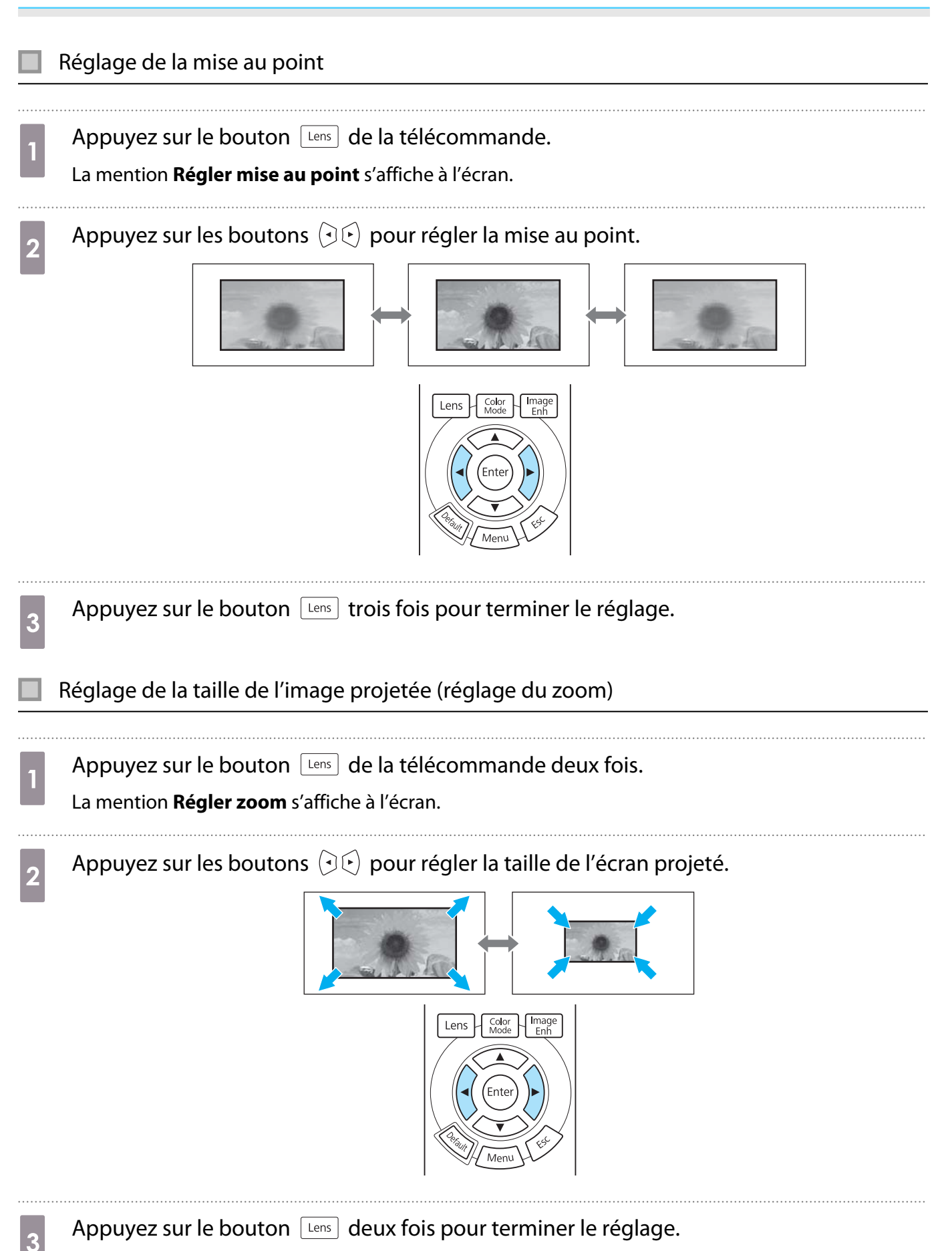

<span id="page-30-0"></span>Réglage de la position de l'image projetée (réglage du décalage objectif) Si le projecteur ne peut pas être installé directement face à l'écran, vous pouvez régler la position de l'image à l'aide de la fonction de décalage de l'objectif. Appuyez sur le bouton  $\lfloor$  Lens  $\rfloor$  de la télécommande trois fois. La mention **Régler décalage obj.** s'affiche à l'écran. **b** Ajustez la position de l'image à l'aide des boutons  $\iff$   $\iff$   $\circ$   $\iff$   $\circ$ Vous pouvez déplacer l'image dans la plage indiquée par la ligne pointillée sur l'illustration suivante. H x 47%  $H$ H x 47%  $\begin{bmatrix} 1 \\ -1 \end{bmatrix}$  Pour déplacer l'objectif de l'arrière vers le centre, restez appuyé sur le bouton pendant au moins trois secondes. V x 96%  $\vee$  $1/2V$  $1/2H$ V x 96% **c** Appuyez sur le bouton  $\lfloor$  Lens pour terminer le réglage.  $\begin{bmatrix} 1 \\ -1 \\ 1 \\ 1 \end{bmatrix}$  Lorsque le message suivant s'affiche lorsque vous changez sur **Régler décalage obj.**, l'image se déplace dans la direction opposée à celle des boutons  $\langle \rightarrow \rangle \langle \rightarrow \rangle$  enfoncés. Lorsque **Avant/Plafond** ou **Arrière/Plafond** est réglé sur **Projection**, sélectionnez **Inversé.**<sup>s</sup>Avancé - Projection [p.80](#page-80-0) [Décalage objectif] Voulez-vous inverser le sens lors du réglage Décalage objectif à l'aide de la télécommande ? Non inversé O Inversé **Exisélection** Suivant

### **A** Attention

- Lors du transport du projecteur, réglez la position de l'objectif au centre. Si vous transportez le projecteur alors que l'objectif n'est pas en position centrale, vous risquez d'endommager le mécanisme de décalage de l'objectif.
- Ne placez pas vos doigts dans les parties mobiles de l'objectif du projecteur. Vous pourriez vous blesser.
- <span id="page-31-0"></span> $\begin{bmatrix} 1 \\ -1 \\ 1 \\ 1 \end{bmatrix}$  • Si vous ne pouvez pas installer le projecteur directement devant l'écran, nous vous recommandons d'utiliser le décalage de l'objectif pour régler la position de projection.
	- Si le réglage fin du décalage d'objectif ne fonctionne pas, appuyez brièvement sur les boutons fléchés pour effectuer les réglages de dernière minute au moment de la projection.

#### Réglage de l'inclinaison du projecteur-

Si l'image de projection est inclinée à l'horizontale (les côtés gauche et droit de l'image projetée se trouvent à des hauteurs différentes) lorsque le projecteur est placé sur une table, ajustez le pied avant de façon à mettre les deux côtés de niveau.

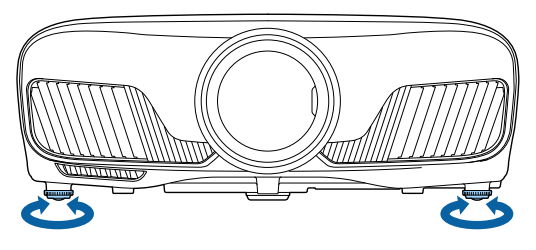

#### Correction la distorsion trapézoïdale

Vous pouvez utiliser les boutons  $\Box \Box$  du panneau de commande pour corriger la distorsion trapézoïdale.

Ouvrez le couvercle du panneau de commande sur le côté pour utiliser le panneau de commande.  $\bullet$  [p.7](#page-7-0)

Appuyez sur le bouton  $||\cdot||$  ou  $||\cdot||$  pour afficher les jauges de réglage. Lorsque les jauges sont affichées, appuyez sur les boutons  $\Box$  et  $\Box$  pour procéder à la correction verticale.

#### **Si le haut ou le bas de l'image est trop large**

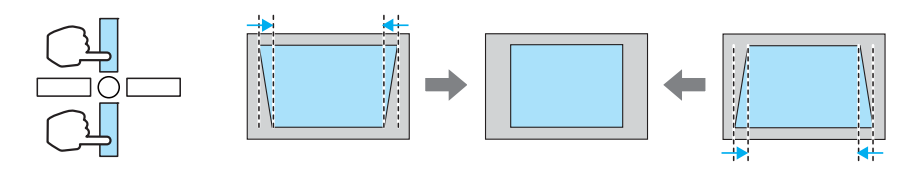

- $\begin{bmatrix} 1 \\ -1 \\ 1 \\ 1 \end{bmatrix}$  • L'image peut être réduite si vous corrigez la distorsion trapézoïdale. Augmentez la distance de projection afin d'adapter l'image projetée à la taille de l'écran.
	- Vous pouvez effectuer les réglages de distorsion trapézoïdale dans le menu Configuration. s **Réglage** - **Keystone** [p.78](#page-78-0)
	- Vous pouvez appliquer des corrections efficaces dans un angle de projection de 30° de haut en bas.

#### Masquage temporaire de l'image

Vous pouvez utiliser cette fonctionnalité pour masquer temporairement l'image à l'écran.

Appuyez sur le bouton **Blank** pour afficher ou masquer l'image.

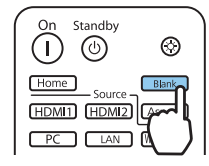

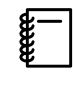

 La lecture des vidéos continue même lorsque les vidéos sont masquées, vous ne pouvez donc pas retourner au point où vous avez masqué l'image à l'aide du bouton **CRANCE**.

## <span id="page-33-0"></span>Réglage de l'image

#### Sélection de la qualité de projection (Mode couleurs)

Vous pouvez obtenir une qualité d'image optimale pour votre environnement lors d'une projection. La luminosité de l'image varie en fonction du mode sélectionné.

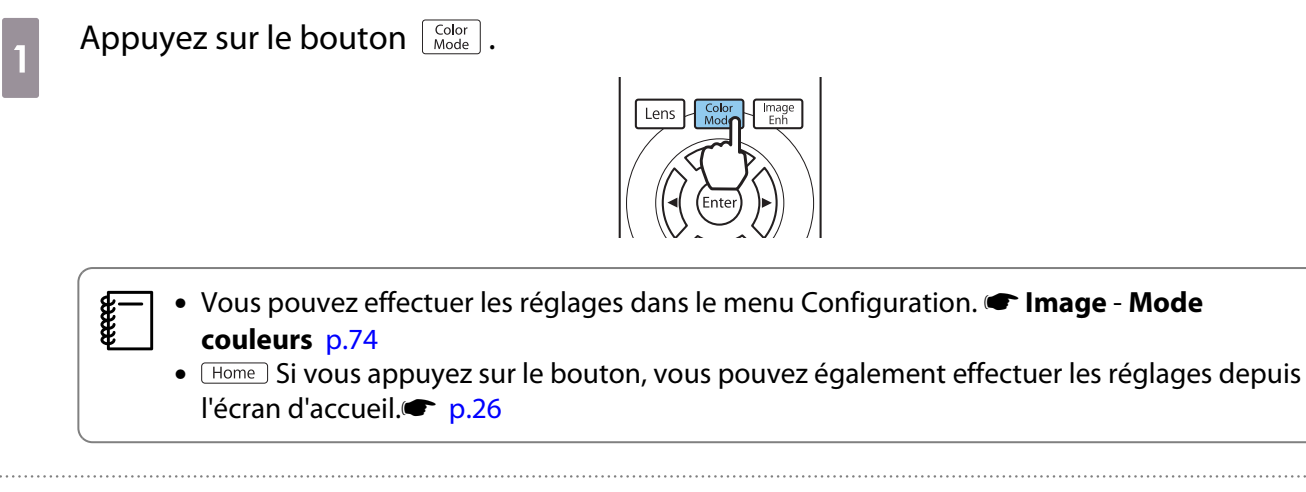

## **b** Choisissez **Mode couleurs**.

Utilisez les boutons  $\text{C}\rightarrow \text{C}$  pour sélectionner un mode, puis appuyez sur le bouton  $\text{C}$  pour confirmer la sélection.

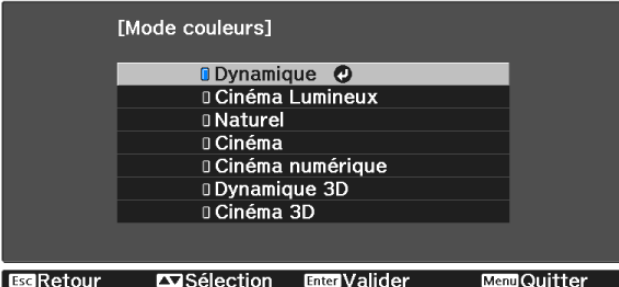

Choix en cas de projection d'images 2D

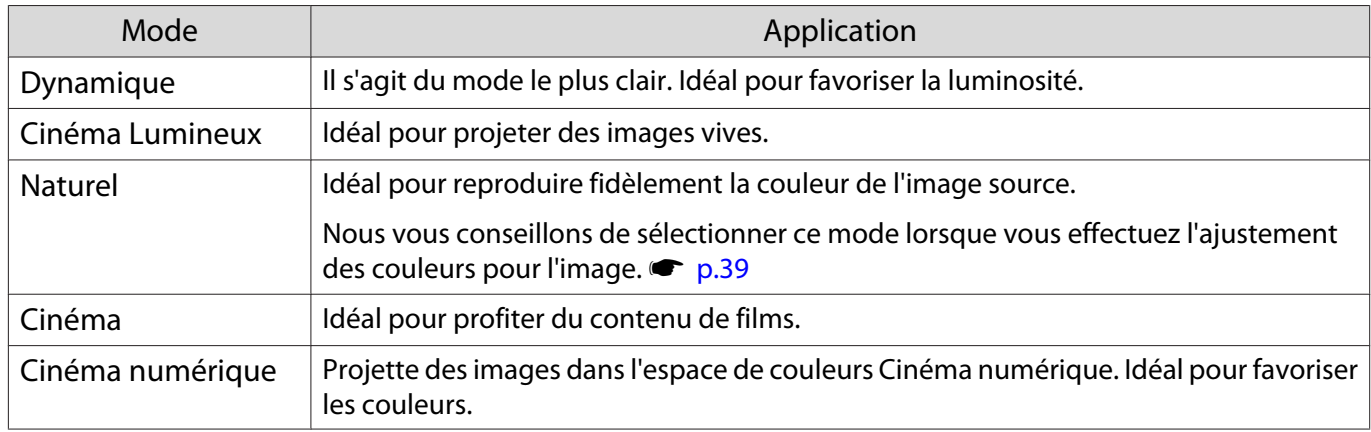

#### Choix en cas de projection d'images 3D

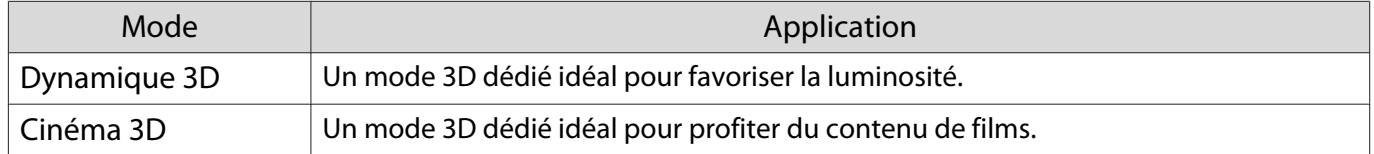

feee

**ceces** 

#### <span id="page-34-0"></span>Basculement de l'écran entre le mode Complet et le mode Zoom (Aspect)

Vous pouvez modifier le type, le rapport L/H et la résolution du signal d'entrée afin de les adapter à l'**Aspect** de l'image projetée.

Les paramètres disponibles varient en fonction du signal d'image en cours de projection.

Figure 1 Notez que l'emploi de la fonction de rapport L/H du projecteur pour agrandir, réduire ou fractionner<br>l'image projetée à des fins commerciales ou pour diffusion publique peut constituer une infraction aux droits du détenteur des droits d'auteur de l'image, en vertu des lois en matière de droits d'auteur.

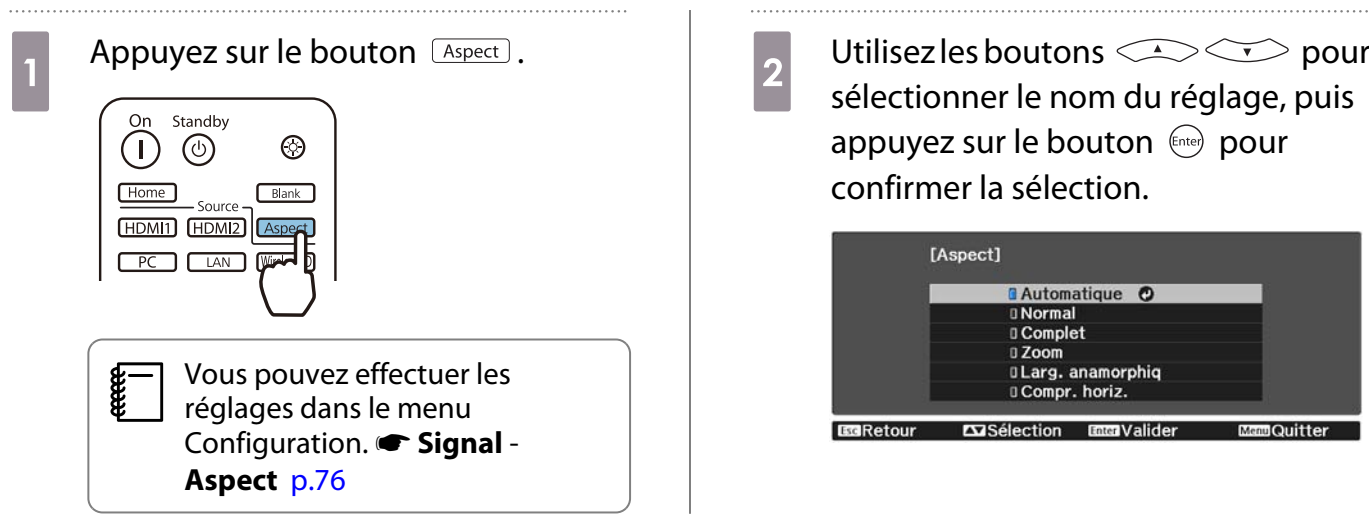

Vous pourriez ne pas pouvoir modifier l'**Aspect** en fonction du signal d'entrée.

#### En sélectionnant **Automatique**, le rapport L/H optimal est sélectionné afin d'afficher le signal d'entrée. Modifiez ce réglage si vous voulez utiliser un rapport L/H différent.

Le tableau ci-dessous montre l'image projetée sur un écran 16:9.

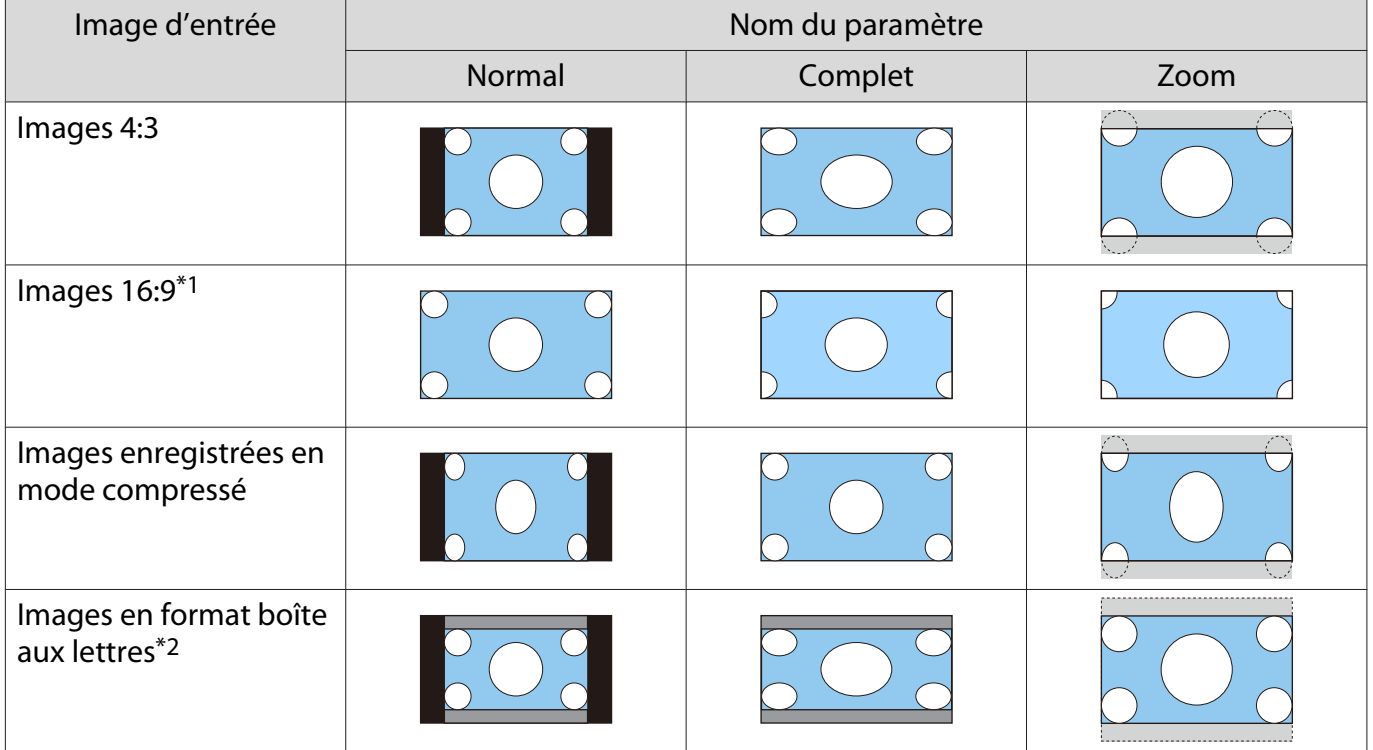

<span id="page-35-0"></span>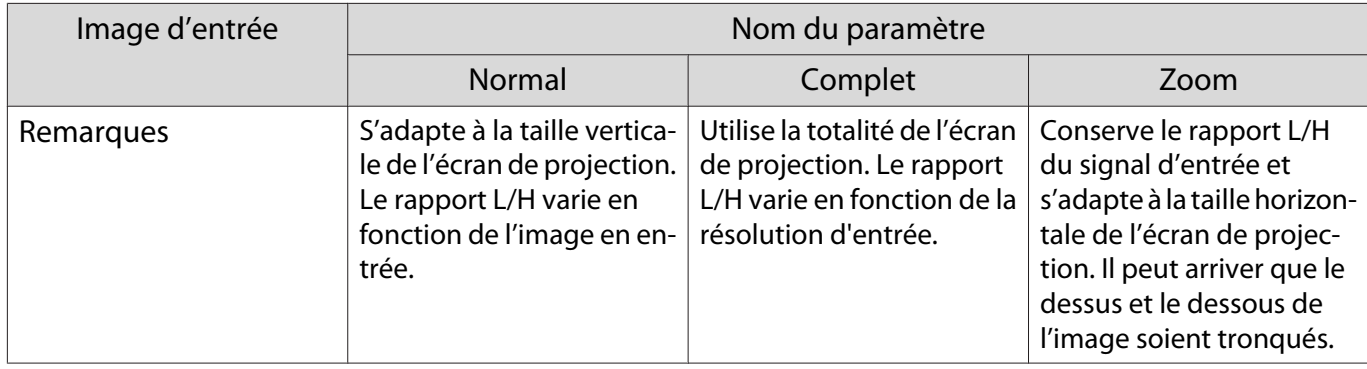

\*1 Les modes complet et zoom utilisés pour l'entrée des signaux 16:9, ne peuvent pas être utilisés pour les signaux 4K et 3D, ni pour le signal d'image PC.

\*2 L'image en format boîte aux lettres utilisée dans cette explication est une image en rapport 4:3 affichée en 16:9, avec des marges noires en haut et en bas pour l'insertion des sous-titres. Les marges au-dessus et en dessous de l'image sont utilisées pour les sous-titres.

Pour EH-TW9400W/EH-TW9400, vous pouvez aussi définir **Larg. anamorphiq** et **Compr. horiz.**

Sélectionnez l'option **Larg. anamorphiq** et fixez un objectif anamorphoseur disponible dans le commerce pour profiter de DVD, de disques Blu-ray, etc. d'images enregistrées au format cinémascope.

**Compr. horiz.** étend l'aspect horizontal du signal d'entrée. Cela vous permet de projeter sur toute la largeur de l'écran lors de l'utilisation d'un objectif anamorphoseur disponible dans le commerce.

- $\begin{bmatrix} 1 \\ -1 \\ 1 \\ 1 \end{bmatrix}$  • Si l'option **Larg. anamorphiq** est activée alors que l'option **Overscan** est sélectionnée, il est possible que l'image soit tronquée. Réglez **Overscan** sur **Off**.s **Signal**-**Overscan** [p.76](#page-76-0)
	- En cas de projection d'images 3D en mode **Larg. anamorphiq**, seuls les signaux 1080p/24 Hz/Frame Packing sont pris en charge.
	- Lorsqu'un signal d'image de 4K est émis, vous pouvez sélectionnez **Normal**, **Larg. anamorphiq** et **Compr. horiz.**

#### Réglage de la Netteté

Vous pouvez rendre l'image plus nette.

Le tableau suivant présente les éléments de réglage et les procédures.

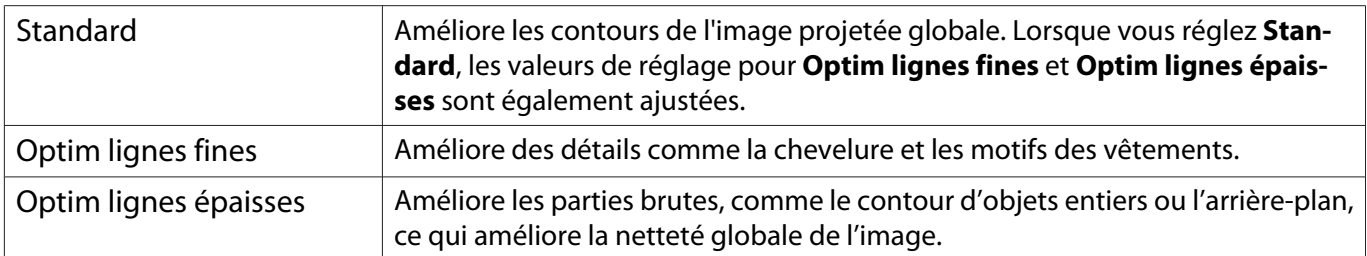

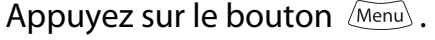

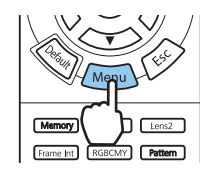

Le menu Configuration s'affiche.

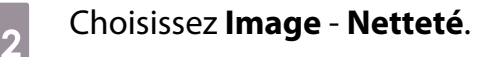

L'écran de réglage **Netteté** s'affiche.
$\frac{1}{3}$  Utilisez les boutons  $\leftarrow$   $\rightarrow$  pour sélectionner l'élément, puis effectuez les réglages à l'aide des boutons  $\odot$ .

> L'image est améliorée en cas de réglage vers la droite (positif) et est adoucie en cas de réglage vers la gauche (négatif).

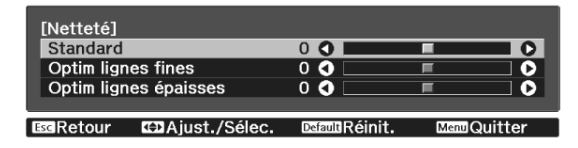

Appuyez sur le bouton *Default* pour rétablir les réglages par défaut.

### Réglage de la résolution d'image (Amélioration image)

Vous pouvez ajuster la résolution de l'image à l'aide de la fonction Amélioration image.

Le contenu suivant peut être ajusté.

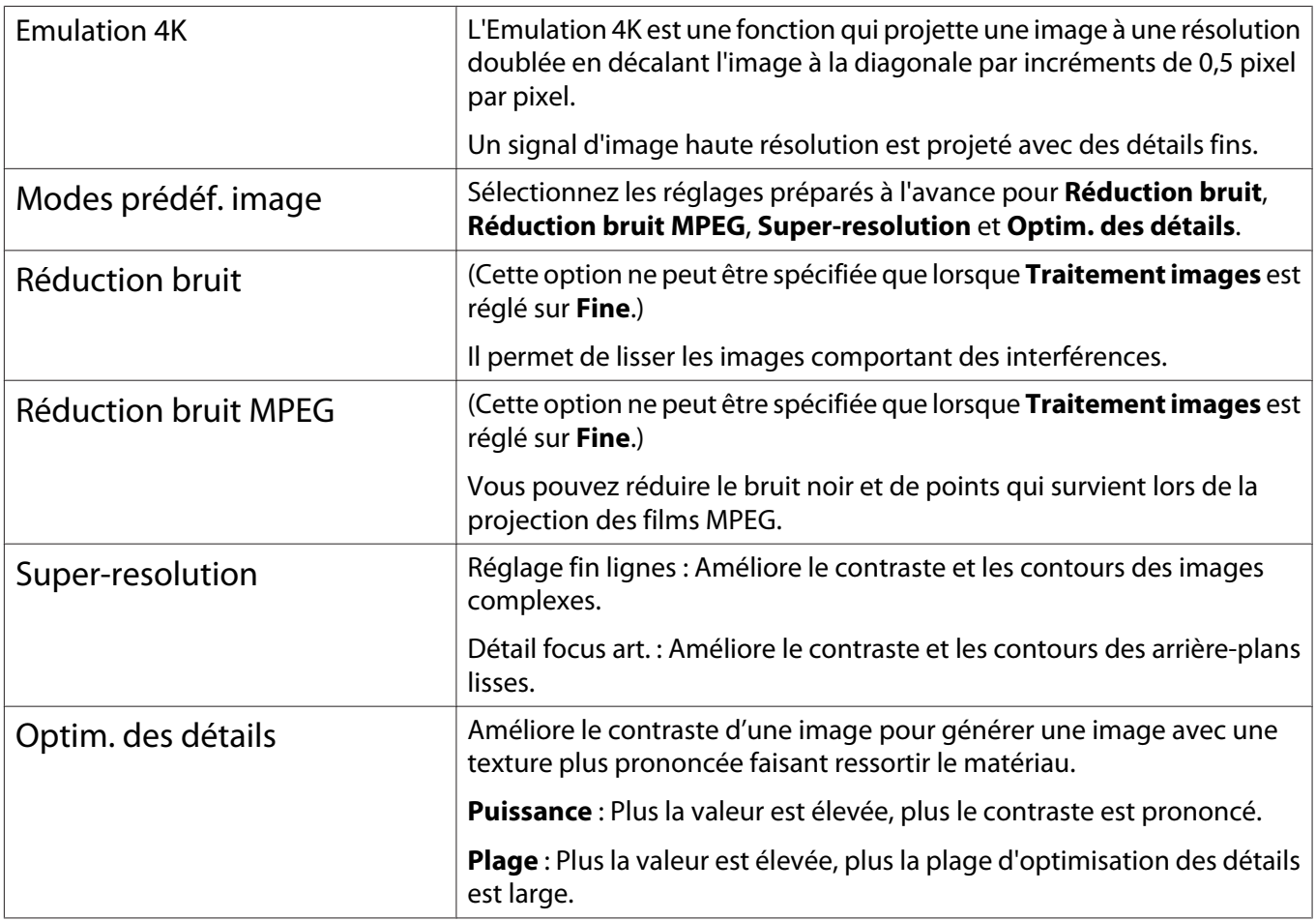

4 Appuyez sur le bouton  $\sqrt{M_{\text{enul}}}$  pour quitter le menu.

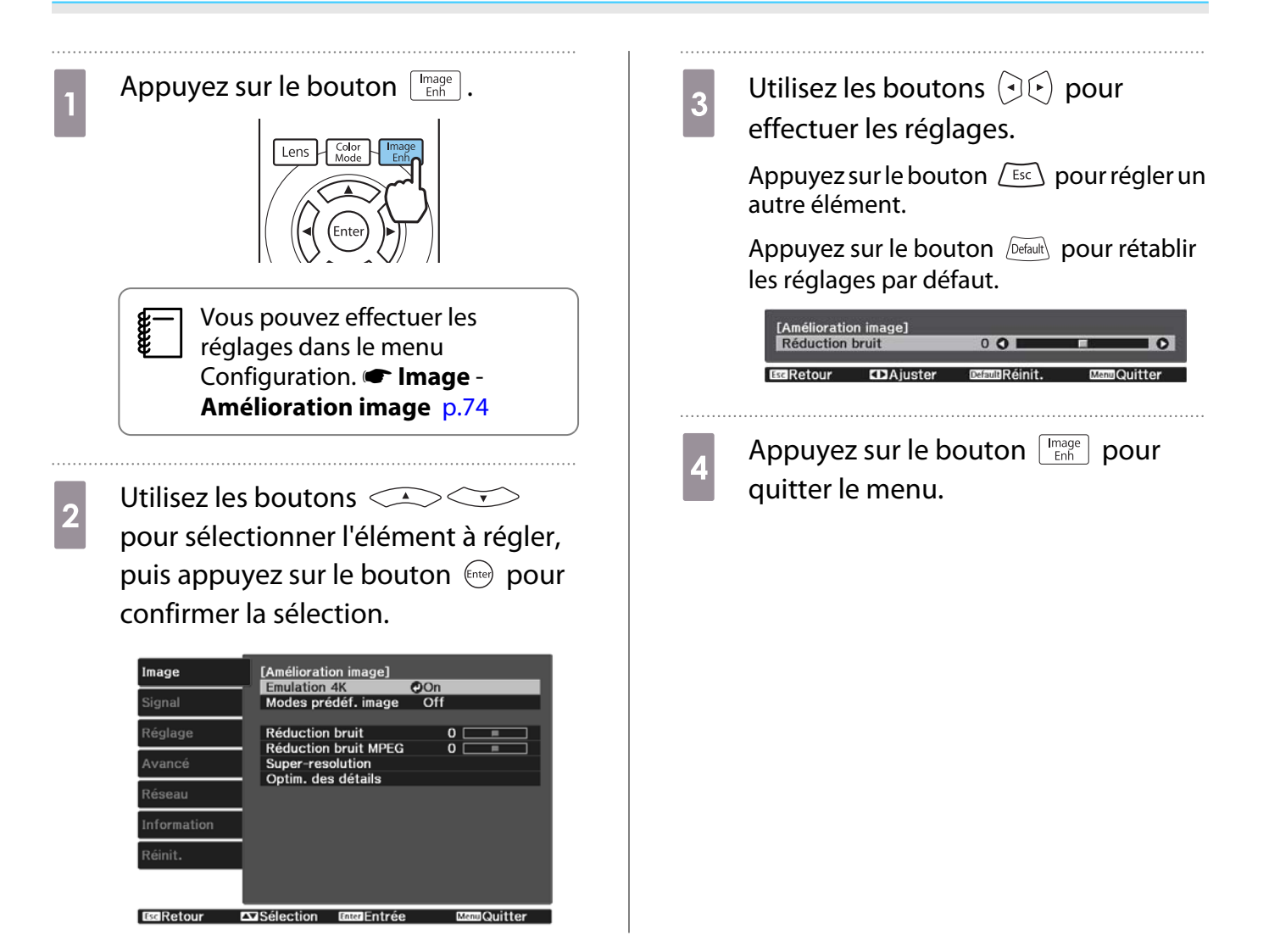

### Réglage d'Iris auto

En réglant automatiquement la luminance par rapport à l'image affichée, vous pouvez profiter d'images riches et profondes.

Vous pouvez sélectionner le suivi de l'ajustement de la luminance pour les modifications de luminosité de l'image affichée, de **Normal** à **Haute vitesse**.

Appuyez sur le bouton  $\sqrt{M_{\text{enul}}}$  pour afficher les menus dans l'ordre suivant.

#### **Image** - **Iris auto**

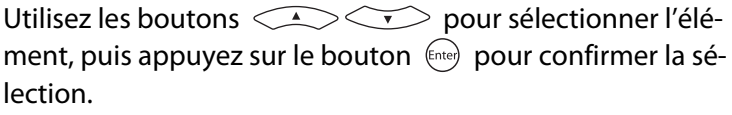

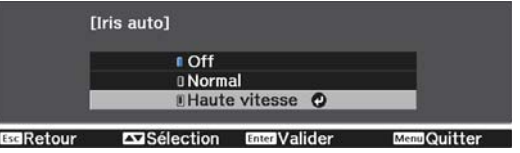

 $\begin{bmatrix} 1 \\ -1 \\ 1 \\ 1 \end{bmatrix}$  (Selon l'image, il est possible que le fonctionnement de l'Iris auto soit audible, il ne s'agit cependant pas d'une anomalie de fonctionnement.)

### Réglage Interpolation image

Vous pouvez lire des images en mouvement rapide de façon fluide en produisant automatiquement des images intermédiaires entre les images d'origine.

Interpolation image est uniquement disponible dans les conditions suivantes.

- Lorsque **Traitement images** est réglé sur Fine, **Tignal Avancé Traitement images** [p.76](#page-76-0)
- Lorsque la source est HDMI1, HDMI2 ou WirelessHD (EH-TW9400W/EH-TW8400W uniquement).
- Lors de l'entrée de signaux  $2D^*$  ou 3D (1080p 24 Hz).  $\bullet$  [p.117](#page-117-0)

\* Cette option est indisponible lorsqu'un signal de 4K est entré. Elle n'est disponible que lorsque **Emulation 4K** est réglée sur **On** et que des signaux 1080p 24 Hz sont entrés. **Image - Amélioration image - Emulation 4K** [p.74](#page-74-0)

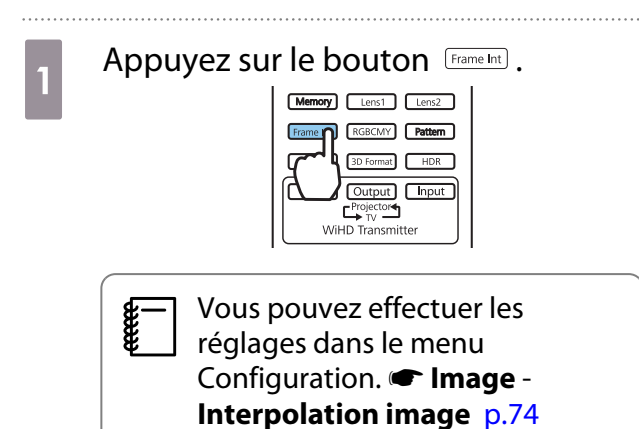

**b Utilisez les boutons CASCES**<br>
pour sélectionner l'élément, puis appuyez sur le bouton (Entee) pour confirmer la sélection.

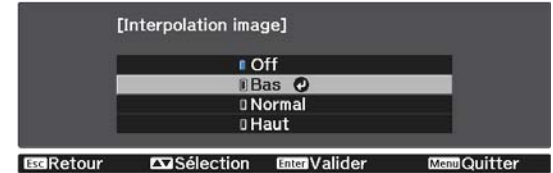

38

**CERE** 

 $\begin{bmatrix} 1 \\ -1 \\ 1 \\ 1 \end{bmatrix}$ 

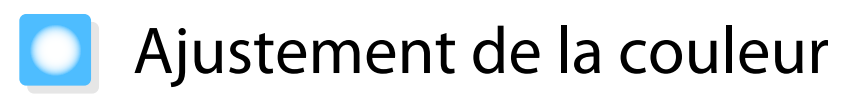

### Ajustement de la Temp. couleur

Permet d'ajuster la teinte globale des images. Effectuez les réglages si l'image est un peu trop bleue, trop rouge, etc.

Appuyez sur le bouton  $\sqrt{M_{\text{enul}}}$  pour afficher les menus dans l'ordre suivant.

#### **Image** - **Temp. couleur** - **Temp. couleur**

 $[Image]$ Temp. couleur  $0<sub>L</sub>$  $\overline{\bullet}$ п EGRetour **CDA**iuster DeraulRéinit. **Manu Quitter** 

Utilisez les boutons  $\Theta(\cdot)$  pour effectuer les réglages. Les teintes bleues sont accentuées à mesure que vous augmentez la valeur, tout comme les teintes rouges si vous réduisez la valeur.

Appuyez sur le bouton *Default* pour rétablir les réglages par défaut.

### Réglage des valeurs RVB (offset et gain)

Vous pouvez ajuster la luminosité des zones sombres (Offset) et claires (Gain) pour les couleurs R (rouge), G (vert) et B (bleu).

Appuyez sur le bouton  $\sqrt{M_{\text{enul}}}$  pour afficher les menus dans l'ordre suivant.

#### **Image** - **Temp. couleur** - **Personnalisé**

Utilisez les boutons  $\lefttriangleleft$   $\right)$  pour sélectionner l'élément, puis effectuez les réglages à l'aide des boutons

 $(\cdot)$  . L'image devient plus claire en cas de réglage vers la droite (positif) et plus sombre avec un réglage vers la gauche (négatif).

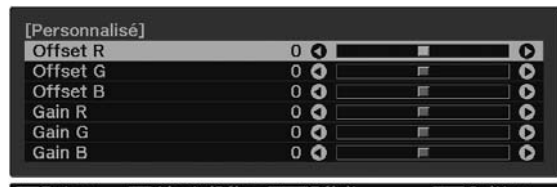

EseRetour EDAiust./Sélec.EsamRéinit **ManuCuitter** 

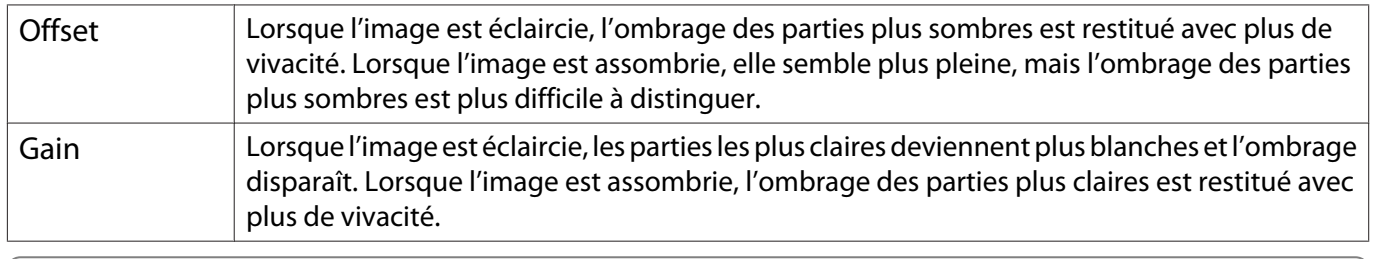

Appuyez sur le bouton  $\sqrt{D}$  pour rétablir les réglages par défaut.

### Réglage de la teinte, de la saturation et de la luminosité

Vous pouvez modifier la teinte, la saturation et la saturation des couleurs R (rouge), G (vert), B (bleu), C (cyan), M (magenta) et Y (jaune).

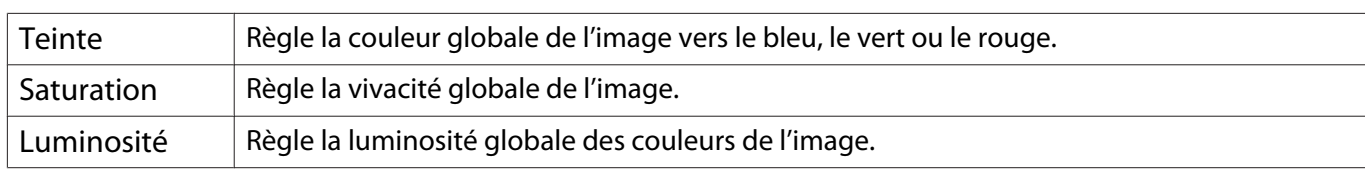

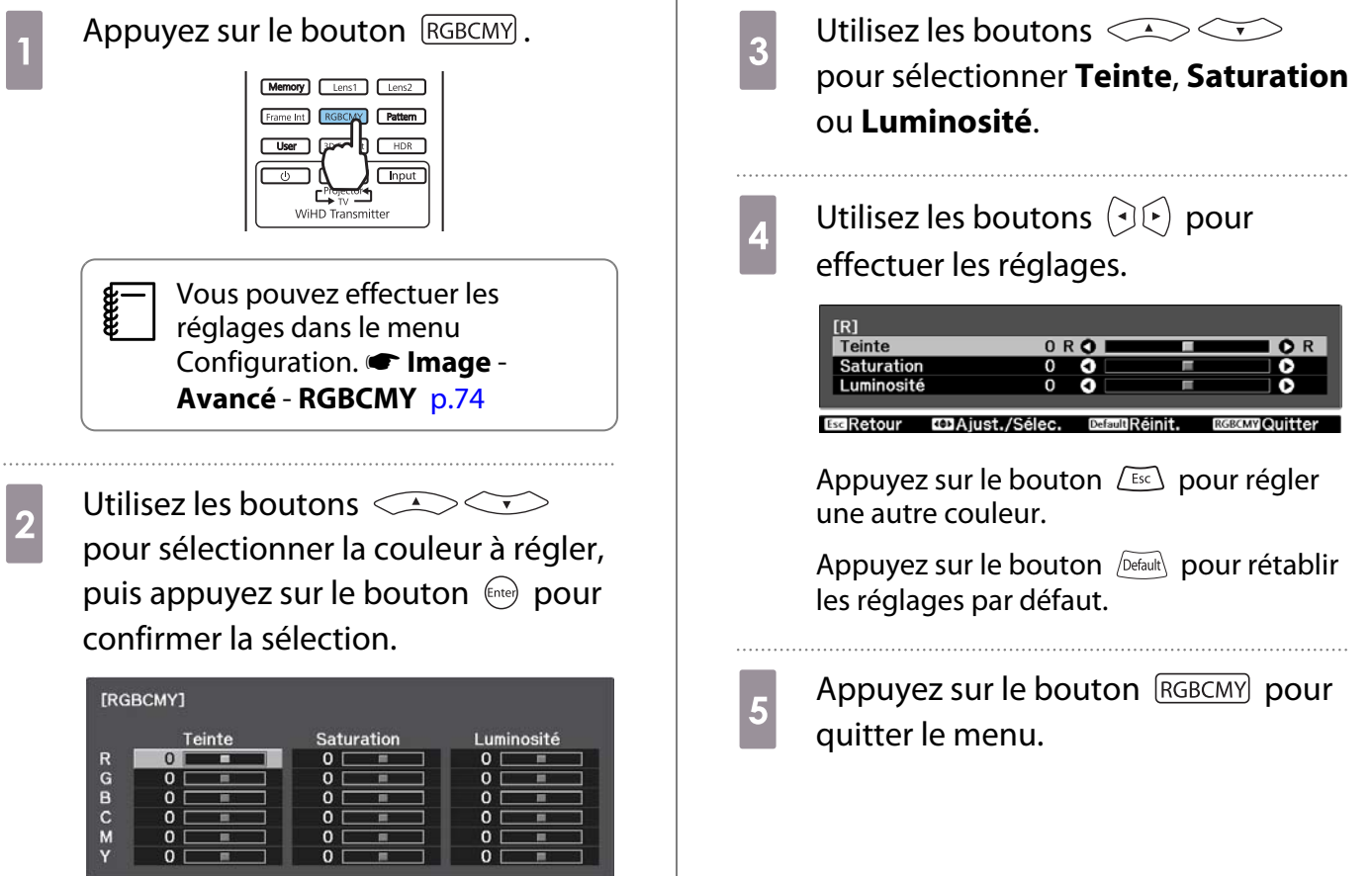

**EscRetour Exisélection** EnteriEntrée Menu Quitt

40

**CER** 

### Réglage de la valeur gamma

Vous pouvez modifier les légères différences de coloration qui peuvent survenir en raison du périphérique employé lorsque l'image est affichée.

Vous pouvez régler cette option pour utiliser une des trois méthodes suivantes.

- Sélection et réglage de la valeur de correction
- Ajustement à l'aide du graphe de réglage gamma

### Sélection et réglage de la valeur de correction

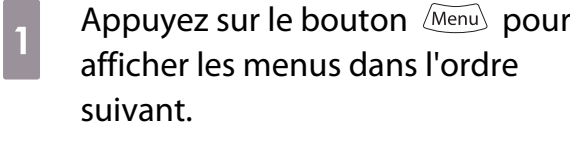

**Image** - **Avancé** - **Gamma**

**b** Utilisez les boutons  $\text{C}$ correction, appuyez sur le bouton pour confirmer la sélection.

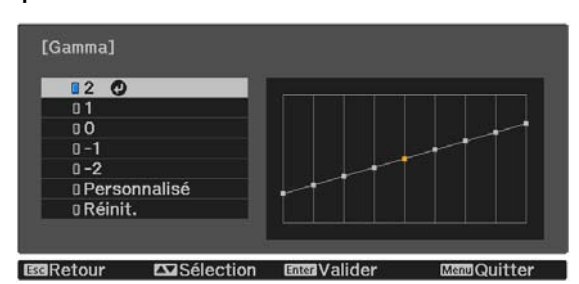

Plus la valeur est élevé et plus les parties sombres de l'image deviennent claires ; toutefois, les parties claires peuvent être décolorées. La partie supérieure du graphe de réglage gamma s'arrondit. Plus la valeur est faible et plus les parties claires de l'image deviennent sombres. La partie inférieure du graphe de réglage gamma s'arrondit.

- L'axe horizontal du graphe de réglage gamma indique le niveau du signal d'entrée, et l'axe vertical le niveau du signal de sortie.
	- Sélectionnez **Réinit.** pour rétablir les réglages à leurs valeurs par défaut.

### Ajustement à l'aide du graphe de réglage gamma

Sélectionnez un point de teinte sur le graphe, puis effectuez les réglages.

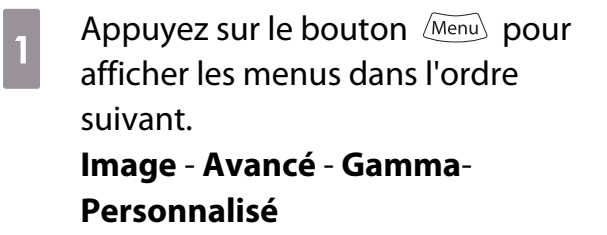

**b** Utilisez les boutons  $\bigcirc$   $\circ$  pour sélectionner le ton à ajuster selon le graphe.

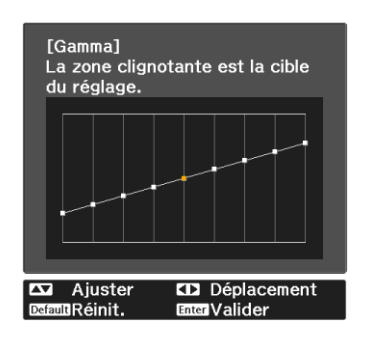

**a** Utilisez les boutons  $\bigotimes$ appuyez sur le bouton (Enter) pour confirmer la sélection.

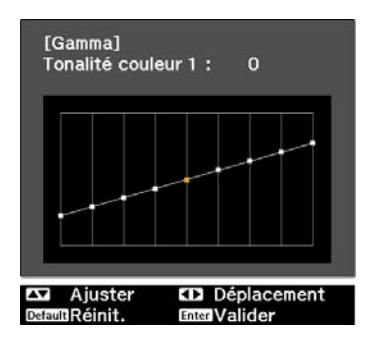

# <span id="page-43-0"></span>Affichage de l'image dans la qualité enregistrée (fonction Mémoire)

### Enregistrement d'une mémoire

En utilisant la fonction mémoire, vous pouvez enregistrer les valeurs de réglage suivantes, puis les charger lorsque cela est nécessaire.

- Paramètre **Image** du menu Configuration
- Valeurs de réglage de la fonction d'ajustement de l'objectif (Focalisation, Zoom, Décalage de l'objectif, Obturation)  $\bullet$  [p.28](#page-28-0)

Effectuez les réglages ou ajustements que vous souhaitez enregistrer.

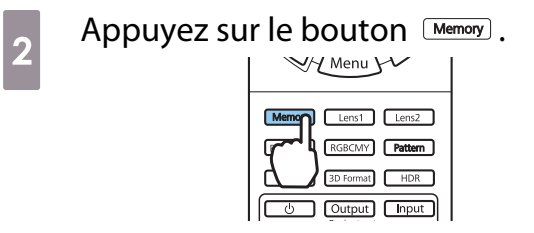

8 Utilisez les boutons **COVITED**<br>pour sélectionner **Sauvegarde mémoire** ou **Enreg pos objectif** et appuyez sur le bouton (Enter) pour confirmer la sélection.

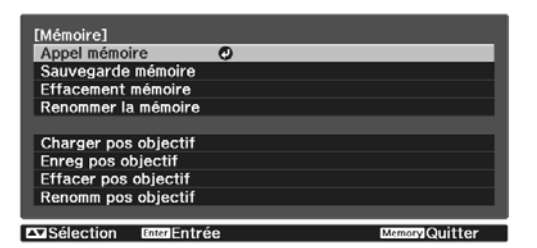

**Sauvegarde mémoire** : Enregistre les paramètres pour **Image**

**Enreg pos objectif** : Enregistre la valeur de réglage pour la fonction de réglage de l'objectif

A Utilisez les boutons **COUT**<br>
pour sélectionner le nom de la mémoire à enregistrer, puis appuyez sur le bouton (Entee) pour confirmer la sélection.

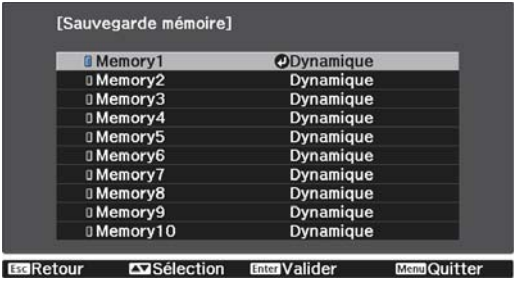

Les réglages actuels du projecteur sont enregistrés dans la mémoire.

Si la marque à gauche du nom de la mémoire devient bleue pâle, cela signifie que la mémoire a déjà été enregistrée. Lorsque vous sélectionnez une mémoire enregistrée, un message vous demandant de confirmer l'écrasement de la mémoire s'affiche. Si vous choisissez **Oui**, le contenu précédent est effacé et les réglages actuels sont enregistrés.

### Chargement, suppression et renommage d'une mémoire

Vous pouvez charger, supprimer et renommer des mémoires enregistrées.

Appuyez sur le bouton  $\sqrt{M_{\text{enory}}}$ , puis sélectionnez la fonction cible sur l'écran affiché.

Freeen

- Appuyez sur les boutons  $\begin{bmatrix}$  Lens1  $\end{bmatrix}$  Lens2  $\begin{bmatrix}$  de la télécommande pour charger la position de l'objectif depuis la valeur Enreg pos objectif enregistrée dans **Memory1** ou **Memory2**.
	- La position de l'objectif au chargement de la mémoire et celle de l'objectif lorsque la mémoire est enregistrée peuvent ne pas être exactement identiques.

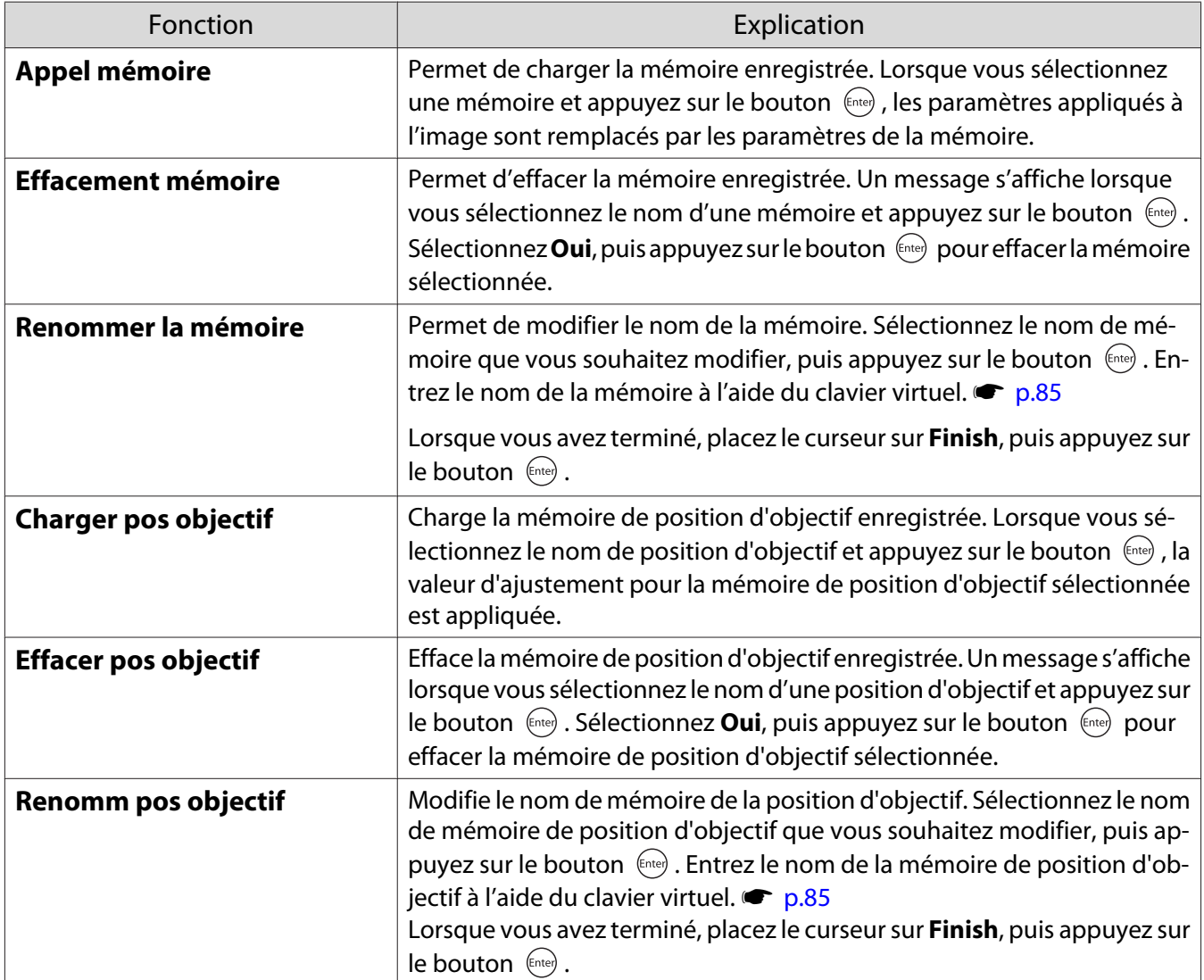

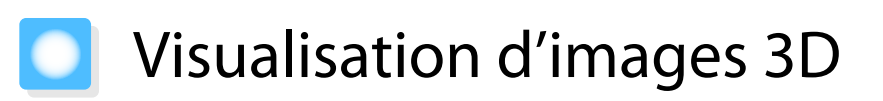

### Préparation à la visualisation d'images 3D

Pour visualiser des images 3D, procurez-vous au préalable des lunettes 3D disponibles dans le commerce, équipées d'un système actif d'obturation supportant le système de communication par ondes radio (RF/ Bluetooth).

Vérifiez ce qui suit avant de visualiser des images 3D.

- Lorsque la source est HDMI1, HDMI2 ou WirelessHD (EH-TW9400W/EH-TW8400W uniquement).
- Réglez **Affichage 3D** sur **Automatique** ou **3D**. Lorsque vous réglez cette option sur 2D, changez sur Automatique ou 3D. signal - Configuration 3D - Affichage **3D** [p.76](#page-76-0)
- Appariez les lunettes 3D.

Ce projecteur prend en charge les formats 3D suivants.

- Combinaison de trame
- Côte à côte
- Haut et bas

### Si l'image 3D ne peut être visualisée

Le projecteur projette automatiquement une image 3D lorsqu'il détecte un format 3D.

Certaines émissions télévisées en 3D ne contiennent pas des signaux au format 3D. Si tel est le cas, procédez comme suit pour régler le format 3D.

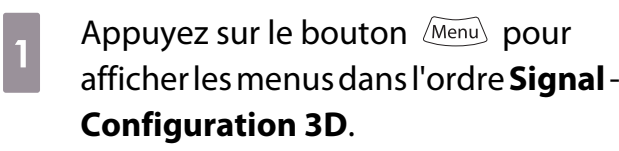

b Réglez **Affichage 3D** sur **3D**.

3 Appuyez sur le bouton **BDFormat** pour régler le format 3D sur le périphérique AV.

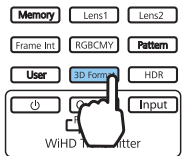

- $\begin{bmatrix} 1 \\ -1 \\ -1 \\ 1 \end{bmatrix}$  • Si vous utilisez un périphérique ou un câble qui ne prend pas en charge les images 3D, la projection 3D ne peut pas être effectuée.
	- Pour plus d'informations sur les paramètres du format 3D sur le périphérique AV, consultez la documentation fournie avec le AV.
	- Lorsque le format 3D n'est pas configuré correctement, l'image n'est pas projetée correctement (voir illustration ci-dessous).

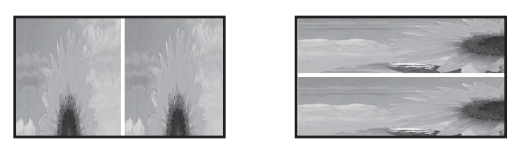

- Si une image 3D n'est pas projetée correctement même lorsqu'un format 3D est défini, la fréquence de synchronisation pour les lunettes 3D peut être inversée. Inversez la fréquence de synchronisation **en utilisant Inverser lunettes 3D.<sup>S</sup> Signal** - **Configuration 3D** - Inverser lunettes 3D [p.76](#page-76-0)
- La façon dont une image 3D est perçue varie d'une personne à l'autre.
- Lorsque vous commencez à projeter une image 3D, un avertissement au sujet de la visualisation d'images 3D est affiché. Vous pouvez désactiver cet avertissement en réglant **Notification aff. 3D** sur **Off. •** Signal - Configuration 3D - Notification aff. 3D [p.76](#page-76-0)
- Au cours d'une projection 3D, les fonctions suivantes du menu Configuration ne peuvent pas être modifiées. Aspect (réglez sur Normal), Réduction bruit (réglez sur Off), Overscan (réglez sur Off), Emulation 4K,

Super-resolution, Traitement images

• La façon dont l'image 3D est visualisée peut changer en fonction de la température ambiante et de la durée d'utilisation de la lampe. Évitez d'employer le projecteur si l'image n'est pas projetée normalement.

### Utilisation de lunettes 3D

Vous pouvez visualiser des images 3D en utilisant des lunettes 3D disponibles dans le commerce (équipées d'un système de protection actif supportant le système de communication par ondes radio (RF/Bluetooth)).

Pour afficher des images 3D, vous devez d'abord apparier les lunettes 3D avec le projecteur. Reportez-vous au Guide de l'utilisateur fourni avec vos lunettes 3D pour plus d'informations.

### Avertissements relatifs à la visualisation d'images 3D

Tenez compte des remarques importantes suivantes lorsque vous visualisez des images 3D.

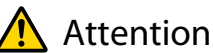

### Durée d'utilisation

• Lorsque vous regardez des images 3D pendant une longue période, veillez à effectuer des pauses régulières. Regarder des images 3D pendant de longues périodes peut provoquer une fatigue oculaire. La durée et la fréquence de ces pauses varient d'une personne à une autre. Si vous éprouvez toujours une sensation de fatigue ou d'inconfort oculaire après avoir fait une pause, cessez immédiatement la visualisation.

### Attention

Visualisation d'images 3D

- Si vous éprouvez une sensation de fatigue ou d'inconfort oculaire lorsque vous regardez des images 3D, cessez immédiatement la visualisation.
- Continuer à regarder les images 3D pourrait provoquer une sensation de malaise.
- Lorsque vous regardez des images 3D, veillez toujours à porter des lunettes 3D. Ne tentez pas de regarder des images 3D sans lunettes 3D.

Vous risqueriez d'éprouver une sensation de malaise.

- Ne placez pas d'objets fragiles près de vous lorsque vous utilisez des lunettes 3D. Les images 3D peuvent provoquer des mouvements involontaires susceptibles d'endommager des objets autour de vous ou de blesser les personnes qui vous entourent.
- Ne portez les lunettes 3D que lorsque vous regardez des images 3D. Ne vous déplacez pas lorsque vous portez des lunettes 3D.
- Votre vision pourrait être plus sombre qu'à l'accoutumée. Vous risquez donc de tomber ou de vous blesser.
- Tentez de rester autant que possible de niveau par rapport à l'écran lorsque vous regardez des images 3D. La visualisation d'images 3D selon un angle réduit l'effet 3D et peut provoquer une sensation de malaise en raison de changements de couleur inattendus.
- Si vous utilisez des lunettes 3D dans une pièce à éclairage fluorescent ou LED, il se peut que vous voyiez des éclairs ou des clignotements dans la pièce. Dans une telle situation, réduisez l'éclairage jusqu'à ce que le clignotement disparaisse, ou éteignez totalement l'éclairage lorsque vous regardez des images 3D. Dans de très rares cas, ce clignotement pourrait provoquer une crise d'épilepsie ou une perte de connaissance. Si vous ne vous sentez pas bien ou si vous éprouvez une sensation de malaise lorsque vous regardez des images 3D, cessez immédiatement votre activité.
- Lorsque vous regardez des images 3D, éloignez-vous au moins de l'écran d'une distance égale à trois fois sa hauteur.

La distance recommandée pour un écran 80 pouces est d'au moins 3 mètres, et d'au moins 3,6 mètres pour un écran 100 pouces.

Si vous vous tenez plus près que la distance recommandée, vous pouvez éprouver une fatigue oculaire.

### Attention

Risques pour la santé

• N'utilisez pas de lunettes 3D si vous êtes sensible à la lumière, si vous souffrez de troubles cardiaques ou si vous ne vous sentez pas bien. Vous risqueriez d'aggraver votre état.

### **Attention**

Âge d'utilisation recommandé

- L'âge minimal recommandé pour la visualisation d'images 3D est de six ans.
- Les enfants de moins de six sont toujours en pleine évolution, et la visualisation d'images 3D peut perturber leur croissance. En cas d'inquiétudes, consultez un médecin.
- Les enfants qui regardent des images 3D à l'aide de lunettes 3D doivent toujours être accompagnés d'un adulte. Il est souvent difficile de savoir quand un enfant se sent fatigué ou mal à l'aise, suite à quoi ils pourraient soudainement subir un malaise. Vérifiez toujours que l'enfant n'éprouve pas de fatigue oculaire.

# <span id="page-48-0"></span>Connexion via WirelessHD (EH-TW9400W/EH-TW8400W uniquement)

### Installation de l'émetteur WirelessHD Transmitter

Vous pouvez utiliser l'émetteur WirelessHD Transmitter fourni pour recevoir, sans fil, des données d'image et de son.

Cela est utile lorsque le projecteur ne peut être placé à côté des périphériques AV, vous pouvez en effet connecter les périphériques au projecteur sans l'aide de câbles.

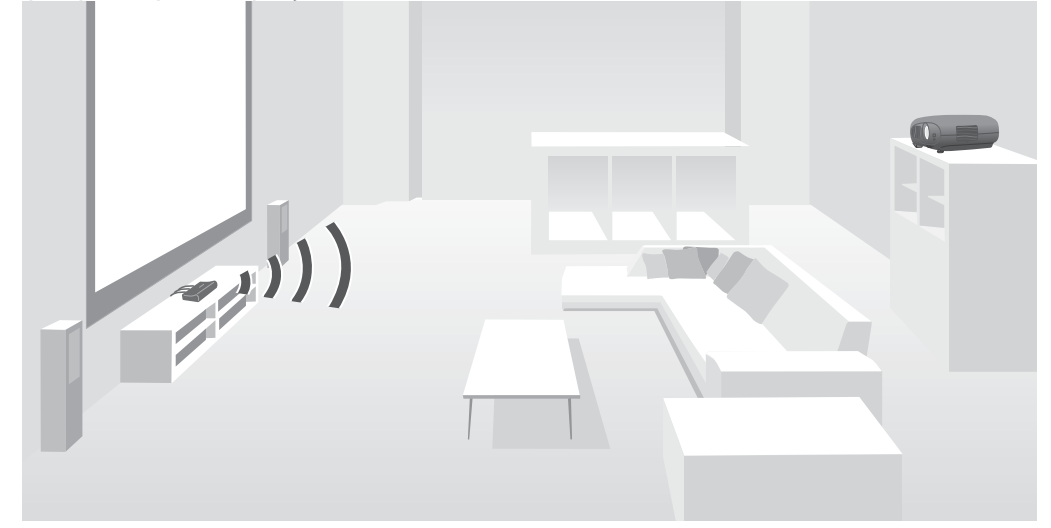

Vous pouvez utiliser l'émetteur WirelessHD Transmitter des manières suivantes.

- Vous pouvez connecter un maximum de quatre périphériques AV à la fois et basculer d'une image à l'autre à l'aide de la télécommande.
- Vous pouvez connecter le projecteur, ainsi qu'un autre périphérique de contrôle, tel qu'un téléviseur, au port HDMI Out, puis modifier la sortie à l'aide de la télécommande.
- Les autres périphériques de contrôle, comme les TV, connectés au port HDMI Out peuvent ainsi projeter des images à partir du périphérique AV connecté, même si le projecteur est éteint.
- Vous pouvez connecter des tablettes et des périphériques intelligents qui prennent en charge la norme MHL, puis projeter des images à partir du périphérique MHL connecté. Vous pouvez également piloter des périphériques MHL à l'aide de la télécommande du projecteur et les charger.
- Vous pouvez diviser le signal HDMI entré dans le WirelessHD Transmitter en image et audio, puis l'émettre vers d'autres appareils.
- Même pour les appareils AV qui ne prennent pas en charge HDCP 2.2, vous pouvez émettre de l'audio en vous connectant au port HDMI Out sur le WirelessHD Transmitter.

### <span id="page-49-0"></span>Nom des pièces de l'émetteur WirelessHD Transmitter

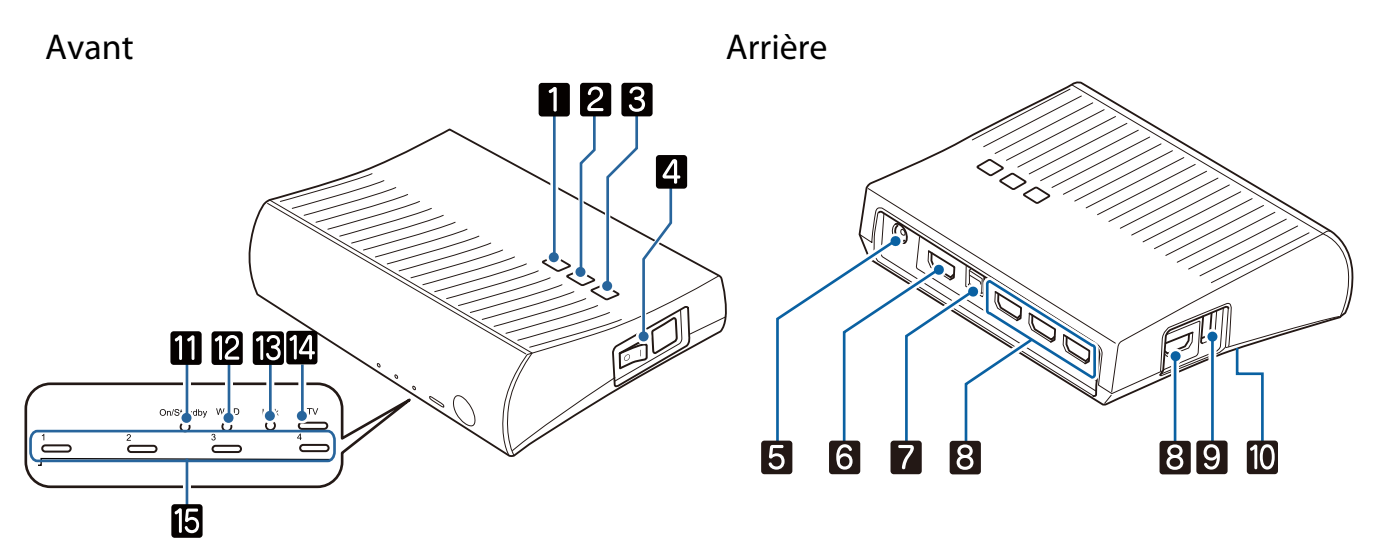

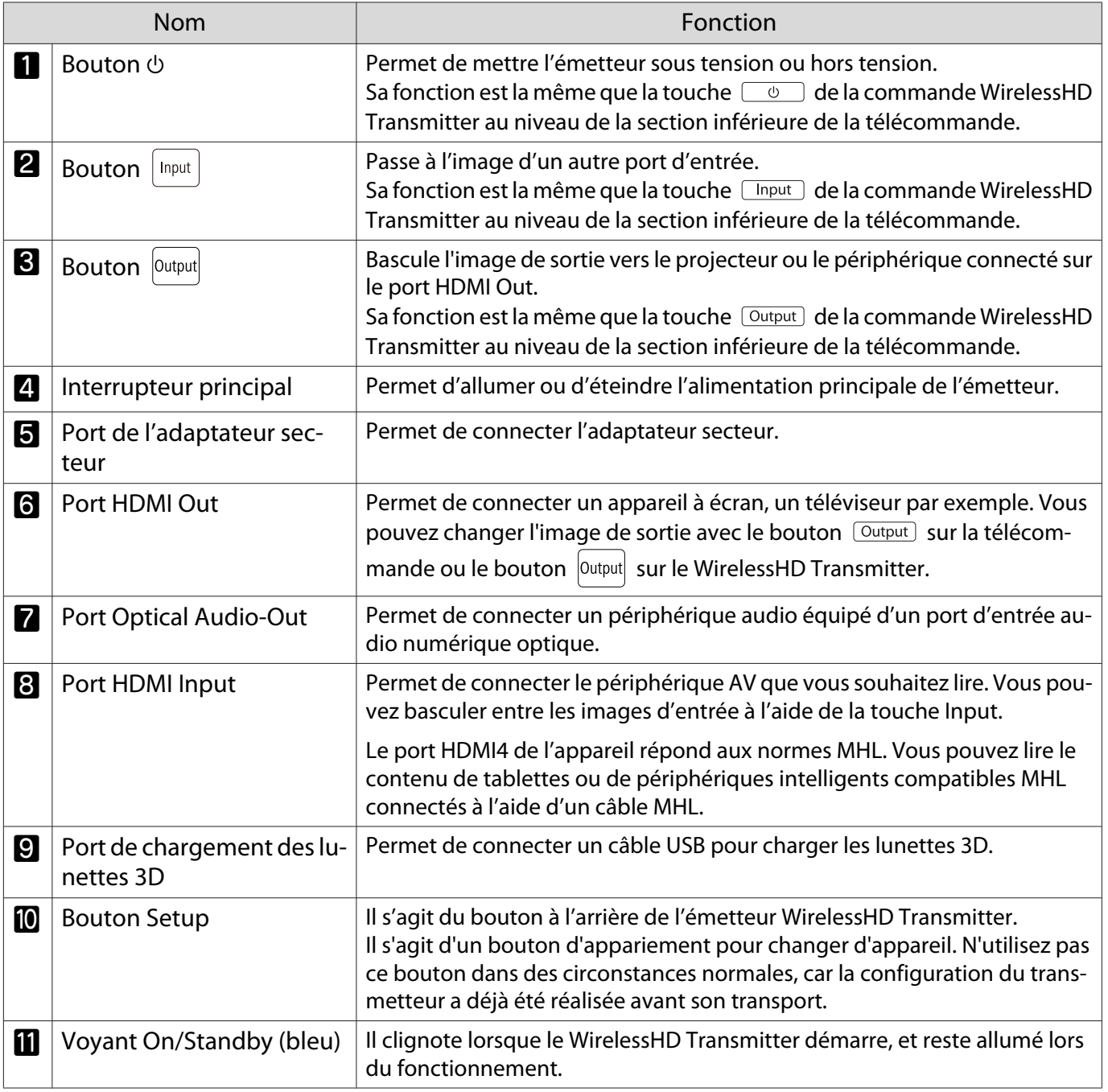

**ceces** 

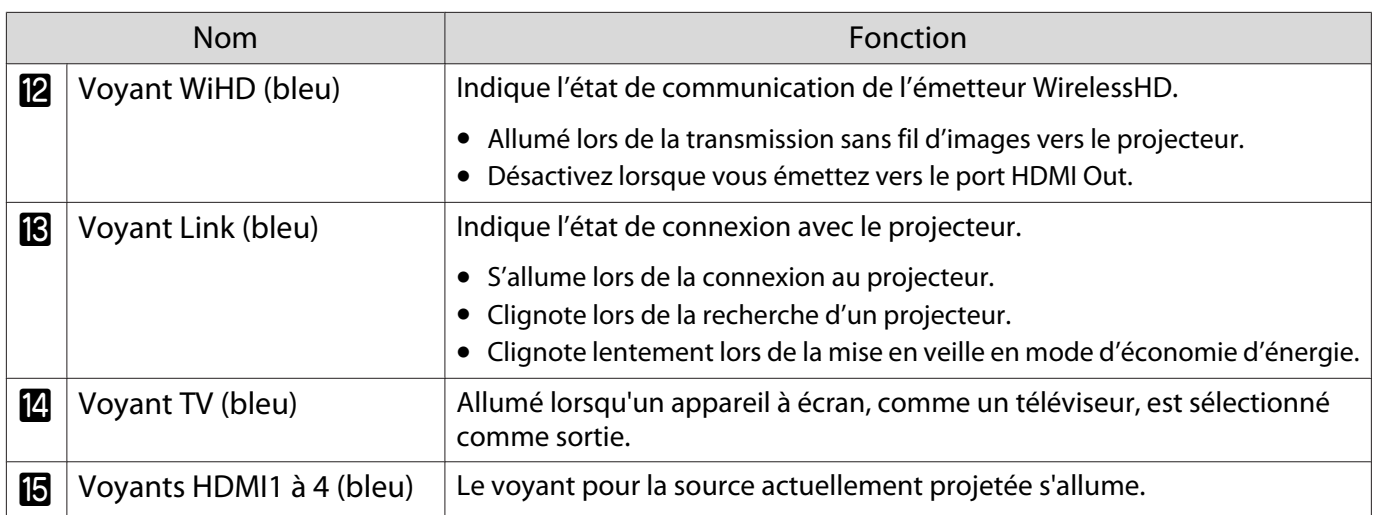

Exemple de connexion et flux de signaux de l'émetteur WirelessHD Transmitter

 • Les antennes sont intégrées à l'avant du projecteur et de l'émetteur WirelessHD Transmitter. Veillez à ce que les antennes soient orientées face à face lors de l'installation des périphériques. Ne placez aucun objet sur la partie avant du projecteur et du WirelessHD Transmitter.

- Posez l'émetteur WirelessHD Transmitter sur une surface plane, en direction du projecteur.
- **Vous pouvez consulter la puissance du signal dans le menu des paramètres WirelessHD. <b>The Steplage** -**WirelessHD** - **Réception vidéo** [p.78](#page-78-0)
- Lorsque vous émettez de l'audio à partir d'appareils connectés au port Optical Audio-Out ou HDMI Out, réglez l'audio de sortie dans **Périph. sortie audio**. **c** [p.62](#page-62-0)
- Vous pouvez émettre des images depuis le projecteur ou un appareil à écran, comme un téléviseur. Vous pouvez changer l'image de sortie avec le bouton  $\overline{\text{Output}}$  sur la télécommande ou le bouton  $\vert$ <sup>Output</sup> sur le WirelessHD Transmitter. $\bullet$  [p.60](#page-60-0)
- Lorsque vous entrez des images depuis le port HDMI Input1 ou HDMI Input2, si du bruit est généré par des écrans de téléviseur, par exemple, ou si l'audio est perdu, essayez de vous connecter au port HDMI Input3 ou HDMI Input4.
- Ce projecteur ne peut pas transmettre de signaux dans la bande de transmission 18 Gbps, comme du 4K60p/4:4:4, en utilisant un réseau sans fil.

Exemple de connexion 1 : Visualisation sans amplificateur AV (audio émis depuis le port Optical Audio-Out)

L'audio est émis depuis la barre de son connectée sur le port Optical Audio-Out. Utilisez un câble numérique optique disponible dans le commerce pour vous connecter à la barre de son.

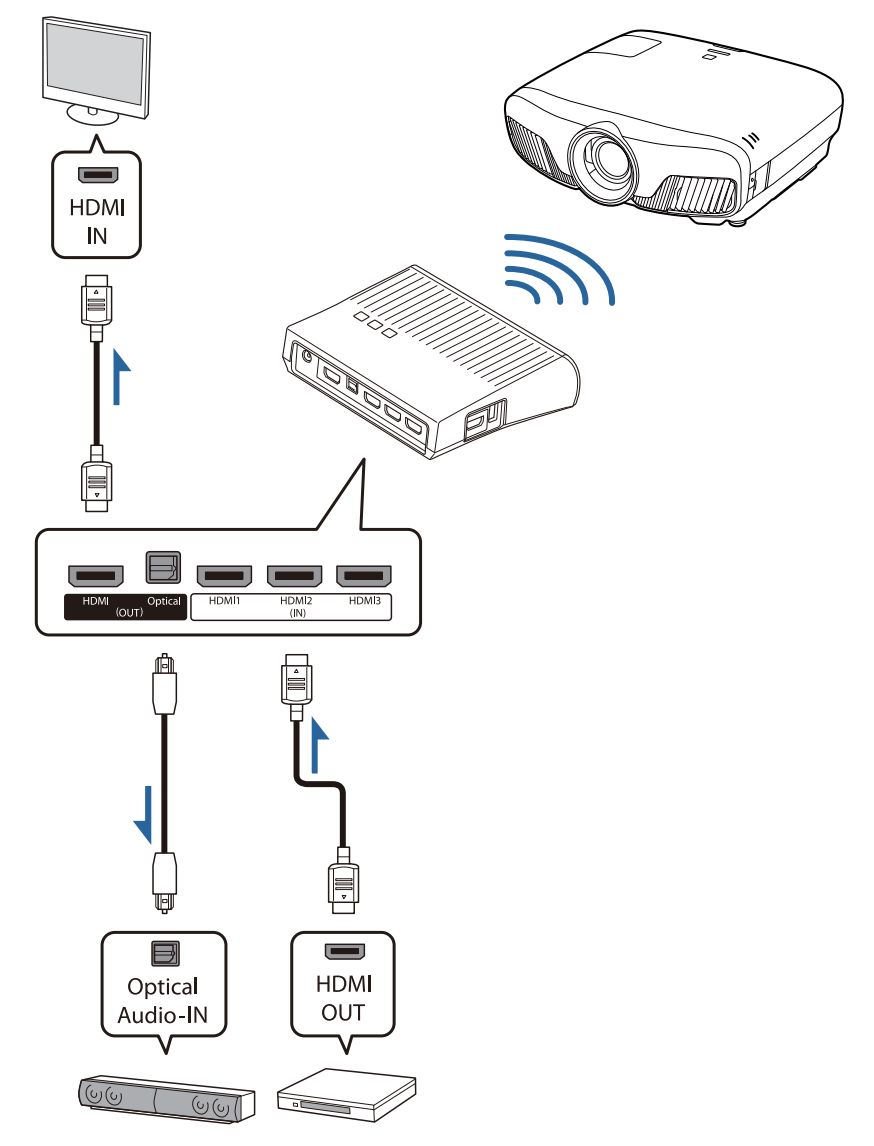

- Lorsque vous connectez un périphérique, comme une barre de son, au port Optical Audio-Out sur le WirelessHD Transmitter, vérifiez que l'option **Périph. sortie audio** est réglée sur **Transmetteur WiHD (Optical).** Réglage - Liaison HDMI - Périph. sortie audio [p.78](#page-78-0)
	- Les conditions suivantes doivent être remplies lorsque vous souhaitez émettre des images provenant d'appareils à moniteur, comme des téléviseurs, prenant en charge les signaux de bande de transmission 18 Gbit/s comme le 4k60p 4:4:4.
		- Connectez l'appareil à moniteur sur le port HDMI Out avec un câble HDMI Premium.
		- Connectez l'appareil AV au port HDMI Input1 ou HDMI Input2.
	- Vous ne pouvez pas émettre de l'audio depuis le port Optical Audio-Out en raison de restrictions des normes audio\*.
		- Audio sans perte

**ceces** 

- Audio haut débit avec pertes
- Audio immersif
- \* Il s'agit de spécifications de juin 2018. Elles seront modifiées ultérieurement.

Exemple de connexion 2 : Visualisation sans amplificateur AV (audio émis depuis le port HDMI Out)

L'audio est émis depuis la barre de son ou autre appareil connecté sur le port HDMI Out. Dans cette situation, vous pouvez même émettre de l'audio depuis les amplificateurs AV ou barres de son qui ne prennent pas en charge HDCP 2.2.

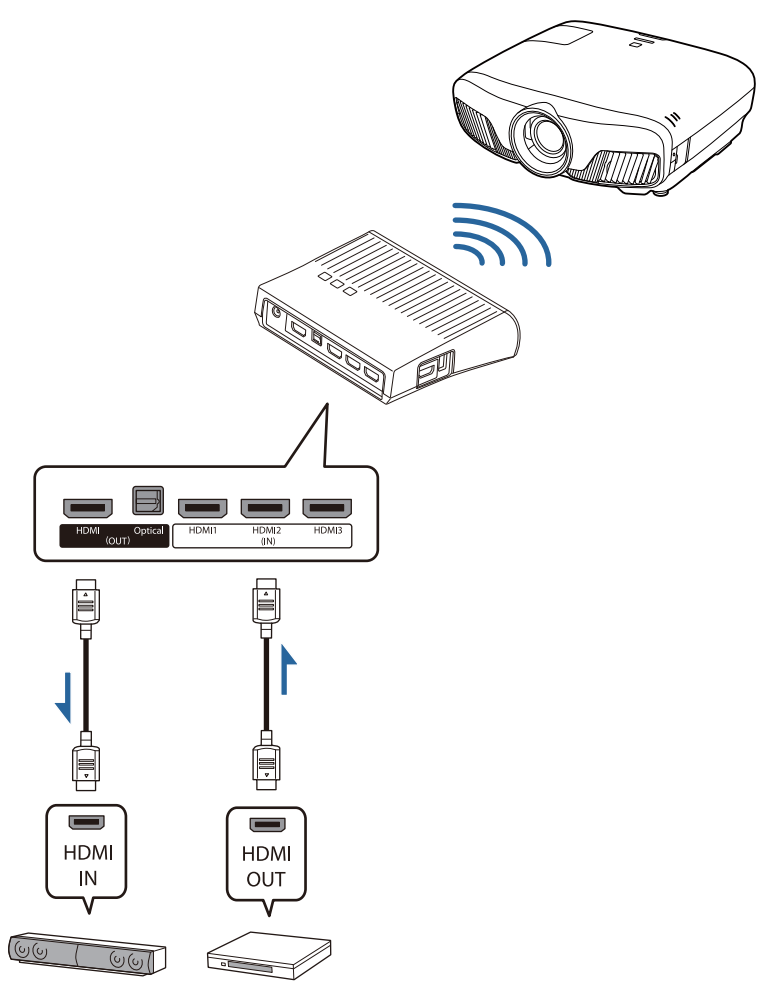

eeee

 Lorsque vous connectez un périphérique, comme une barre de son, au port HDMI Out sur le WirelessHD Transmitter, vérifiez que l'option **Périph. sortie audio** est réglée sur **Transmetteur WiHD (HDMI). Réglage** - Liaison HDMI - Périph. sortie audio [p.78](#page-78-0)

Exemple de connexion 3 : Visualisation avec un amplificateur AV connecté

Connectez-vous avec un amplificateur AV. L'audio est émis depuis l'amplificateur AV.

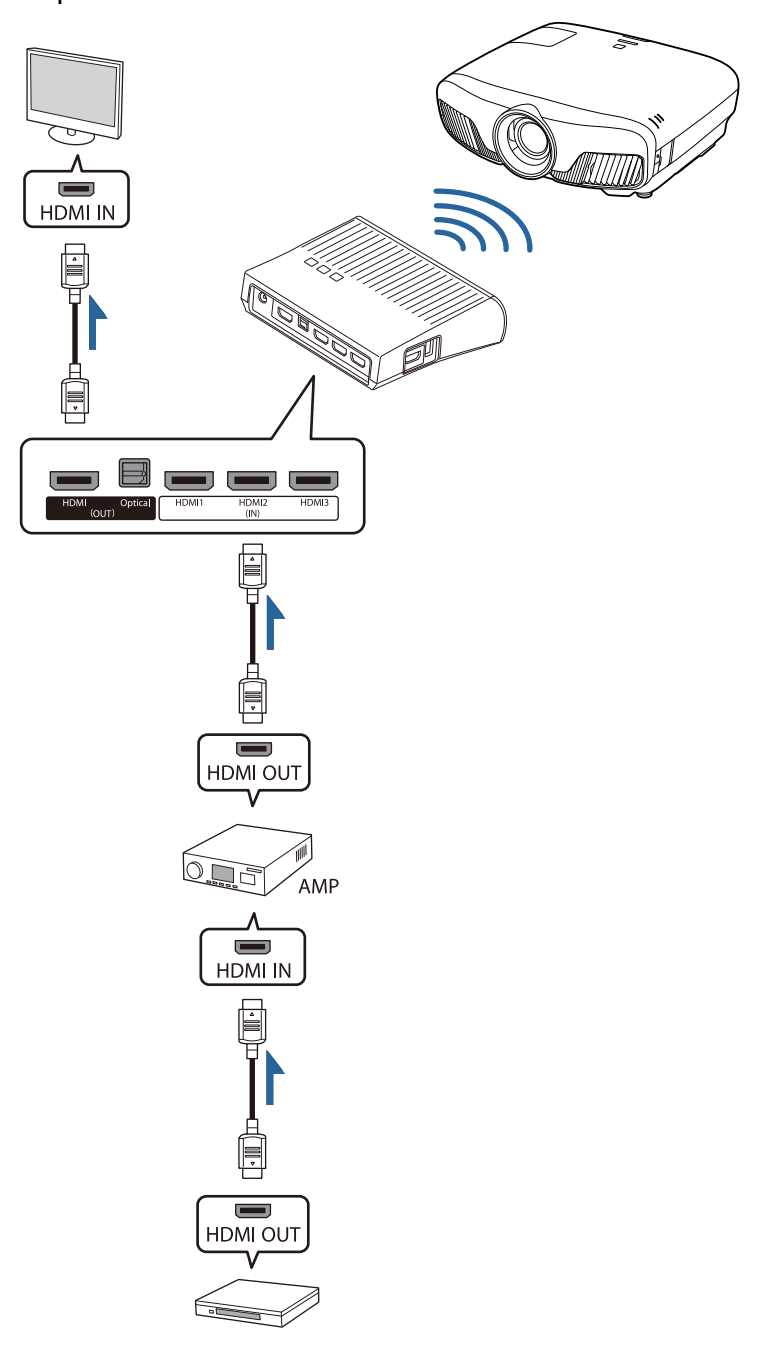

Exemple de connexion 4 : Visualisation avec un appareil intelligent connecté.

Connectez un câble MHL au port HDMI4.

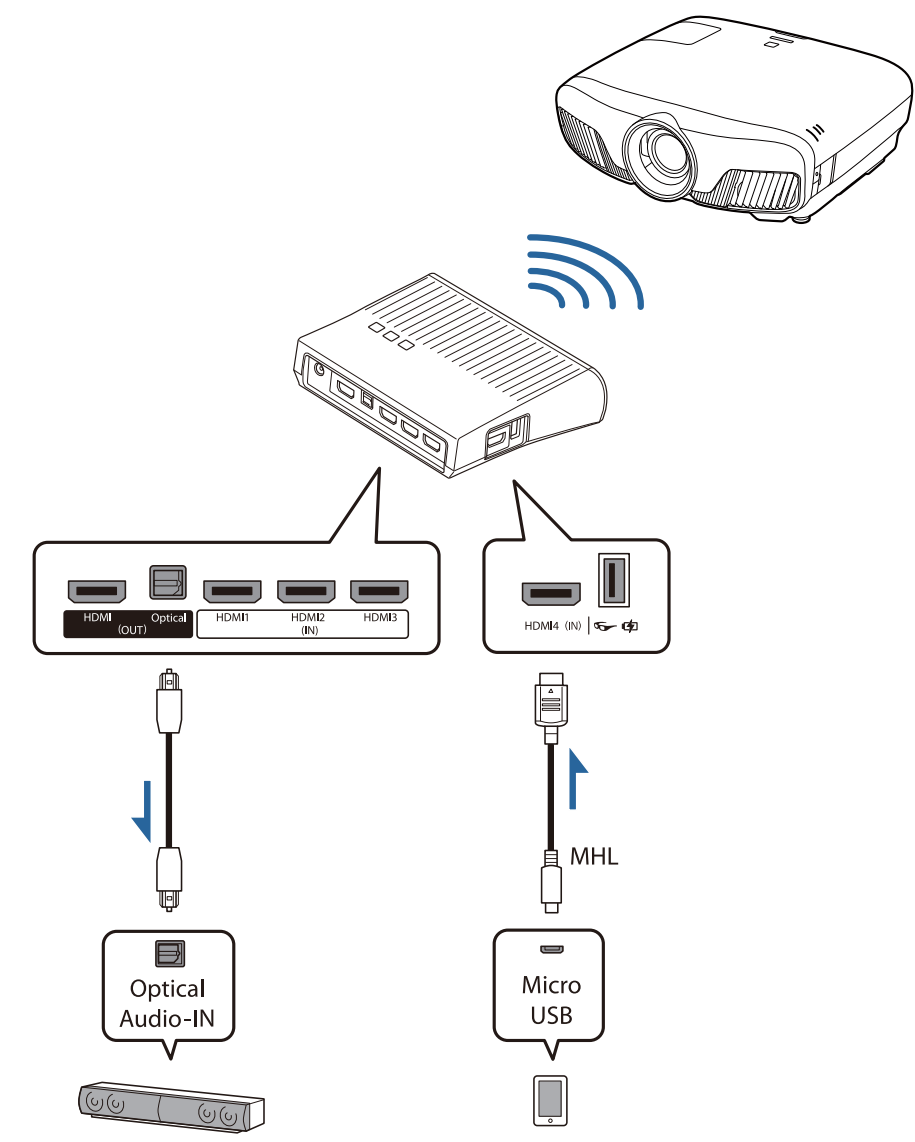

### Installation de l'émetteur WirelessHD Transmitter

- **1** Placez l'émetteur WirelessHD<br>Transmitter connecté au projecteur de manière à ce qu'ils soient face à face.  $\bullet$  [p.48](#page-48-0)
	- $\begin{bmatrix} 1 \\ -1 \\ 1 \\ 1 \end{bmatrix}$  • Les antennes sont intégrées à l'avant du projecteur et de l'émetteur WirelessHD Transmitter. Veillez à ce que les antennes soient orientées face à face lors de l'installation des périphériques. Ne placez aucun objet sur la partie avant du projecteur et du WirelessHD Transmitter.
		- Posez l'émetteur WirelessHD Transmitter sur une surface plane, en direction du projecteur.

**2** Connectez l'émetteur WirelessHD<br>Transmitter à une prise électrique à l'aide de l'adaptateur secteur fourni.

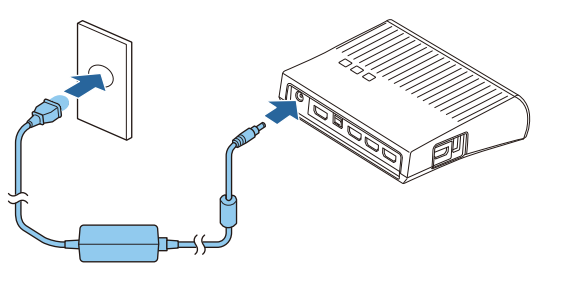

a À l'aide d'un câble HDMI, connectez le<br>périphérique AV que vous souhaitez utiliser au port Input de l'émetteur WirelessHD Transmitter.

> Vous pouvez connecter un maximum de quatre lecteurs multimédias.

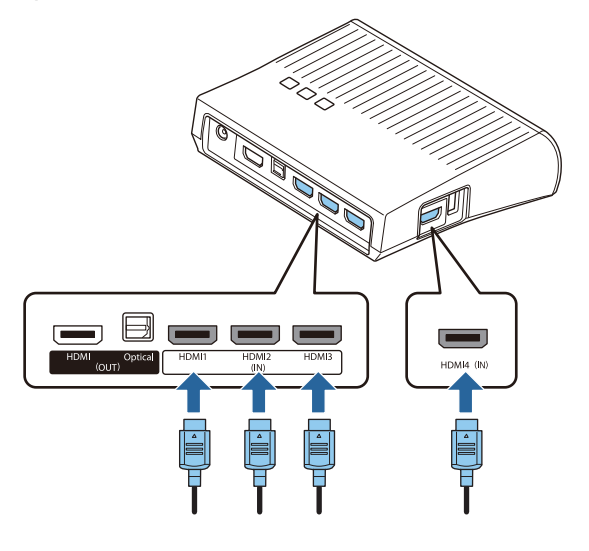

- Vous pouvez connecter un autre périphérique de contrôle, tel qu'un téléviseur, au port HDMI Out du WirelessHD Transmitter. Vous pouvez basculer entre les images de sortie à l'aide de la télécommande.  $\bullet$  [p.60](#page-60-0)
	- Le port HDMI4 du WirelessHD Transmitter prend en charge le signal d'entrée MHL. Vous pouvez lire le contenu de tablettes ou de périphériques intelligents compatibles MHL connectés à l'aide d'un câble MHL.
	- Si le message suivant s'affiche lorsque vous connectez un périphérique MHL, le périphérique a été connecté à un port autre que le port HDMI4 ou le périphérique connecté n'est pas compatible avec la norme MHL.

**"Pas de signal"**

**FEE** 

• Vous pouvez utiliser la fonction Liaison HDMI, même lors de l'utilisation de l'émetteur WirelessHD Transmitter.  $\bullet$  [p.62](#page-62-0)

### Projection d'images

Lancez la lecture sur le périphérique AV, puis mettez le projecteur et l'émetteur WirelessHD Transmitter sous tension.

Le voyant On/Standby du WirelessHD Transmitter s'allume.

2 Vérifiez l'état du voyant WiHD de l'émetteur WirelessHD Transmitter.

Si le voyant WiHD est allumé, passez à l'étape suivante.

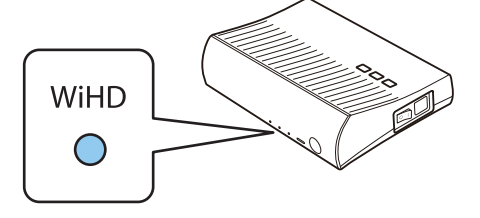

Si le voyant est éteint, appuyez sur la touche  $\overline{Output}$  de la télécommande ou  $\overline{Output}$  du WirelessHD Transmitter.

Veillez à pointer la télécommande en direction de l'émetteur WirelessHD Transmitter lors de l'utilisation de la touche  $\sqrt{\frac{Output}{}$  de la télécommande.

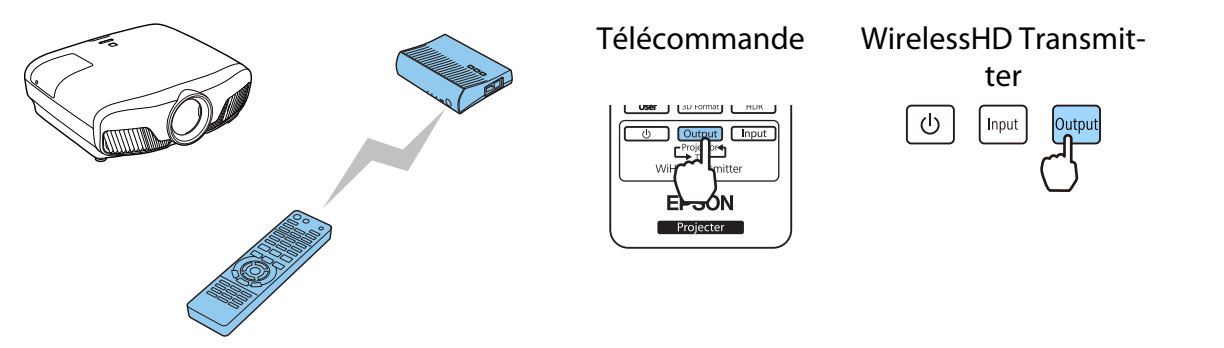

3 Vérifiez l'état du voyant Link de l'émetteur WirelessHD Transmitter.

Si le WirelessHD Transmitter est connecté au projecteur, le voyant Link s'allume.

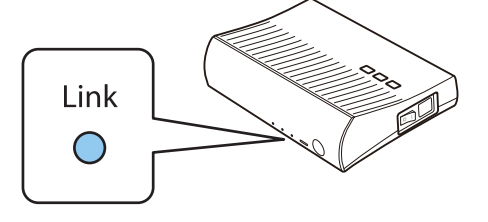

 $\begin{bmatrix} 1 \\ -1 \\ 1 \\ 1 \end{bmatrix}$  • Si le voyant ne s'allume pas, vérifiez que le projecteur a bien été préparé et qu'il est allumé. • Vous pouvez consulter la puissance du signal lors de la projection d'images dans le menu des **paramètres WirelessHD. • Réglage - WirelessHD - Réception vidéo** [p.78](#page-78-0)

Si la projection ne démarre pas, appuyez sur la touche WirelessHD de la télécommande pour changer de source.

Veillez à pointer la télécommande en direction du projecteur lors de l'utilisation de la touche de la télécommande.

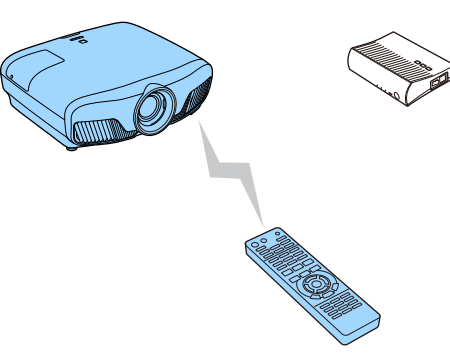

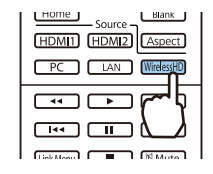

La projection démarre.

**Es** Lors de la connexion de deux périphériques AV ou plus à l'émetteur WirelessHD<br>Transmitter, appuyez sur la touche **Chiput** pour basculer entre les images. <del>c</del> [p.61](#page-61-0)

- Lorsque vous recevez des images WirelessHD, assurez-vous que **WirelessHD** est réglé sur **On** dans le menu Configuration. **• Réglage** - **WirelessHD** - **WirelessHD** [p.78](#page-78-0)
- Veillez à mettre l'émetteur WirelessHD Transmitter hors tension si vous ne l'utilisez pas pendant une période de temps prolongée.

### Menu des paramètres WirelessHD

 $\begin{bmatrix} 1 \\ -1 \\ 1 \\ 1 \end{bmatrix}$ 

Appuyez sur le bouton  $\sqrt{M_{\text{enul}}}\$ .

Le menu Configuration s'affiche.

b Sélectionnez **Réglage** - **WirelessHD**, puis appuyez sur le bouton  $\binom{f_1(f_1)}{f_2(f_2)}$  pour confirmer la sélection.

> La fenêtre des paramètres **WirelessHD** s'affiche.

Définissez les réglages des différentes fonctions.

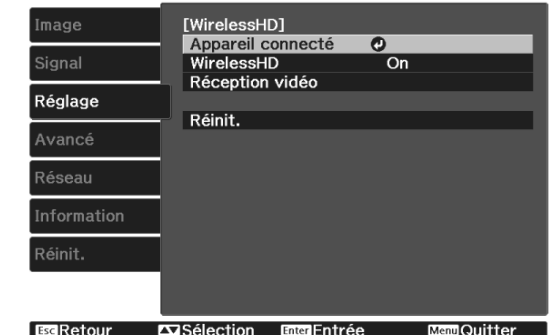

### Fonctions disponibles dans le menu Configuration de **WirelessHD**

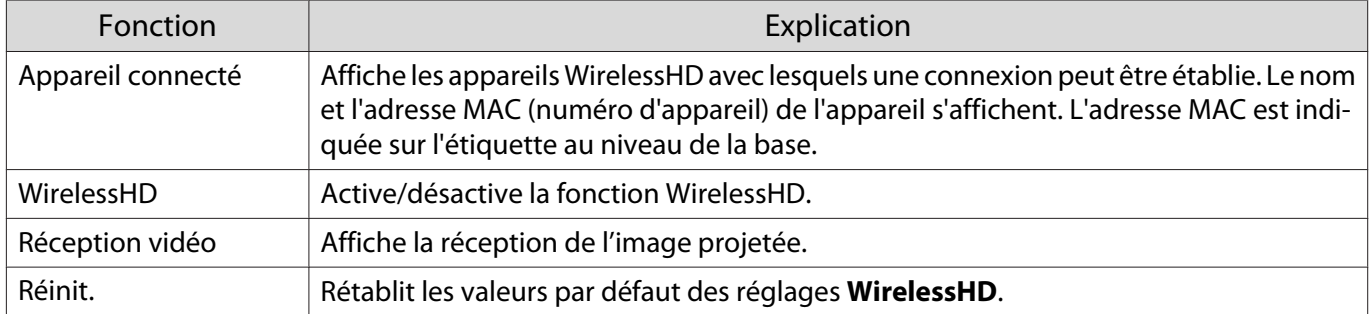

 $\begin{bmatrix} 1 \\ -1 \\ -1 \\ 1 \end{bmatrix}$ 

 Même si l'émetteur WirelessHD Transmitter et le projecteur sont connectés, la mention 0% s'affiche sous **Réception vidéo** en l'absence de signal d'image. Vérifiez l'état de communication en observant le voyant Link. $\bullet$  [p.49](#page-49-0)

### Portée de transmission du WirelessHD

La section suivante présente la portée des transmissions du WirelessHD. Veillez à installer l'émetteur WirelessHD Transmitter de manière à ce qu'il soit face au projecteur.

Horizontal

Free

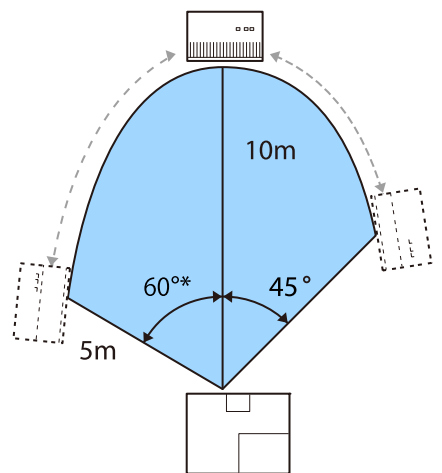

\* Installez le transmetteur à 70° lorsqu'il est utilisé à Taïwan ou en Corée.

À la verticale (suspendu au plafond) À la verticale (posé sur un meuble)

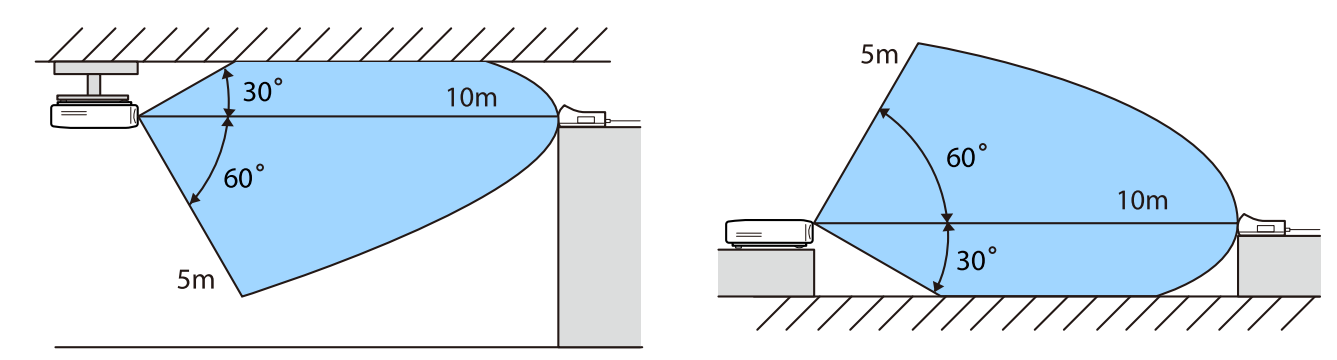

- La portée de transmission sans fil dépend de l'endroit d'installation et des matériaux du mobilier et des murs avoisinants. Les valeurs indiquées ici ne sont fournies qu'à titre de référence.
	- Le projecteur ne peut pas communiquer à travers des murs.
	- Les antennes sont intégrées à l'avant du projecteur et de l'émetteur WirelessHD Transmitter. Veillez à ce que les antennes soient orientées face à face lors de l'installation des périphériques. Ne placez aucun objet sur la partie avant du projecteur et du WirelessHD Transmitter.
	- N'installez pas l'émetteur sur une étagère en métal. Le métal peut rendre le signal instable. Installezle sur une étagère en bois, etc.
	- Lors de la vérification des opérations, placez le projecteur et l'émetteur WirelessHD Transmitter à proximité l'un de l'autre et veillez à ce qu'il n'y ait pas d'autres projecteurs fonctionnant à proximité.
	- En fonction de la puissance de la réception, les informations de couleur de l'image peuvent être automatiquement ignorées afin d'éviter les interruptions et d'assurer une connexion constante. Pour éviter toute détérioration de la qualité d'image, modifiez la position de l'émetteur WirelessHD Transmitter de manière à ce que la **Réception vidéo** soit la meilleure possible.
	- La sensibilité de la réception varie selon la résolution de l'image d'entrée. Ainsi, vous pourriez ne pas être en mesure d'atteindre la même sensibilité de réception lors de l'entrée d'une image 1080p et d'une image 4K.

### Fonctionnement de la télécommande

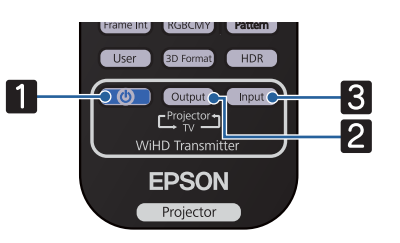

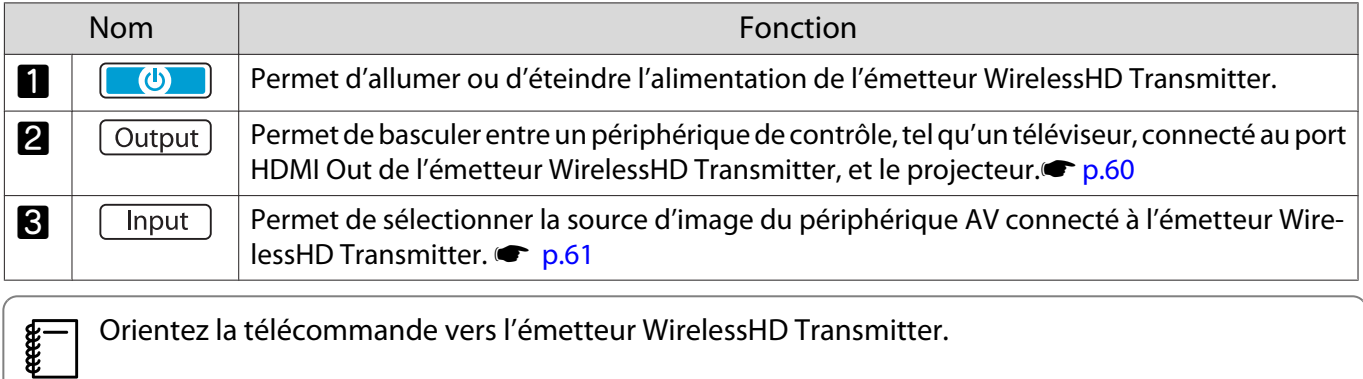

### Portée de la télécommande

La plage de fonctionnement entre la télécommande et l'émetteur WirelessHD Transmitter est la suivante.

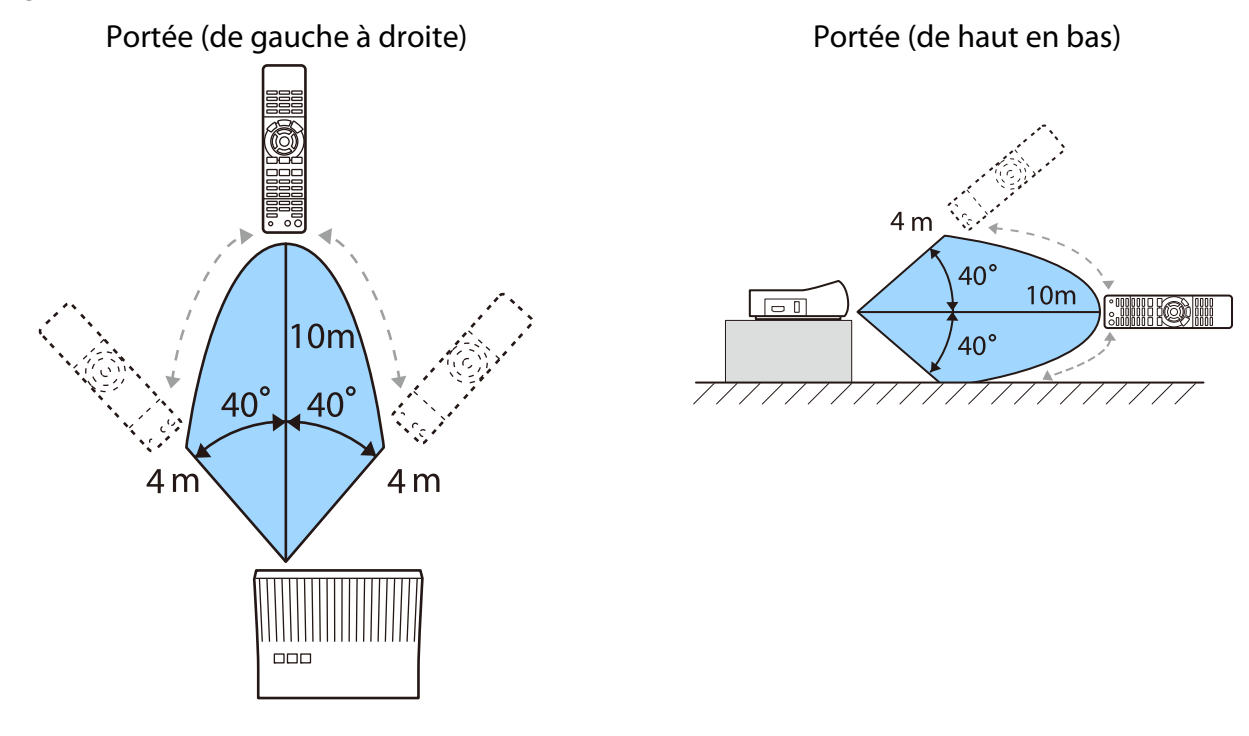

### Modification de l'entrée et de la sortie

Le WirelessHD Transmitter vous permet de connecter et de basculer entre cinq lecteurs multimédias (périphériques d'entrée à lire) et un périphérique de contrôle (un périphérique de contrôle affichant une image, tel qu'un téléviseur).

. . . . . .

<span id="page-60-0"></span>Dirigez la télécommande vers l'émetteur WirelessHD Transmitter et appuyez sur le bouton *Input* pour basculer entre les périphériques d'entrée et sur le bouton  $\overline{\text{Output}}$  pour basculer entre les périphériques de sortie.

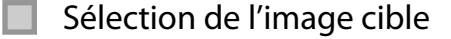

Vous pouvez basculer entre un périphérique de contrôle, tel qu'un téléviseur, connecté au port HDMI Out de l'émetteur WirelessHD Transmitter, et le projecteur.

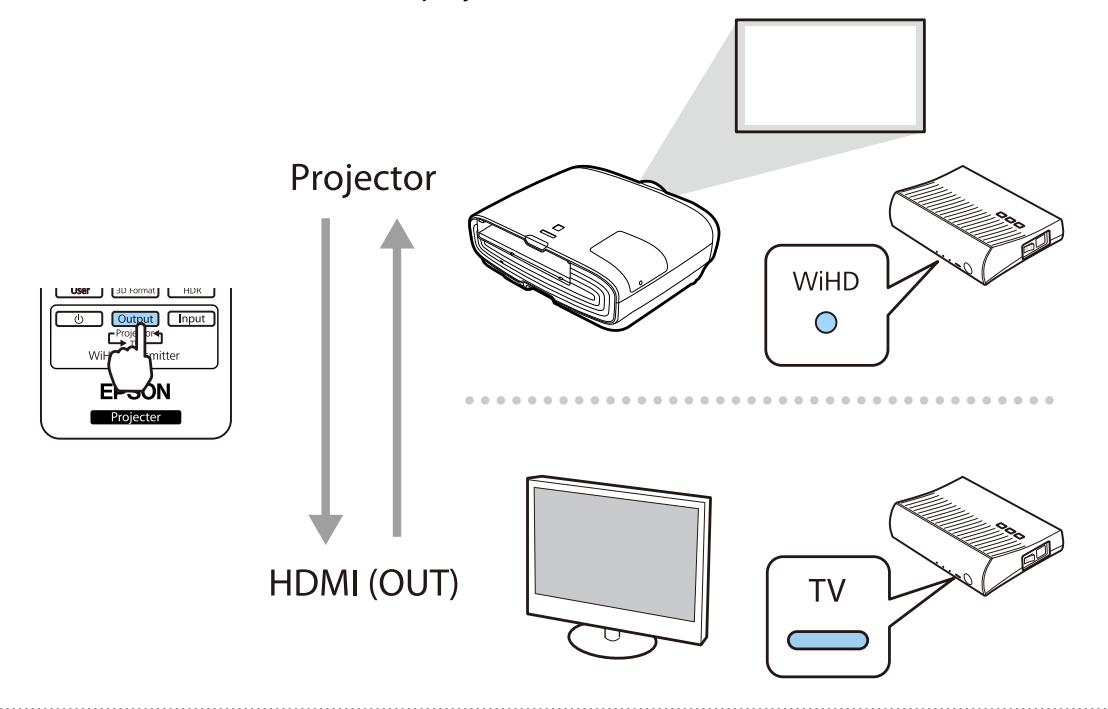

- Mettez le projecteur ou le périphérique de contrôle (téléviseur, par exemple) sous tension.
- **b Mettez l'émetteur WirelessHD Transmitter sous tension.** 
	- Le voyant On/Standby du WirelessHD Transmitter s'allume.

**FEE** 

<span id="page-61-0"></span>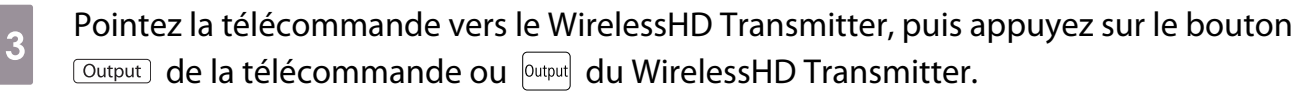

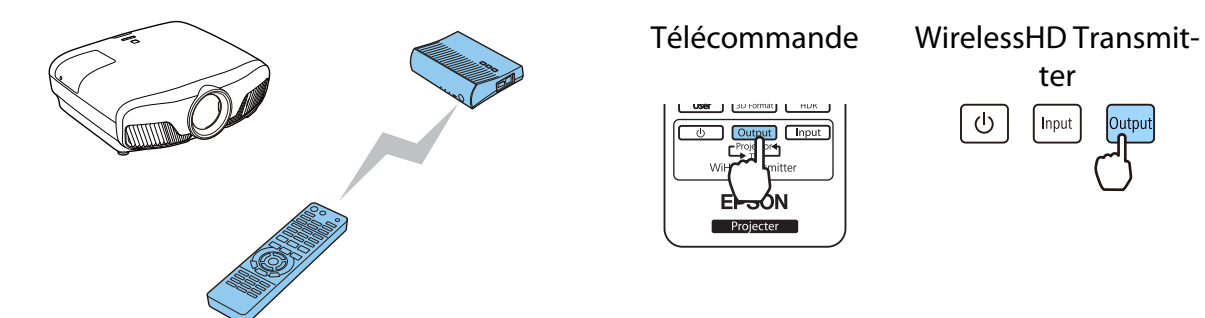

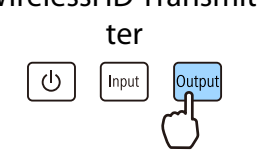

Selon la sortie cible, les voyants du WirelessHD Transmitter indiquent l'état suivant. La cible de sortie projetée la dernière fois est de nouveau projetée lors de la mise sous tension du projecteur. Voyant WiHD allumé : L'image est envoyée au projecteur.

Voyant TV allumé : L'image est envoyée au périphérique de contrôle.

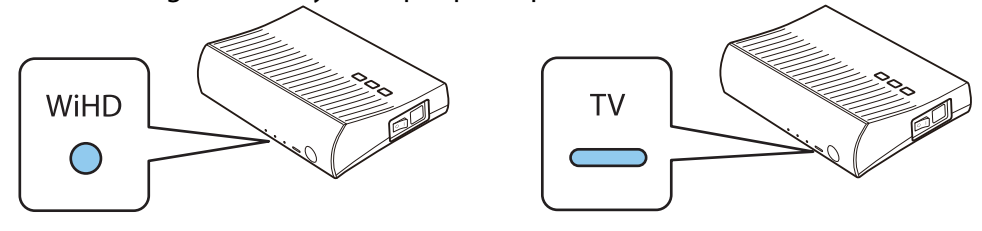

 Vous pouvez basculer vers l'autre périphérique de contrôle, même lorsque le projecteur est hors tension.

### Sélection de la source d'image

Utilisez le bouton *Chiput* sur la télécommande pour basculer la source de l'image pour l'appareil AV connecté au WirelessHD Transmitter.

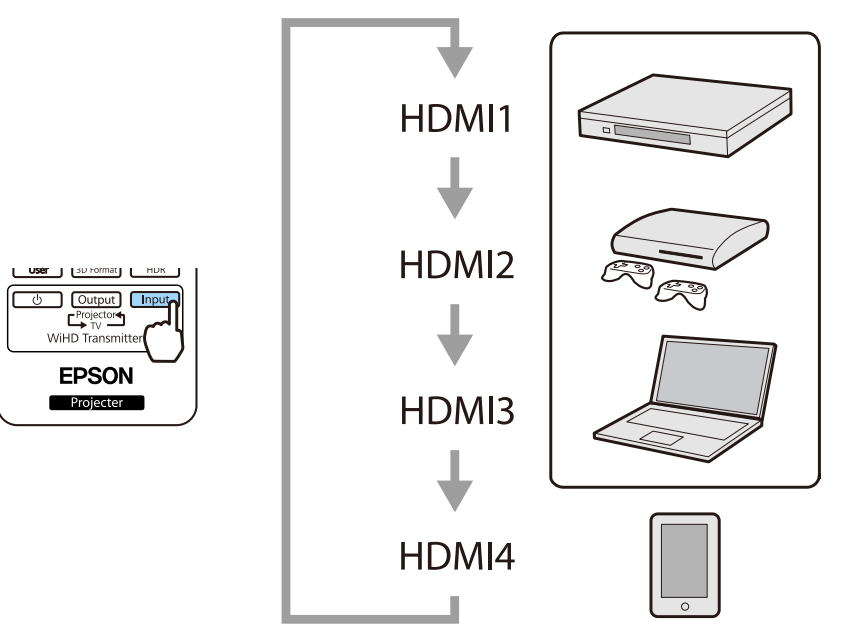

# <span id="page-62-0"></span>Utilisation de la fonction de Liaison HDMI

### Fonction Liaison HDMI

Lorsqu'un appareil AV conforme aux normes CEC HDMI est connecté au port HDMI du projecteur, vous pouvez effectuer des actions liées, comme la mise sous tension liée et le réglage du volume du système AV à l'aide d'une seule télécommande. En outre, lorsque vous projetez des images en mode WirelessHD, vous pouvez utiliser la fonction Liaison HDMI (EH-TW9400W/EH-TW8400W uniquement).

- Tant que l'appareil AV est conforme aux normes CEC HDMI, vous pouvez utiliser la fonction Liaison HDMI, même si l'appareil AV intermédiaire n'y est pas conforme.
- Il est possible de connecter simultanément jusqu'à trois lecteurs multimédias répondant aux normes CEC HDMI.

#### **Exemple de connexion**

 $\begin{bmatrix} 1 \\ -1 \\ 1 \\ 1 \end{bmatrix}$ 

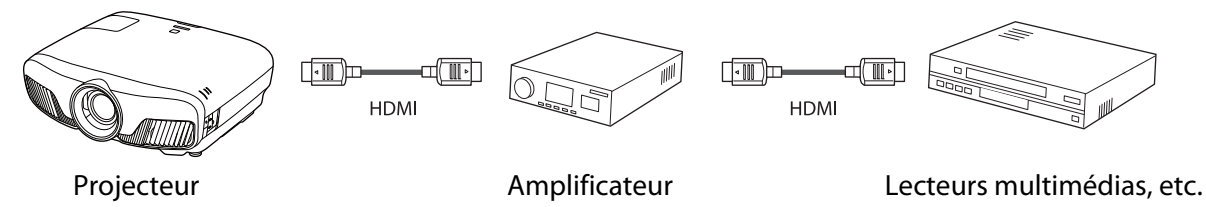

### Paramètres de Liaison HDMI

Lorsque vous réglez **Liaison HDMI** sur **On**, vous pouvez effectuer les opérations suivantes. **The Réglage** - **Liaison HDMI** - **Liaison HDMI** [p.78](#page-78-0)

- Modification de la liaison d'entrée Modifie la source d'entrée du projecteur en HDMI lorsque du contenu est joué sur l'appareil connecté.
- Actions sur les appareils connectés Avec la télécommande du projecteur, vous pouvez effectuer des opérations comme Lecture, Arrêt, Avance rapide, Recul, Chapitre suivant, Chapitre précédent, Pause, Ajustement volume et Pause audio.

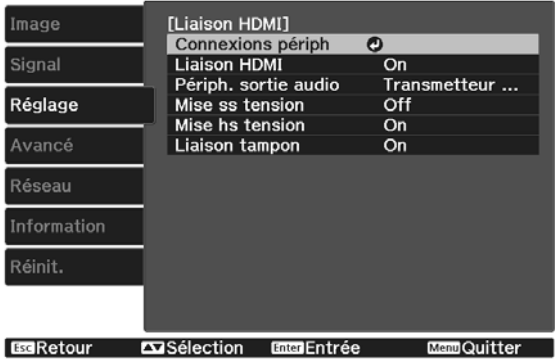

Vous pouvez également sélectionner les fonctions suivantes depuis l'écran **Liaison HDMI**.

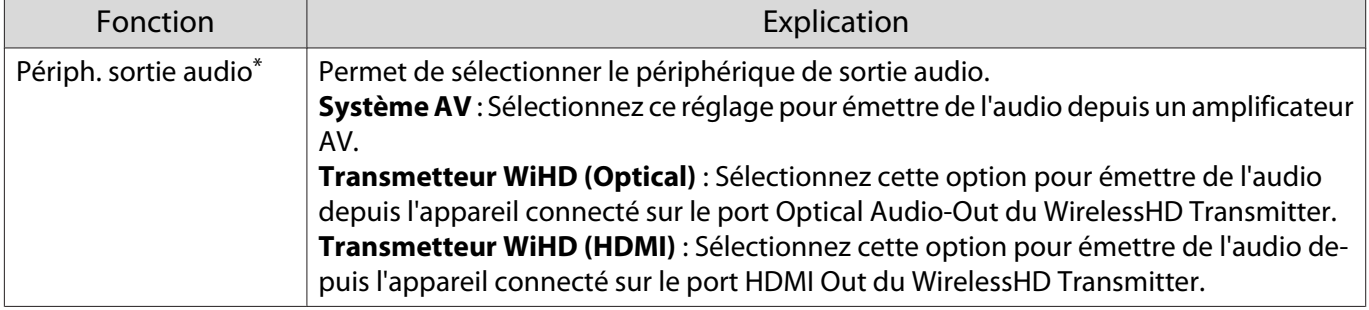

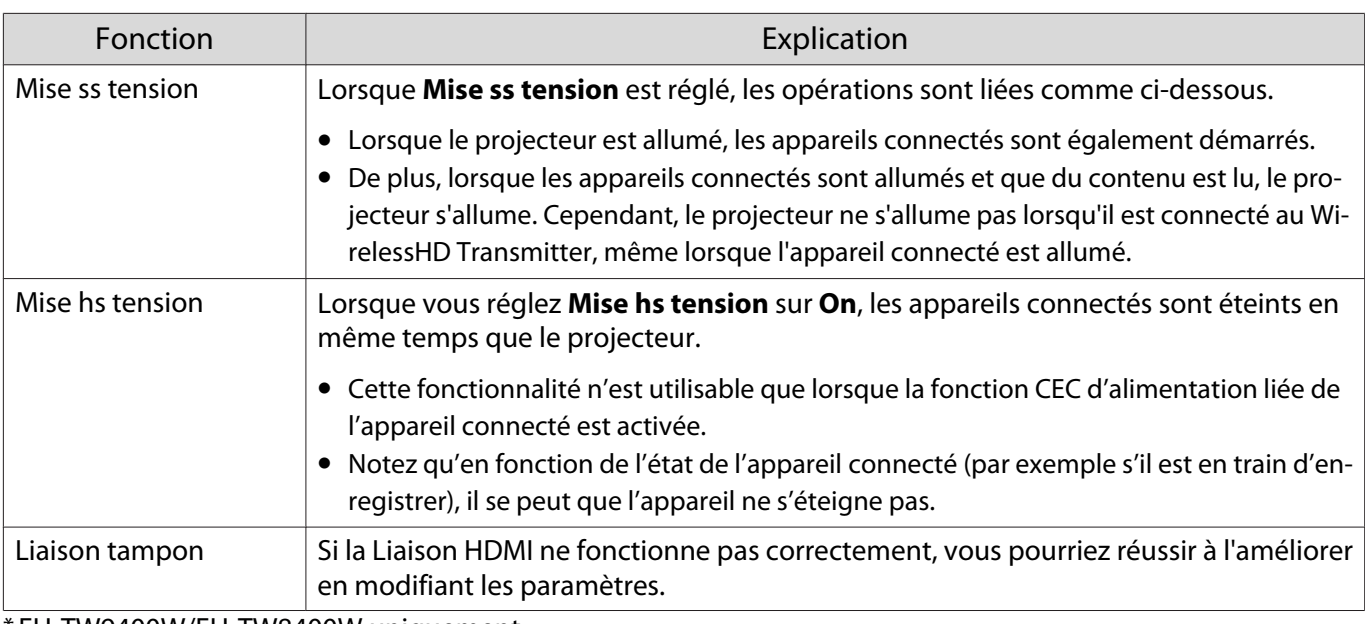

\* EH-TW9400W/EH-TW8400W uniquement.

 Pour utiliser la fonction Liaison HDMI, vous devez configurer l'appareil connecté. Consultez la documentation de l'appareil connecté pour plus d'informations.

### Connexion

Vous pouvez rechercher les appareils connectés disponibles pour la Liaison HDMI et sélectionner l'appareil à partir duquel vous voulez projeter l'image. Les appareils pouvant être contrôlés par la Liaison HDMI deviennent automatiquement les appareils sélectionnés.

Avant d'afficher la liste des appareils connectés, vérifiez que Liaison HDMI est réglé sur On. **Theorique** -**Liaison HDMI** - **Liaison HDMI** [p.78](#page-78-0)

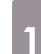

**CERE** 

**CERE** 

Appuyez sur le bouton  $\frac{HDM}{Link}$ , puis sélectionnez **Connexions périph**.

La liste **Connexions périph** s'affiche.

Les appareils précédés d'une icône bleu clair sont liés par Liaison HDMI.

S'il est impossible de déterminer le nom de l'appareil, ce champ est vide.

**b Sélectionnez l'appareil que vous** voulez commander à l'aide de la fonction Liaison HDMI.

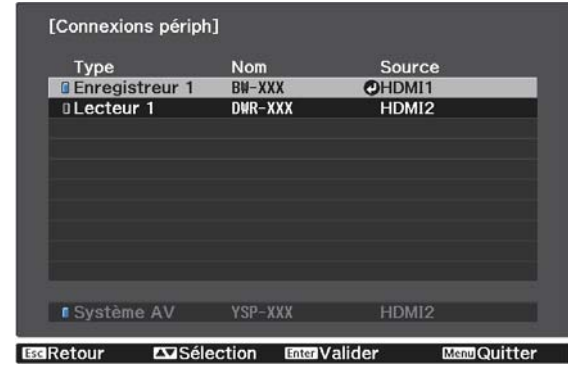

- 
- Si le câble n'est pas conforme aux normes HDMI, la commande est impossible. Il se peut que certains appareils connectés, ou certaines de leurs fonctions, ne se comportent pas correctement, même s'ils sont conformes aux normes CEC HDMI. Consultez la documentation de l'appareil connecté pour plus d'informations.

# Projection avec un réseau câblé

Vous pouvez envoyer des images à votre projecteur par l'intermédiaire d'un réseau câblé.

Pour ce faire, connectez le projecteur à votre réseau, puis configurez votre projecteur et votre ordinateur pour la projection en réseau.

Lorsque vous avez terminé la connexion du projecteur et les r glages réseau, installez Epson iProjection (Windows/Mac) depuis le site Web suivant.

Vous pouvez utiliser Epson iProjection pour projeter des images d'ordinateur sur un réseau. Vous pouvez également animer une conférence dynamique en projetant des images issues de plusieurs ordinateurs connectés en même temps sur le réseau. Consultez le Guide de fonctionnement Epson iProjection (Windows/ Mac) pour plus d'informations.

<http://www.epson.com>

### Sélectionner les réglages du réseau câblé

Avant de pouvoir projeter depuis les ordinateurs sur votre réseau, vous devez sélectionner les paramètres réseau sur le projecteur.

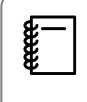

 Avant d'effectuer les réglages, connectez un câble LAN sur le port LAN, puis connectez le projecteur au réseau local câblé.

a Appuyez sur le bouton pour afficher les menus dans l'ordre **Réseau** - **Vers Configuration réseau**.

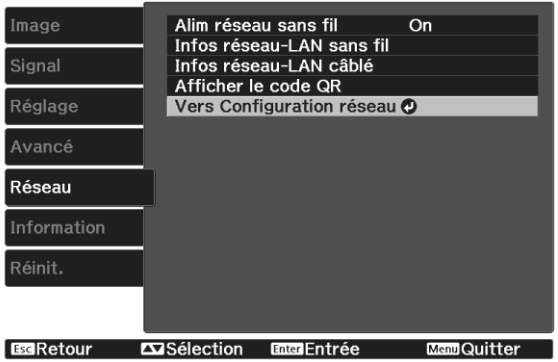

**b Sélectionnez Base**, puis effectuez les réglages suivants si nécessaire.

- **Nom projecteur** : Saisissez un nom contenant jusqu'à 16 caractères alphanumériques pour identifier le projecteur connecté au réseau.
- **Mot passe PJLink** : Définissez un mot de passe à utiliser pour le contrôle du projecteur à l'aide des logiciels PJLink compatibles. Vous pouvez entrer 32 caractères alphanumériques à un octet.
- **Mot de passe Remote** : Définissez un mot de passe à utiliser pour utiliser le projecteur depuis un smartphone ou une tablette. Vous pouvez entrer 8 caractères alphanumériques à un octet.
- **Afficher infos LAN** : Réglez le format d'affichage pour les informations réseau du projecteur.

 $\begin{bmatrix} 1 \\ -1 \\ 1 \\ 1 \end{bmatrix}$  Utilisez le clavier affiché pour saisir le nom, les mots de passe et le mot-clé. Appuyez sur les boutons  $\left( \bigotimes \left( \cdot \right) \right)$  de la télécommande pour surligner les caractères et appuyez sur le bouton (Enter) pour les saisir.

**Choisissez LAN câblé** puis appuyez sur le bouton  $\binom{free}{}$ . 4 Sélectionnez les options de base souhaitées. • Si votre réseau utilise DHCP, réglez **DHCP** sur **On**. • Si vous n'utilisez pas DHCP, réglez **DHCP** sur **Off**, puis saisissez l'**Adresse IP**, le **Masque ss-rés** et la **Adresse passerelle**. e Lorsque vous avez effectué les réglages, sélectionnez **Terminé** et suivez les instructions à l'écran pour enregistrer vos paramètres et quitter les menus l'écran pour enregistrer vos paramètres et quitter les menus. **f Appuyez sur le bouton**  $\Box$  **de la télécommande.** Les réglages sont terminés si vous voyez l'adresse IP correcte sur l'écran de veille LAN. eeee Afin d'empêcher l'adresse IP de s'afficher sur l'écran d'attente LAN et l'écran d'accueil, réglez<br>Le paramètre **Affichage adr. IP** sur **Off. • Réseau - Vers Configuration réseau - LAN câblé** [p.87](#page-87-0)

# Projection sur un réseau sans fil

Vous pouvez projeter des images de smartphones, tablettes et ordinateurs sur réseau sans fil.

Pour projeter sur un réseau sans fil, vous devez effectuer les réglages du réseau sans fil pour le projecteur et l'appareil connecté à l'avance.

Utilisez Epson iProjection pour projeter des images sur un réseau LAN sans fil. Vous pouvez télécharger Epson iProjection en utilisant l'une des méthodes suivantes, cela reste cependant à charge du client si cela entraîne un coût.

- Vous pouvez téléchargez Epson iProjection (Windows/Mac) sur le site Web suivant. <http://www.epson.com>
- Vous pouvez télécharger Epson iProjection (iOS/Android) sur l'App Store ou Google Play.

Sélectionner manuellement les paramètres du réseau sans fil

Avant de pouvoir projeter sur votre réseau sans fil, vous devez sélectionner les paramètres réseau du projecteur.

a Appuyez sur le bouton pour afficher les menus dans l'ordre **Réseau** - **Alim réseau sans fil**.

**b Utilisez les boutons pour sélectionner <b>On**, puis appuyez sur le bouton  $\frac{f_{\text{free}}}{f_{\text{other}}}$ .

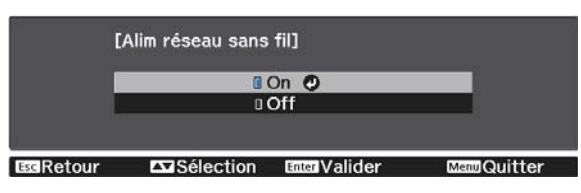

**Choisissez Vers Configuration réseau** puis appuyez sur le bouton  $\frac{6n\omega}{2}$ .

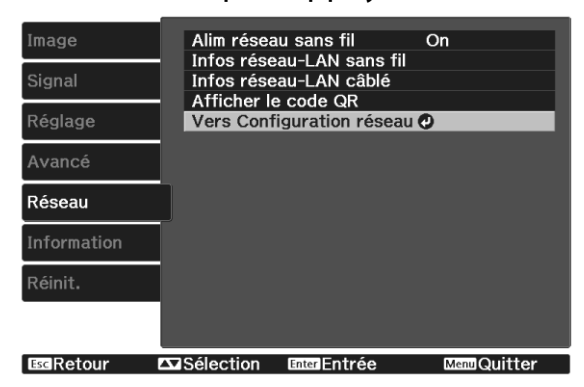

d Sélectionnez **Base**, puis effectuez les réglages suivants si nécessaire.

- **Nom projecteur** : Saisissez un nom contenant jusqu'à 16 caractères alphanumériques pour identifier le projecteur connecté au réseau.
- **Mot passe PJLink** : Définissez un mot de passe à utiliser pour le contrôle du projecteur à l'aide des logiciels PJLink compatibles. Vous pouvez entrer 32 caractères alphanumériques à un octet.
- **Mot de passe Remote** : Définissez un mot de passe à utiliser pour utiliser le projecteur depuis un smartphone ou une tablette. Vous pouvez entrer jusqu'à 8 caractères alphanumériques à un octet.
- **Afficher infos LAN** : Réglez le format d'affichage pour les informations réseau du projecteur.

 $\begin{bmatrix} 1 \\ -1 \\ 1 \\ 1 \end{bmatrix}$  Utilisez le clavier affiché pour saisir le nom, les mots de passe et le mot-clé. Appuyez sur les boutons  $\left\langle \widehat{\cdot}\right\rangle \left\langle \widehat{\cdot}\right\rangle$  de la télécommande pour surligner les caractères et appuyez sur le bouton (Enter) pour les saisir.

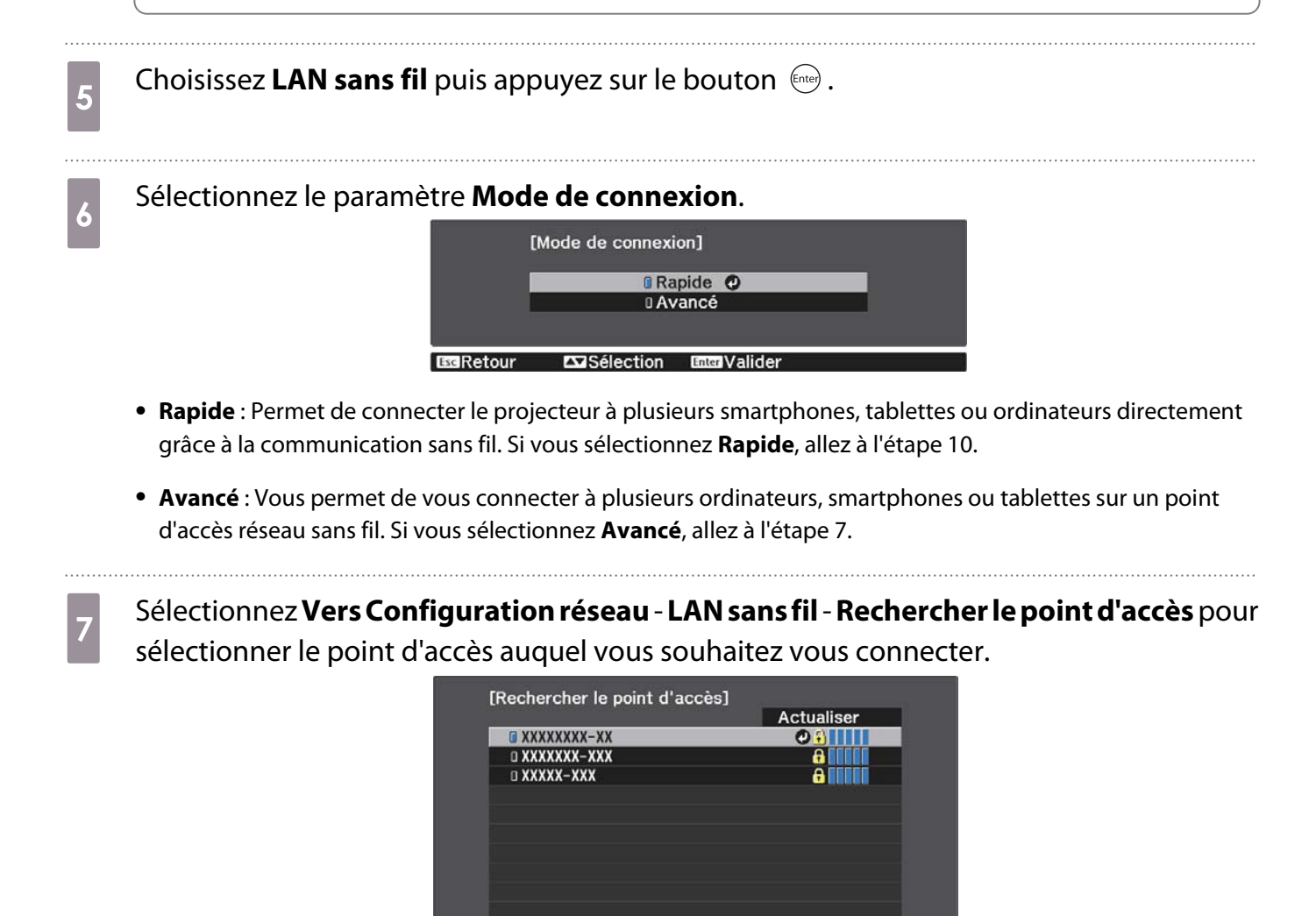

Selection EnterValide **EdRetour** 

 $\begin{bmatrix} 1 \\ -1 \\ 1 \\ 1 \end{bmatrix}$  Si vous devez attribuer le SSID manuellement, sélectionnez **SSID** pour saisir le SSID. Configurez également les paramètres de sécurité dans le menu **Sécurité**. *□* [p.69](#page-69-0)

**8** Affectez une adresse IP au projecteur comme nécessaire.

- Si votre réseau utilise DHCP, sélectionnez **Paramètres IP** pour régler le paramètre **DHCP** sur **On**.
- Si vous n'utilisez pas DHCP, sélectionnez **Paramètres IP** pour régler **DHCP** sur **Off**, puis saisissez l'**Adresse IP**, le **Masque ss-rés** et la **Adresse passerelle**.

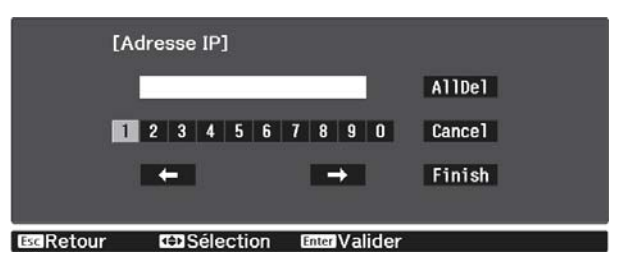

**i Lorsque vous avez effectué les réglages, sélectionnez <b>Terminé** puis suivez les instructions<br>a l'écran pour enregistrer vos paramètres et quitter les menus à l'écran pour enregistrer vos paramètres et quitter les menus.

10 Appuyez sur le bouton  $\Box$  de la télécommande. Les réglages sont terminés si vous voyez l'adresse IP correcte sur l'écran de veille LAN.

Lorsque vous avez fini de régler les paramètres sans fil de votre projecteur, vous devez effectuer les réglages sans fil sur l'appareil connecté. Puis démarrez le logiciel réseau pour envoyer les images à votre projecteur par l'intermédiaire d'un réseau sans fil.

 $\begin{bmatrix} 1 \\ -1 \\ 1 \\ 1 \end{bmatrix}$ 

Four empêcher l'affichage du SSID et de l'adresse IP sur l'écran de veille réseau ou l'écran d'accueil,<br>réglez Affichage SSID et Affichage adr. IP sur Off. • Réseau - Vers Configuration réseau - LAN **sans fil** [p.85](#page-85-0)

### Sélectionner les réglages de réseau sans fil de l'ordinateur

Avant de vous connecter au projecteur, sélectionnez le bon réseau sans fil sur votre ordinateur.

Sélectionner les paramètres de réseau sans fil dans Windows

a Pour accéder à votre logiciel d'utilitaire sans fil, double-cliquez sur l'icône Réseau de la barre des tâches Windows.

**b** Lors de la connexion en mode Avancé, sélectionnez le nom du réseau (SSID) auquel le projecteur se connecte.

**3** Cliquez sur **Connexion**.

Sélectionner les paramètres de réseau sans fil dans OS X

a Cliquez sur l'icône AirPort dans la barre de menu au sommet de l'écran.

<span id="page-69-0"></span>b Lors de la connexion en mode Avancé, vérifiez qu'AirPort est activé et sélectionnez le nom du réseau (SSID) auquel le projecteur se connecte.

### Configurer la sécurité du réseau sans fil

Vous pouvez configurer la sécurité de votre projecteur à utiliser sur un réseau sans fil. Configurez une des options de sécurité suivantes pour qu'elle coïncide avec le paramétrage utilisé sur votre réseau :

• Sécurité WPA2

 $\begin{bmatrix} 1 \\ -1 \\ -1 \\ 1 \end{bmatrix}$ 

. . . . . . . . . .

• Sécurité WPA/WPA2

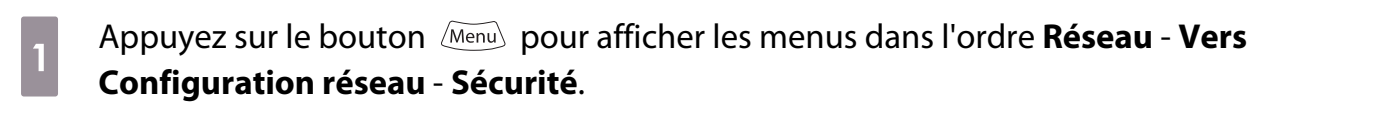

b Sélectionnez les paramètres de sécurité pour qu'ils coïncident avec votre paramétrage réseau.

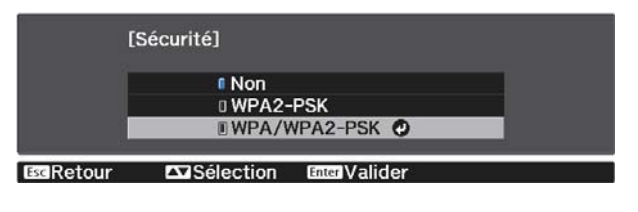

c Lorsque vous avez effectué les réglages, sélectionnez **Terminé** et suivez les instructions à l'écran pour enregistrer vos paramètres et quitter les menus.

### Projection dans Epson iProjection (iOS/Android)

Vous pouvez afficher un code QR à l'écran et projeter facilement des données d'un smartphone ou d'une tablette à l'aide de l'application Epson iProjection (V1.3.0 ou version ultérieure).

- Vous pouvez télécharger Epson iProjection gratuitement sur l'App Store ou Google Play. Les éventuels frais de communication avec App Store ou Google Play sont à la charge du client.
- Lorsque vous utilisez Epson iProjection en mode de connexion **Rapide**, nous vous recommandons d'effectuer les réglages de sécurité. $\bullet$  p.69
- a Appuyez sur le bouton pour afficher les menus dans l'ordre **Réseau Alim réseau sans fil**.

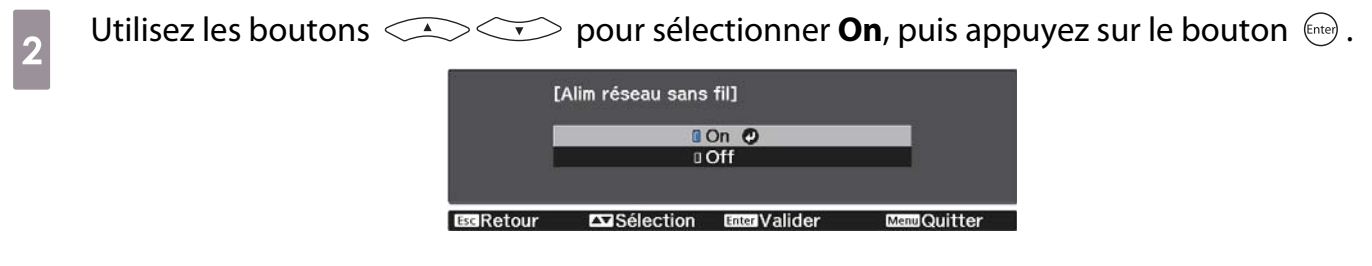

c Affichez le menu **Vers Configuration réseau** - **Base** - **Afficher infos LAN**.

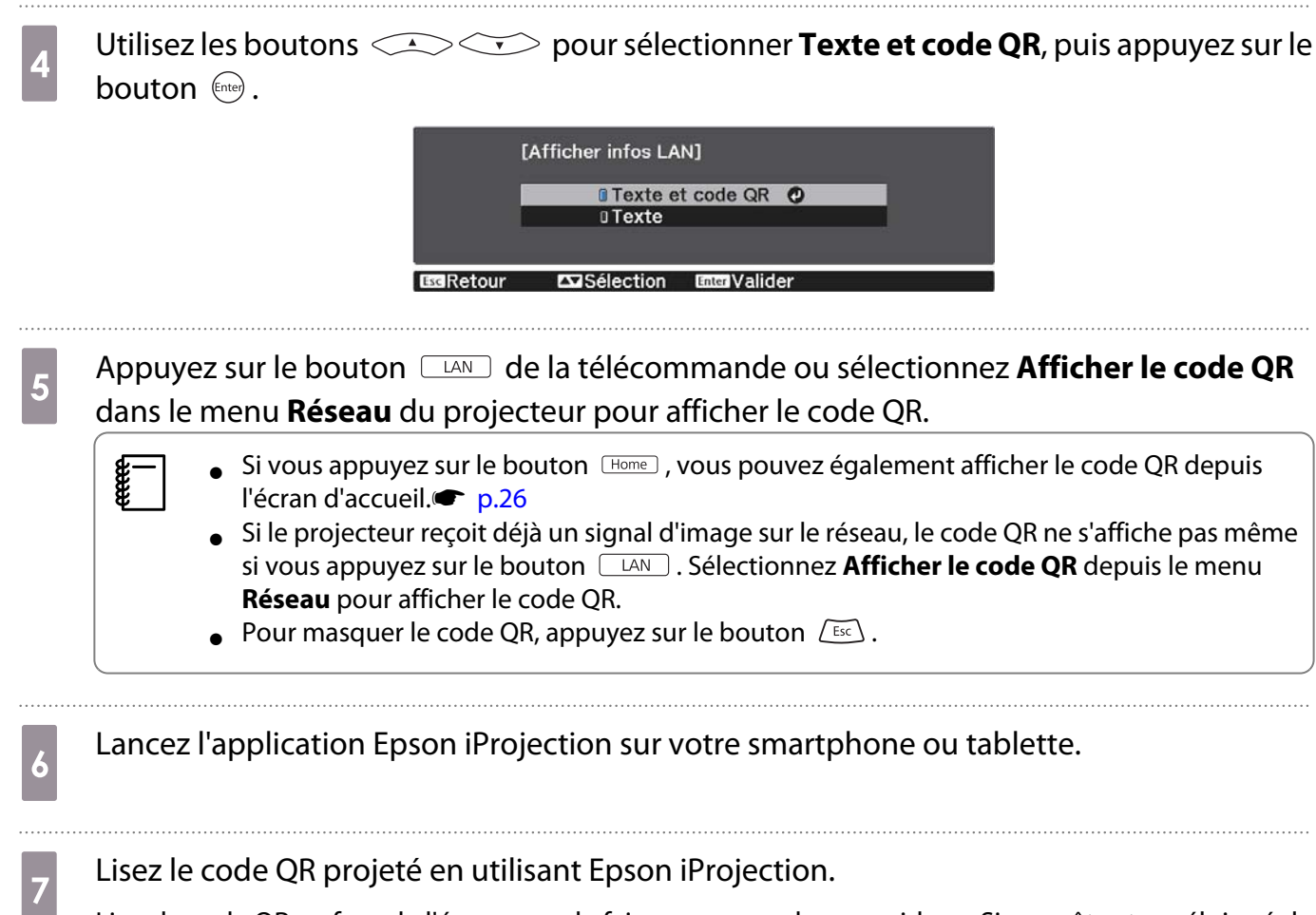

Lisez le code QR en face de l'écran pour le faire correspondre au guidage. Si vous êtes trop éloigné de l'écran, le code peut ne pas être lu.

Une fois connecté, allez sur  $\equiv$  et sélectionnez le menu **Contenu**, puis sélectionnez le fichier à projeter.

Fonctionnement avec un smartphone (fonction télécommande)

En utilisant Epson iProjection, vous pouvez faire fonctionner le projecteur depuis un smartphone ou une tablette.

Appuyez sur  $\equiv$  dans Epson iProjection pour afficher le menu.

Appuyez sur **Remote** sur le menu pour afficher l'écran suivant.

 $\begin{bmatrix} 1 \\ -1 \\ 1 \\ 1 \end{bmatrix}$  Lorsque Mot de passe Remote est réglé, vous devez saisir le mot de passe. Une fois que le mot de passe a été reconnu, vous n'avez plus besoin de le saisir.

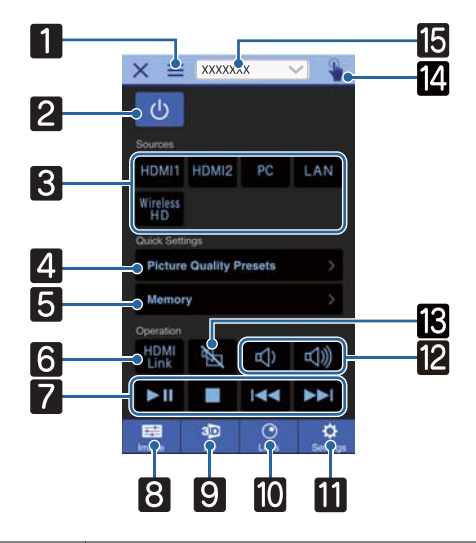

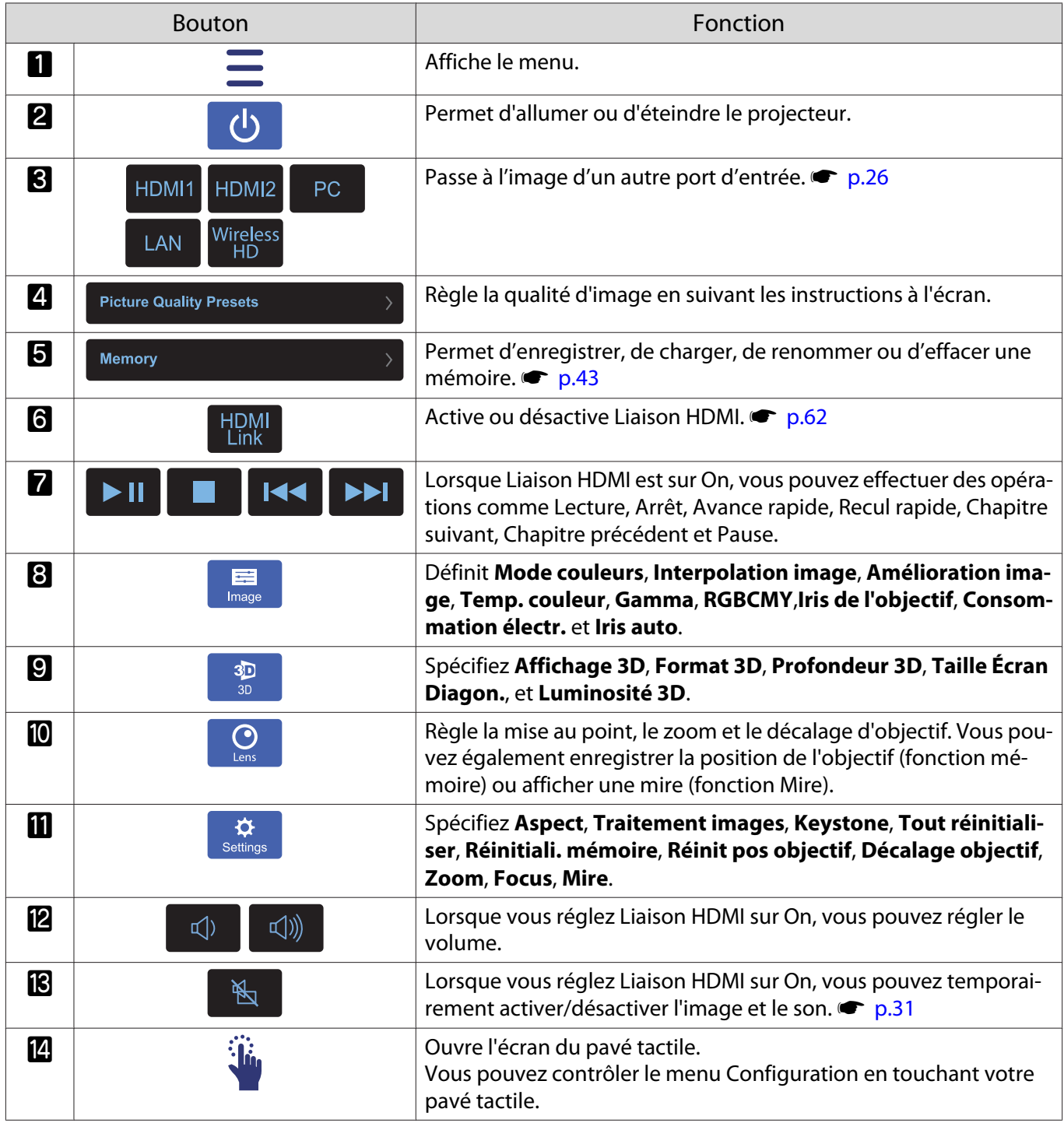
÷

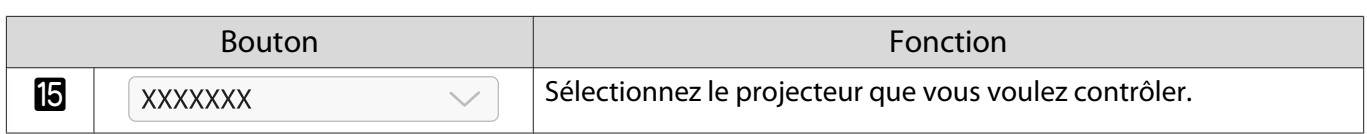

# Fonctions du menu Configuration

#### Utilisation du menu Configuration

Dans le menu Configuration, vous pouvez effectuer des réglages de signal, d'image, de signal d'entrée, etc.

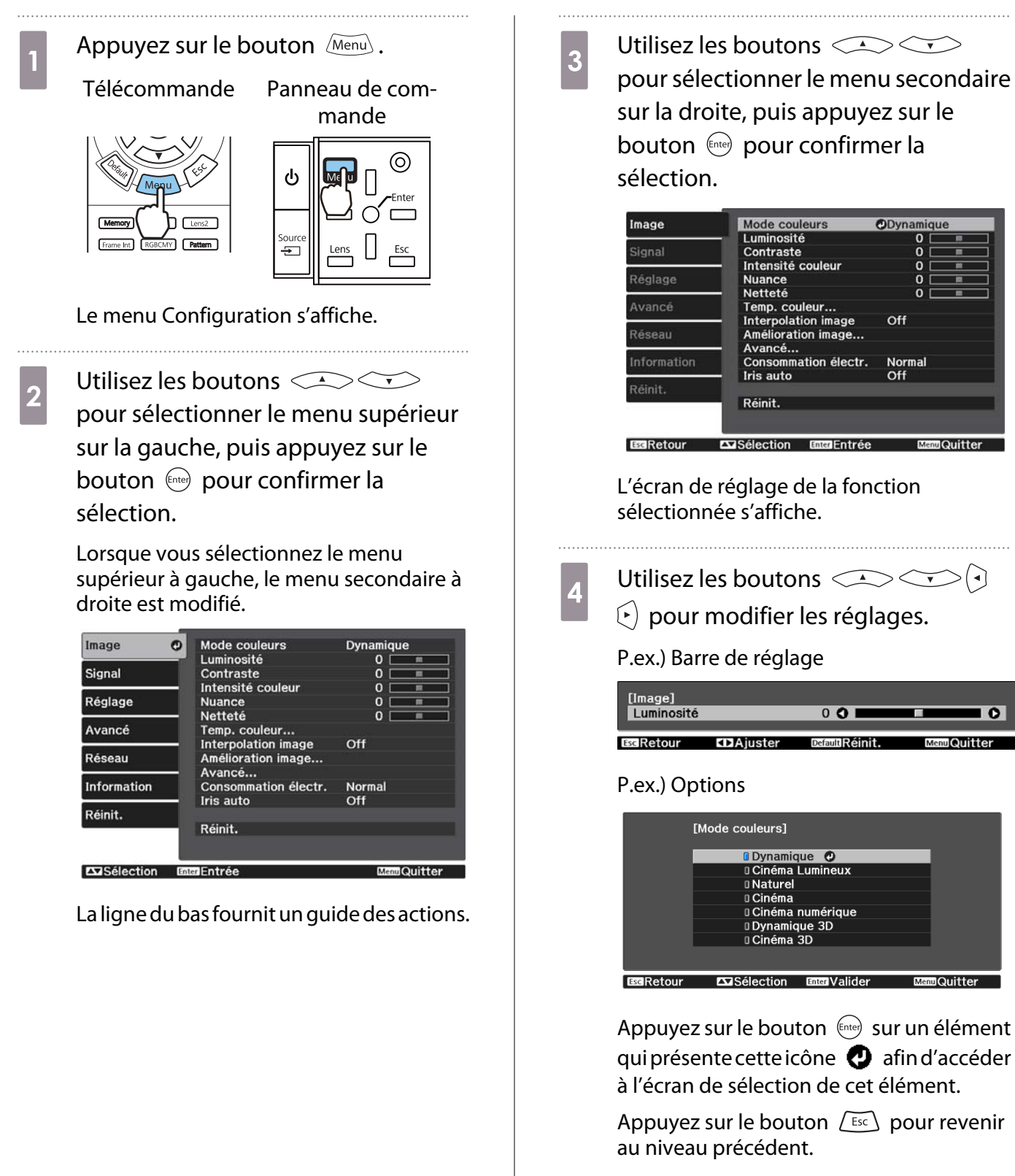

<span id="page-74-0"></span>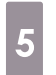

 $\begin{array}{c|c} \mathbf{p} & \mathbf{Appuyez} \text{ sur le bouton } \mathbb{M} \end{array}$  pour quitter le menu.

 $\begin{bmatrix} 1 & 1 \\ 1 & 1 \end{bmatrix}$  Pour les éléments qui se règlent à l'aide d'une barre de réglage, comme le niveau de luminosité, vous pouvez appuyer sur le bouton *Default* lorsque l'écran de réglage est affiché afin de rétablir le réglage par défaut.

#### Tableau du menu Configuration

Si aucun signal d'image n'est reçu, vous ne pouvez pas modifier les réglages relatifs à **Image** ou **Signal** dans le menu Configuration. Notez que les éléments affichés pour **Image**, **Signal**, et **Information** varient en fonction du signal d'image projeté.

#### Menu Image

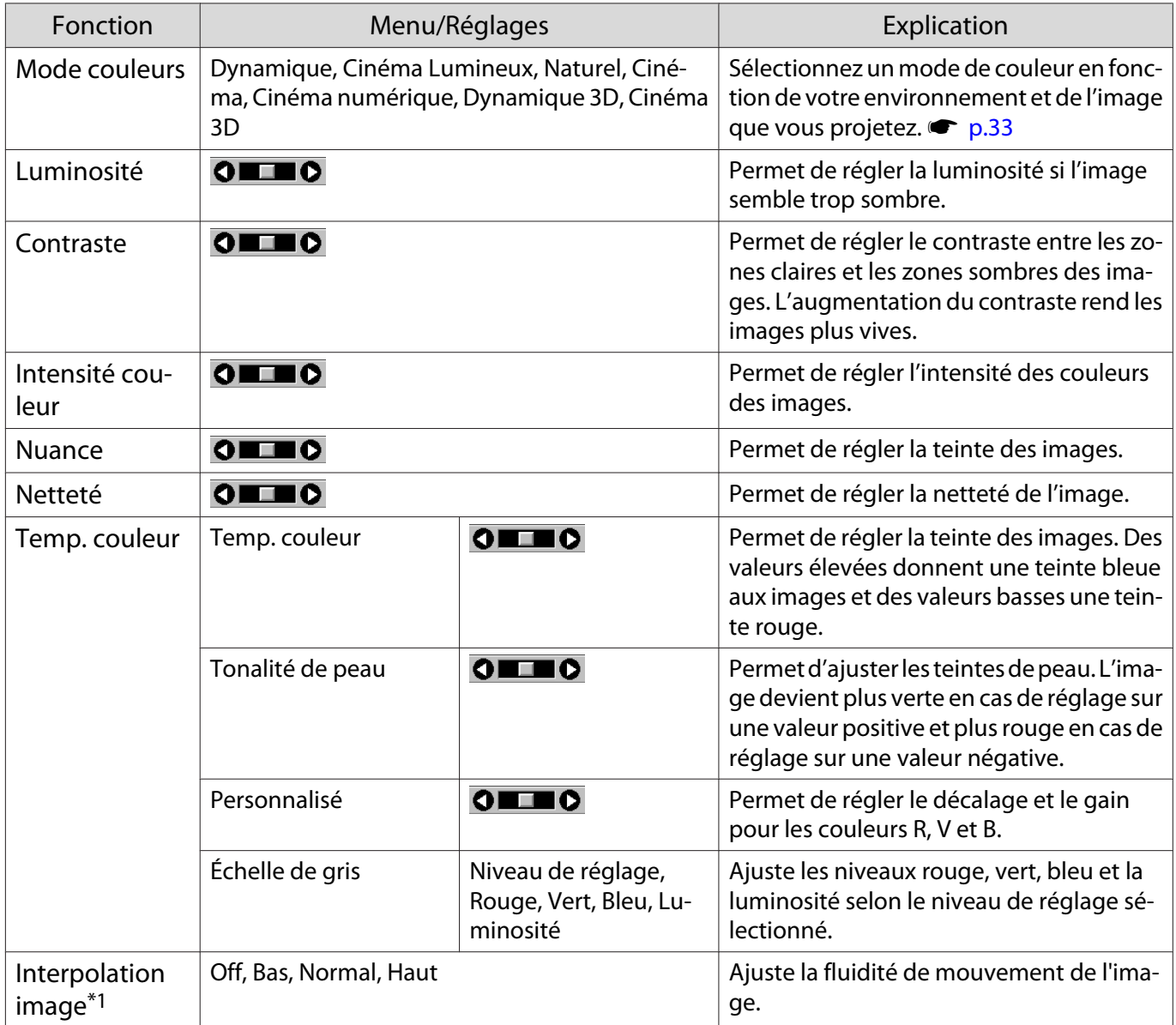

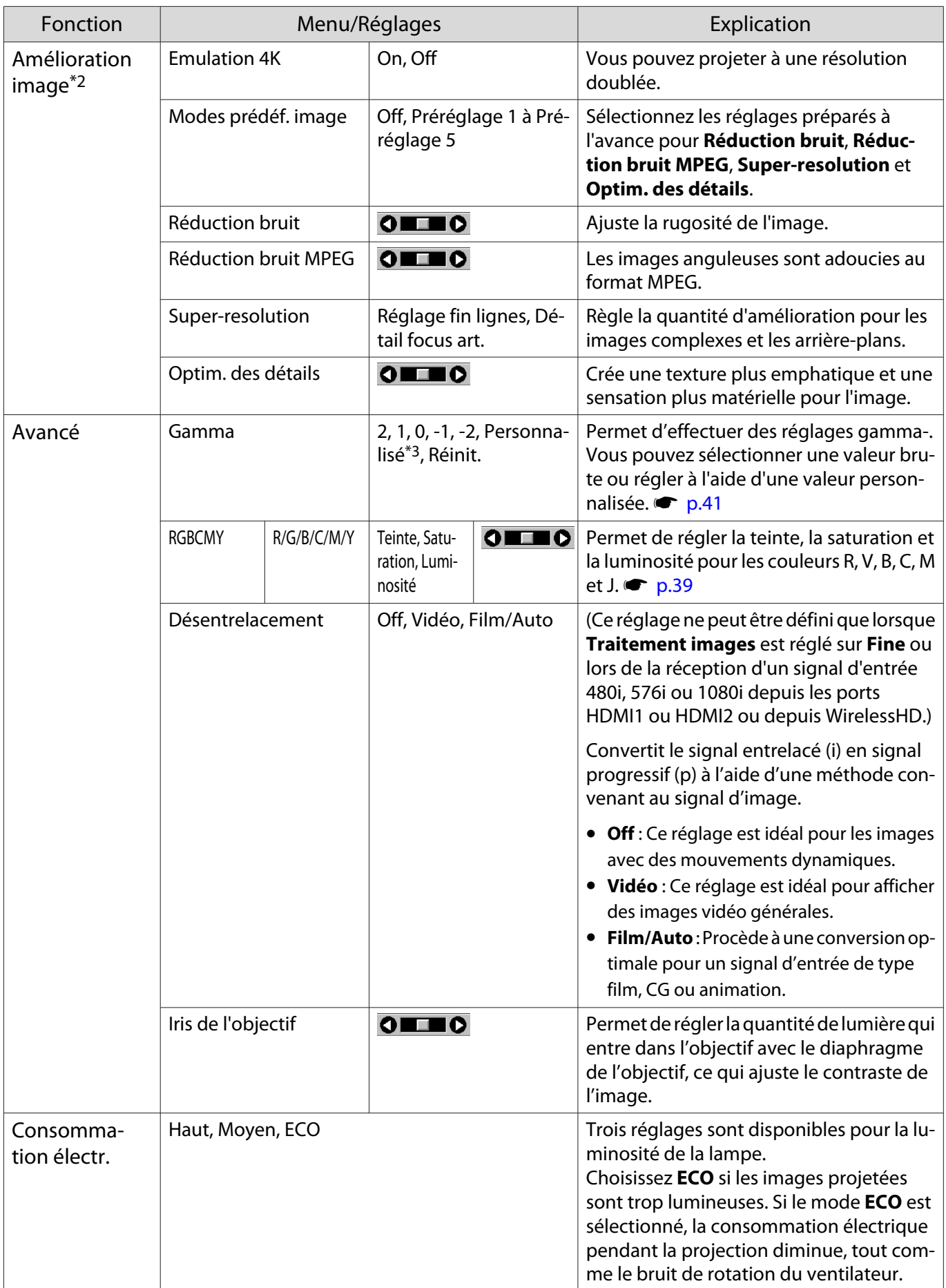

<span id="page-76-0"></span>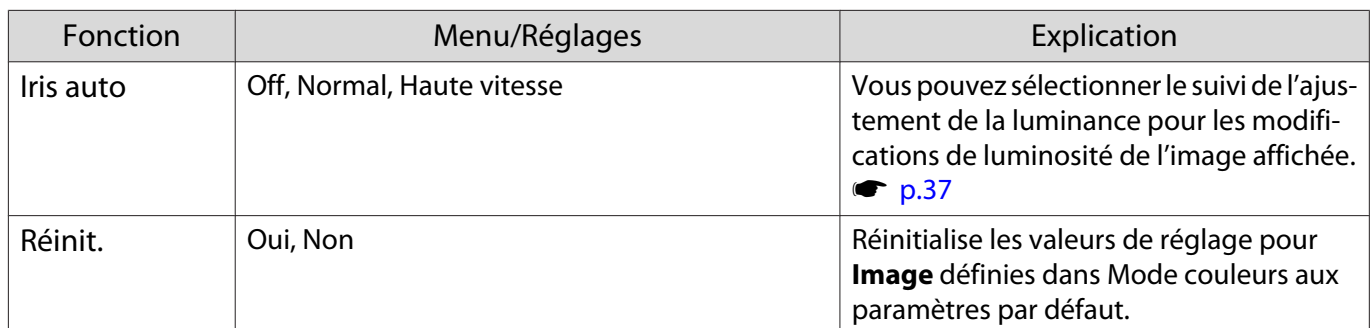

\*1 Uniquement lorsqu'un signal d'image HDMI1, HDMI2 ou WirelessHD est entré.

\*2 Uniquement lorsqu'un signal d'image HDMI1, HDMI2 ou WirelessHD, ou PC est entré.

\*3 Les réglages sont enregistrés pour chaque type de source d'entrée ou de Mode couleurs.

Menu Signal

Le menu Signal ne peut pas être réglé lorsqu'un signal d'image LAN est entré.

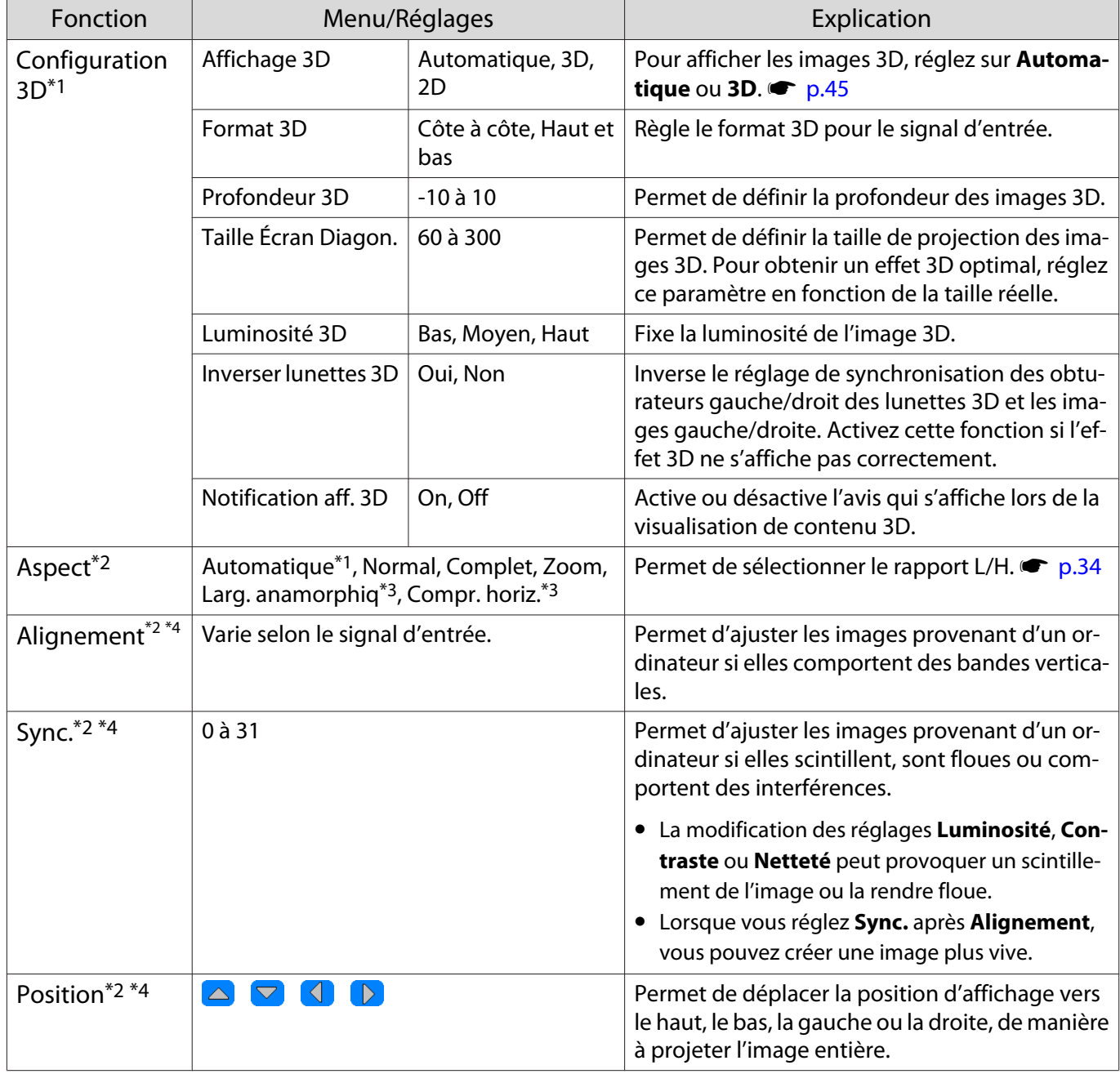

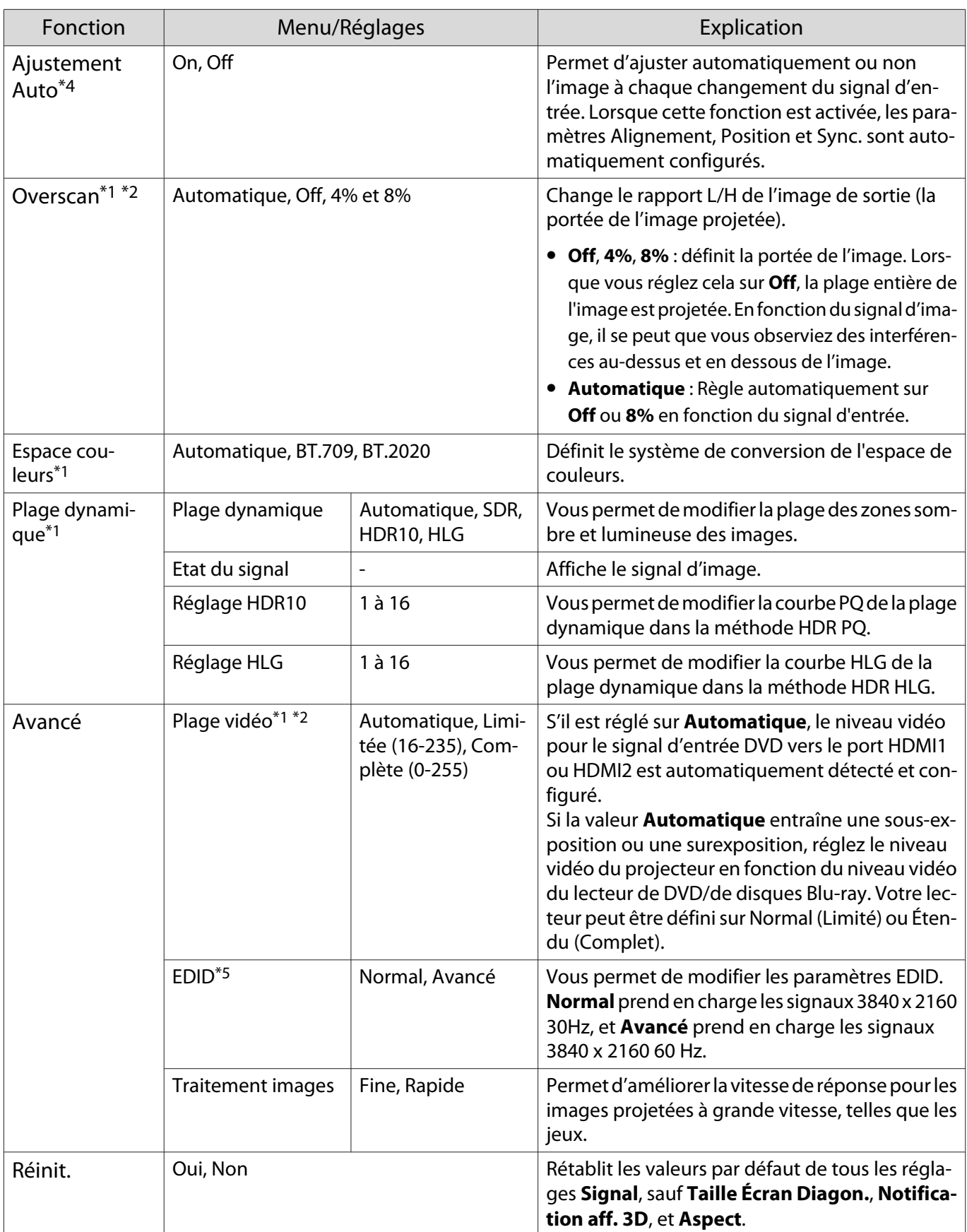

\*1 Uniquement lorsqu'un signal d'image HDMI1, HDMI2 ou WirelessHD est entré.

\*2 Les réglages sont enregistrés pour chaque type de source ou de signal d'entrée.

\*3 EH-TW9400W/EH-TW9400 uniquement.

\*4 Uniquement lorsqu'un signal d'image PC est entré.

\*5 Uniquement lorsqu'un signal d'image HDMI1 ou HDMI2 est entré.

<span id="page-78-0"></span>I

# Menu Réglage

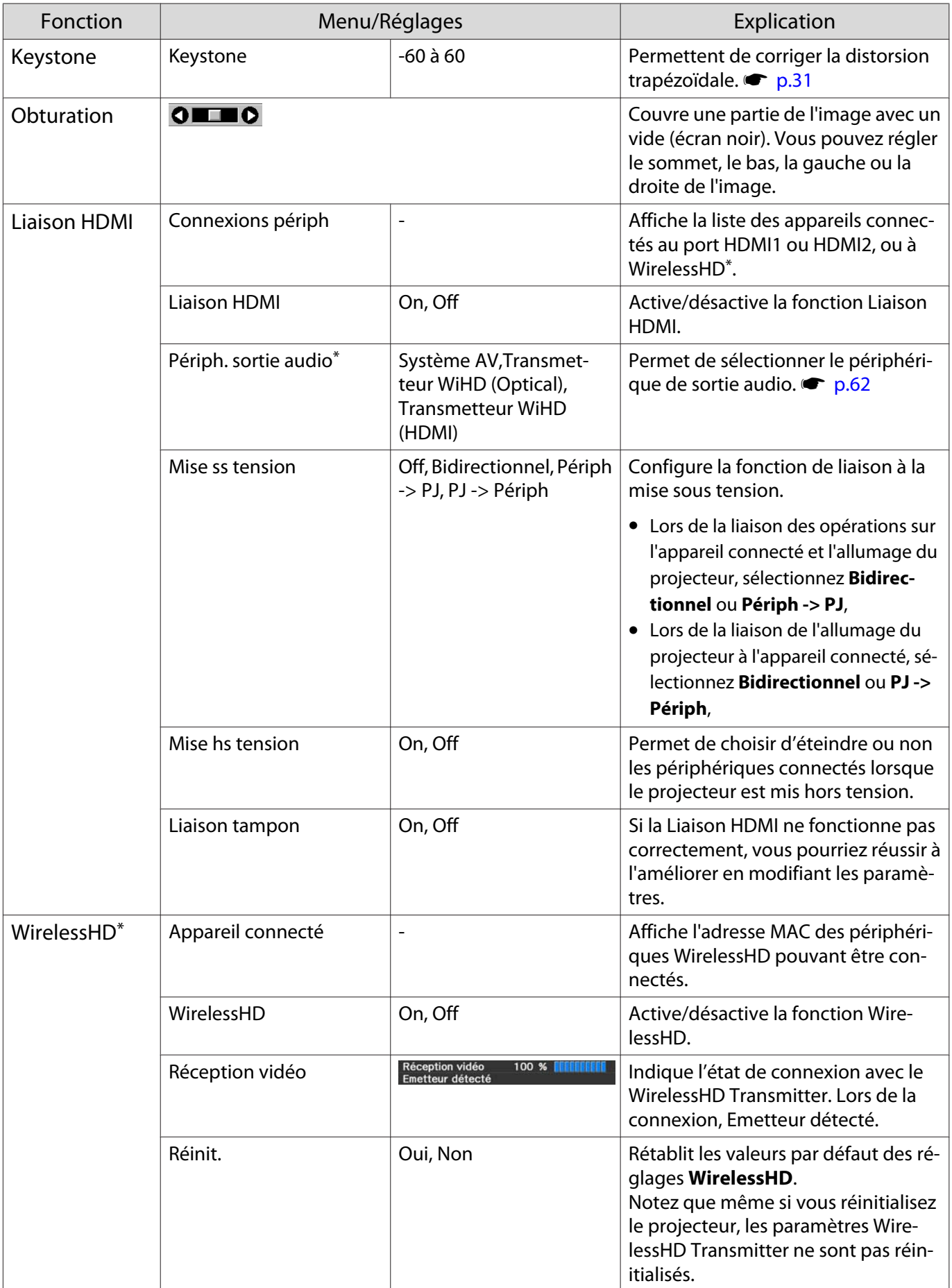

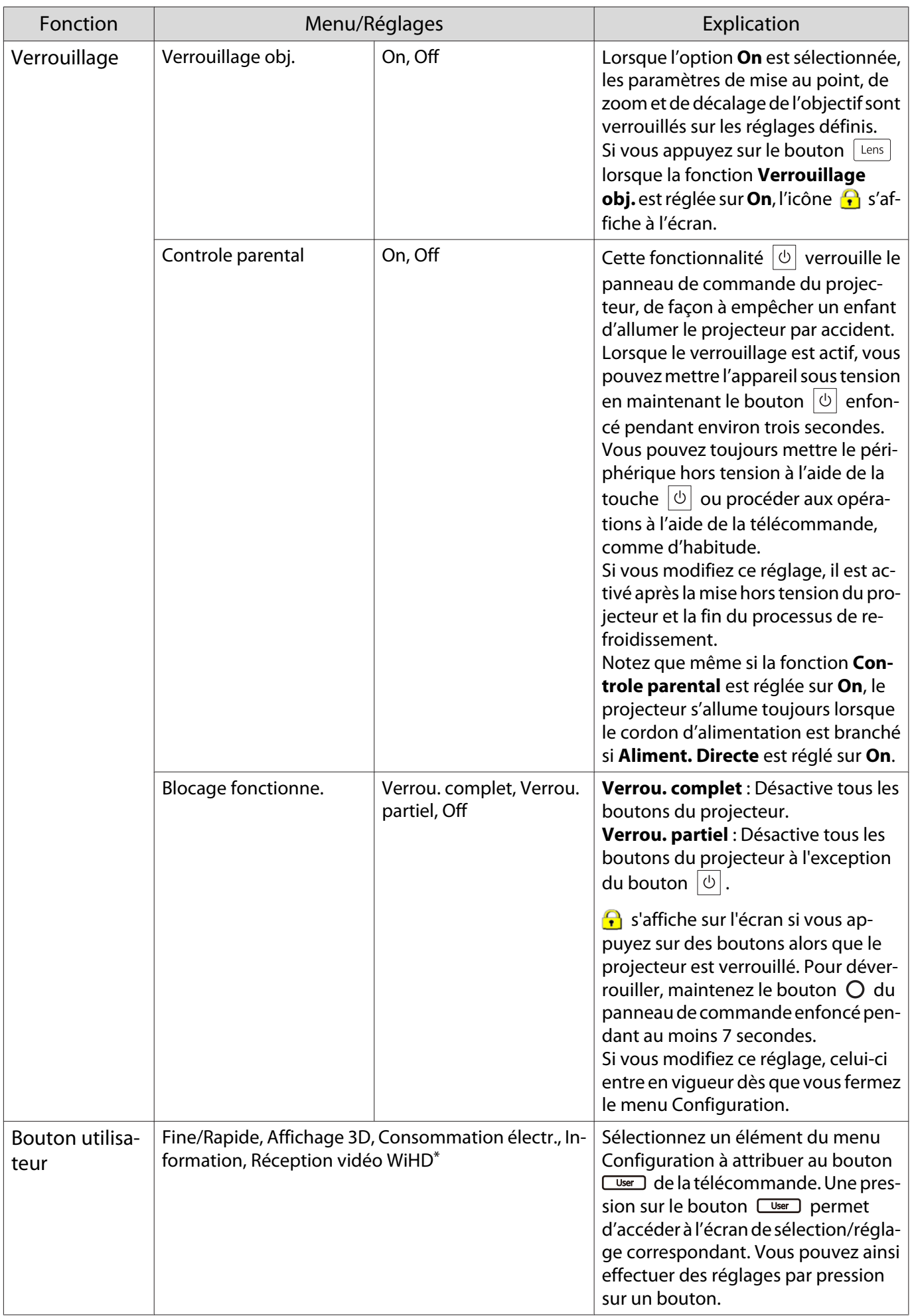

<span id="page-80-0"></span>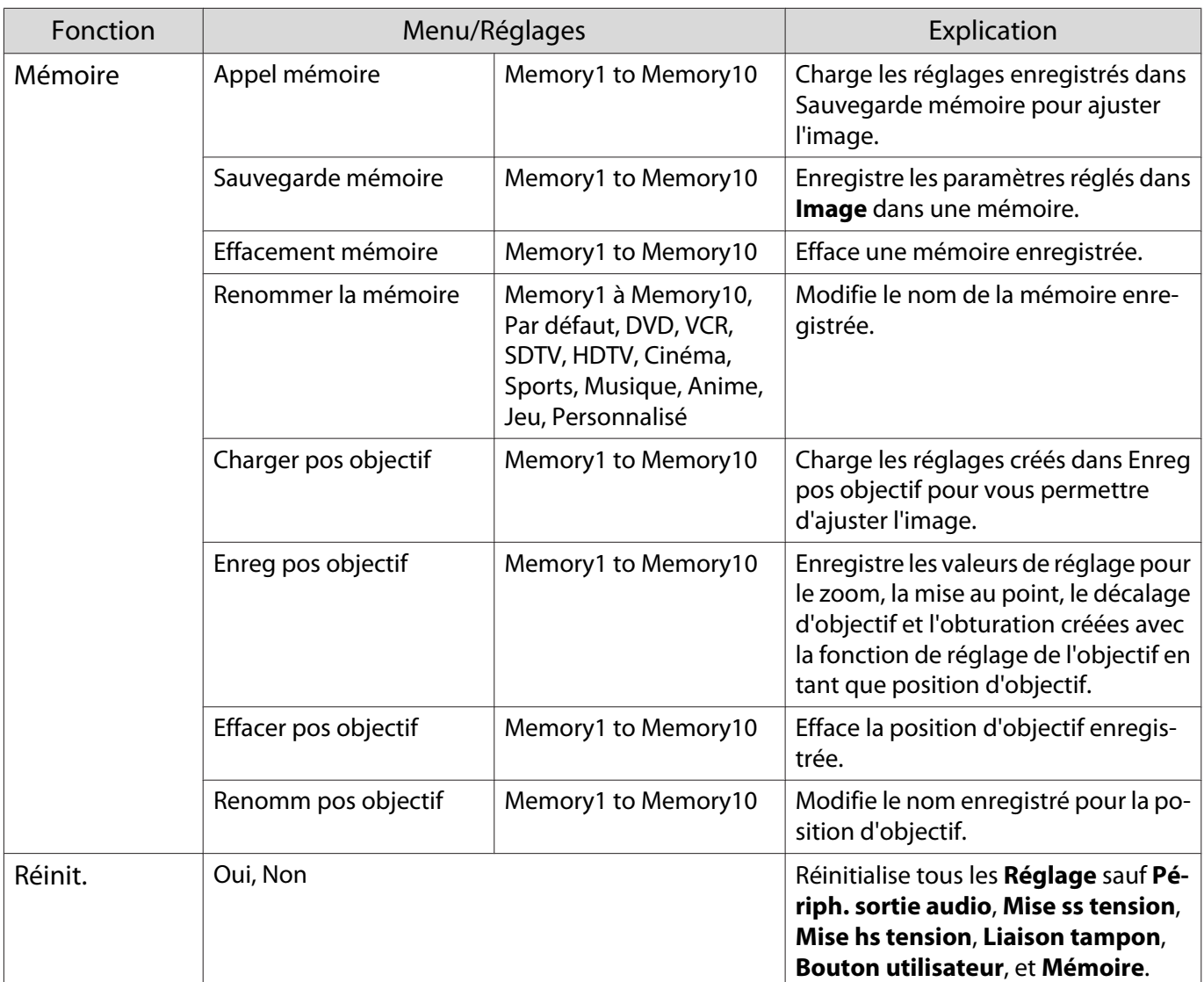

\* EH-TW9400W/EH-TW8400W uniquement.

#### Menu Avancé

П

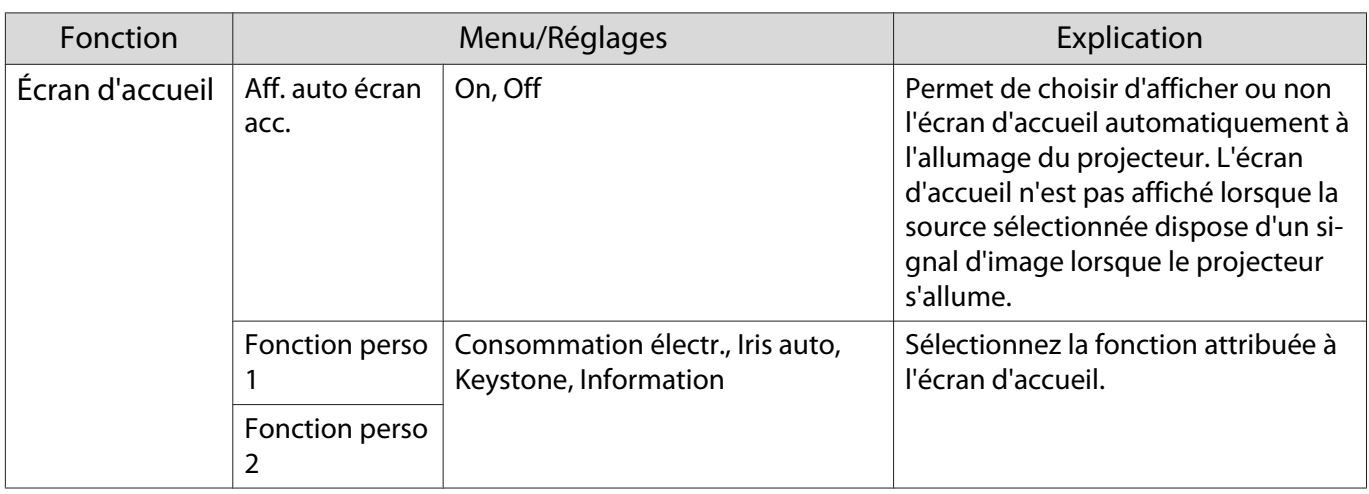

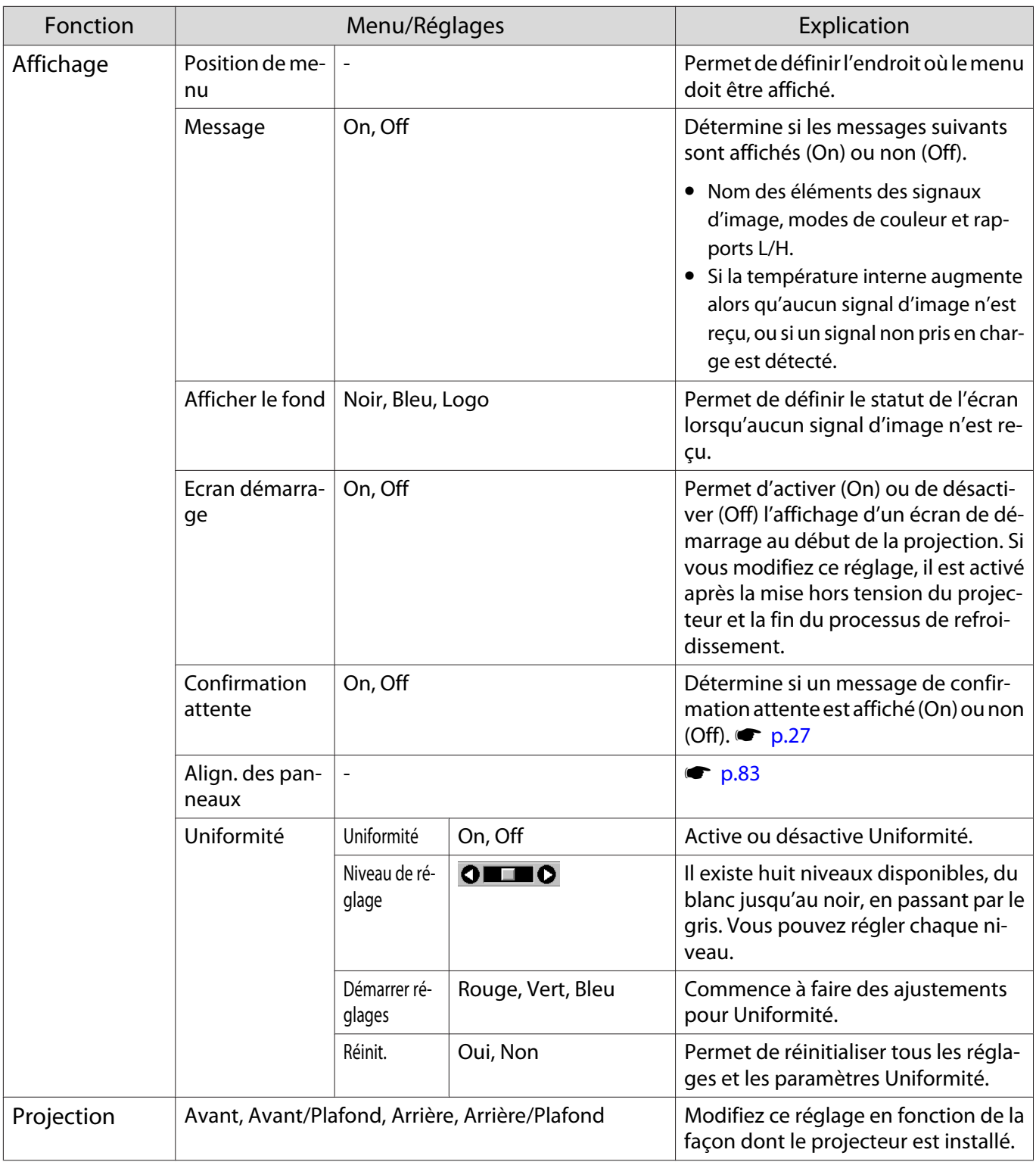

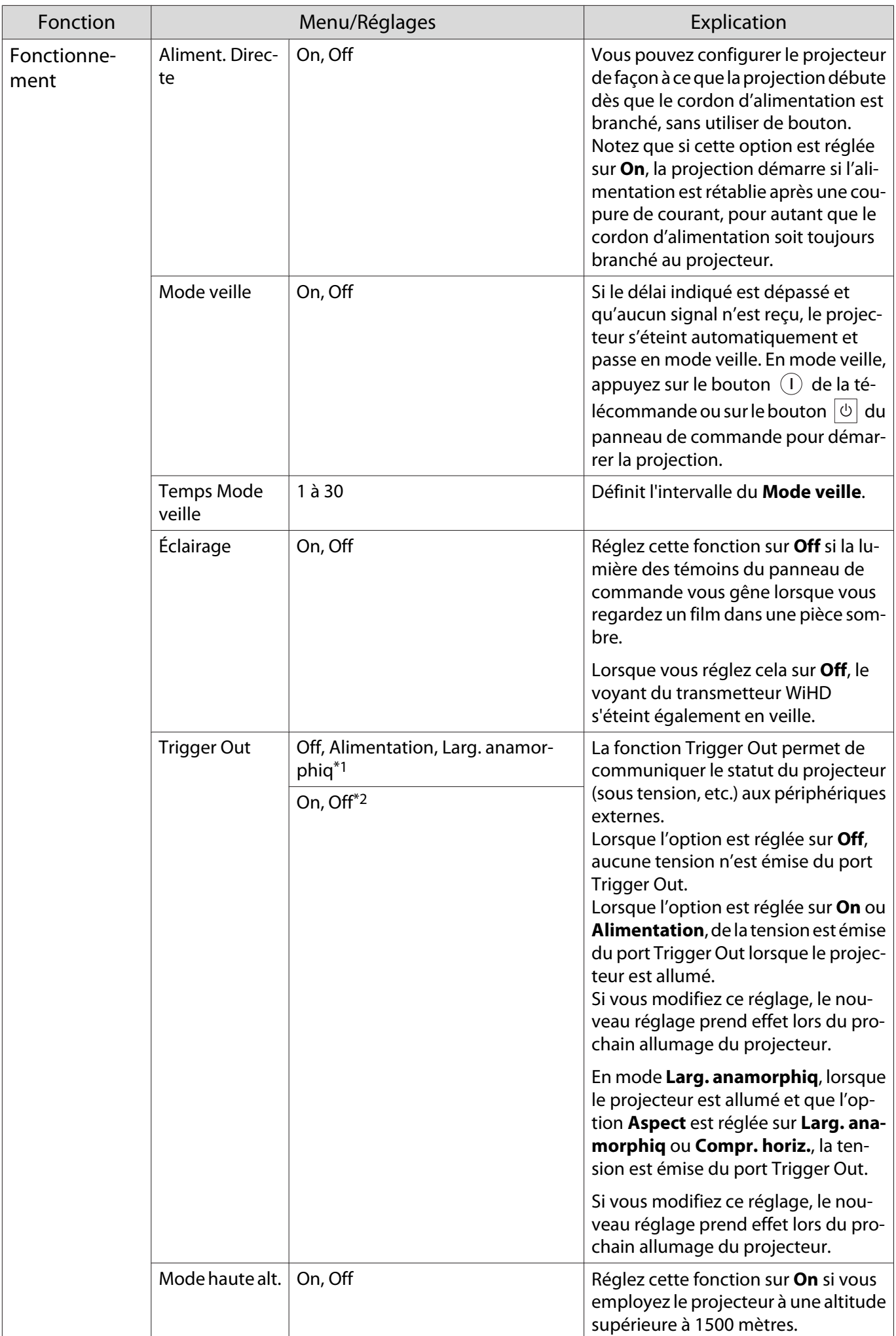

<span id="page-83-0"></span>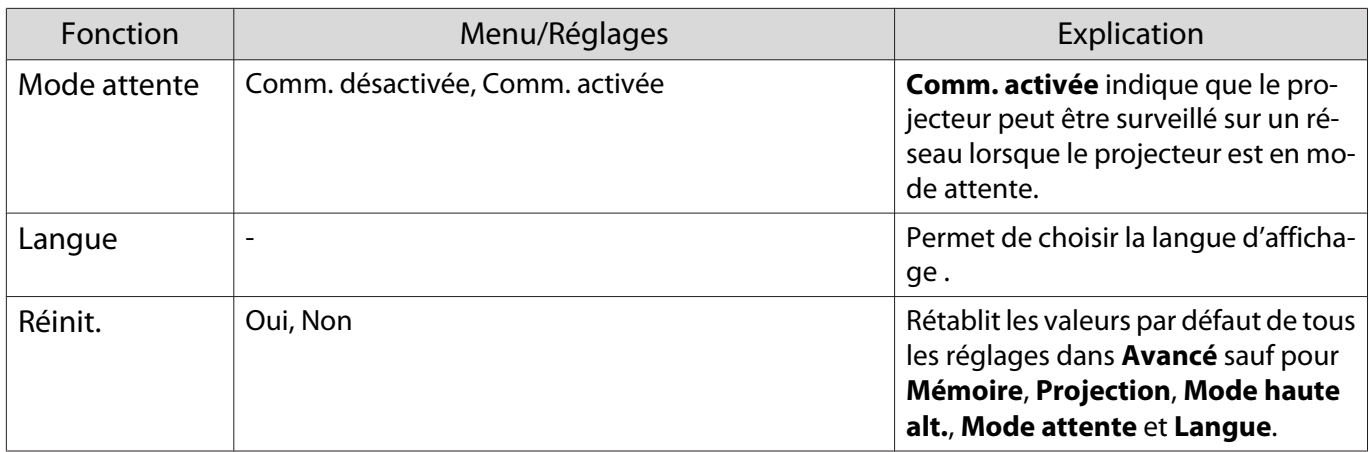

\*1 EH-TW9400W/EH-TW9400 uniquement.

\*2 EH-TW8400W/EH-TW8400 uniquement.

#### Menu Align. des panneaux

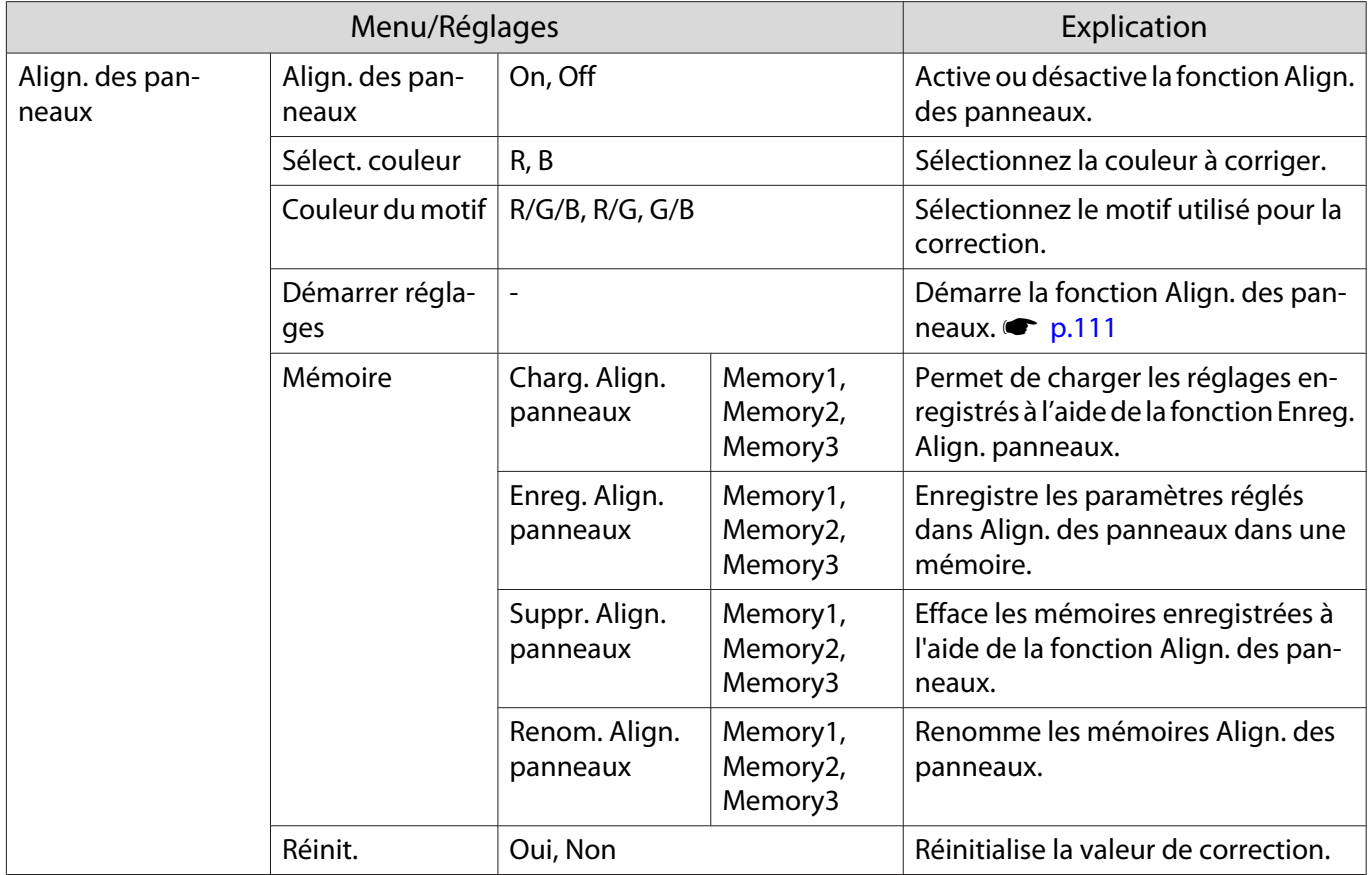

#### <span id="page-84-0"></span>Menu Réseau

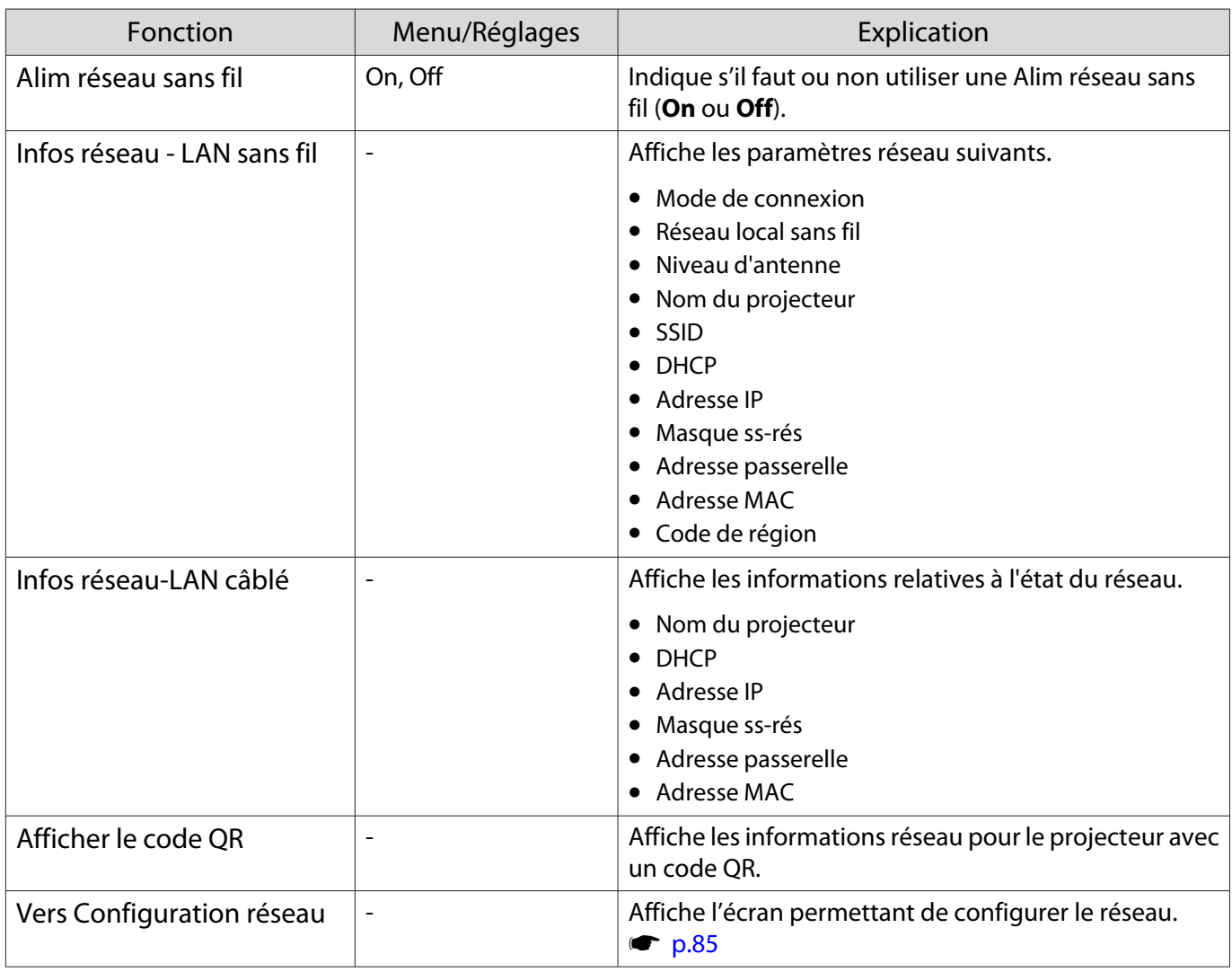

#### Remarques concernant l'utilisation du menu Réseau

Les opérations de base sont effectuées de la même façon que dans le menu Configuration. Toutefois, veillez à sélectionner le menu **Terminé** pour enregistrer vos paramètres lorsque vous avez terminé.

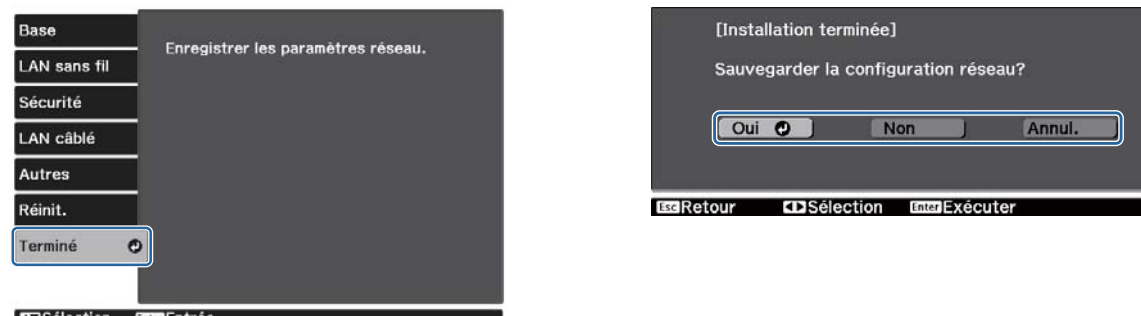

Exisélection EmeriEntrée

- **Oui** : Enregistre les paramètres et quitte le menu Réseau.
- **Non** : Quitte le menu Réseau sans enregistrer les paramètres.

**Annul.** : Continue d'afficher le menu Réseau.

#### <span id="page-85-0"></span>Opérations du clavier logiciel

Dans le menu Réseau, le clavier logiciel s'affiche lorsque vous devez saisir des chiffres et des caractères. Appuyez sur les touches  $\iff$   $\circled{C}$  de la télécommande ou sur les boutons  $\circled{I}$  du panneau de commande pour sélectionner les touches désirées, puis appuyez sur le bouton (Entee) pour valider. Appuyez sur **Finish** pour confirmer votre entrée ou sur **Cancel** pour annuler votre entrée.

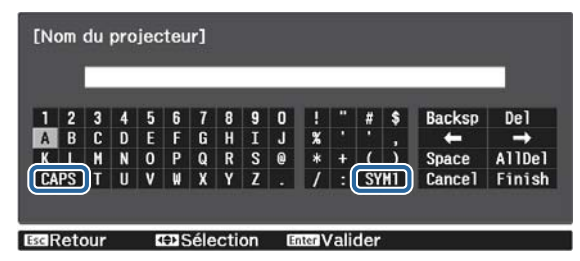

Touche CAPS : Permet de basculer entre les lettres majuscules et minuscules.

Touche **SYM1/2** : Permet de passer aux touches représentant des symboles.

#### Menu Base

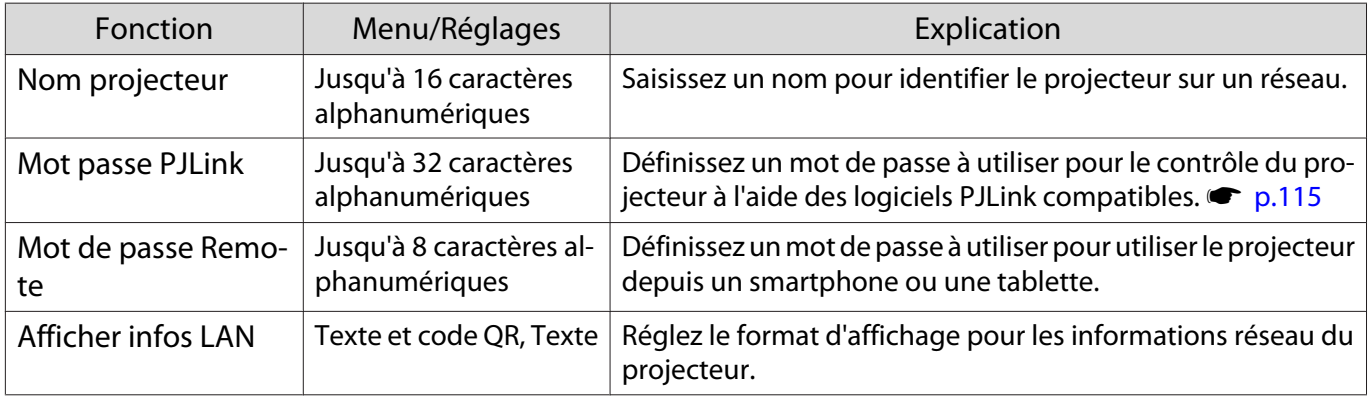

#### Menu LAN sans fil

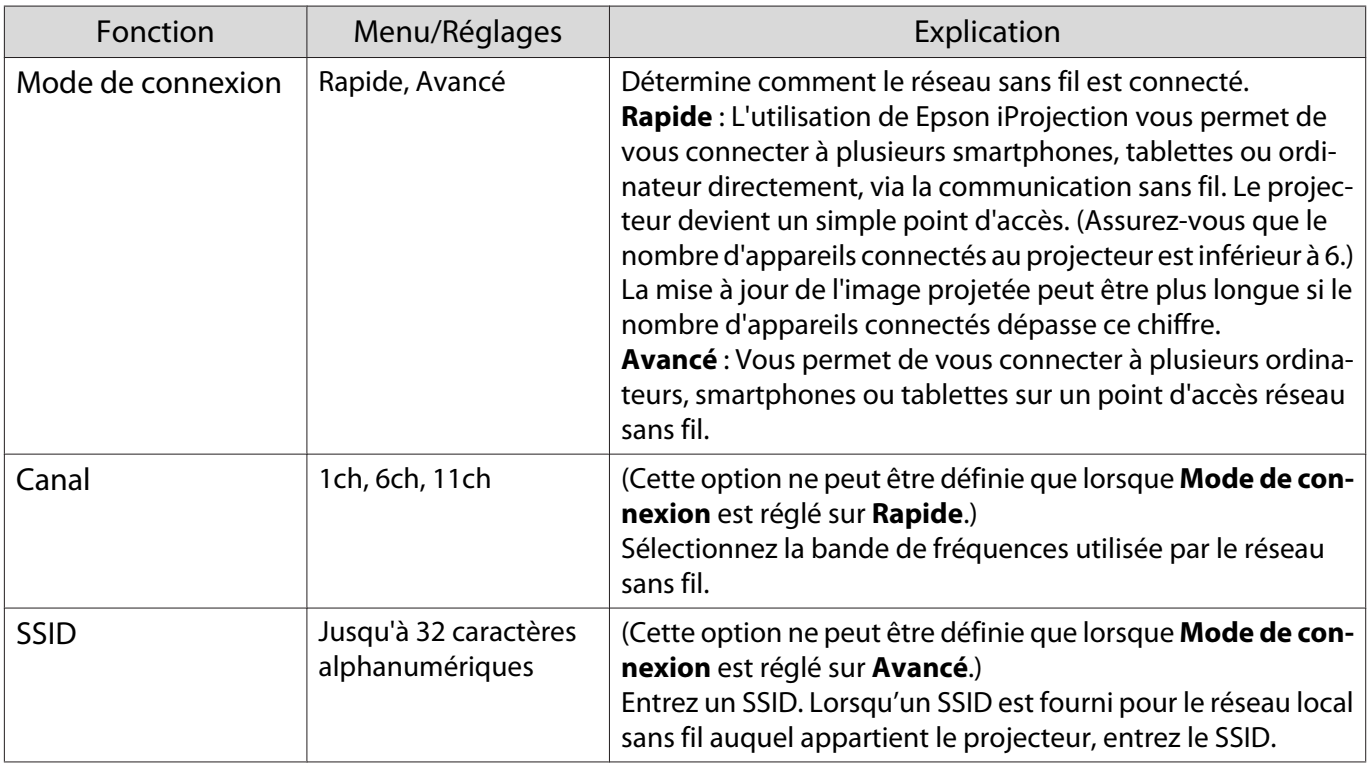

<span id="page-86-0"></span>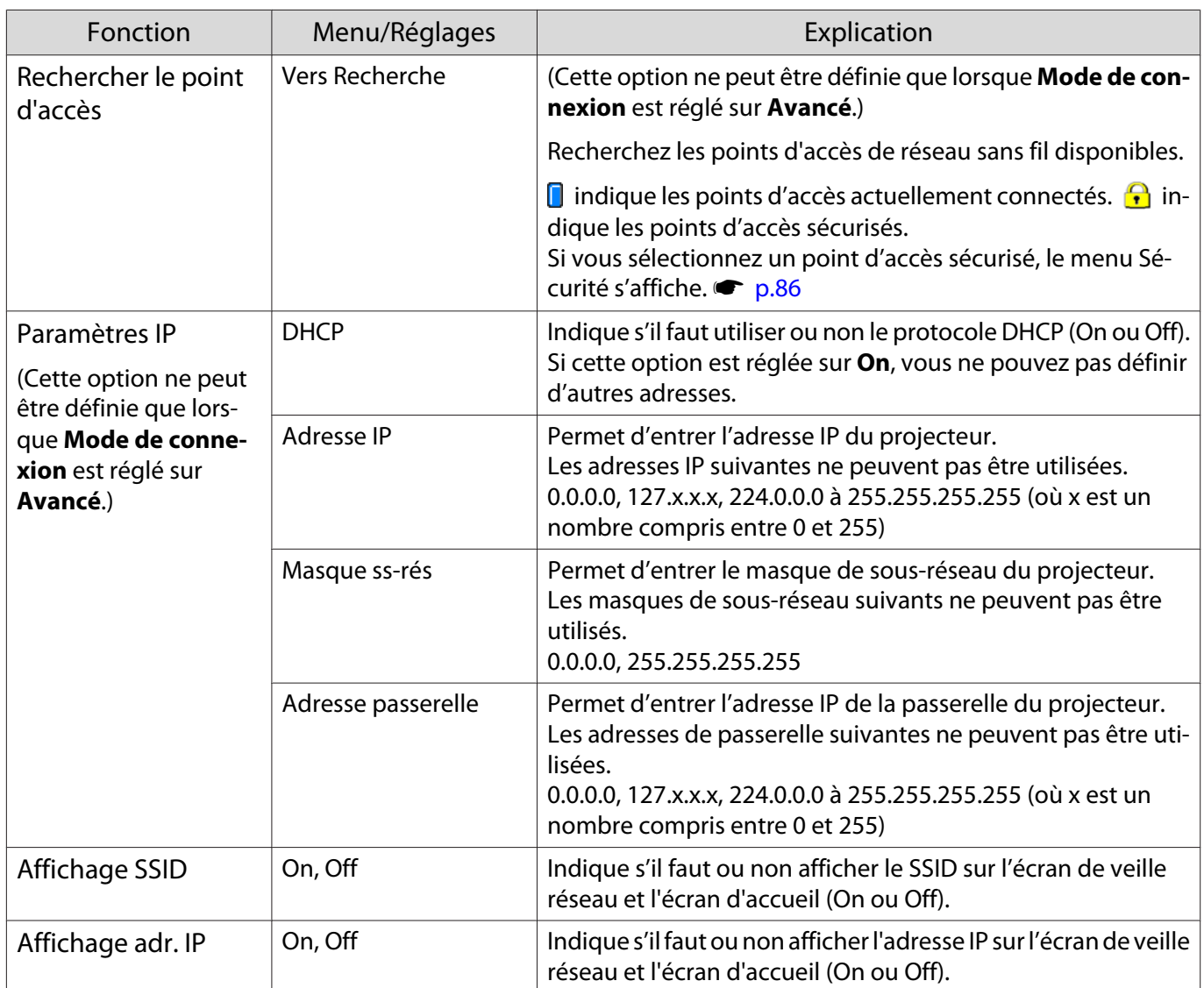

#### Menu Sécurité

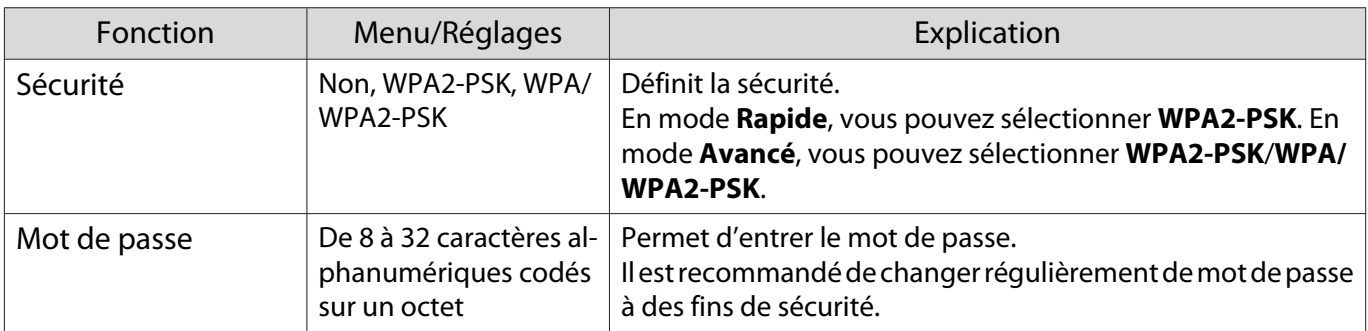

#### Menu LAN câblé

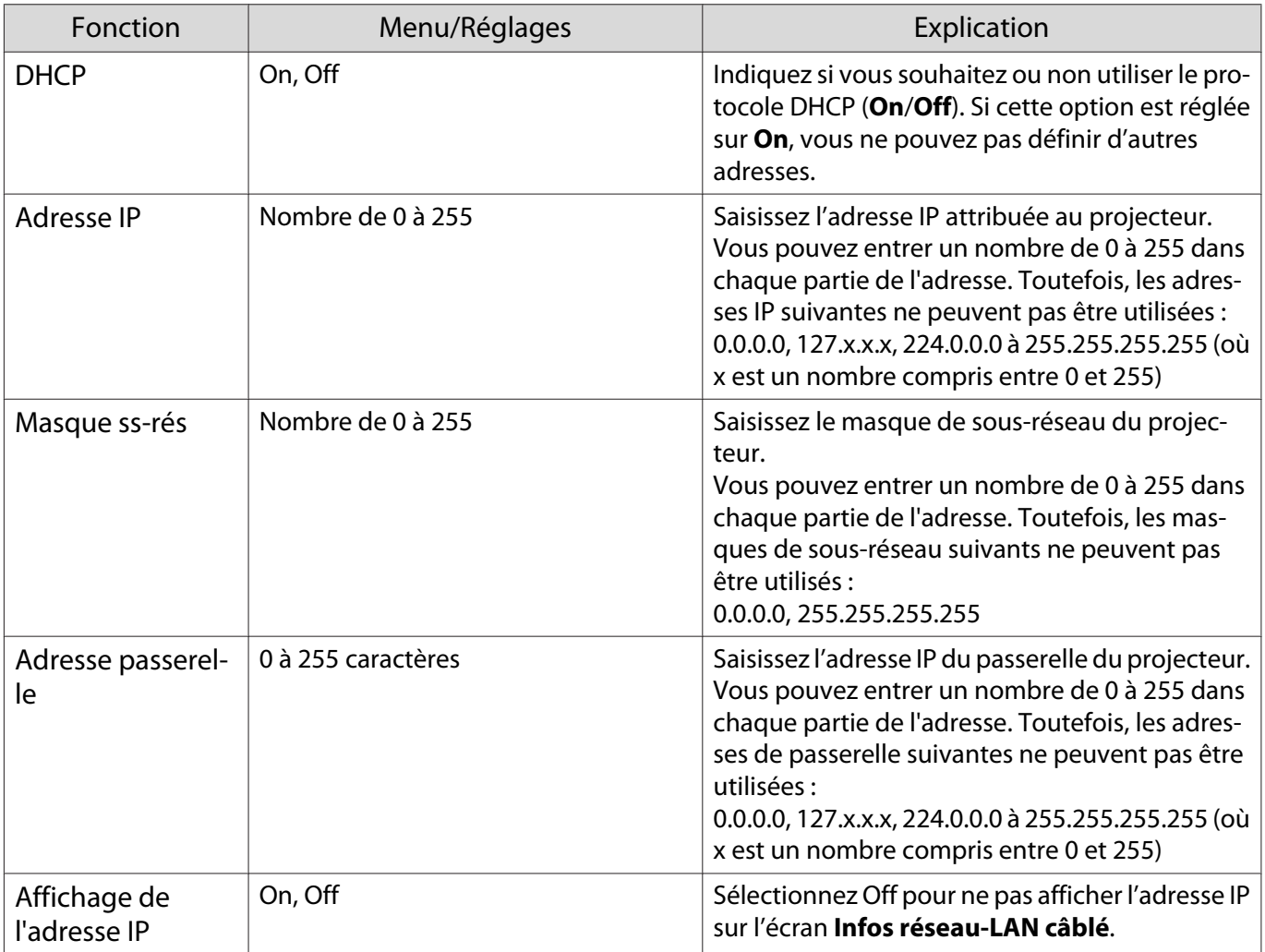

#### Menu Autres

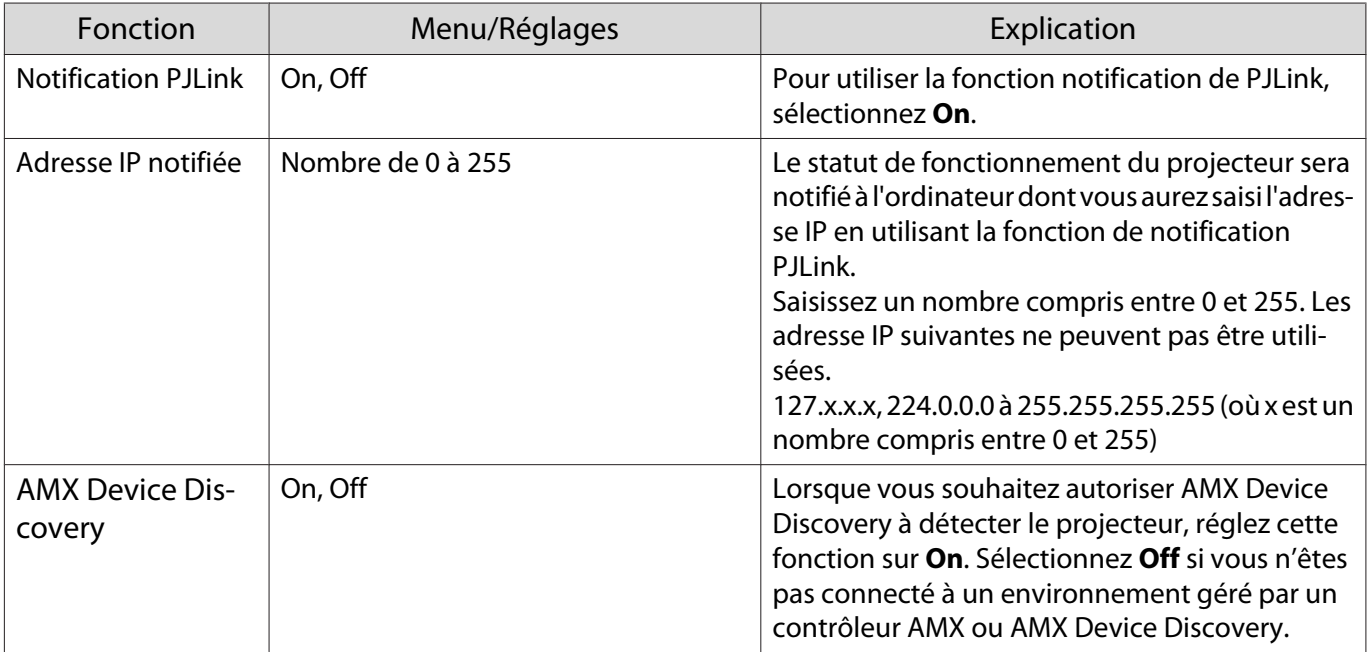

<span id="page-88-0"></span>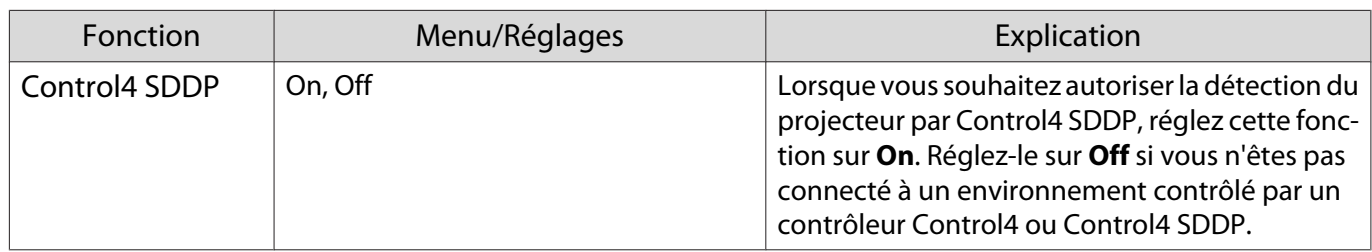

#### Menu Réinit.

П

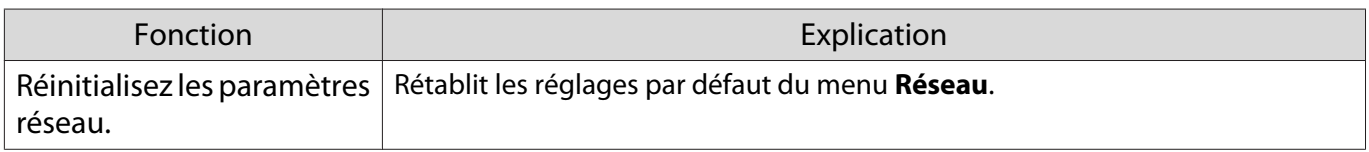

#### Menu Information

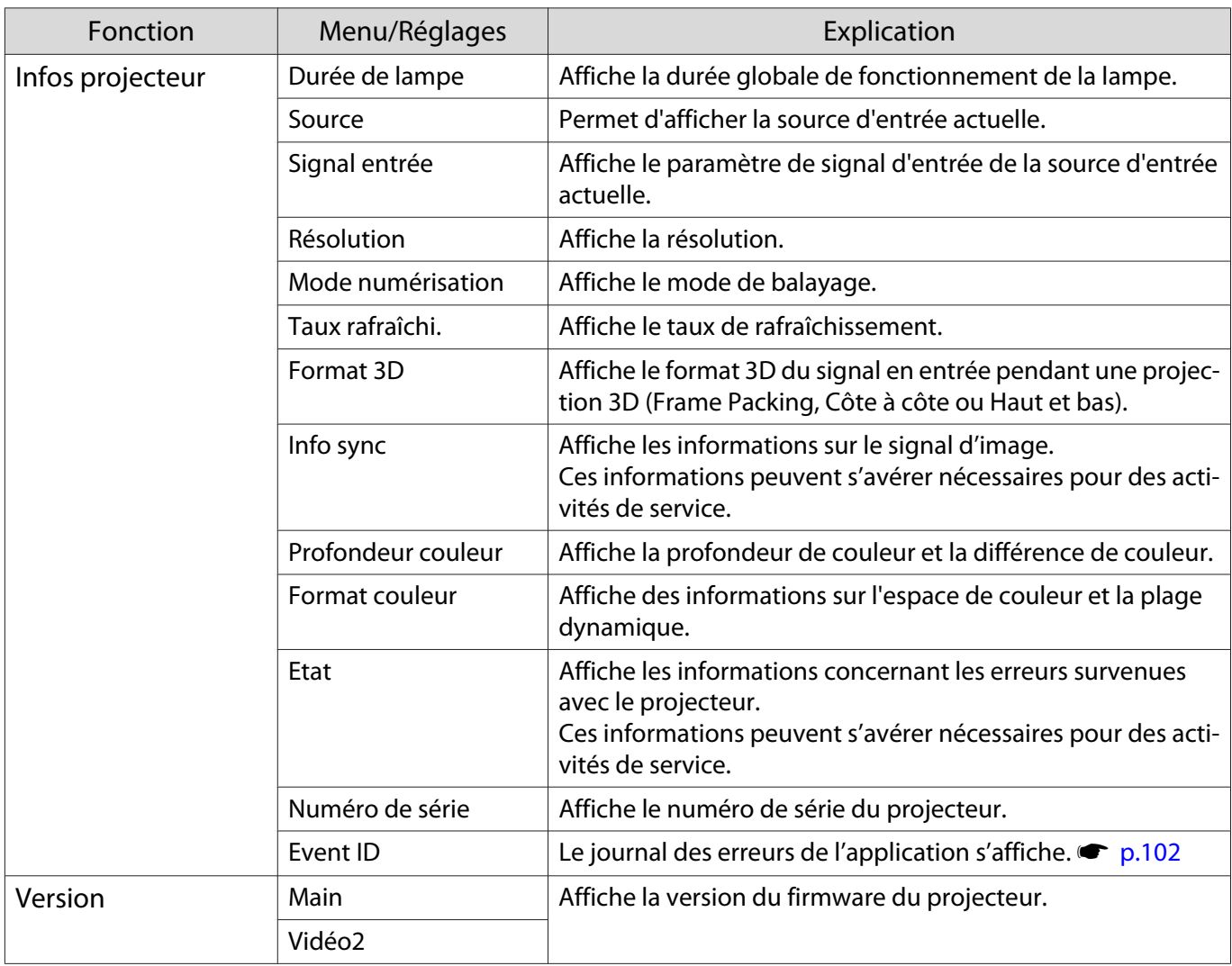

#### Menu Réinit.

<span id="page-89-0"></span>I

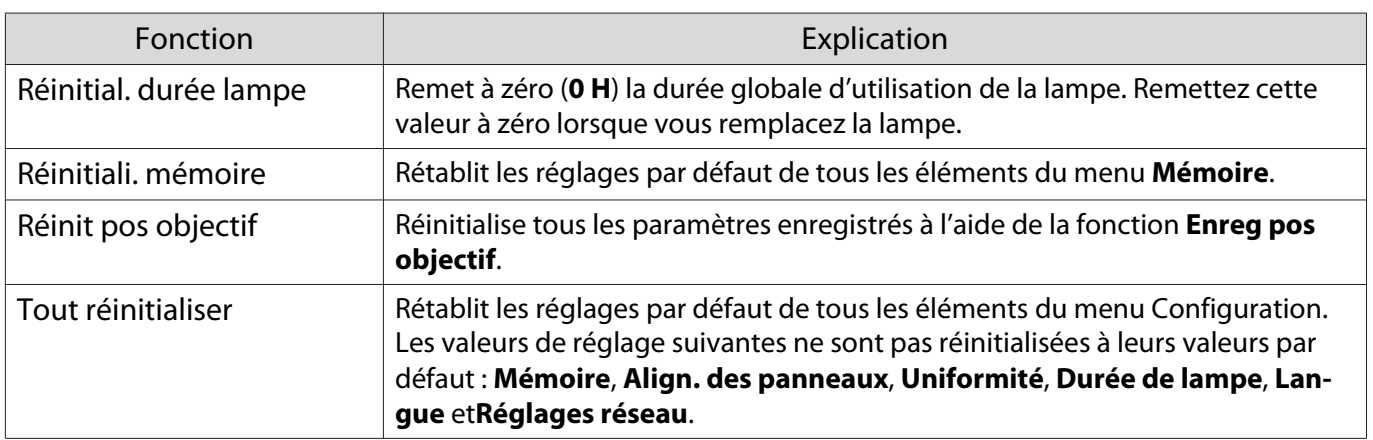

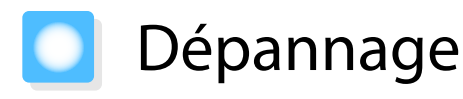

#### Lecture des témoins

Vous pouvez consulter l'état du projecteur à l'aide des témoins clignotants et allumés  $\circled$ ,  $\Box$  let  $\&$  du panneau de commande.

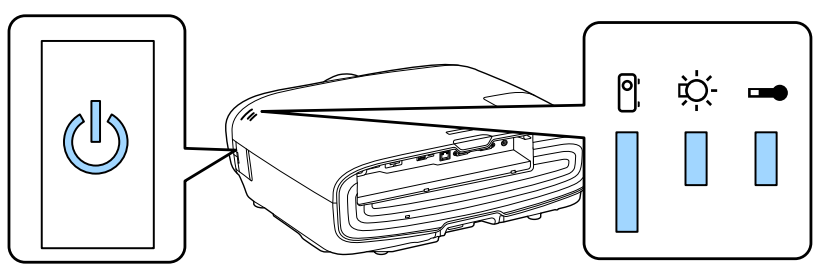

Reportez-vous au tableau suivant pour vérifier l'état du projecteur et savoir comment résoudre les problèmes indiqués par les témoins.

État du témoin en cas d'erreur/avertissement

# $\blacksquare$  : Allumé  $\stackrel{\smile}{\parallel}$  : Clignotant  $\blacksquare$  : État maintenu  $\Box$  : éteint

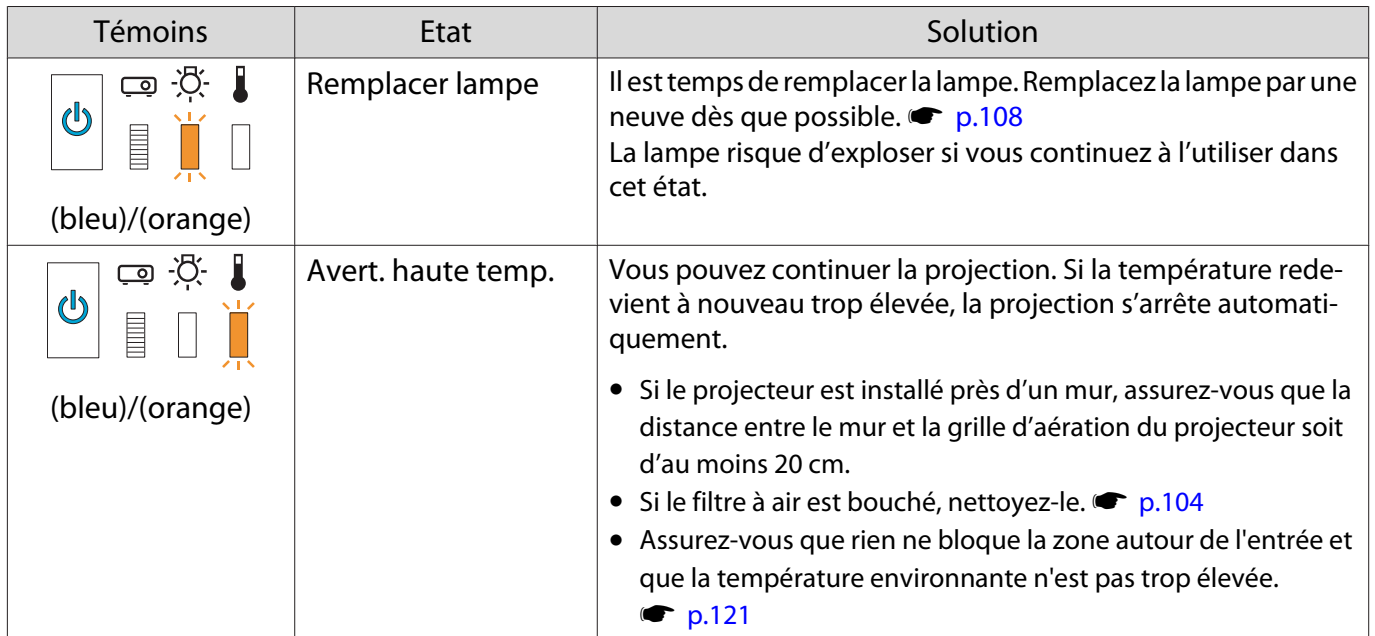

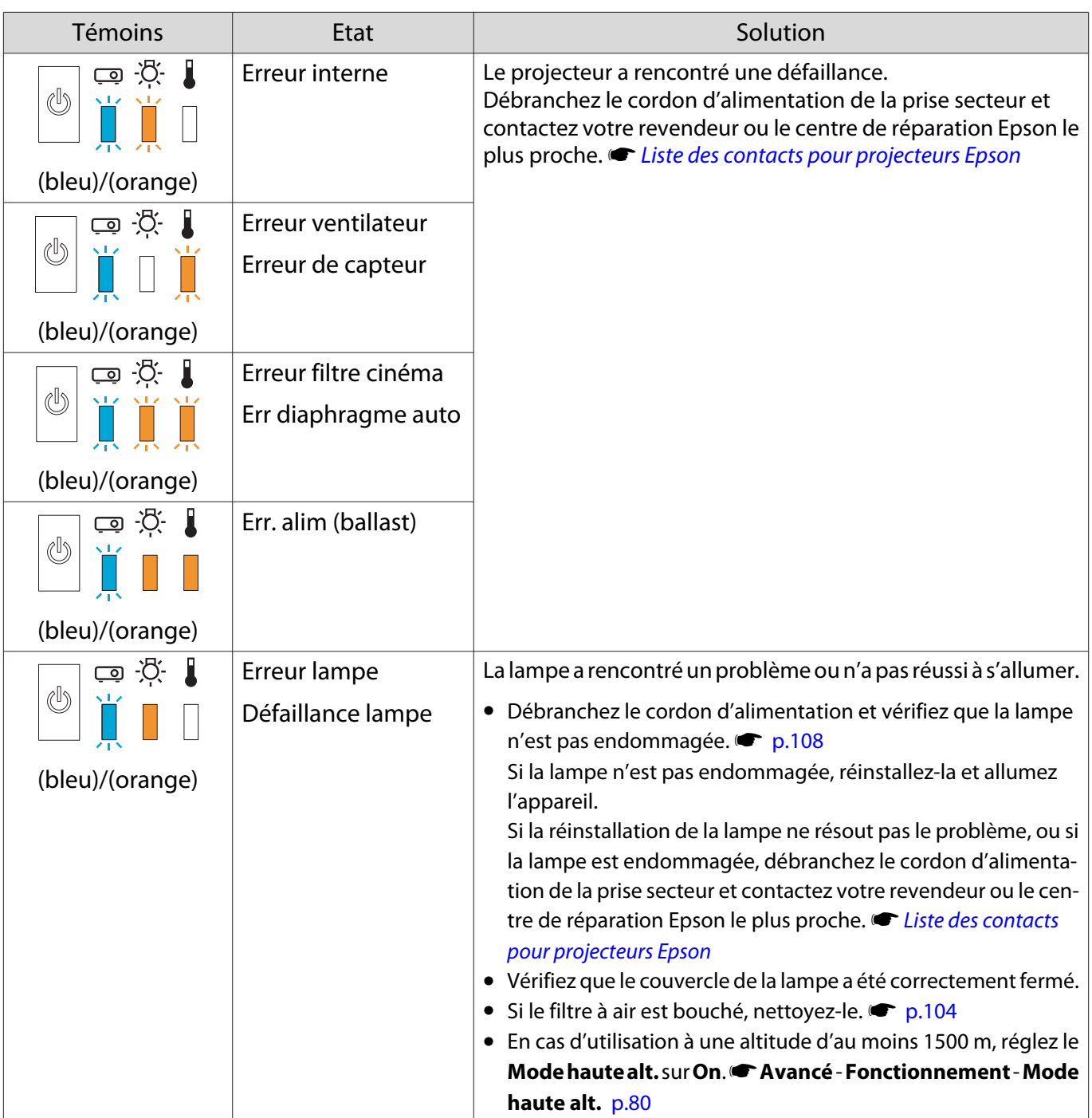

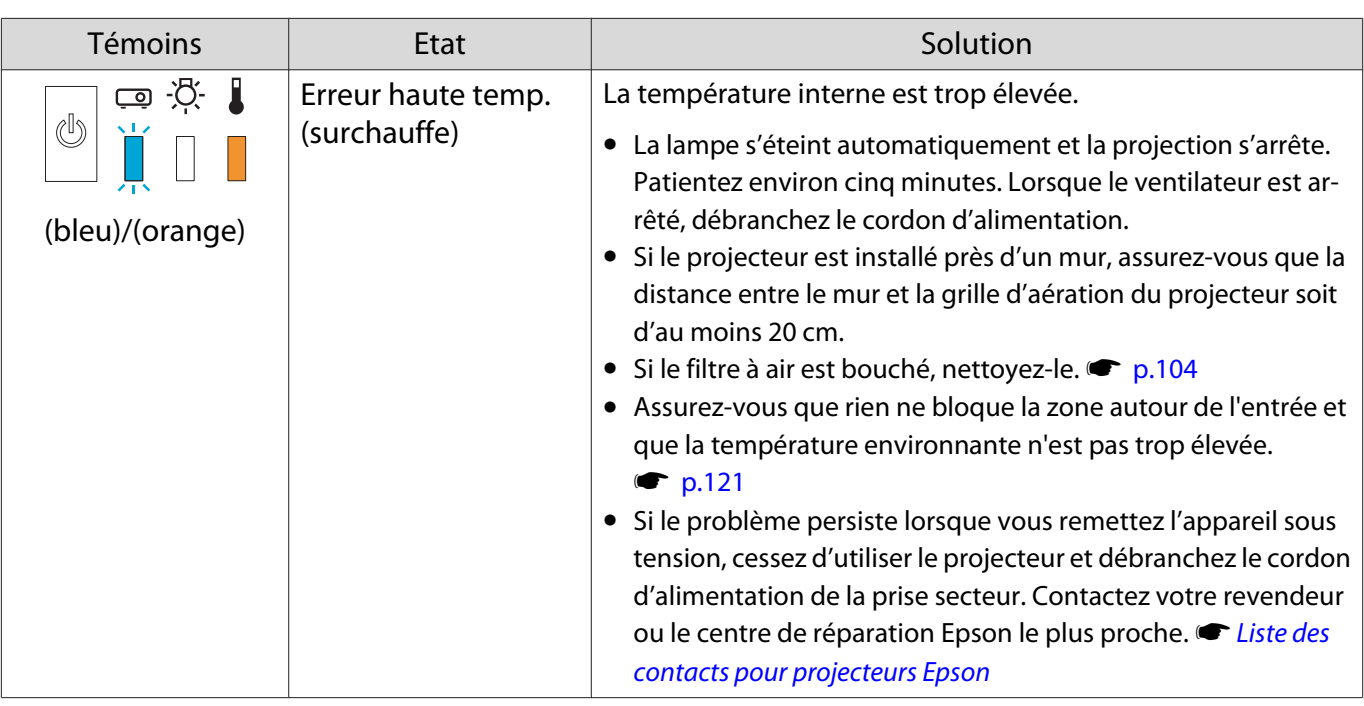

État des témoins en fonctionnement normal

 $\blacksquare$  : Allumé  $\breve{\Downarrow}$  : Clignotant  $\blacksquare$  : Éteint

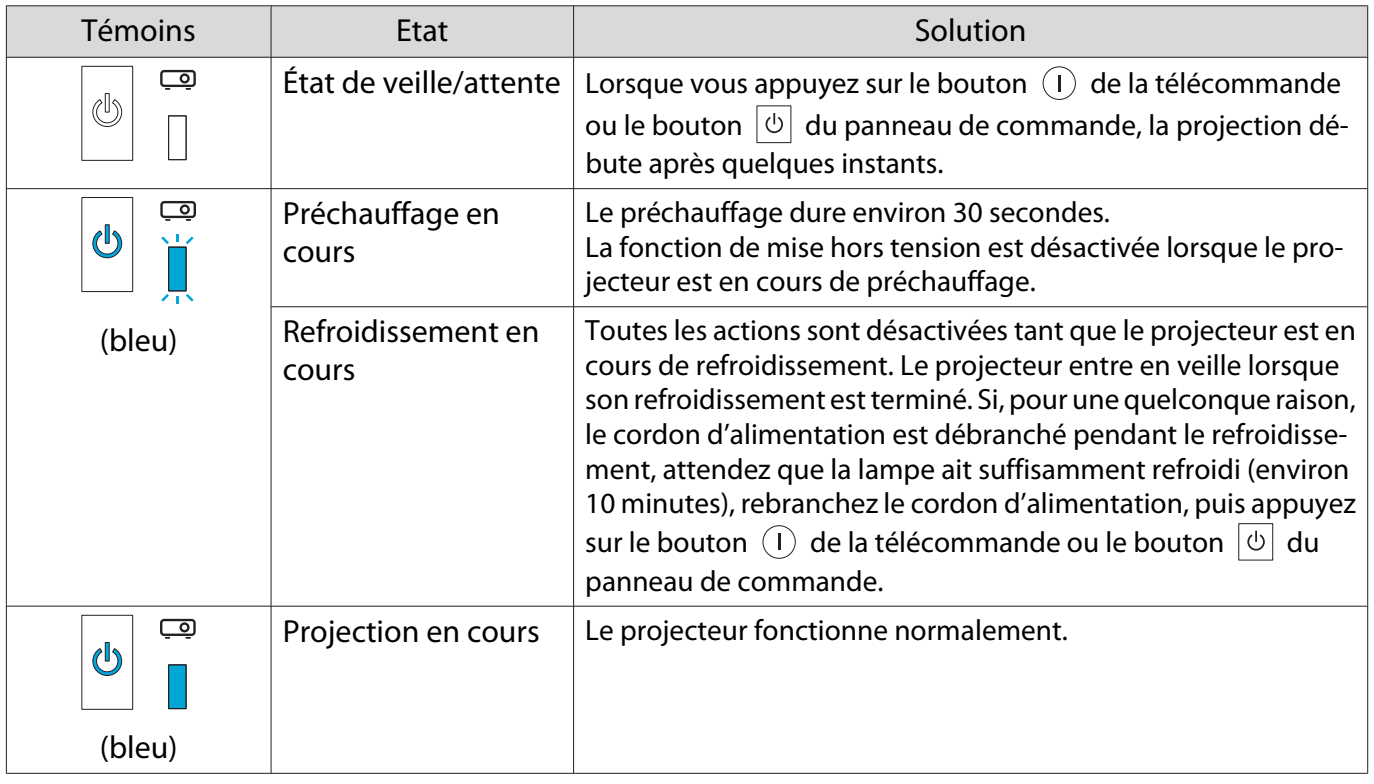

**FEEEE** 

**•** Dans des conditions de fonctionnement normales, les témoins ↓ et  $\ddot{\phi}$  sont éteints.<br>• Lorsque la fonction Éclairage est réglée sur **Off**, tous les témoins sont éteints dans des conditions de **projection normales. • Avancé** > **Fonctionnement** > **Éclairage** [p.80](#page-80-0)

#### Si les témoins ne fournissent aucune indication utile

#### Contrôle du problème

Recherchez le problème que vous rencontrez dans le tableau suivant, puis accédez à la page indiquée pour obtenir des informations sur sa résolution.

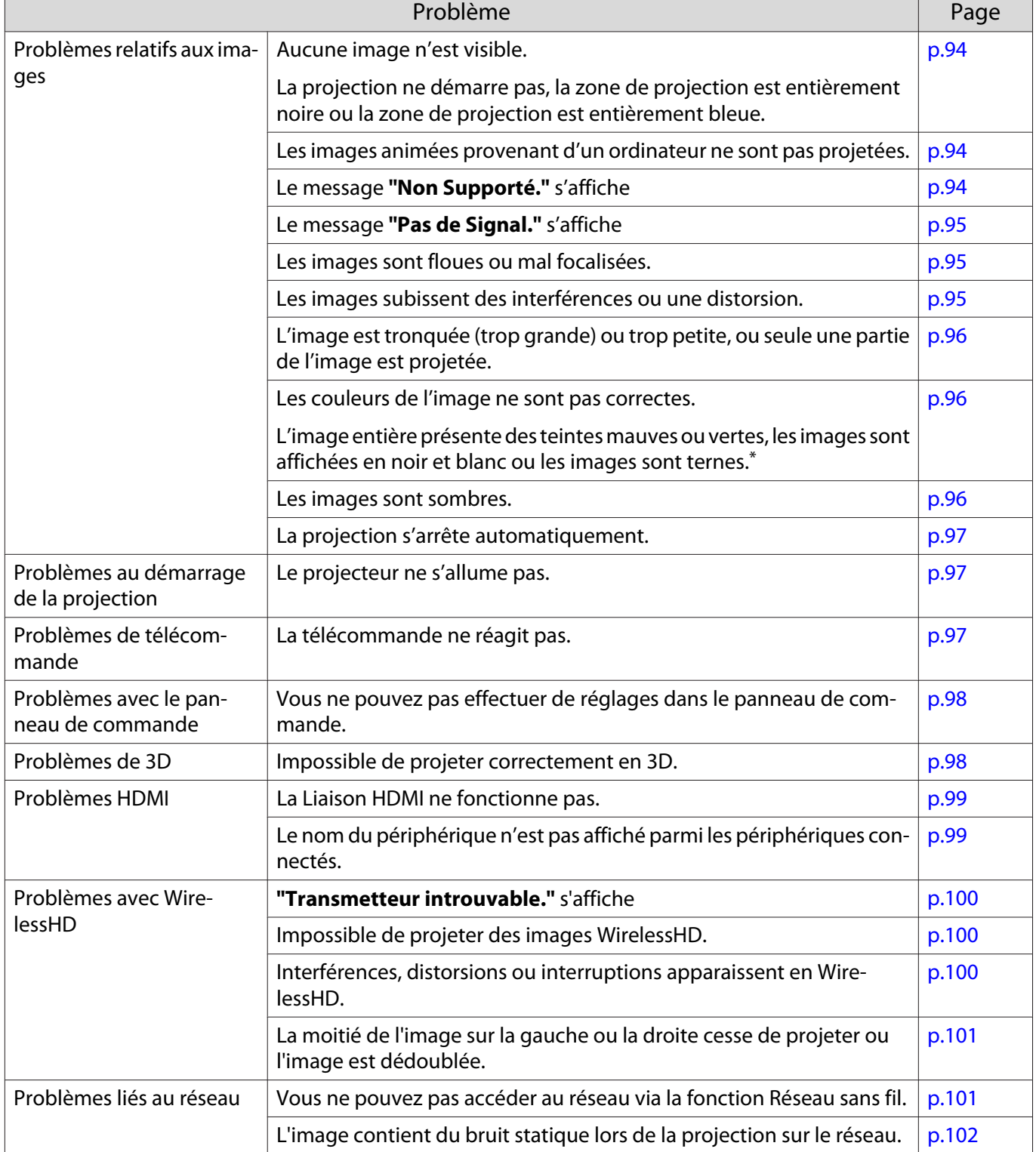

\*Comme la reproduction des couleurs varie entre les moniteurs et les écrans LCD pour ordinateur, il se peut que l'image projetée par le projecteur et les teintes des couleurs affichées sur le moniteur ne correspondent pas. Cette situation n'est pas une erreur.

# <span id="page-94-0"></span>Problèmes relatifs aux images

#### Aucune image n'est visible

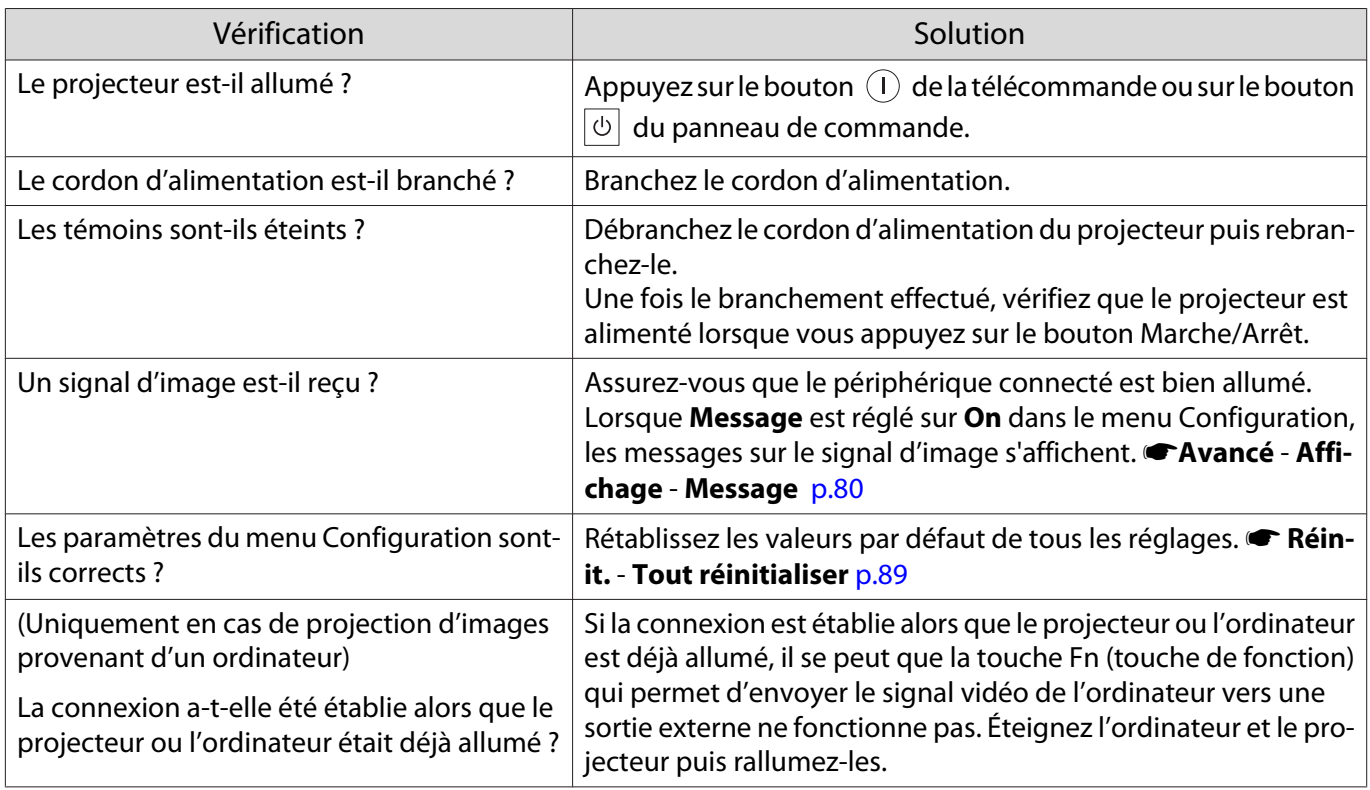

#### Les images animées ne sont pas affichées

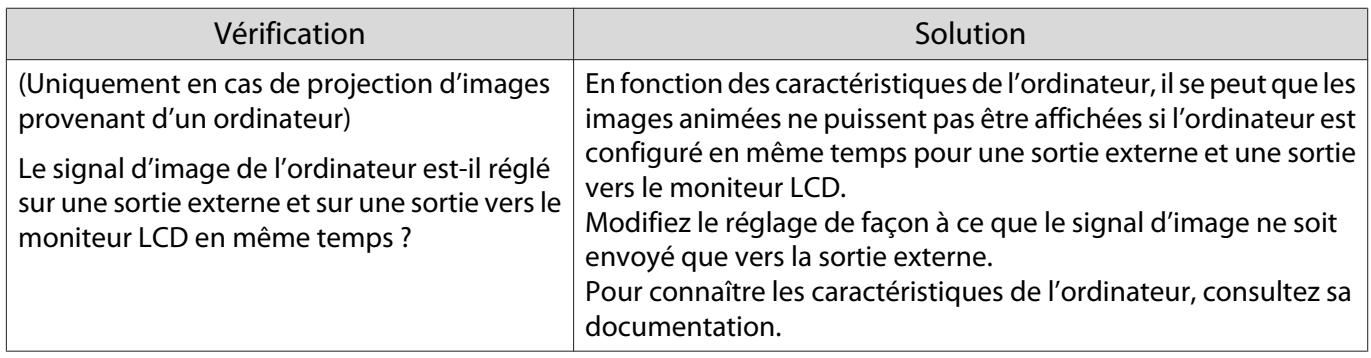

# Le message **"Non Supporté."** s'affiche

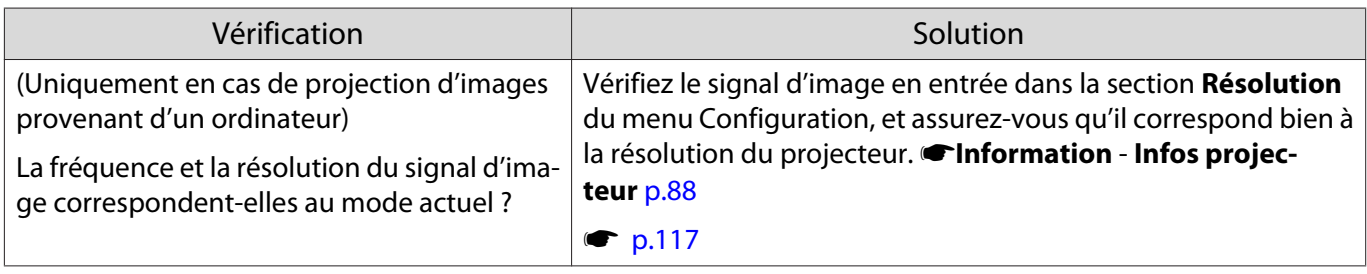

# <span id="page-95-0"></span>Le message **"Pas de Signal."** s'affiche

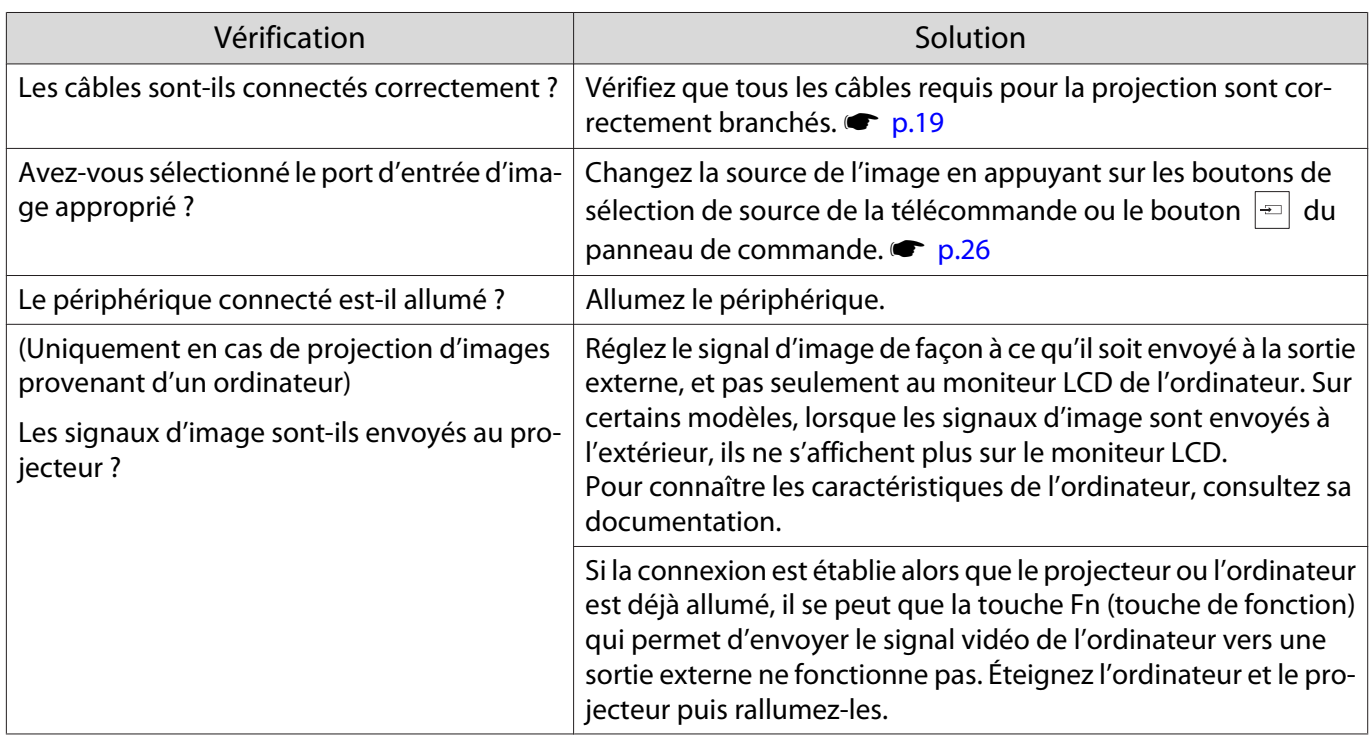

# Les images sont floues ou mal focalisées

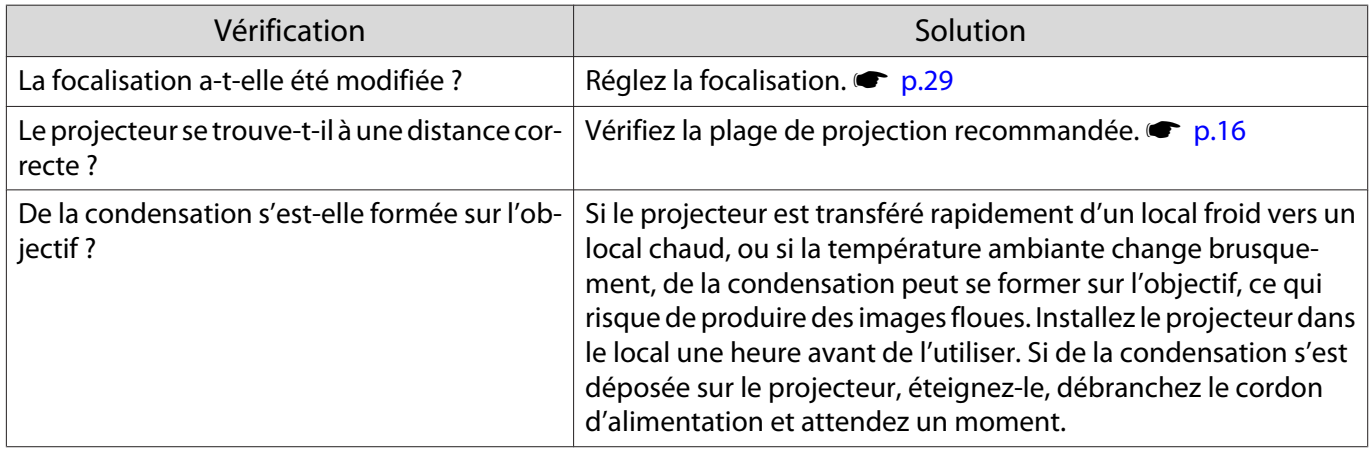

# Les images subissent des interférences ou une distorsion

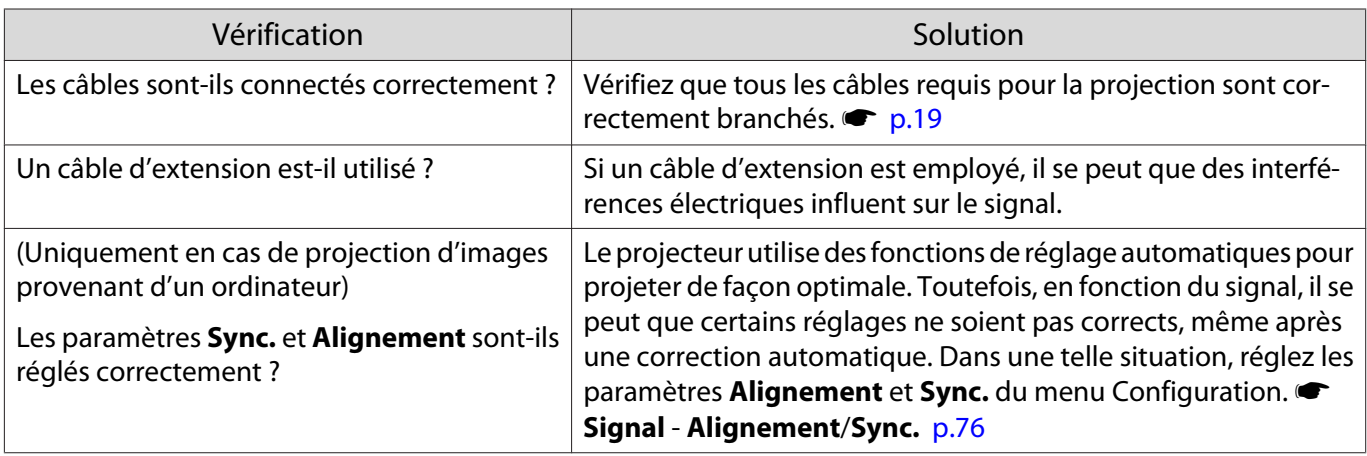

<span id="page-96-0"></span>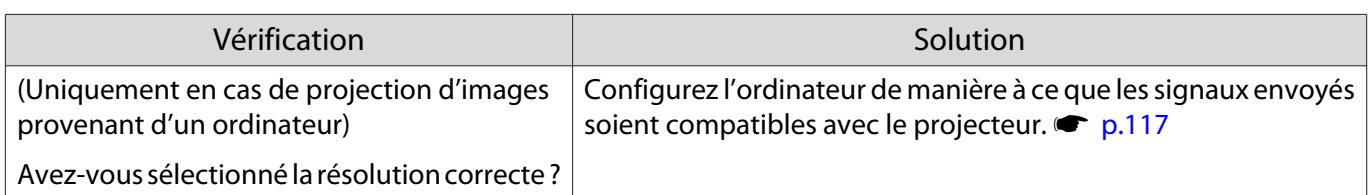

#### Une partie de l'image est tronquée (trop grande) ou trop petite

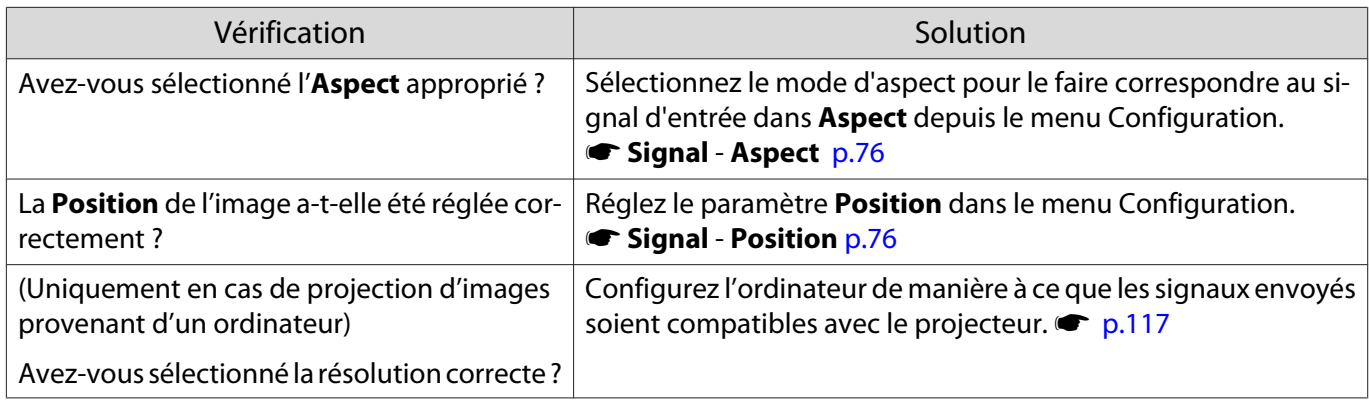

# Les couleurs de l'image ne sont pas correctes

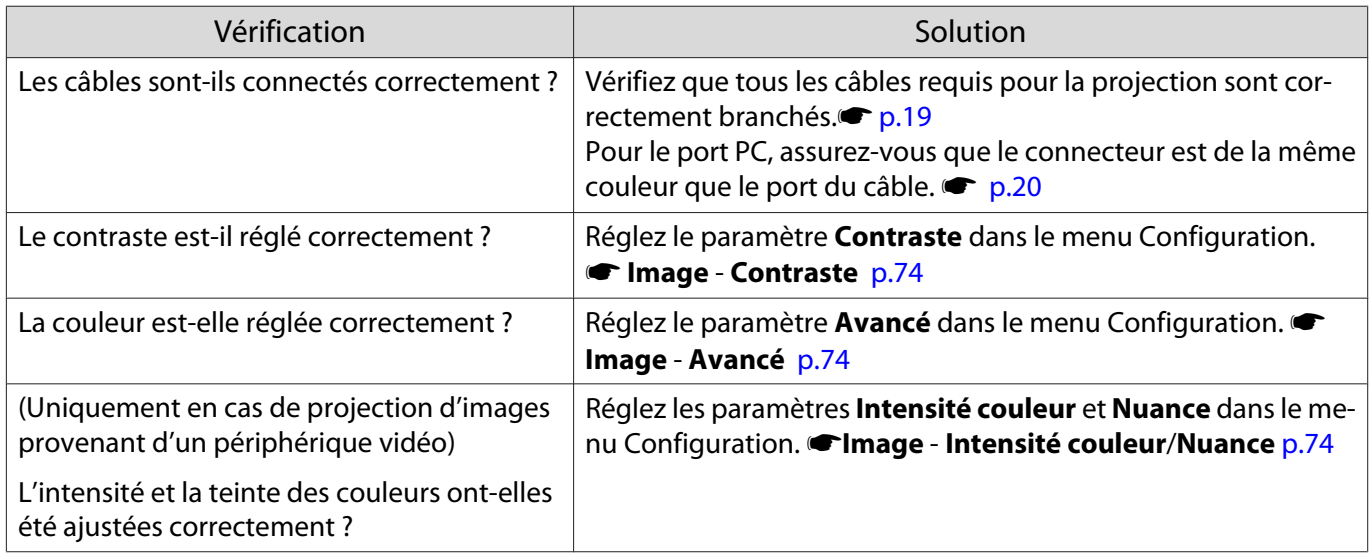

#### Les images sont sombres

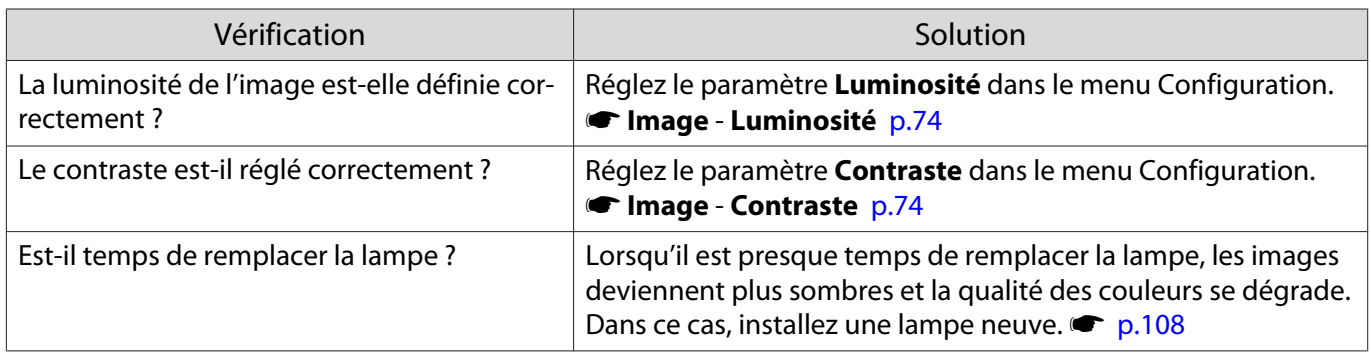

П

#### <span id="page-97-0"></span>La projection s'arrête automatiquement

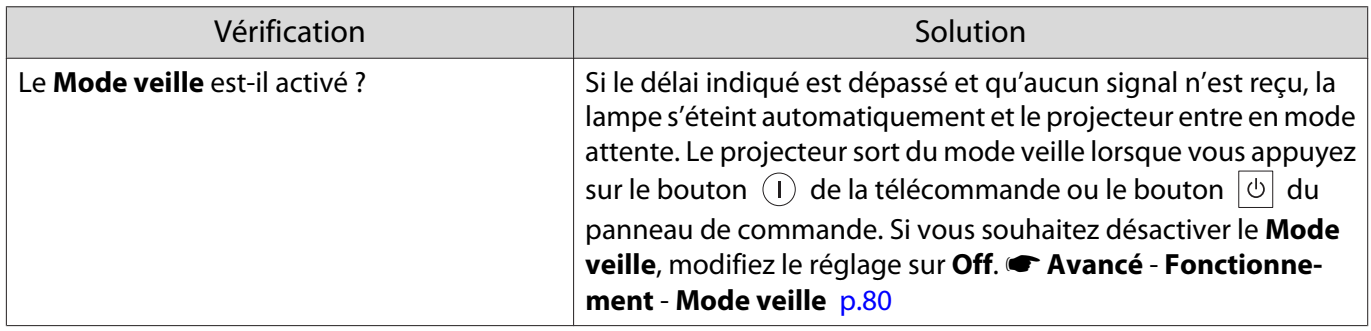

#### Problèmes au démarrage de la projection

# Le projecteur ne s'allume pas

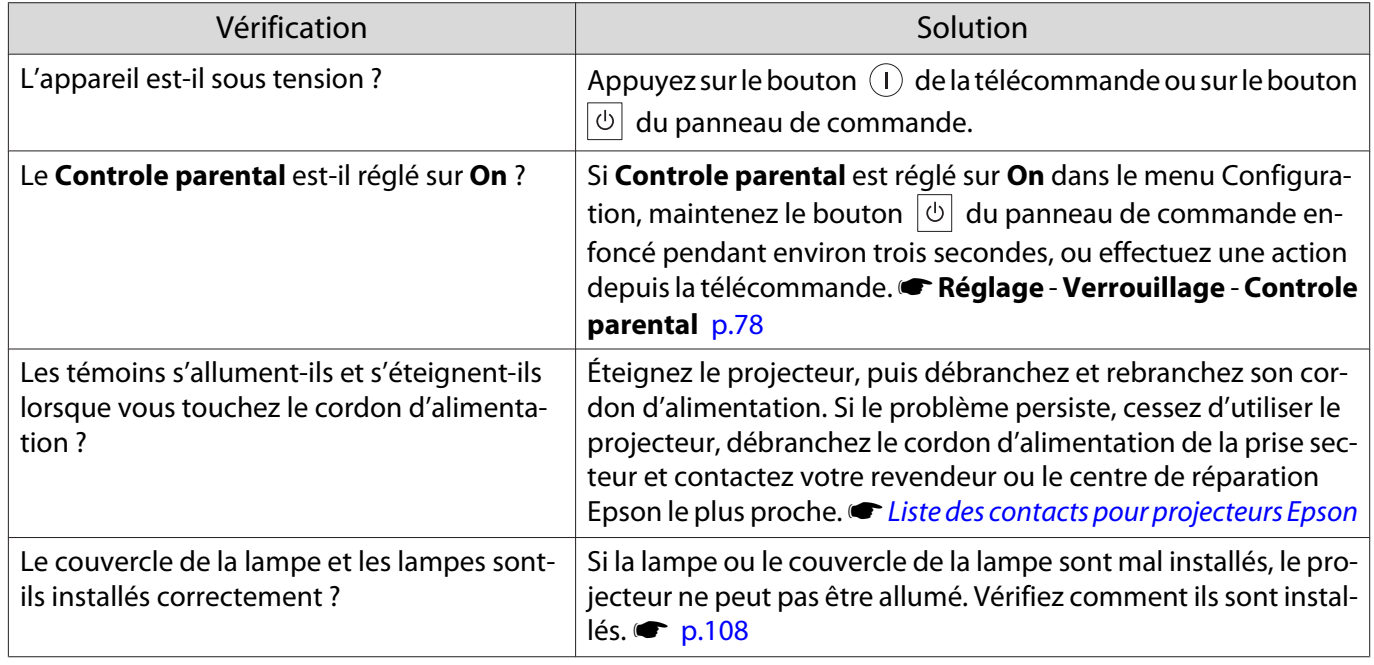

#### Problèmes de télécommande

#### La télécommande ne réagit pas

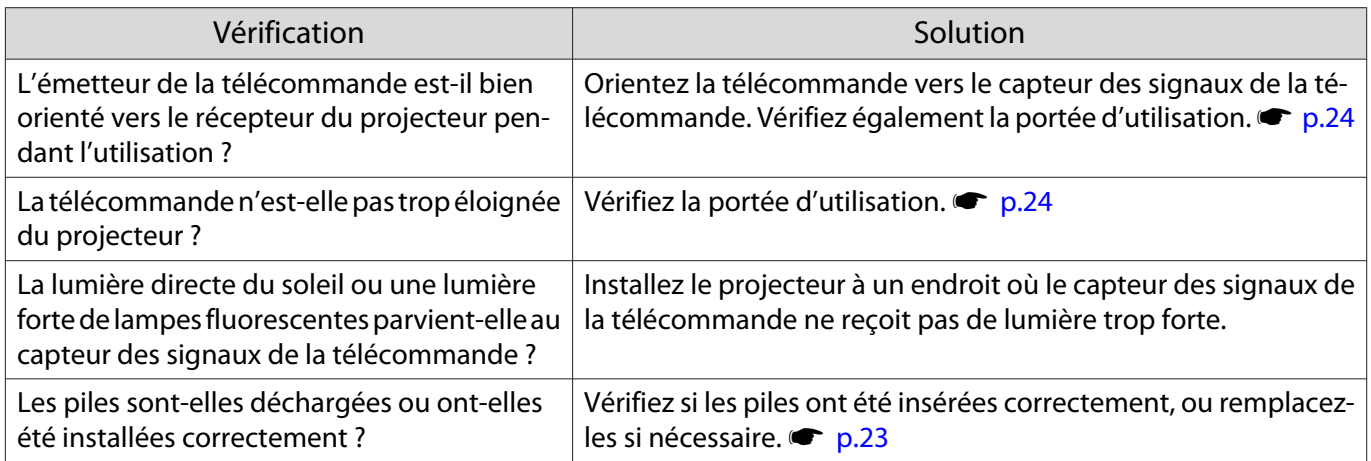

Г

Г

<span id="page-98-0"></span>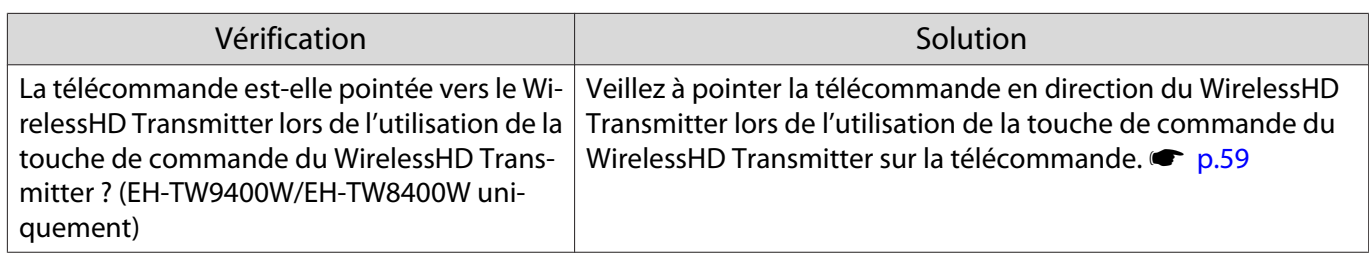

Problèmes avec le panneau de commande

#### Impossible d'effectuer des réglages dans le panneau de commande

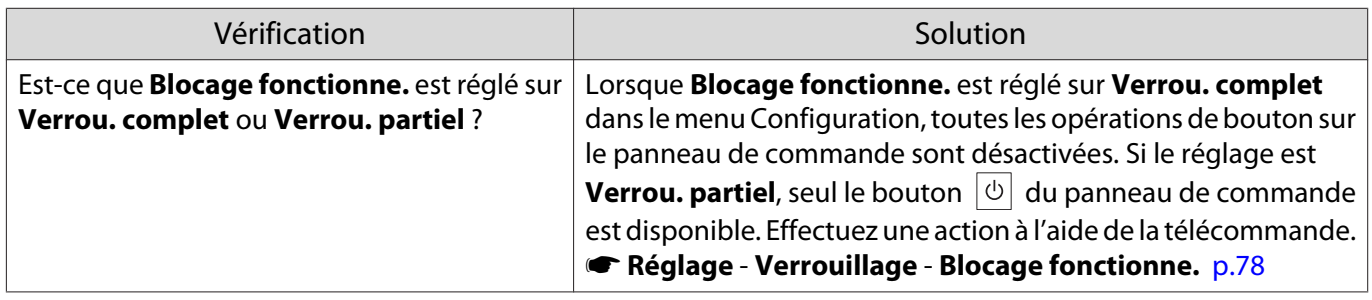

Problèmes de 3D

#### Impossible de projeter correctement en 3D

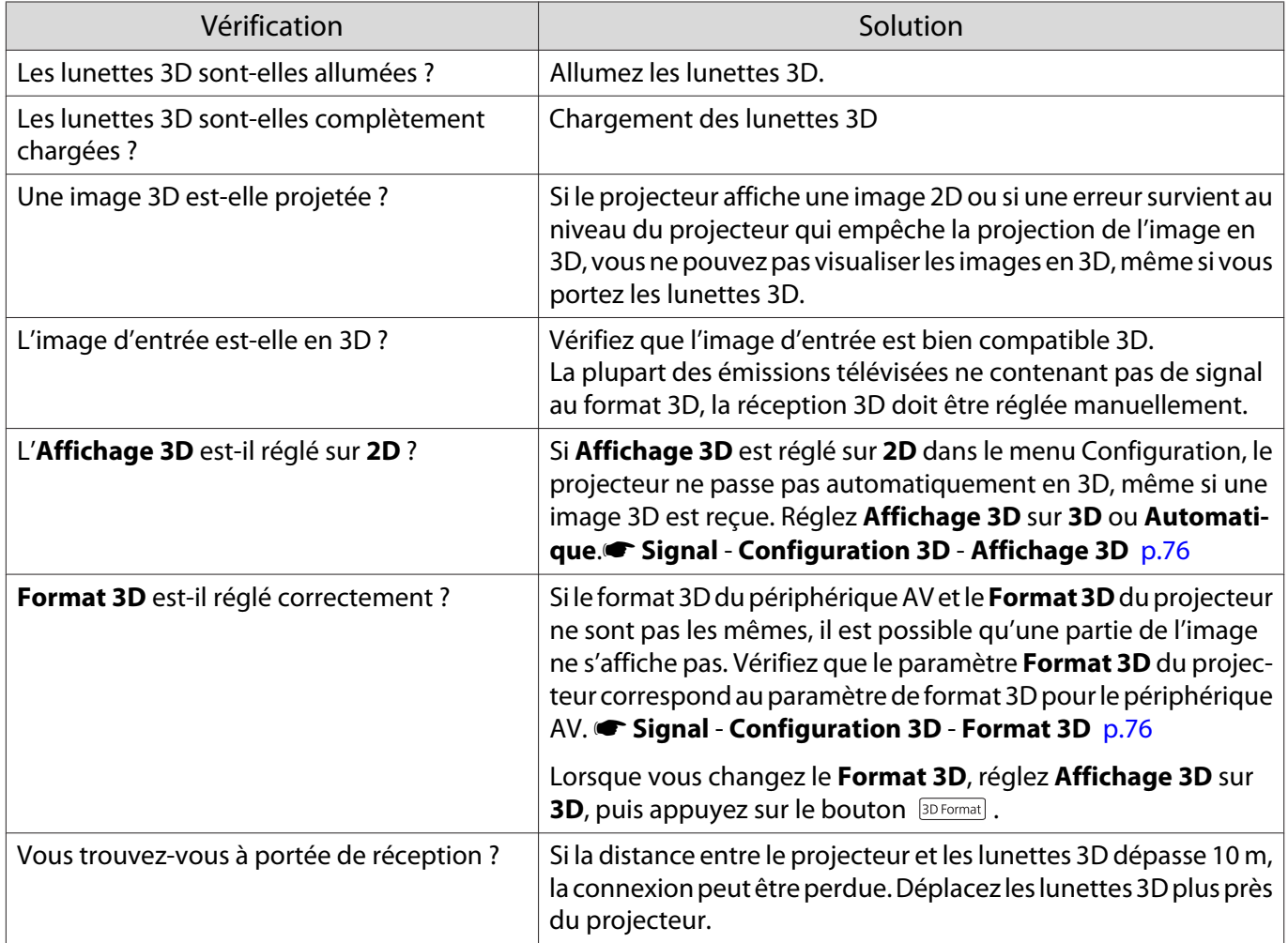

<span id="page-99-0"></span>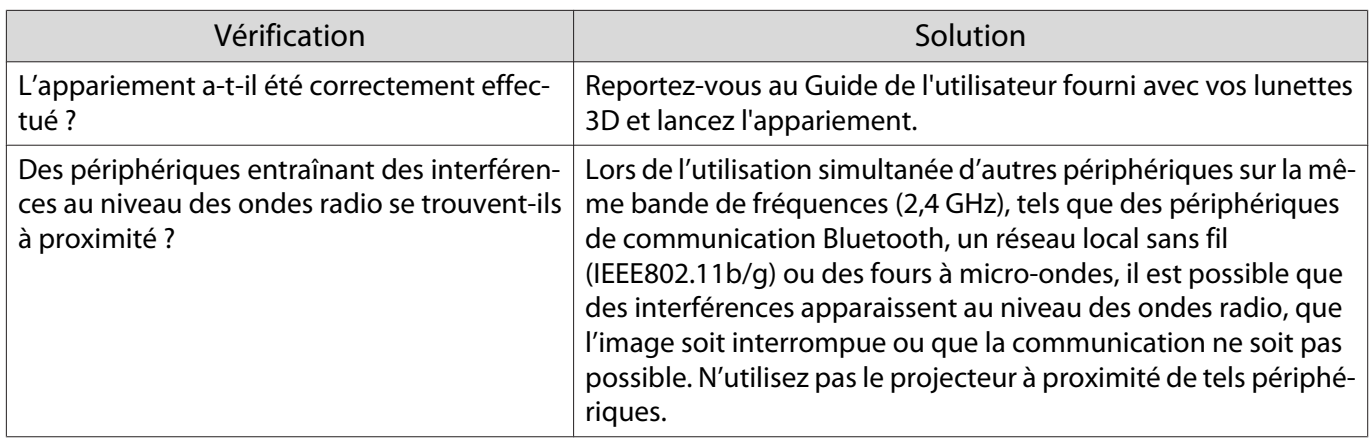

#### Problèmes HDMI

Л

#### La Liaison HDMI ne fonctionne pas

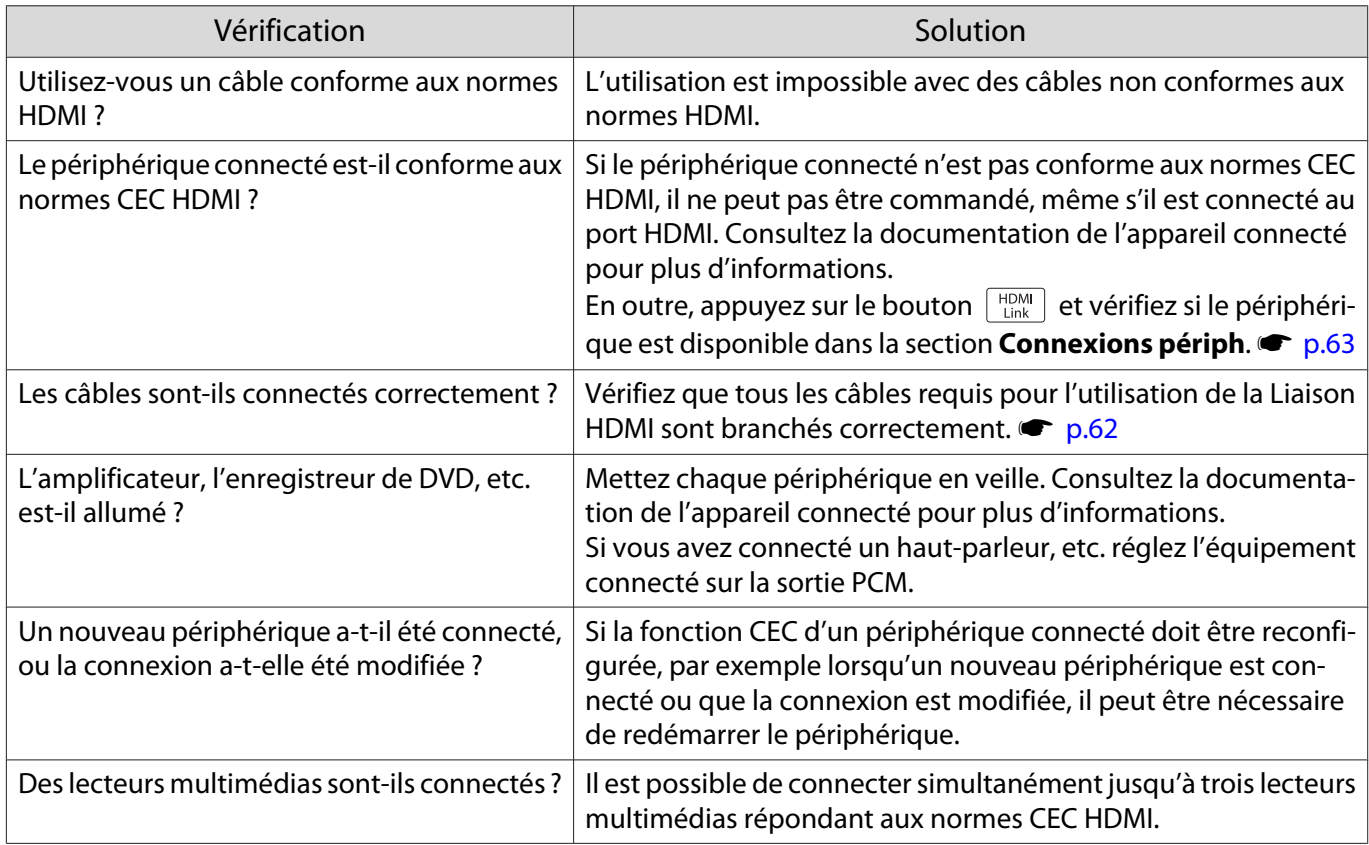

# Le nom du périphérique n'est pas affiché parmi les périphériques connectés

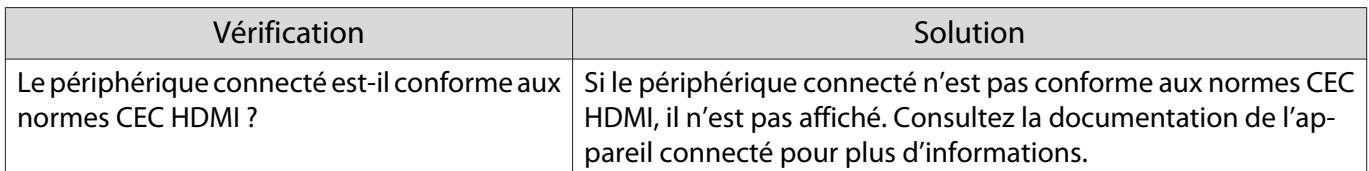

#### <span id="page-100-0"></span>Problèmes liés à WirelessHD (EH-TW9400W/EH-TW8400W uniquement)

#### **"Transmetteur introuvable."** s'affiche

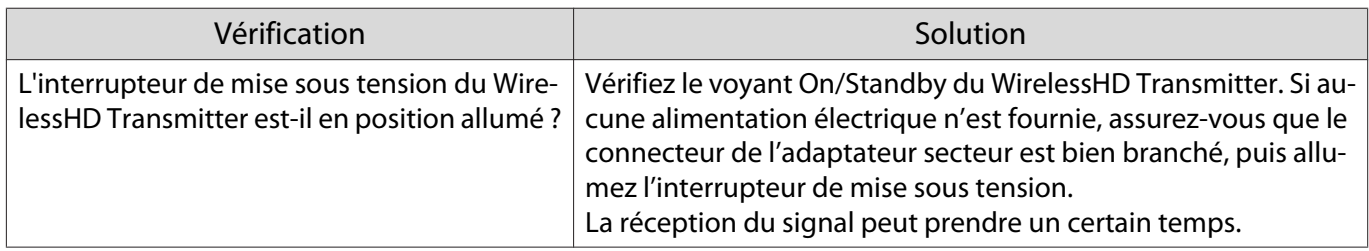

#### Impossible de projeter des images WirelessHD

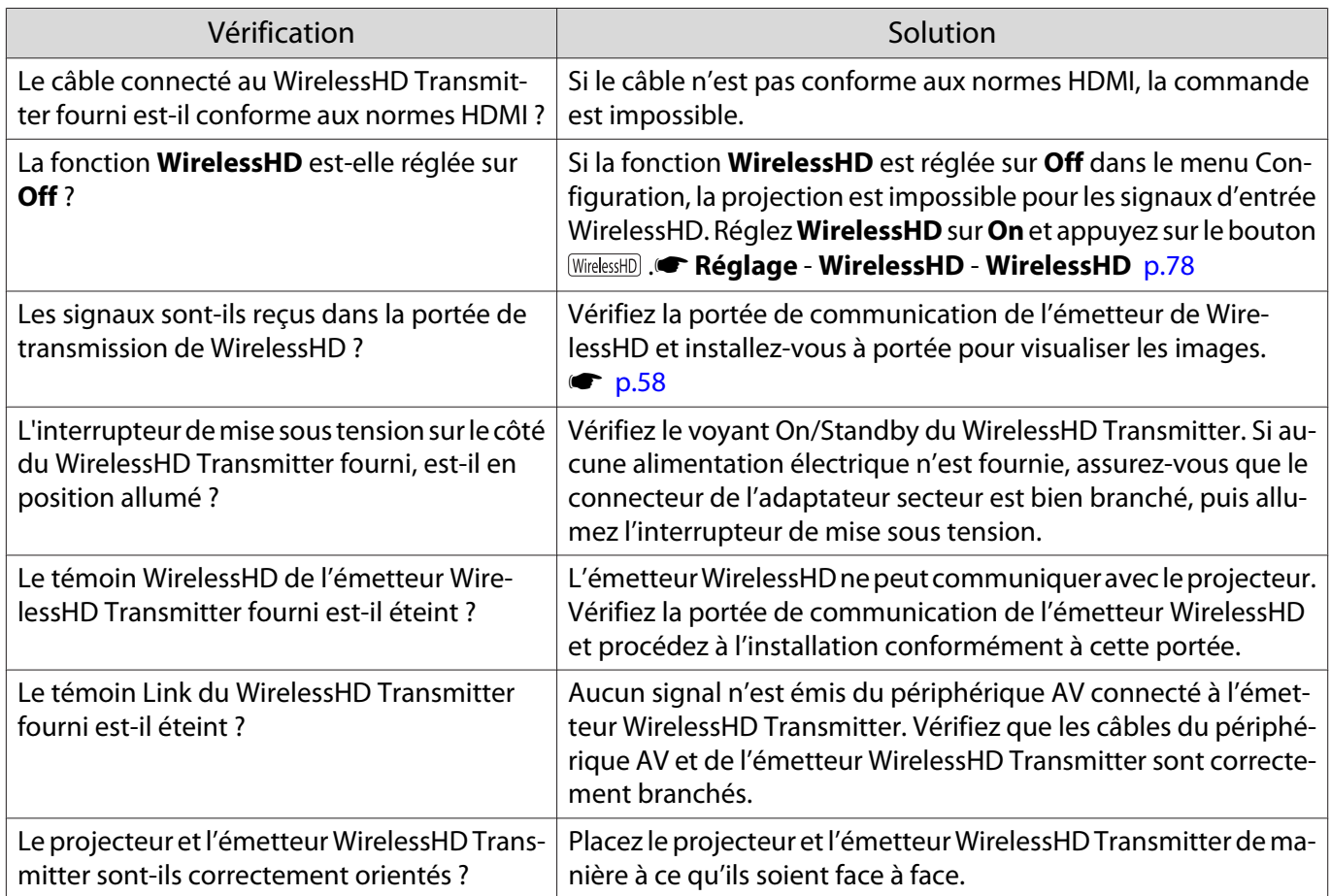

#### Interférences, distortions ou interruptions apparaissent en WirelessHD

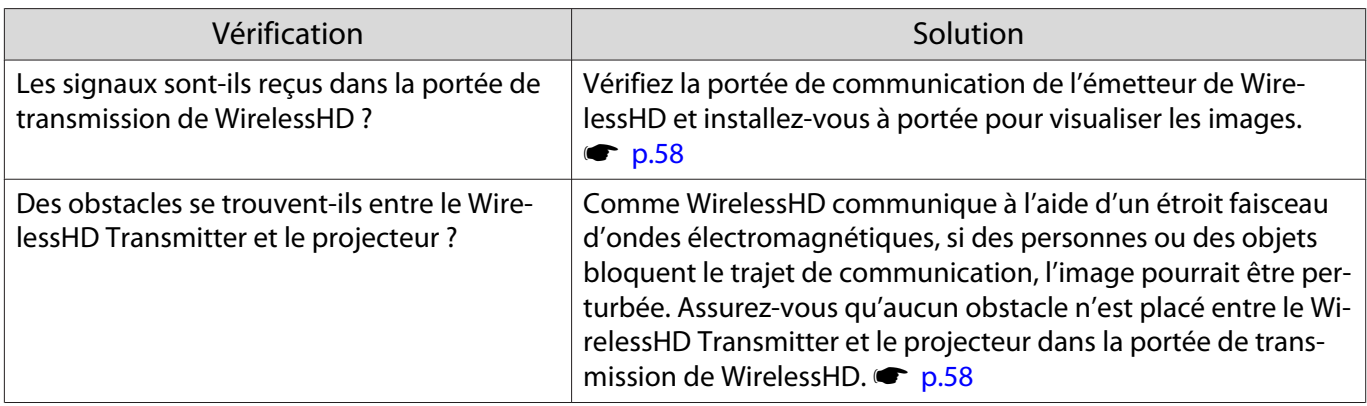

<span id="page-101-0"></span>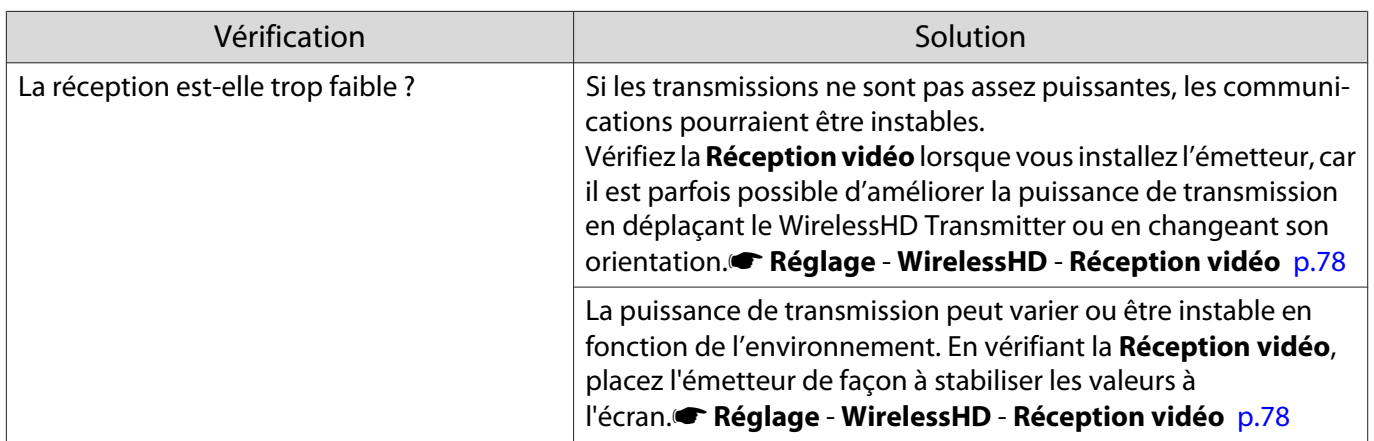

La moitié de l'image sur la gauche ou la droite cesse de projeter ou l'image est dédoublée

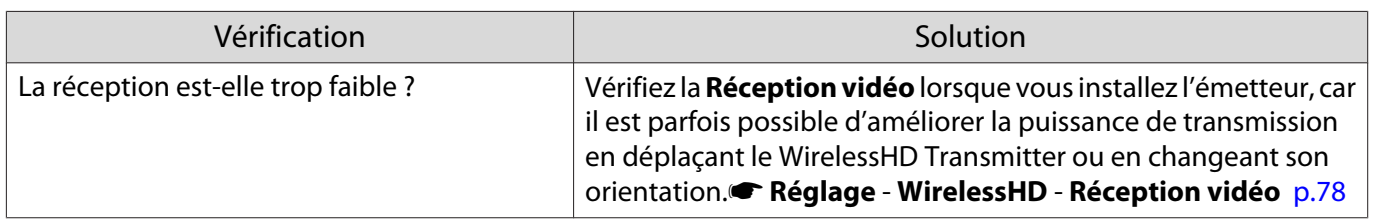

#### Problèmes liés au réseau

#### Impossible d'accéder au réseau via la fonction Réseau sans fil

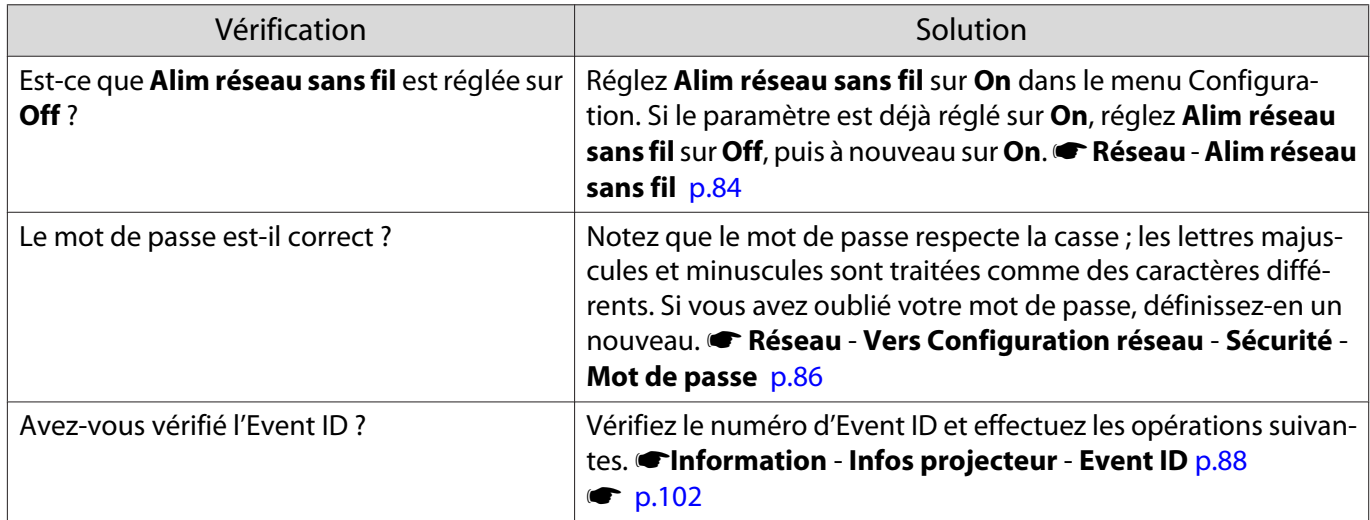

#### Il est impossible de modifier les réglages Epson iProjection en utilisant la fonction télécommande.

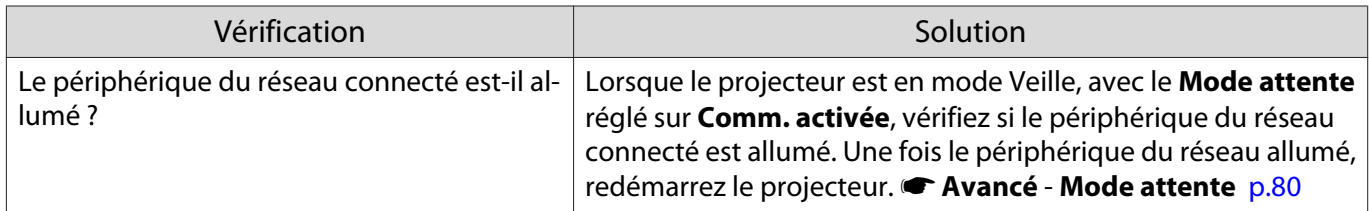

#### <span id="page-102-0"></span>L'image contient du bruit statique lors de la projection sur le réseau

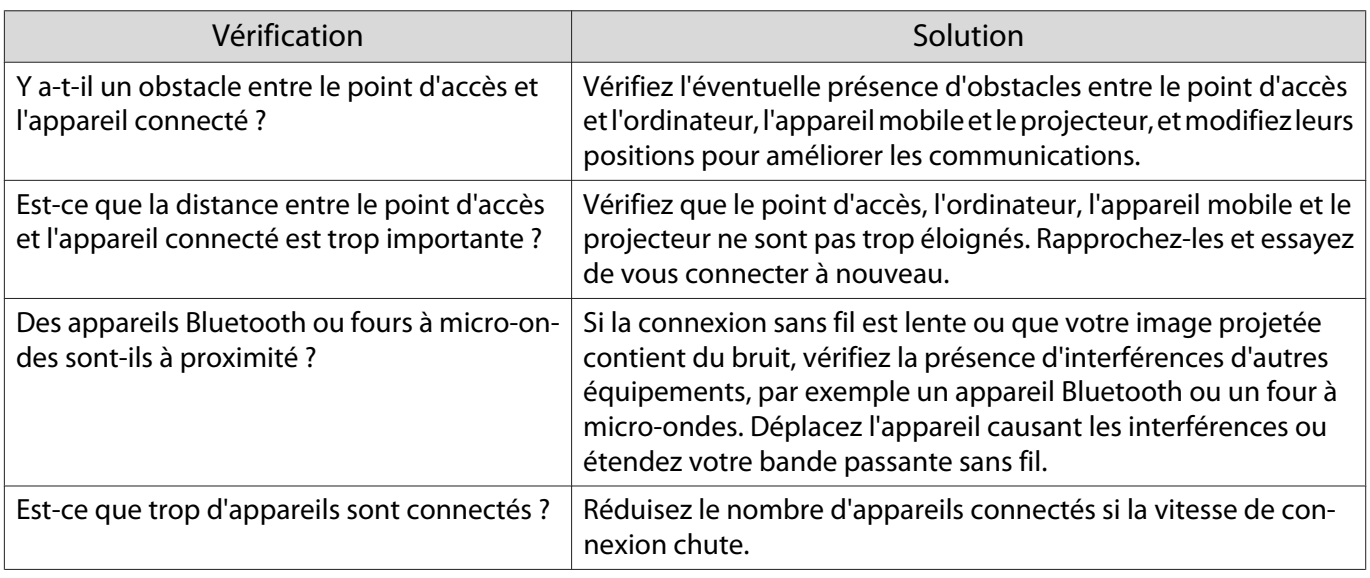

# À propos d'Event ID

Vérifiez l'Event ID et appliquez la solution ci-dessous. Si vous ne parvenez pas à résoudre le problème, contactez votre revendeur ou le centre de réparation Epson le plus proche.

#### the [Liste des contacts pour projecteurs Epson](#page-16-0)

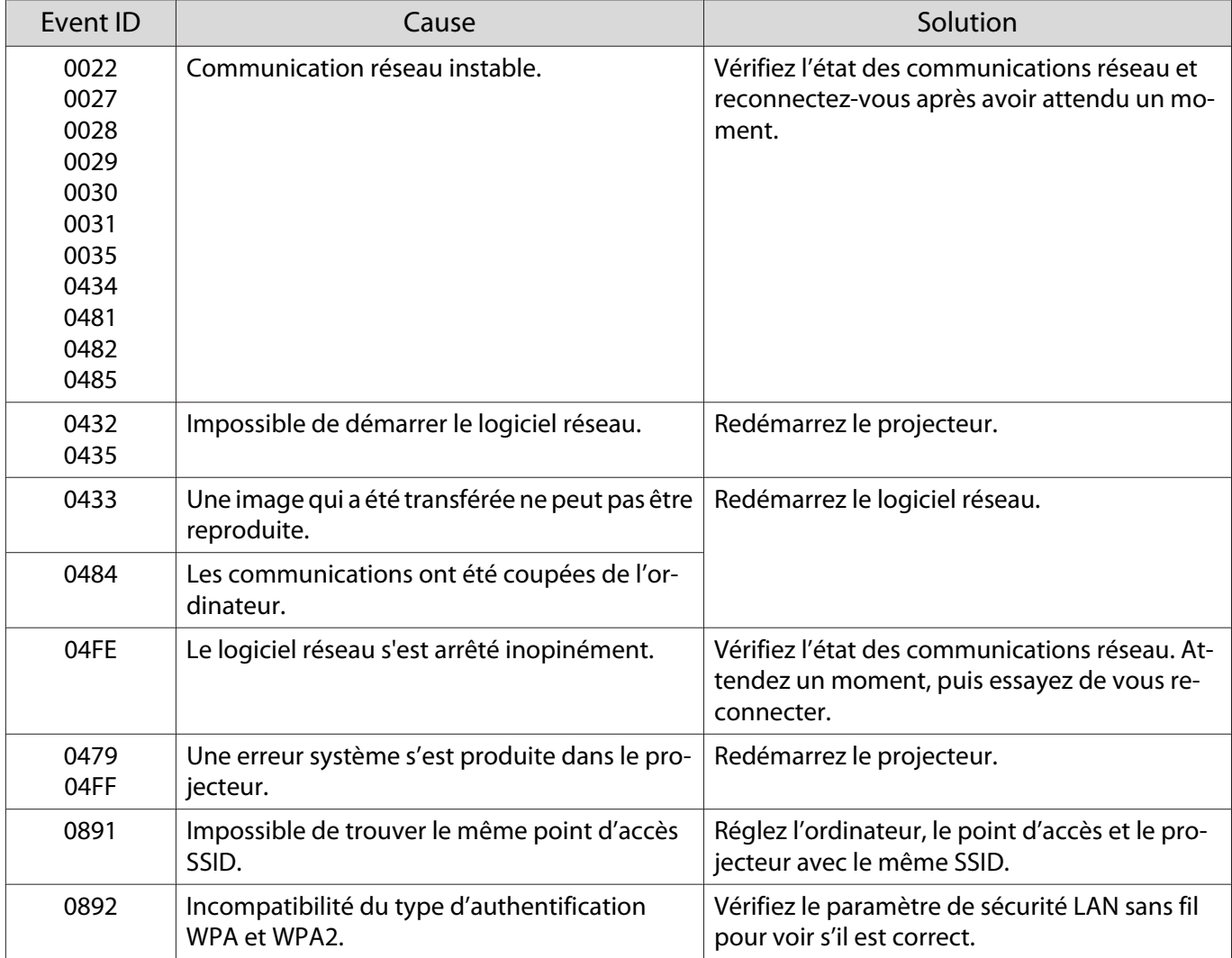

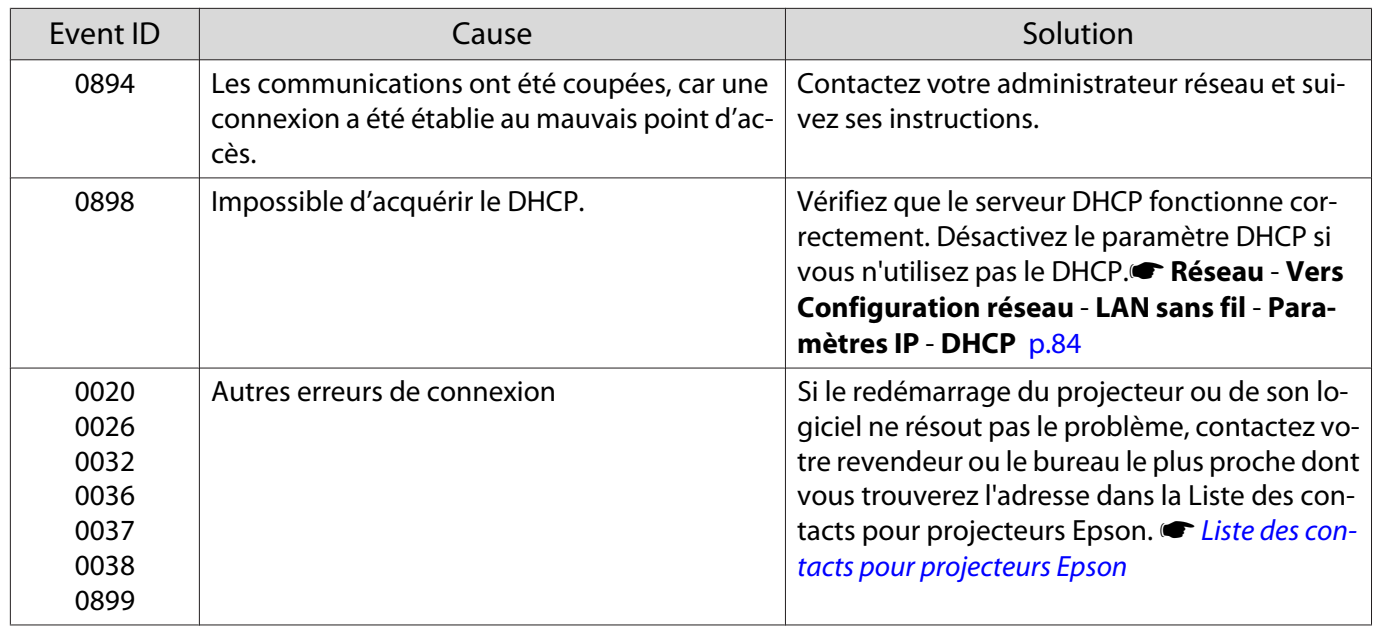

# <span id="page-104-0"></span>Maintenance

#### Nettoyage

Nettoyez votre projecteur s'il est devenu sale ou si la qualité des images projetées commence à se dégrader.

#### Avertissement

N'utilisez pas de vaporisateur contenant un gaz inflammable pour retirer la saleté ou la poussière qui adhèrent à l'objectif du projecteur, au filtre à air, etc. Le projecteur peut prendre feu en cas de température interne élevée de la lampe. Utilisez un aspirateur ou un pistolet soufflant manuel pour enlever la saleté et la poussière sur l'objectif et le filtre à air.

#### Nettoyage du filtre à air

Nettoyez le filtre à air si de la poussière s'est accumulée dessus ou lorsque le message suivant s'affiche. **"Le projecteur chauffe. Vérifiez que l'ouverture de la ventilation n'est pas obstruée, nettoyez ou remplacez le filtre."**

#### Attention

- L'accumulation de poussière sur le filtre à air peut provoquer une élévation de la température interne du projecteur, ce qui peut entraîner des problèmes de fonctionnement et raccourcir la durée de vie du moteur optique. Il est conseillé de nettoyer le filtre à air au moins tous les trois mois. Augmentez la fréquence de nettoyage si vous employez le projecteur dans un environnement particulièrement poussiéreux.
- Ne rincez pas le filtre à air à l'eau. et n'employez ni détergents ni solvants.
- Brossez doucement le filtre à air pour le nettoyer. Si vous frottez trop fort, la poussière sera enfoncée dans le filtre à air et ne pourra plus être éliminée.
- N'utilisez pas d'air pulsé. Des matériaux combustibles pourraient subsister et de la poussière pourrait pénétrer dans les pièces de précision.
- **a Appuyez sur le bouton**  $\circled{0}$  de la<br>télécommande ou  $\circled{0}$  du panneau de commande pour éteindre l'appareil, puis débranchez le cordon d'alimentation.

 $\overline{c}$  Retirez le couvercle du filtre à air.

Insérez un doigt dans la patte du couvercle du filtre à air, puis retirez le couvercle du côté de l'objectif.

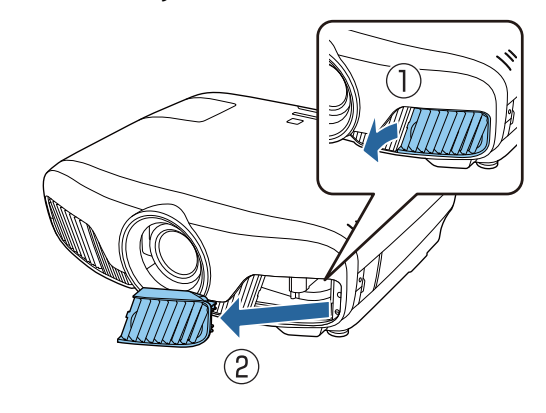

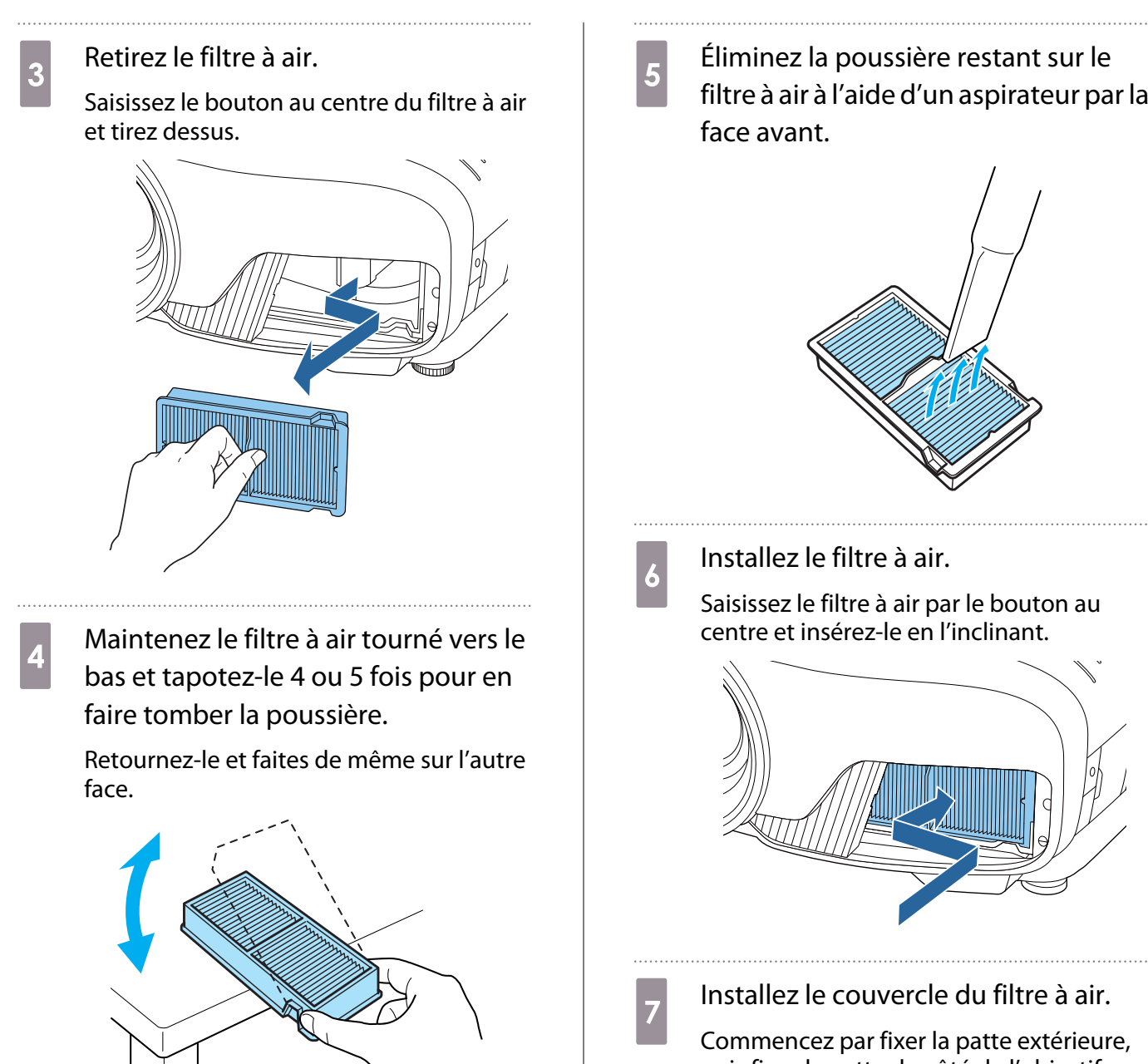

#### Attention

Un choc excessif sur le filtre à air risque de le déformer ou de le fendre, ce qui le rendra inutilisable.

# puis fixez la patte du côté de l'objectif.

#### Nettoyage de l'unité principale

Avant de nettoyer, assurez-vous d'avoir débranché l'adaptateur de chargeur de la prise.

Nettoyez l'extérieur du projecteur en l'essuyant sans forcer à l'aide d'un chiffon doux.

Si le projecteur est particulièrement sale, utilisez un chiffon humide bien essoré puis séchez la surface avec un chiffon sec.

#### Attention

N'utilisez pas de détergent domestique ou de substances volatiles telles que de la cire, de l'essence ou un solvant pour nettoyer l'extérieur du projecteur. Vous risqueriez de dégrader la qualité du boîtier ou de faire s'écailler la peinture.

#### Nettoyage de l'objectif

Avant de nettoyer, assurez-vous d'avoir débranché l'adaptateur de chargeur de la prise.

Après avoir ouvert manuellement l'obturateur de l'objectif, essuyez soigneusement la poussière sur l'objectif avec un chiffon pour nettoyer le verre.

Après nettoyage, fermez l'obturateur de l'objectif.

#### Attention

- L'objectif étant très fragile, ne le frottez pas à l'aide d'un matériau rugueux et ne le manipulez pas brutalement.
- N'utilisez pas d'air pulsé. Des matériaux combustibles pourraient subsister et de la poussière pourrait pénétrer dans les pièces de précision.

#### Fréquence de remplacement des consommables

Fréquence de remplacement du filtre à air

• Si le message suivant s'affiche alors que le filtre à air a été nettoyé  $\bullet$  [p.104](#page-104-0)

#### Fréquence de remplacement de la lampe

- Le message suivant s'affiche au début de la projection : "Il est temps de remplacer la lampe. Pour vos achats, veuillez contacter votre revendeur de projecteurs Epson ou consulter le site www.epson.com."
- L'image projetée commence à devenir sombre ou à perdre de sa qualité.
	- $\begin{bmatrix} 1 \\ -1 \\ 1 \\ 1 \end{bmatrix}$  • Le message de remplacement de lampe est programmé pour s'afficher après 3400 H, afin de conserver aux images leur luminosité initiale et toute leur qualité. Le moment d'affichage du message varie selon l'utilisation de l'appareil, par exemple le mode de couleur choisi, etc. Si vous continuez à utiliser la lampe alors que son délai de remplacement a expiré, il existe un risque accru que la lampe explose. Lorsque le message indiquant que la lampe doit être remplacée s'affiche, remplacez sans tarder votre lampe par une lampe neuve, même si elle fonctionne encore.
		- Selon les caractéristiques de la lampe et la façon dont elle a été utilisée, il peut arriver que celle-ci produise moins de luminosité ou cesse complètement de fonctionner avant même que ce message ne s'affiche. Il est donc conseillé de toujours conserver une lampe de rechange à portée de main afin de pouvoir remédier à cette éventualité.

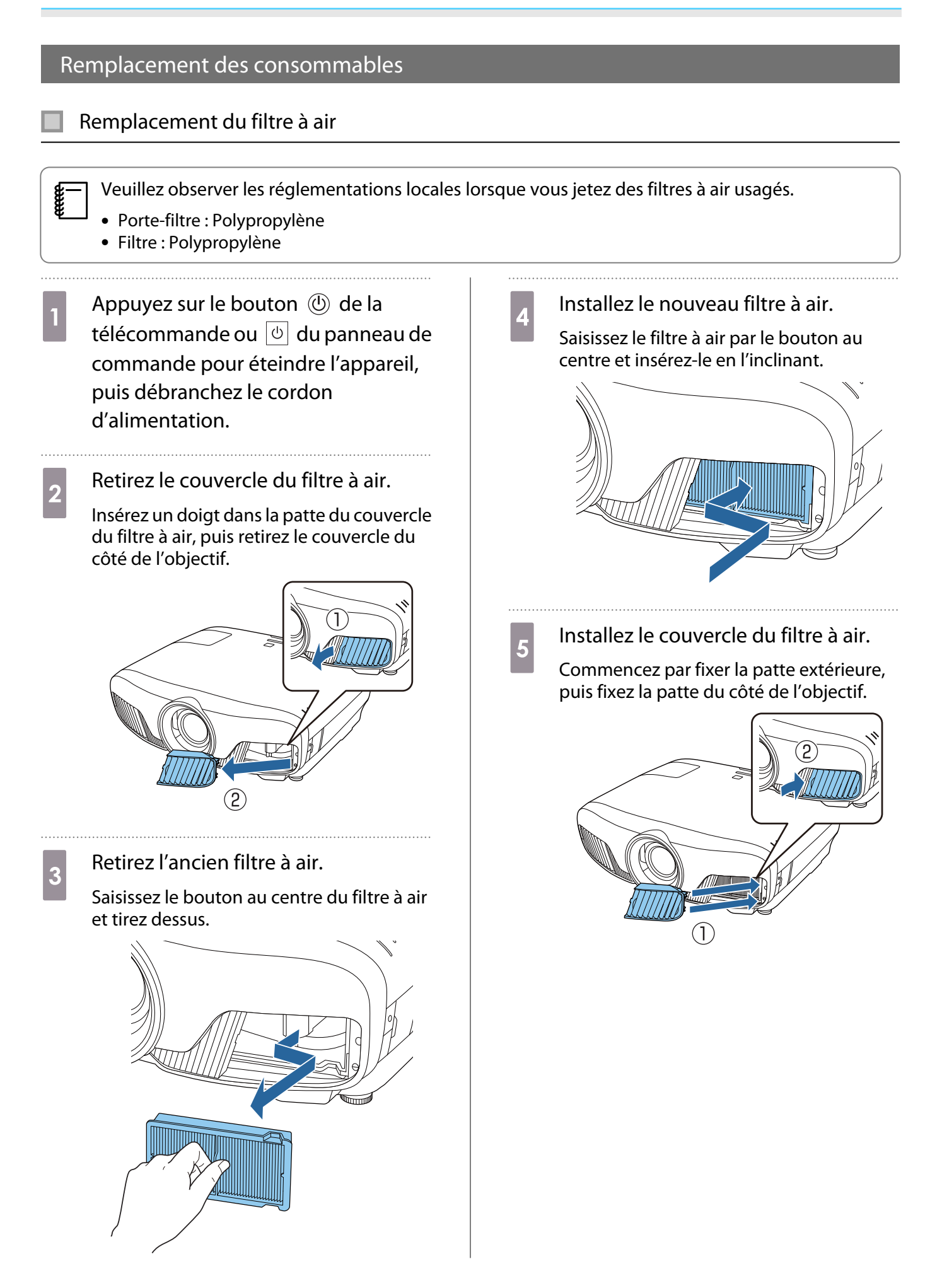
### <span id="page-108-0"></span>Remplacement de la lampe

### Avertissement

Dans le cadre du remplacement d'une lampe qui a cessé de briller, il est possible que la lampe soit cassée. Pour remplacer la lampe d'un projecteur suspendu au plafond, tenez toujours compte du fait que la lampe peut être cassée, et retirez son couvercle avec précaution. Lorsque vous ouvrez le couvercle de la lampe, des débris de verre pourraient en tomber. En cas de contact de morceaux de verre avec les yeux ou la bouche, consultez immédiatement un médecin.

## **Attention**

- Ne touchez pas le couvercle de la lampe juste après avoir éteint le projecteur, car il est encore chaud. Attendez que la lampe ait suffisamment refroidi avant d'ouvrir le couvercle de la lampe. Dans le cas contraire, vous pourriez vous brûler.
- Nous vous recommandons d'utiliser des lampes en option EPSON d'origine. L'utilisation de lampes tierces peut affecter la sécurité et la qualité de la projection. Les dommages ou dysfonctionnements provoqués par l'utilisation de lampes tierces peuvent ne pas être couverts par la garantie Epson.
- Appuyez sur le bouton  $\circled{0}$  de la télécommande ou  $\boxed{\circ}$  du panneau de commande pour éteindre l'appareil, puis débranchez le cordon d'alimentation.
- **b** Desserrez la vis de fixation du couvercle de la lampe.

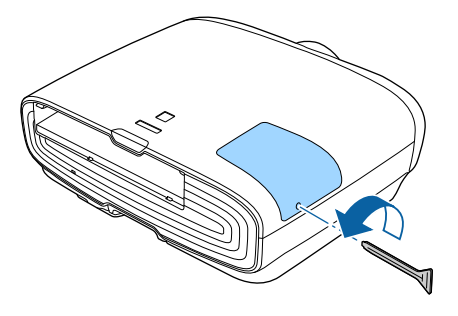

8 Retirez le couvercle de la lampe.

Faites coulisser le couvercle de la lampe vers l'avant puis retirez-le.

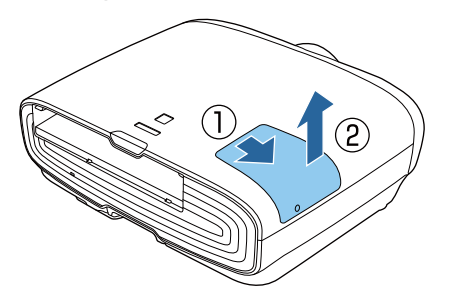

Desserrez les deux vis de fixation de la lampe.

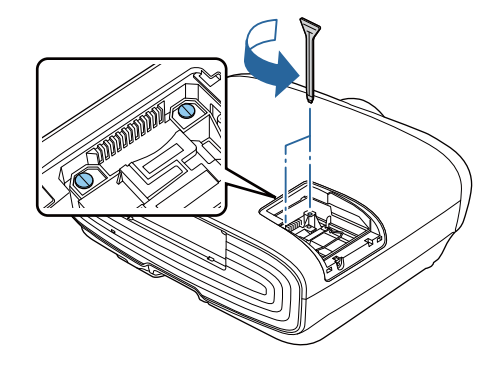

Retirez l'ancienne lampe.

Soulevez la poignée sur la lampe, puis tirezla directement vers le haut.

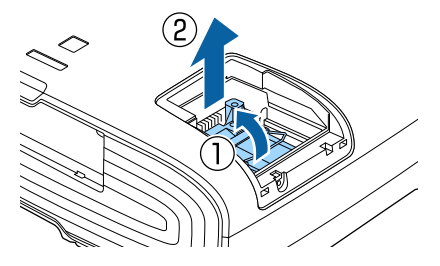

<span id="page-109-0"></span>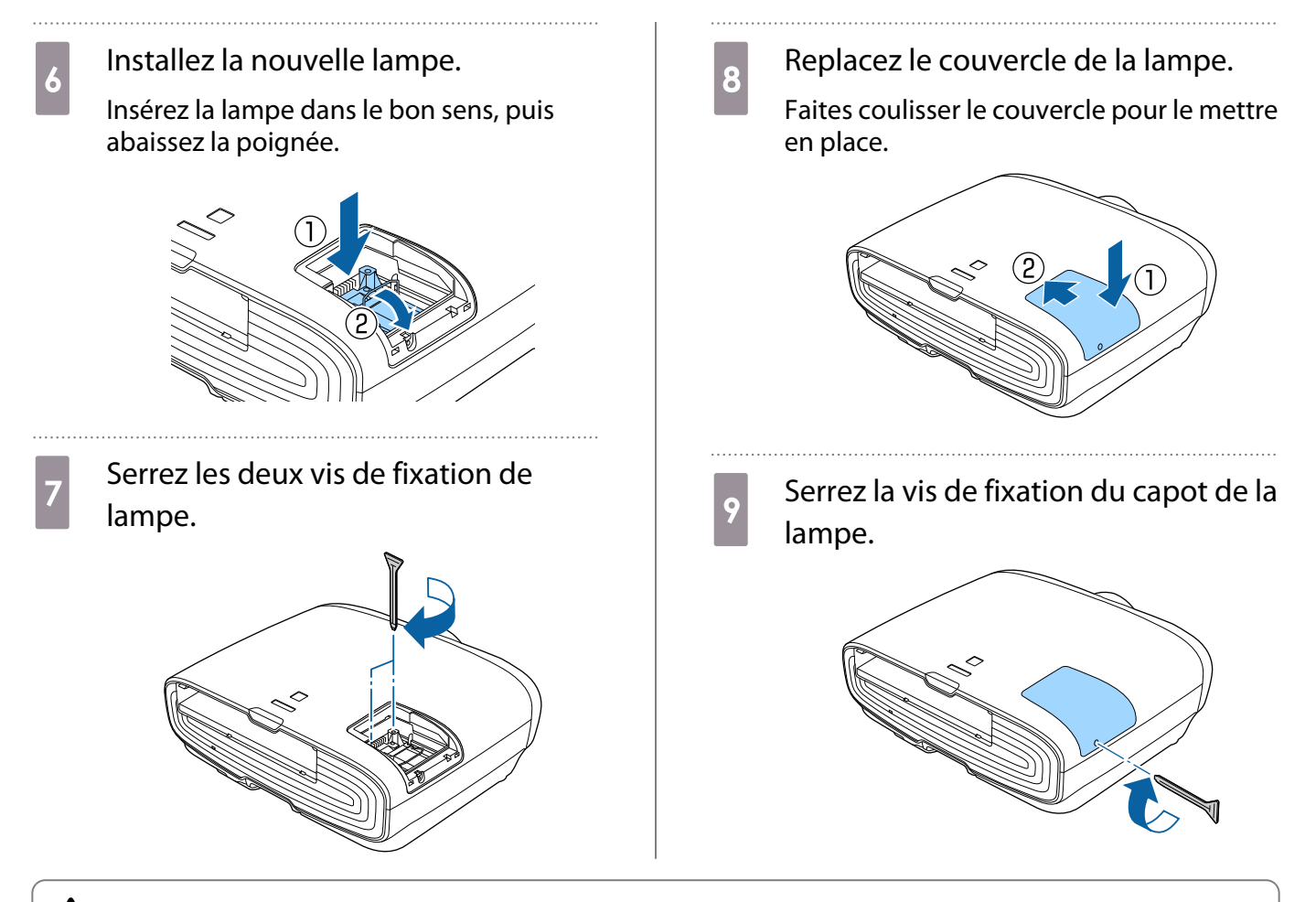

### **A** Avertissement

Ne démontez pas la lampe et n'y apportez pas de modifications. Si une lampe modifiée ou démontée est installée dans le projecteur et utilisée, elle peut provoquer un incendie, un choc électrique ou un accident.

## Attention

- Veillez à installer la lampe et son couvercle correctement. S'ils ne sont pas installés correctement, l'appareil ne peut pas être allumé.
- La lampe contient du mercure (Hg). Pour éliminer les lampes usagées, respectées les réglementations locales en matière d'élimination des tubes fluorescents.
	- Remise à zéro de la durée d'utilisation de la lampe

Après avoir remplacé la lampe, veillez à remettez sa durée d'utilisation à zéro.

Le projecteur mémorise le nombre total d'heures d'utilisation de la lampe.

Allumez l'appareil. Appuyez sur le bouton  $\sqrt{M_{\text{enul}}}\$ .

Le menu Configuration s'affiche.

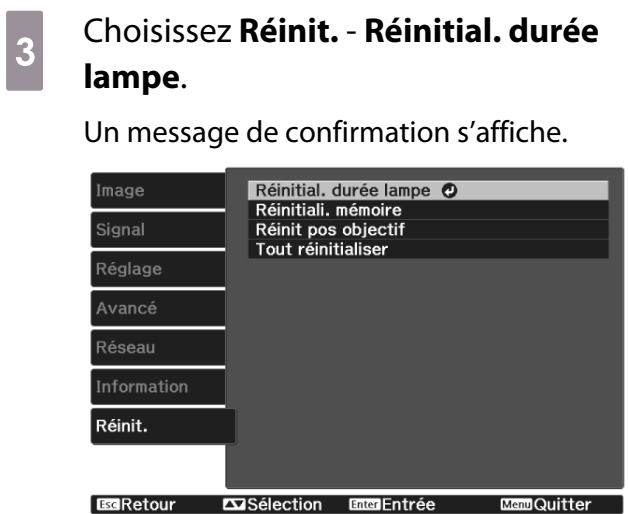

**4** Utilisez les boutons  $\bigodot$  pour choisir<br>**Qui** puis appuyez sur le bouton **Oui**, puis appuyez sur le bouton  $\binom{f_{\text{free}}}{f_{\text{free}}}$ pour exécuter l'opération.

> La durée d'utilisation de la lampe est remise à zéro.

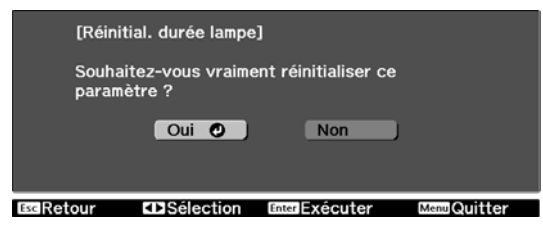

# <span id="page-111-0"></span>Align. des panneaux

Permet de régler le décalage de couleur des pixels de l'écran LCD. Vous pouvez régler les pixels horizontalement et verticalement par pas de 0,125 pixel dans une plage de ±3 pixel.

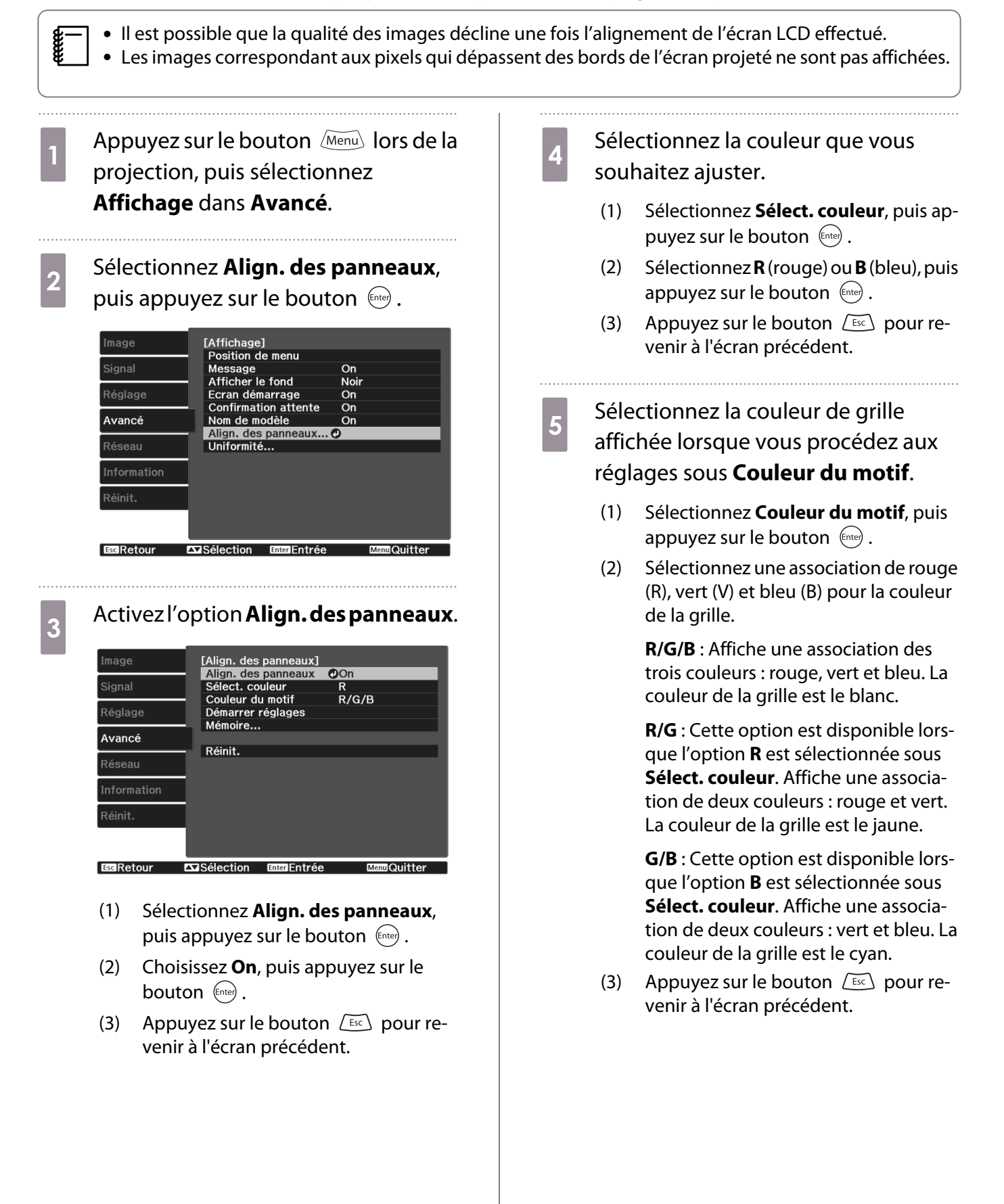

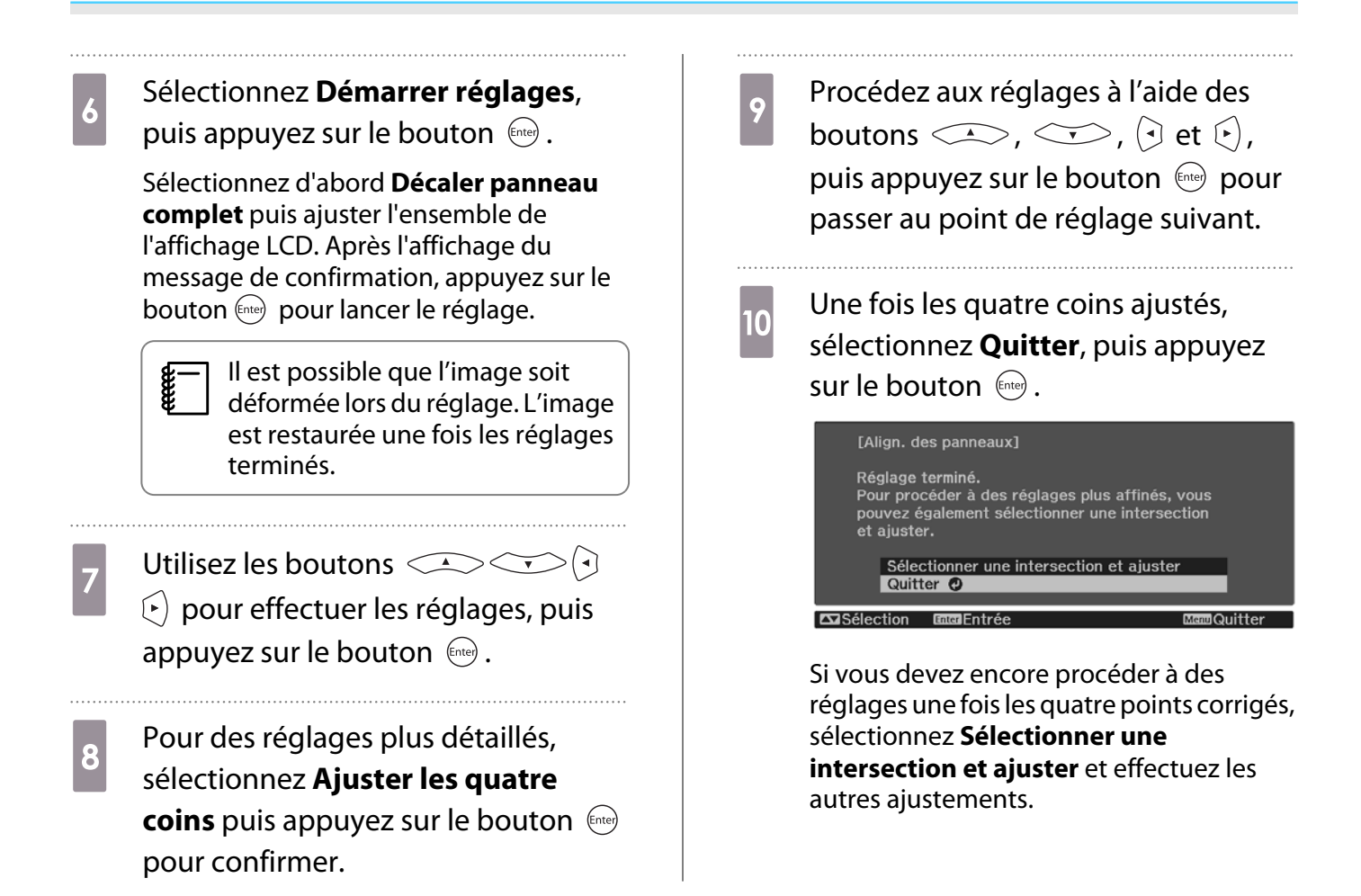

# <span id="page-113-0"></span>Uniformité

Si les couleurs de l'image projetée sont inégales, vous pouvez régler le ton de couleur pour l'image entière dans **Uniformité**.

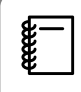

Il est possible que la tonalité de couleur ne soit pas uniforme, même une fois la fonction exécutée.

- Appuyez sur le bouton Menullors de la projection, puis sélectionnez **Affichage** dans **Avancé**.
- 

**b Sélectionnez Uniformité**, puis appuyez sur le bouton  $\binom{f_{\text{inter}}}{f_{\text{inter}}}$ .

L'écran suivant s'affiche.

#### Image [Uniformité]  $\frac{100n}{5/8}$ Uniformité<br>Niveau de réglage Signal Démarrer réglages Réglage Réinit. Avancé Réseau Information Réinit. EscRetour ExSélection EnterFntrée MemOuitter

**Uniformité** : Active ou désactive l'uniformité des couleurs.

**Niveau de réglage** : Il existe huit niveaux disponibles, du blanc jusqu'au noir, en passant par le gris. Vous pouvez régler chaque niveau.

**Démarrer réglages** : Commence à faire des ajustements pour uniformité.

**Réinit.** : Permet de réinitialiser tous les réglages et les paramètres **Uniformité**.

 $\begin{bmatrix} 1 \\ -1 \\ 1 \\ 1 \end{bmatrix}$  Il est possible que l'image soit déformée lors du réglage des paramètres **Uniformité**. L'image est restaurée une fois les réglages terminés.

**c** Sélectionnez **Uniformité**, puis appuyez sur le bouton  $(m_{eff})$ .

- d Réglez cela sur **On**, puis appuyez sur le bouton  $LEC$ .
- e Sélectionnez **Niveau de réglage**, puis appuyez sur le bouton  $(m_{\text{free}})$ .
- 6 Définissez le niveau de réglage à l'aide des boutons  $\mathcal{F}$ .
- $Z$  Appuyez sur le bouton  $\sqrt{E_{SC}}$  pour revenir à l'écran précédent.
- h Sélectionnez **Démarrer réglages**, puis appuyez sur le bouton  $\binom{f_{\text{true}}}{f_{\text{true}}}$ .
- **9** Sélectionnez la zone que vous souhaitez ajuster, puis appuyez sur le bouton  $(\text{free})$ .

Commencez par régler les zones extérieures, puis ajustez l'ensemble de l'écran.

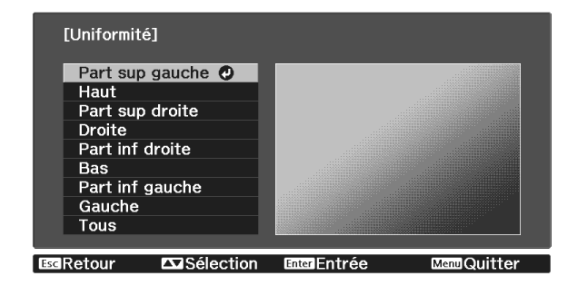

10 Sélectionnez la couleur que vous<br>soubaitez aiuster à l'aide des bout souhaitez ajuster à l'aide des boutons , puis procédez aux réglages à l'aide des boutons  $\Theta$ .

> Appuyez sur le bouton  $\Theta$  pour atténuer la tonalité. Appuyez sur le bouton  $\lceil \cdot \rceil$  pour accentuer la tonalité.

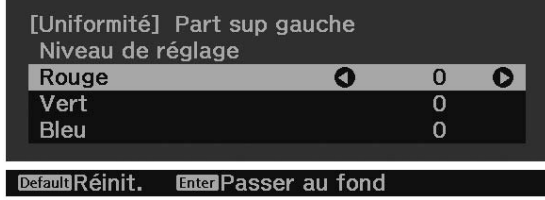

- Retournez à l'étape 5 et ajustez<br>chaque niveau. chaque niveau.
	-
- 12 Pour terminer les ajustements,<br>appuyez sur le bouton *Menu*.

# <span id="page-115-0"></span>À propos de PJLink

La norme PJLink a été définie par la JBMIA (Japan Business Machine and Information System Industries Association) en tant que protocole standard de contrôle des projecteurs compatibles réseau, dans le cadre de ses efforts de normalisation des protocoles de contrôle de projecteurs.

Ce projecteur est conforme à la norme PJLink Class2 définie par la JBMIA.

Le numéro du port utilisé par la fonction de recherche du PJLink est 4352 (UDP).

Vous devez définir des paramètres réseau pour pouvoir utiliser PJLink. Pour plus d'informations sur les paramètres réseau, consultez les sections suivantes.  $\bullet$  [p.84](#page-84-0)

Il prend en charge toutes les commandes définies par PJLink Class2 à l'exception des commandes suivantes. La conformité de l'appareil est confirmée par la vérification d'adaptation à la norme PJLink.

#### URL:<http://pjlink.jbmia.or.jp/english/>

#### • **Commandes non compatibles**

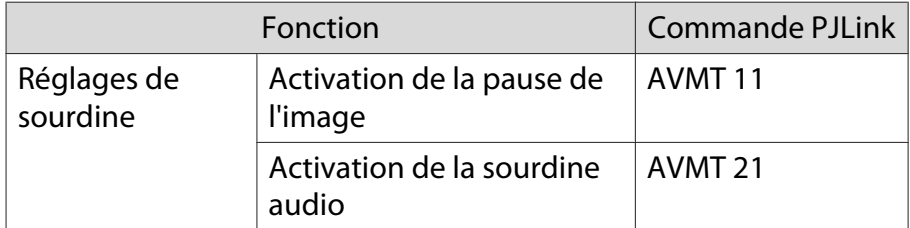

#### • **Tableau de correspondance pour le nom du port et le numéro source**

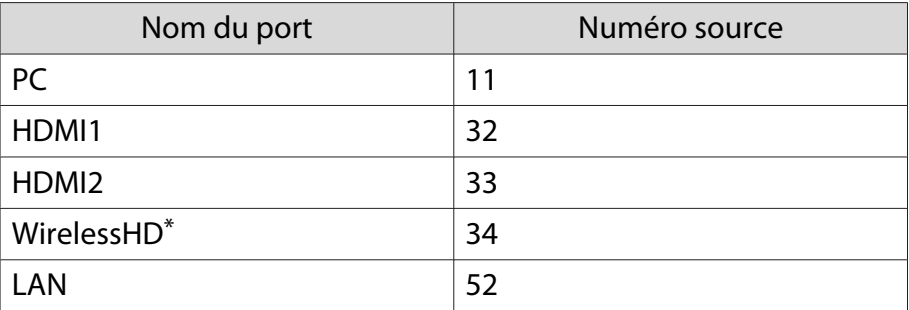

\* EH-TW9400W/EH-TW8400W uniquement

• Nom du fabricant affiché pour la « demande d'information sur le nom du fabricant »

#### **EPSON**

• Nom du modèle affiché pour la « demande d'information sur le nom du produit »

EPSON TW9400/PC6050UB EPSON TW9400W EPSON TW8400/HC5050UB EPSON TW8400W/HC5050UBe

# Accessoires en option et consommables

Les accessoires en option/consommables suivants sont disponibles à l'achat, s'il y a lieu. Cette liste d'accessoires en option et de consommables date de novembre 2018. Les détails relatifs aux accessoires sont sujets à modification sans préavis.

Dépend selon le pays d'achat.

#### **Options**

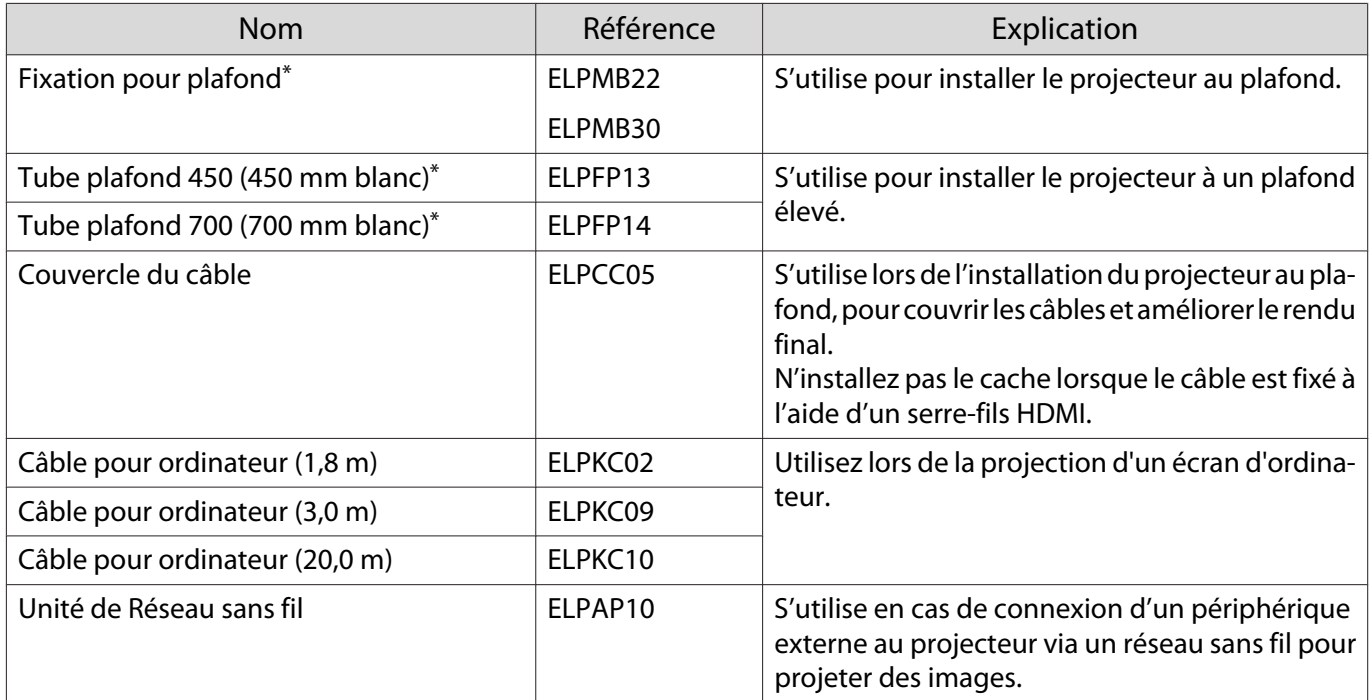

\*Une expertise spéciale est requise pour suspendre le projecteur à un plafond. Contactez votre revendeur.

#### Consommables

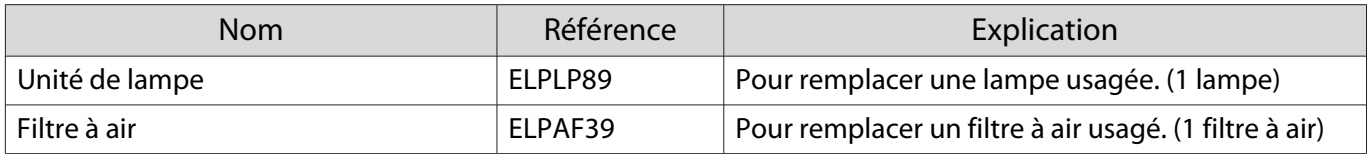

# <span id="page-117-0"></span>Résolutions prises en charge

La réception de signaux de résolution supérieure à celle indiquée sur la plaque du projecteur, peut se traduire par une dégradation de la qualité d'image.

Les signaux pris en charge par le projecteur sont cochés.

## PC

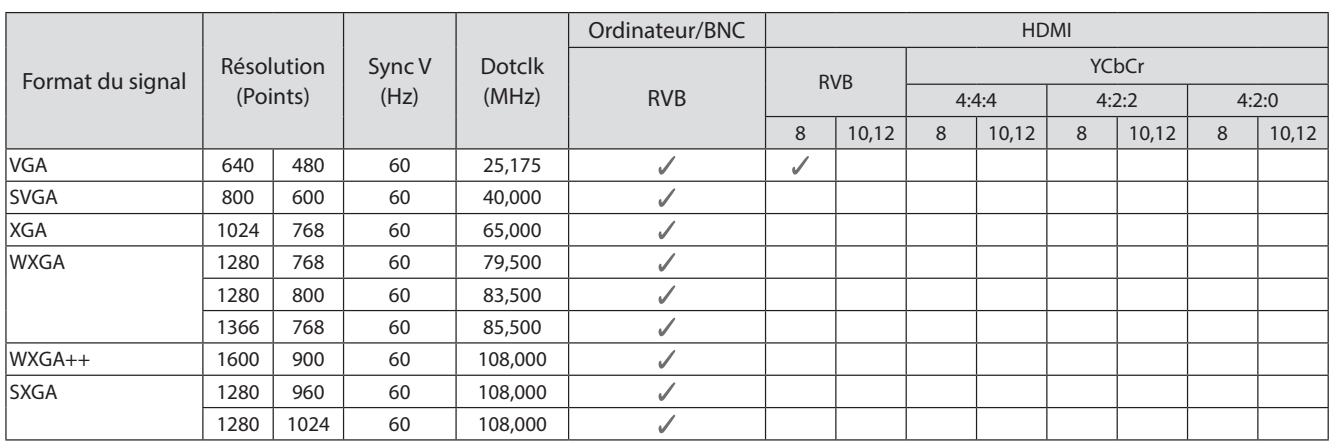

### SD

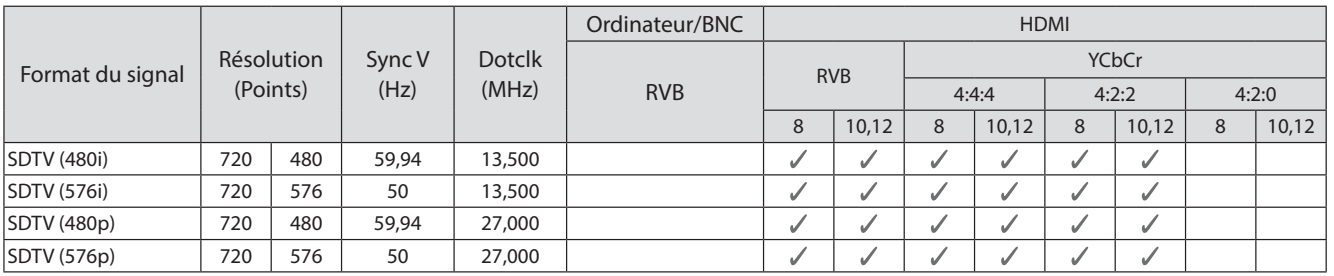

### HD

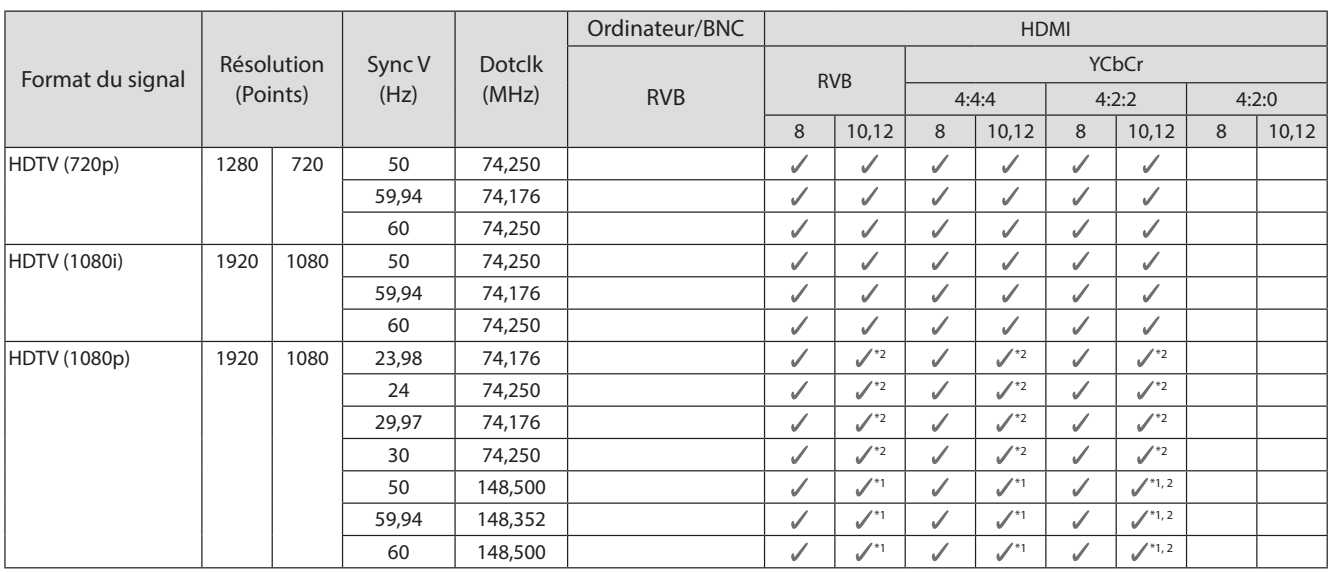

- \*1 Les signaux provenant des ports HDMI1/HDMI2 sont pris en charge. WirelessHD Transmitter ne prend en charge que les signaux d'intercommunication.
- \*2 HDR est pris en charge. (Pour HDR, HDR10 et HLG sont pris en charge.)

### 4K

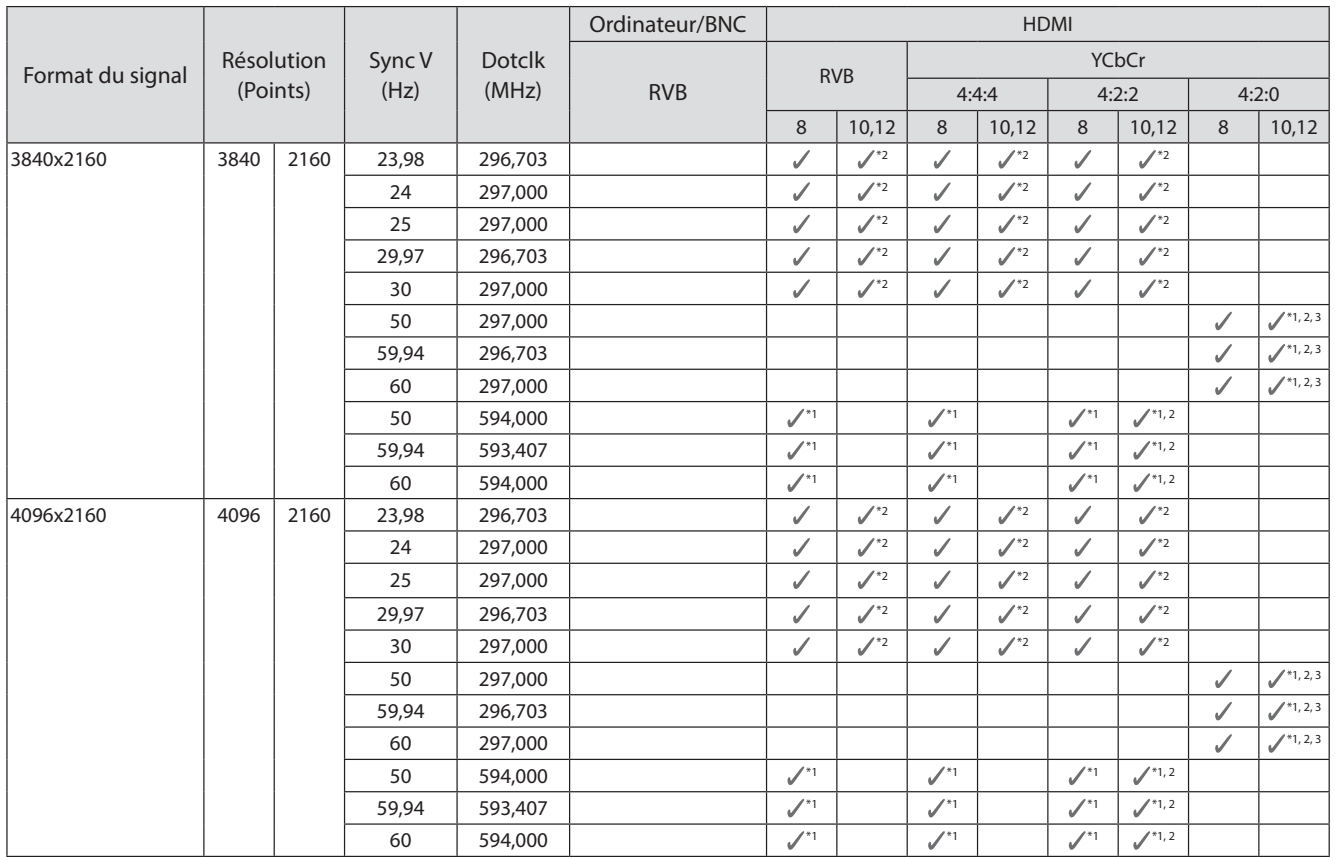

- \*1 Les signaux provenant des ports HDMI1/HDMI2 sont pris en charge. WirelessHD Transmitter ne prend en charge que les signaux d'intercommunication.
- \*2 HDR est pris en charge. (Pour HDR, HDR10 et HLG sont pris en charge.)
- \*3 Les signaux provenant des ports HDMI1/HDMI2 sont pris en charge. Les signaux provenant du WirelessHD Transmitter sont convertis de 4:2:0 à 4:2:2.

## 3D

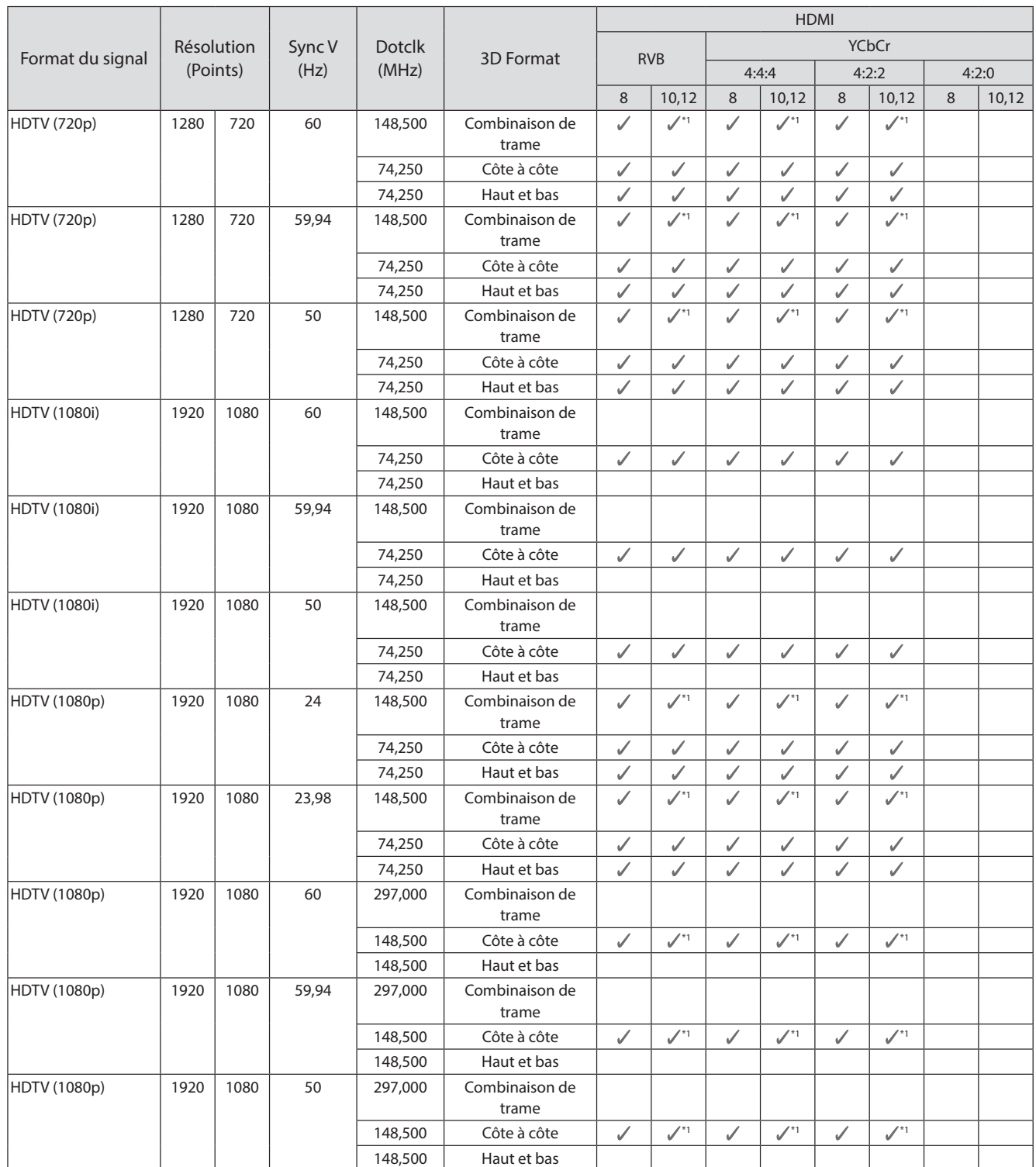

\*1 Les signaux provenant des ports HDMI1/HDMI2 sont pris en charge. WirelessHD Transmitter ne prend en charge que les signaux d'intercommunication.

# Signaux d'entrée 3D MHL (via un émetteur WirelessHD Transmitter\*)

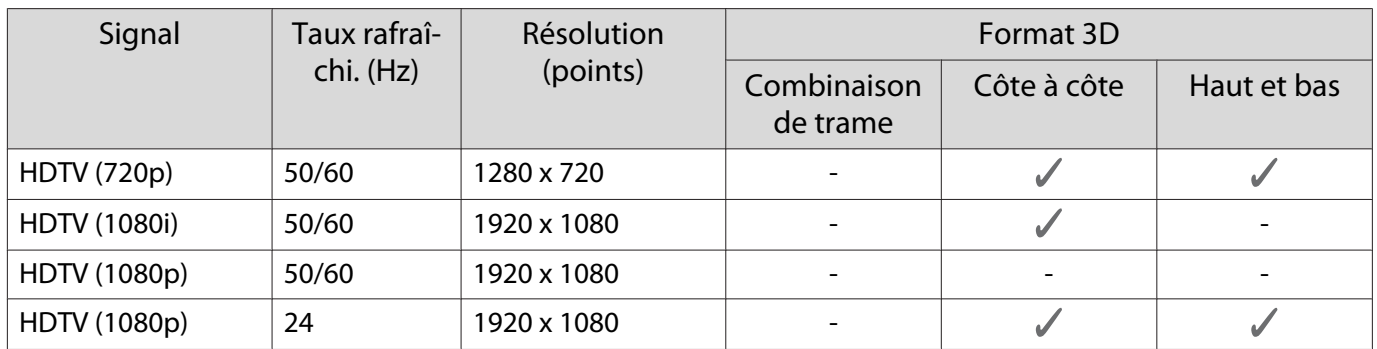

\* Port HDMI4 uniquement

## Signal d'entrée WirelessHD MHL\*

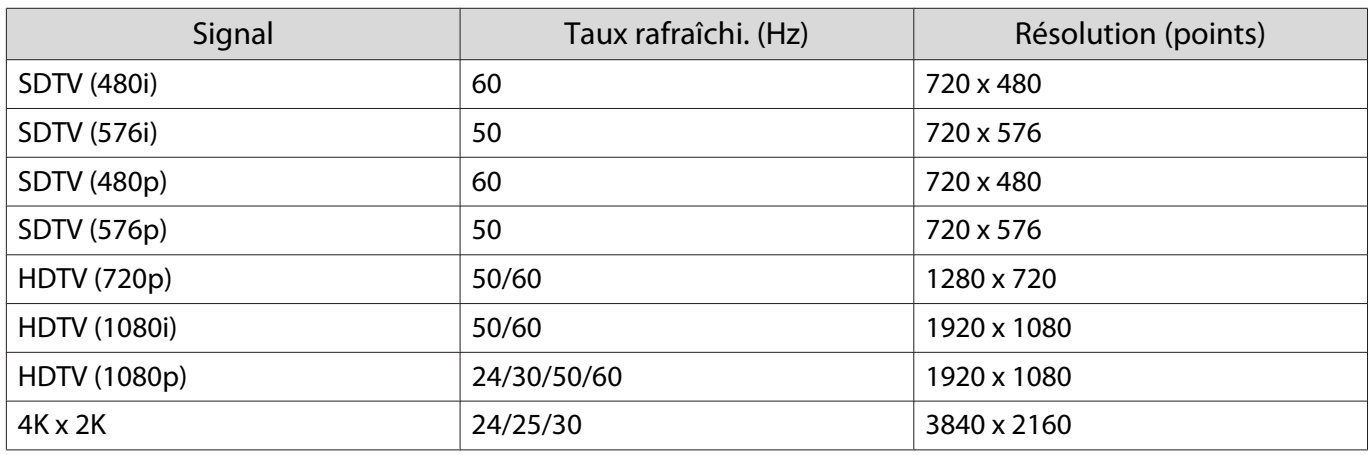

\* Port HDMI4 uniquement

# <span id="page-121-0"></span>**Caractéristiques techniques**

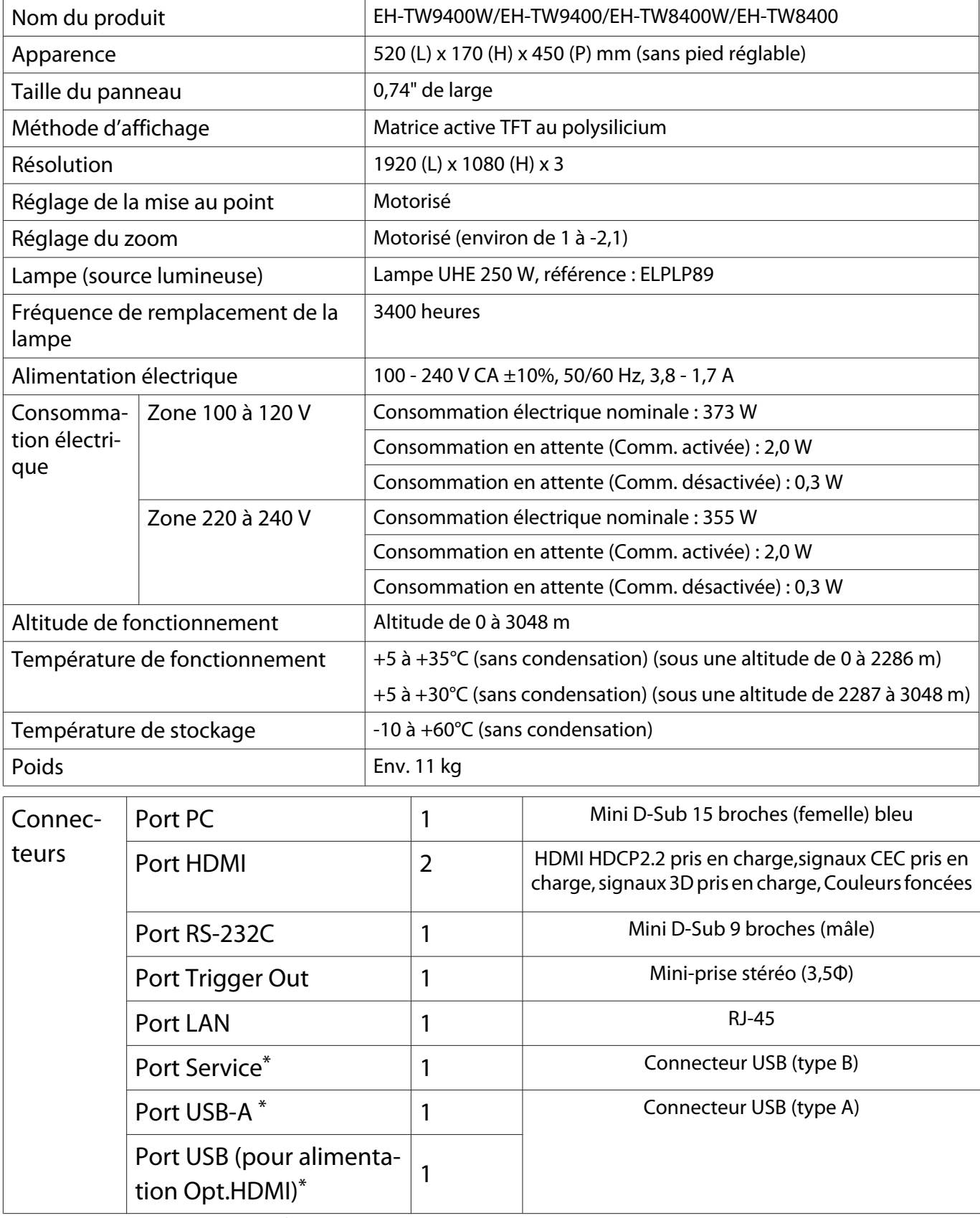

\* Prend en charge USB 2.0. Toutefois, les ports USB ne sont pas nécessairement compatibles avec tous les appareils prenant en charge des connexions USB.

# Angle d'inclinaison

Si vous inclinez le projecteur de plus de 3°, il risque de tomber, d'être endommagé ou de provoquer un accident.

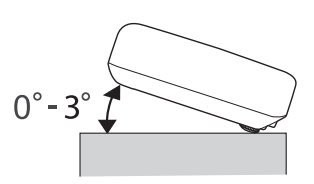

<span id="page-123-0"></span>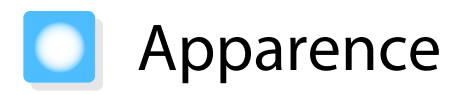

Unité : mm

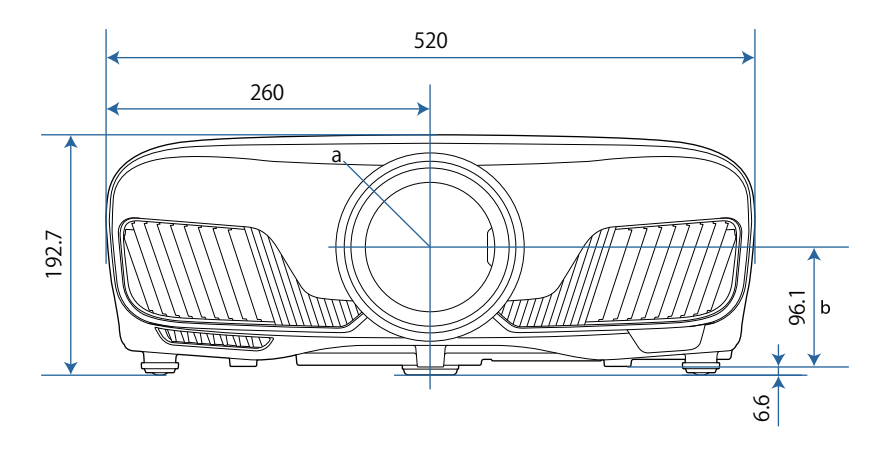

a Centre de l'objectif

b Distance entre le centre de l'objectif et le trou de montage pour bride de suspension

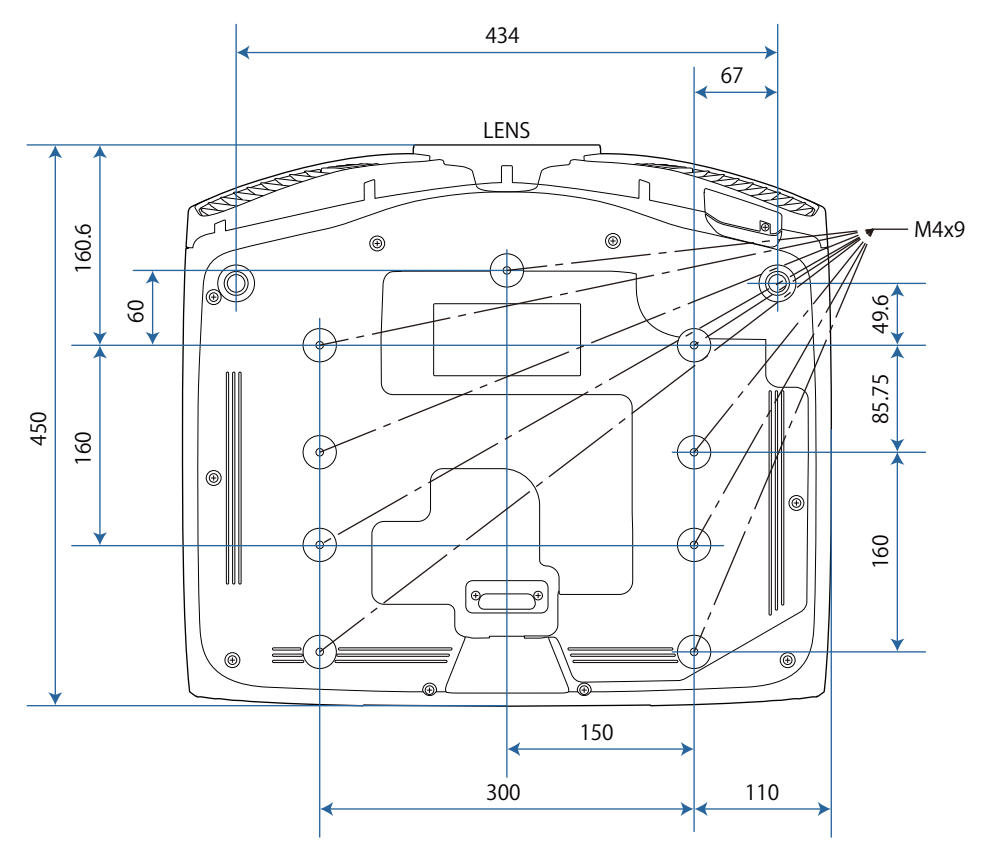

# **Liste de symboles de sécurité**

Le tableau suivant indique la signification des symboles de sécurité étiquetés sur l'équipement.

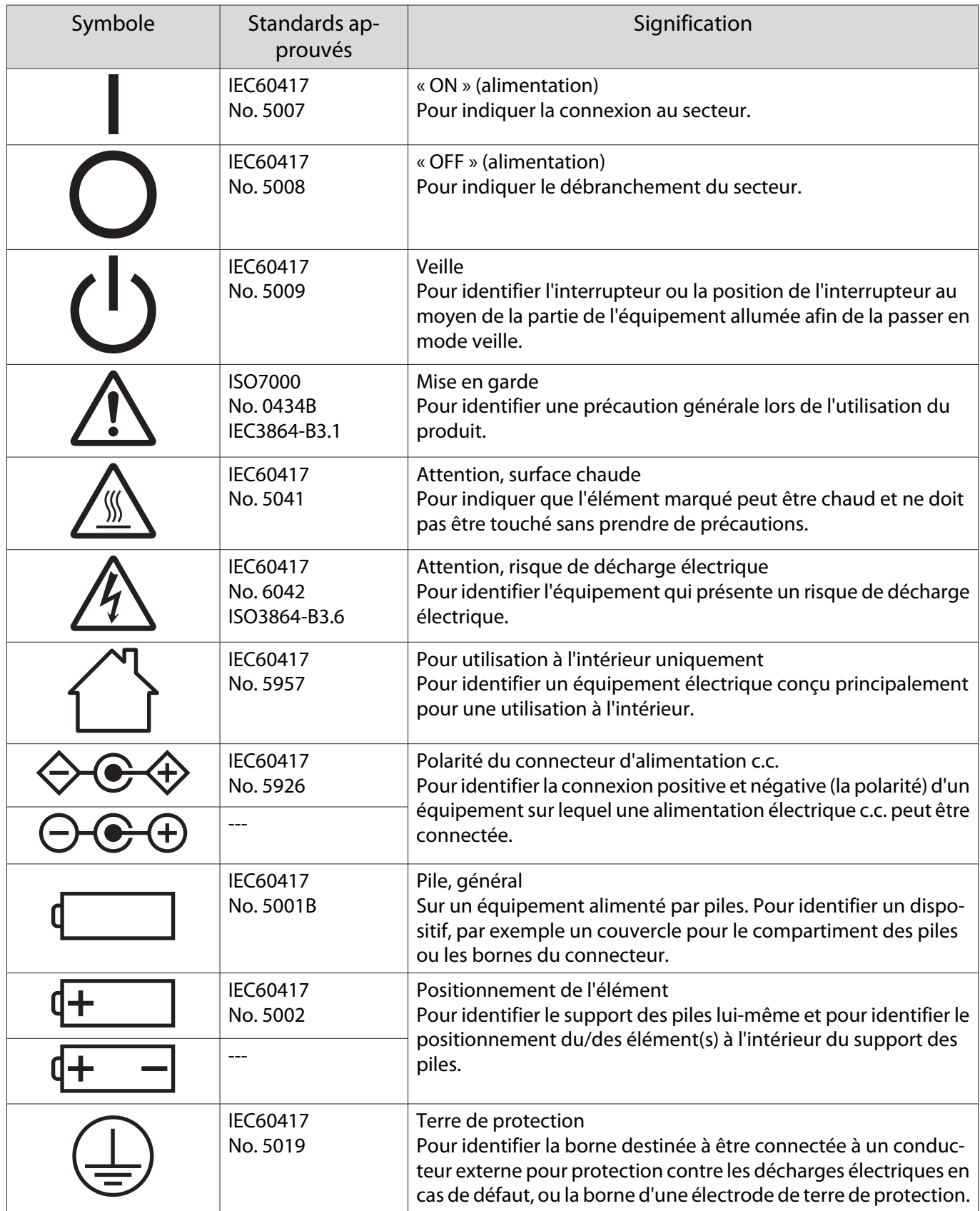

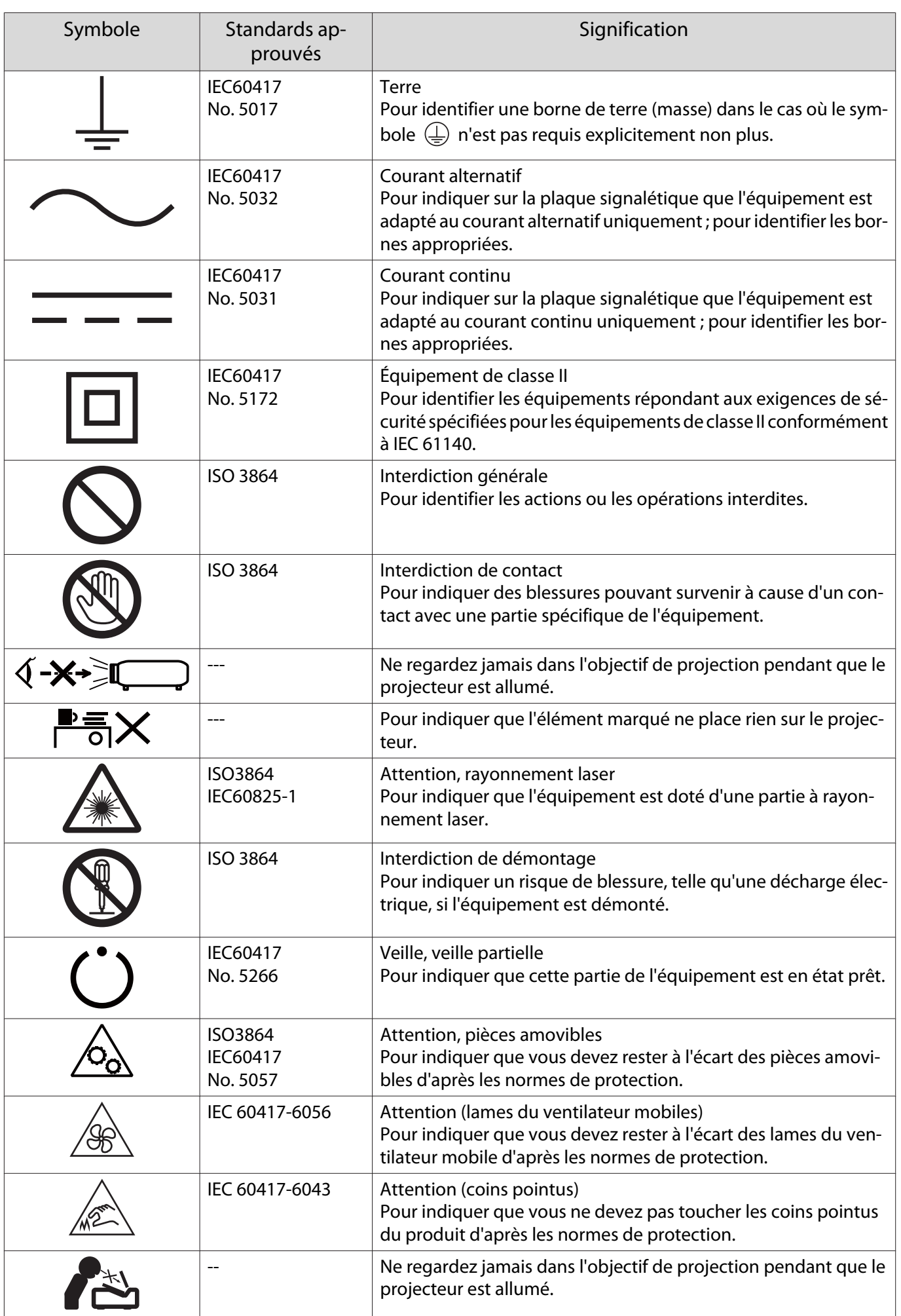

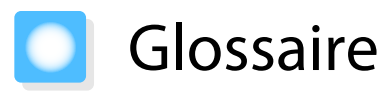

Cette section décrit brièvement les termes difficiles qui ne sont pas expliqués en contexte dans le texte de ce guide. Pour plus d'informations, consultez d'autres ouvrages de référence disponibles dans le commerce.

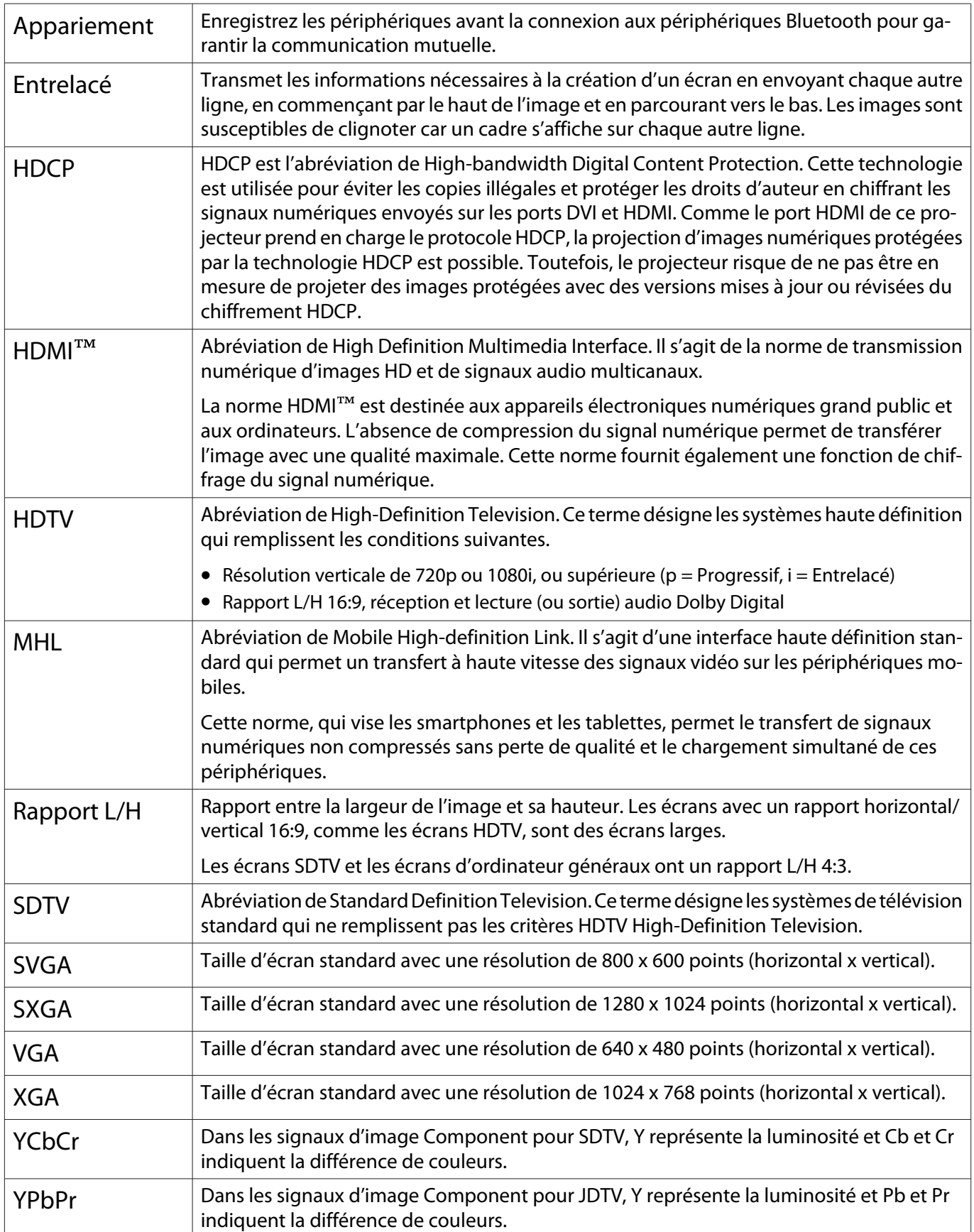

# Remarques générales

Tous droits réservés. Toute reproduction, intégration dans un système d'archivage ou diffusion par un procédé électronique, mécanique, par photocopie, enregistrement ou tout autre procédé est interdite sans l'autorisation écrite préalable de Seiko Epson Corporation. Aucune responsabilité du fait du brevet n'est acceptée suite à l'utilisation des présentes informations. De même, aucune responsabilité n'est acceptée pour les dommages résultant de l'utilisation des informations contenues dans le présent document.

Seiko Epson Corporation et ses filiales déclinent toute responsabilité envers l'acheteur de ce produit ou de tiers pour les dommages, pertes, coûts ou frais encourus par l'acheteur ou des tiers suite à un accident, une mauvaise utilisation ou une utilisation incorrecte de ce produit ou des modifications, réparations ou altérations non autorisées de ce produit ou, (sauf aux États-Unis) au non-respect des conditions d'utilisation données par Seiko Epson Corporation.

Seiko Epson Corporation ne peut être tenue responsable de tout dommage ou problème résultant de l'utilisation d'accessoires ou de pièces détachées qui ne sont pas d'origine Epson ou approuvées EPSON par Seiko Epson Corporation.

Le contenu de ce guide peut être modifié ou mis à jour sans avertissement préalable.

Les illustrations figurant dans ce guide peuvent différer du projecteur.

#### Restrictions d'emploi

En cas d'utilisation de ce produit pour des applications exigeant une grande fiabilité/sécurité, telles qu'appareils employés en transport aérien, ferroviaire, maritime, automobile, etc., appareils de prévention des catastrophes, divers appareils de sécurité, etc., ou appareils de fonction/précision, vous devrez, avant d'utiliser ce produit, considérer l'incorporation à votre système de dispositifs de sécurité positive et de moyens redondants assurant la sécurité et la fiabilité de l'ensemble du système. Étant donné que ce produit n'est pas destiné aux applications exigeant une fiabilité/sécurité extrême, telles que matériel aérospatial, matériel de communications principal, matériel de commande nucléaire ou matériel de soins médicaux directs, etc., vous devrez, après totale évaluation, décider si ce produit convient.

## Étiquettes d'avertissement

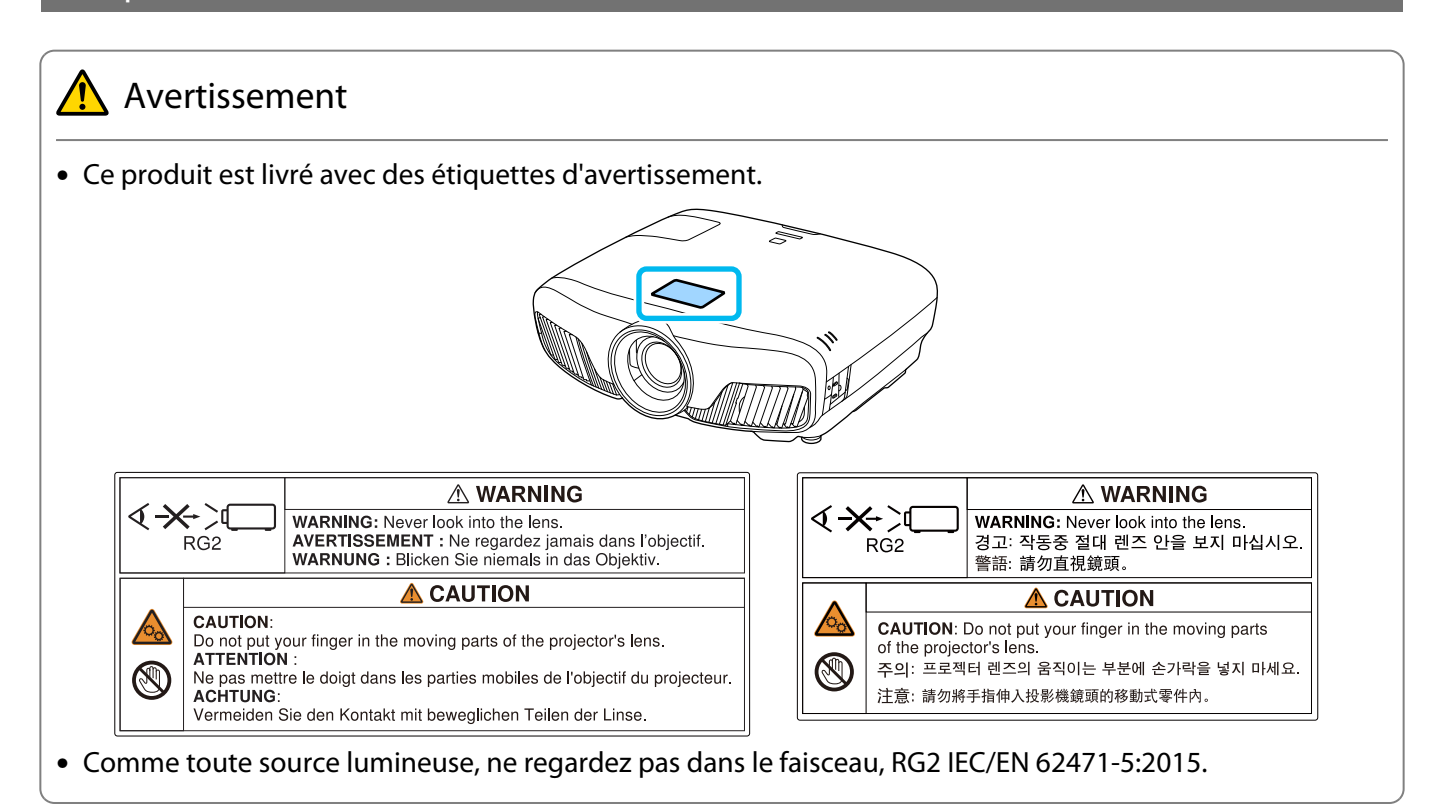

### Avis général

« EPSON » est une marque déposée de Seiko Epson Corporation. « EXCEED YOUR VISION » et « ELPLP » sont des marques déposées ou des marques commerciales de Seiko Epson Corporation.

Mac, OS X et iOS sont des marques commerciales d'Apple Inc.

Windows et le logo Windows sont des marques commerciales ou déposées de Microsoft Corporation aux États-Unis et/ou dans d'autres pays.

HDMI et High-Definition Multimedia Interface sont des marques commerciales ou des marques déposées de HDMI LicensingLLC. HDMI

La marque et le logo Bluetooth® sont des marques commerciales déposées de Bluetooth SIG, Inc., et Seiko Epson Corporation utilise ces marques sous licence. Les autres marques commerciales et noms commerciaux appartiennent à leurs propriétaires respectifs.

Bluetopia<sup>®</sup> is provided for your use by Stonestreet One, LLC<sup>®</sup> under a software license agreement. Stonestreet One, LLC<sup>®</sup> is and shall remain the sole owner of all right, title and interest whatsoever in and to Bluetopia<sup>®</sup> and your use is subject to such ownership and to the license agreement. Stonestreet One, LLC<sup>®</sup> reserves all rights related to Bluetopia® not expressly granted under the license agreement and no other rights or licenses are granted either directly or by implication, estoppel or otherwise, or under any patents, copyrights, mask works, trade secrets or other intellectual property rights of Stonestreet One, LLC<sup>®</sup>. © 2000-2012 Stonestreet One, LLC® All Rights Reserved.

WPA™ et WPA2™ sont des marques déposées de Wi-Fi Alliance.

App Store est une marque de service de Apple Inc.

Android et Google Play sont des marques commerciales de Google LLC.

« Code QR » est une marque déposée de DENSO WAVE INCORPORATED.

« CINEMASCOPE » est une marque déposée de Twentieth Century Fox Film Corporation.

Les autres noms de produits cités dans le présent manuel sont donnés à titre d'information uniquement et lesdits produits peuvent constituer des marques de leur propriétaire respectif. Epson décline tout droit quant à ces produits.

©SEIKO EPSON CORPORATION 2018. All rights reserved.

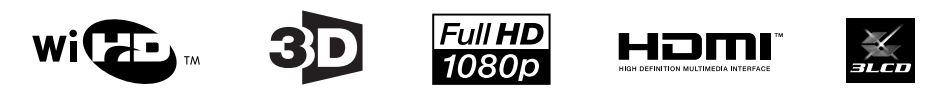

#### **Indication of the manufacturer and the importer in accordance with requirements of directive 2011/65/ EU (RoHS)**

Manufacturer: SEIKO EPSON CORPORATION

Address: 3-5, Owa 3-chome, Suwa-shi, Nagano-ken 392-8502 Japan

Telephone: 81-266-52-3131

http://www.epson.com/

Importer: SEIKO EUROPE B.V.

Address: Azië building, Atlas ArenA, Hoogoorddreef 5, 1101 BA Amsterdam Zuidoost The Netherlands

Telephone: 31-20-314-5000

http://www.epson.eu/

# $\mathbf{A}$

×

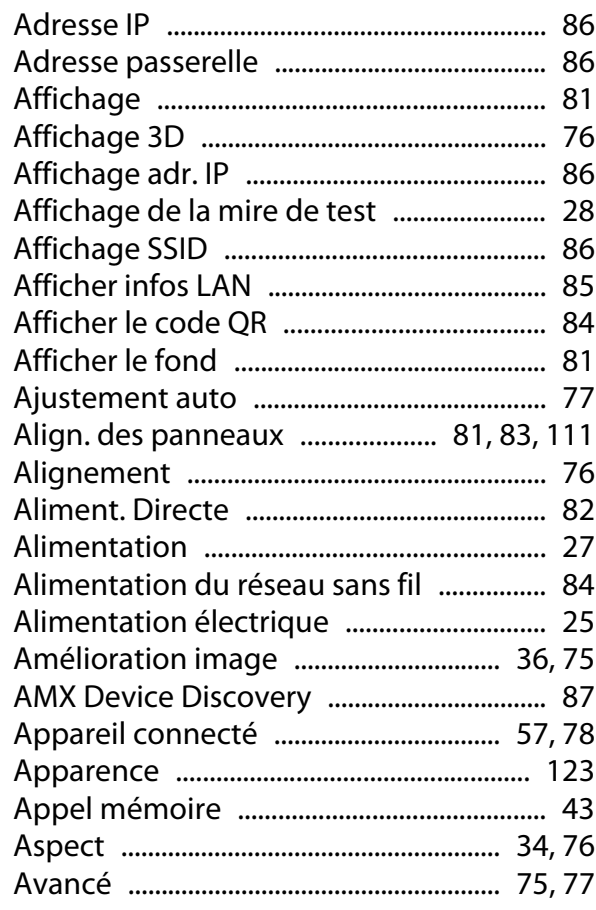

# $\overline{\mathbf{B}}$

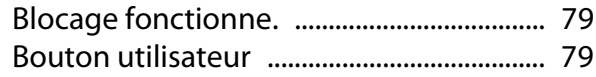

# $\mathsf{C}$

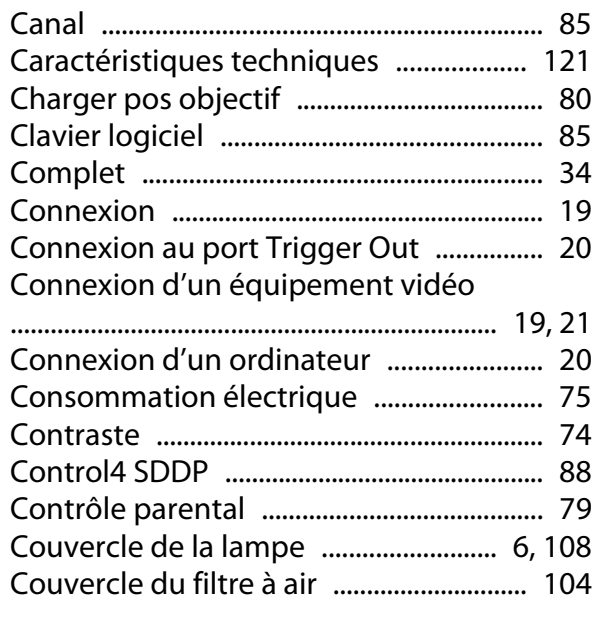

# $\mathbf D$

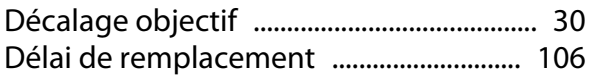

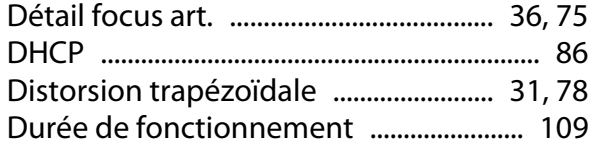

## E

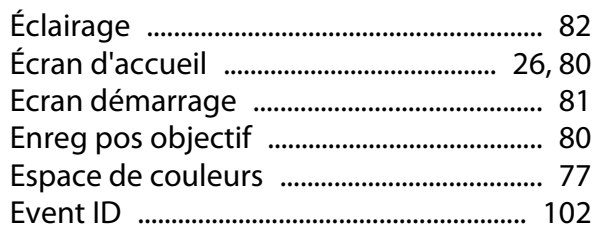

## F

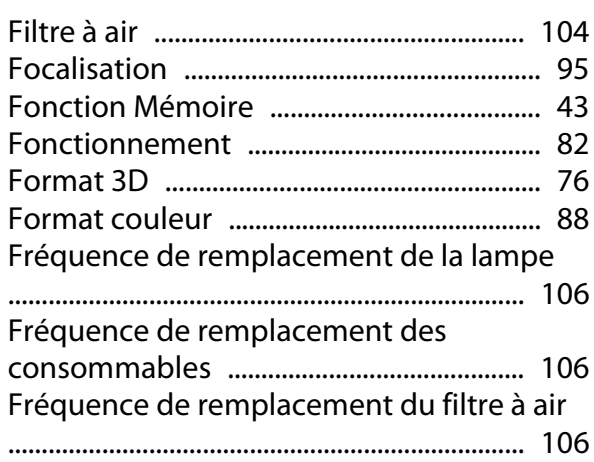

## G

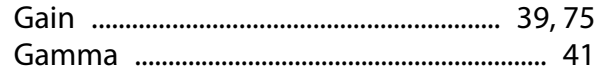

## $\mathbf{I}$

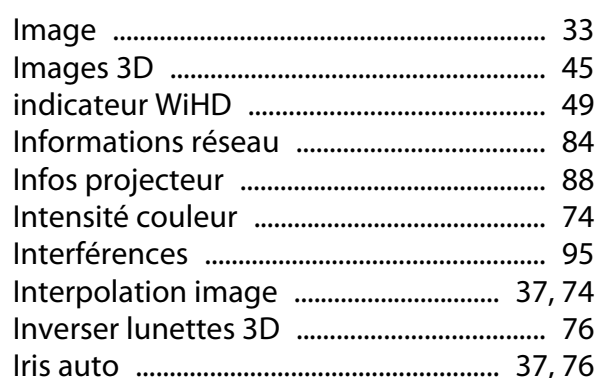

## $\mathbf{L}%$

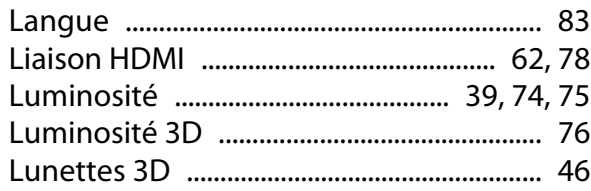

## $\mathbf M$

F

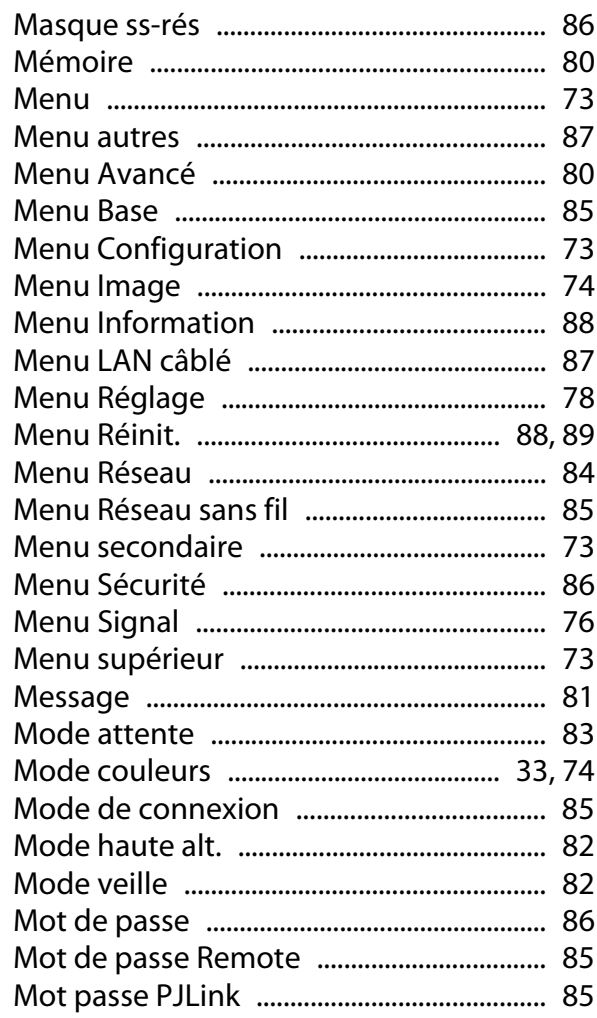

## $\overline{\mathsf{N}}$

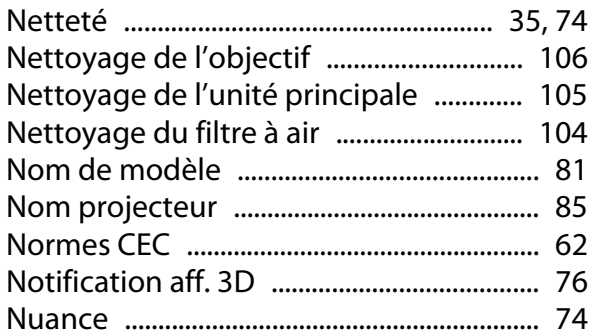

## $\mathbf{o}$

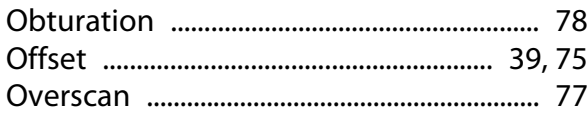

## $\mathsf{P}$

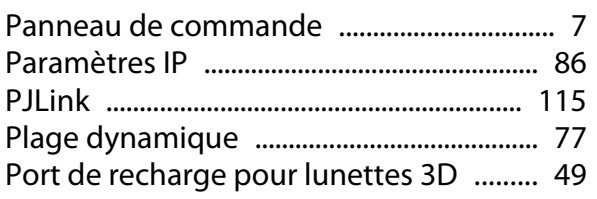

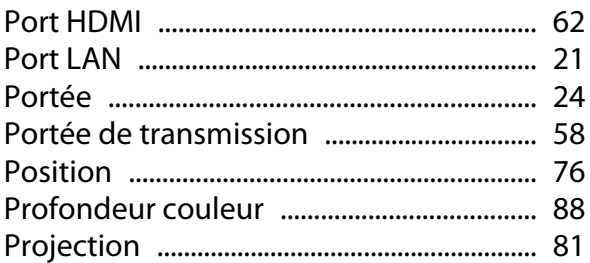

## $\overline{\mathbf{R}}$

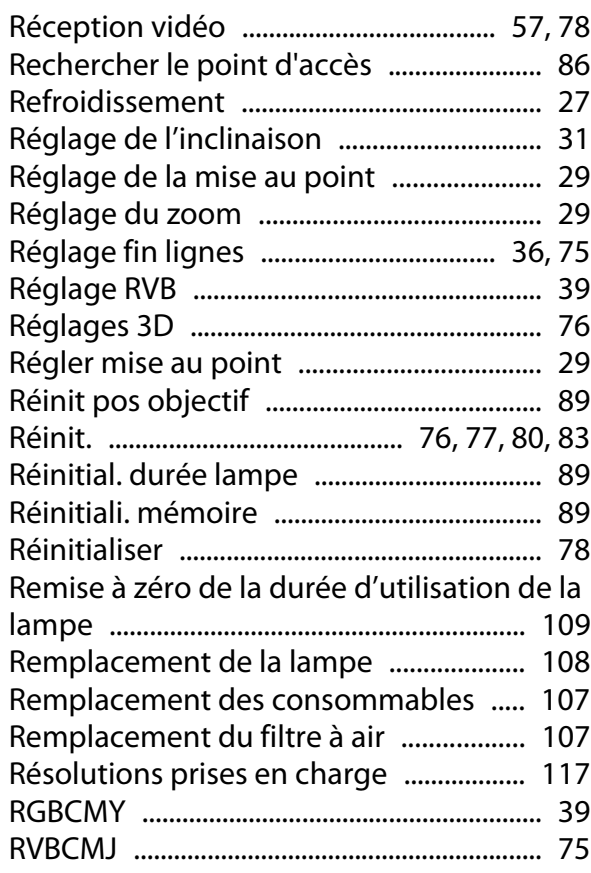

## $\mathsf{s}$

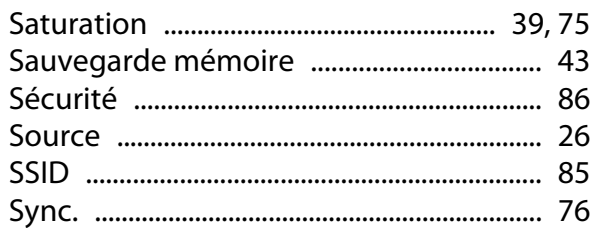

## T

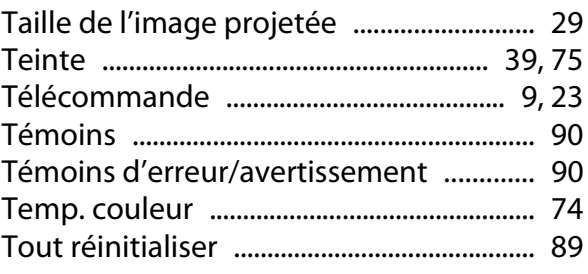

'n

## $\overline{U}$

## $\mathbf{V}$

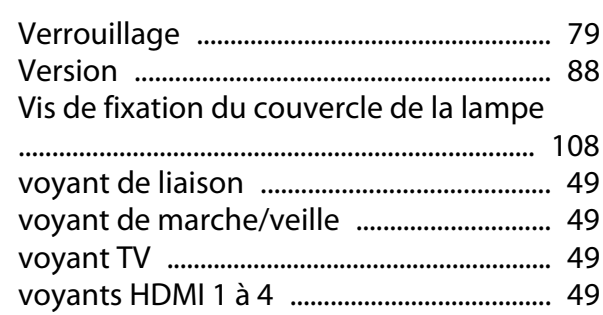

## W

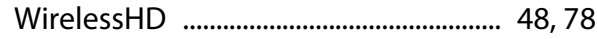

# $\mathsf{z}$

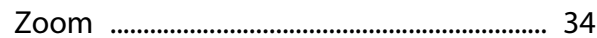